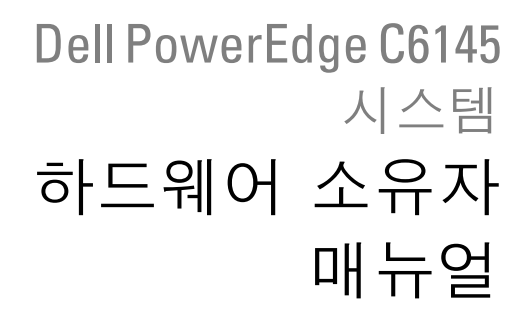

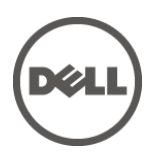

규정 모델 **B05S**

### 주, 주의 및 경고

- 주: "주"는 컴퓨터를 보다 효율적으로 사용하는 데 도움을 주는  $\mathscr{U}$ 중요 정보를 나타냅니다.
- $\triangle^-$ 주의: "주의"는 지침을 준수하지 않을 경우의 하드웨어 손상이나 데이터 손실 위험을 설명합니다.
- $\bigwedge$ 경고: "경고"는 재산상의 피해나 심각한 부상 또는 사망을 유발할 수 있는 위험이 있음을 알려줍니다.

### 이 발행물에 수록된 정보는 사전 통보 없이 변경될 수 있습니다. © 2013 Dell Inc. 저작권 본사 소유.

Dell Inc.의 서면 승인 없이 어떠한 경우에도 무단 복제하는 것을 엄격히 금합니다.

이 문서에 사용된 상표인 Dell™, DELL 로고 및 PowerEdge™는 Dell Inc. 의 상표입니다. AMD® 는 Advanced Micro Devices, Inc.의 등록 상표입니다.

본 발행물에서 특정 회사의 표시나 제품 이름을 지칭하기 위해 기타 상표나 상호를 사용할 수도 있습니다. Dell Inc.는 자사가 소유하고 있는 것 이외에 기타 모든 상표 및 상호에 대한 어떠한 소유권도 없습니다.

규정 모델 **B05S**

#### **2013**년 **11**월 **Rev. A06**

# 차례

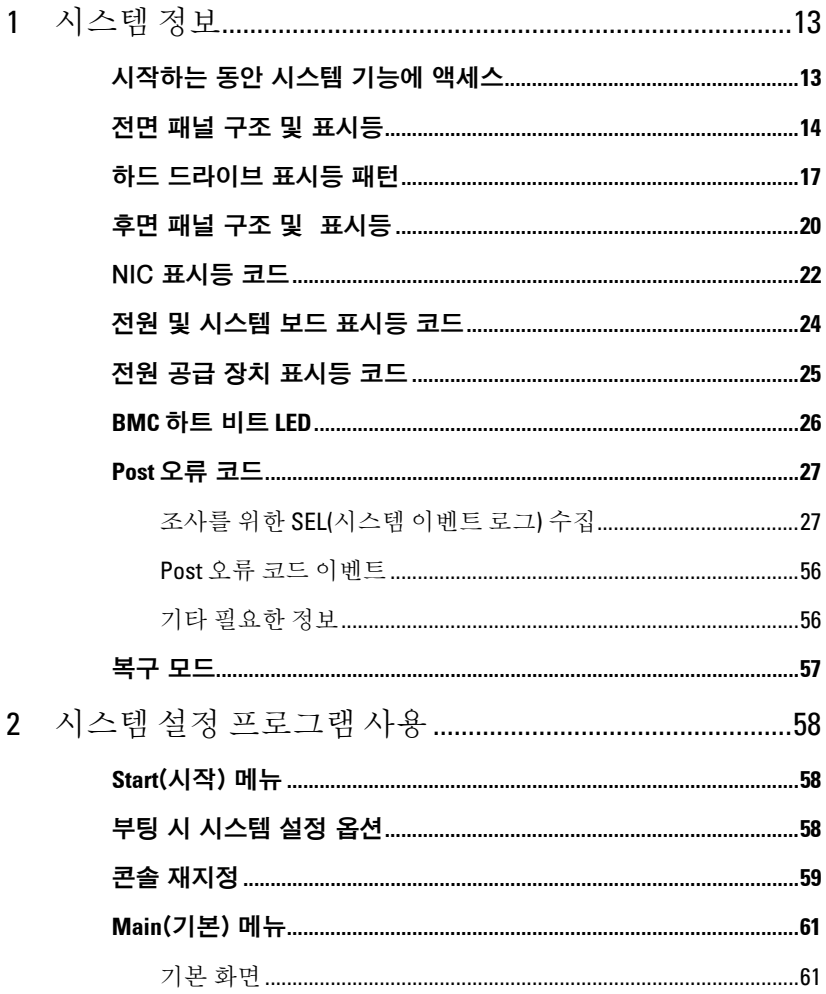

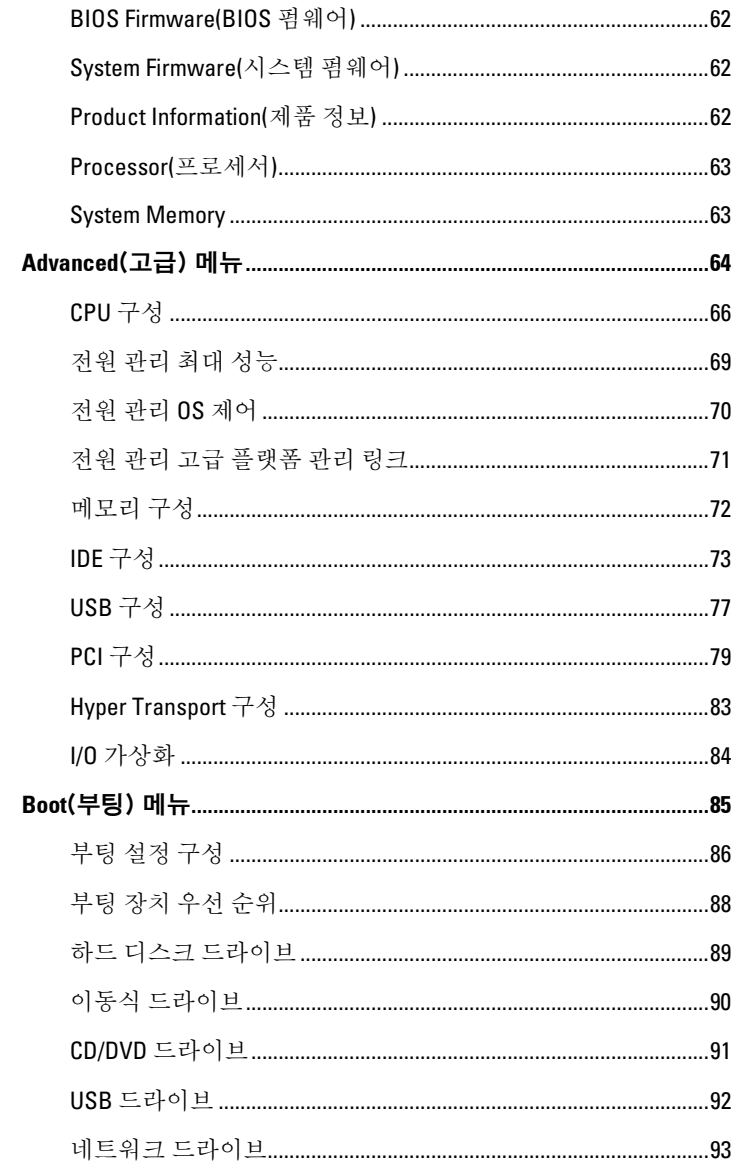

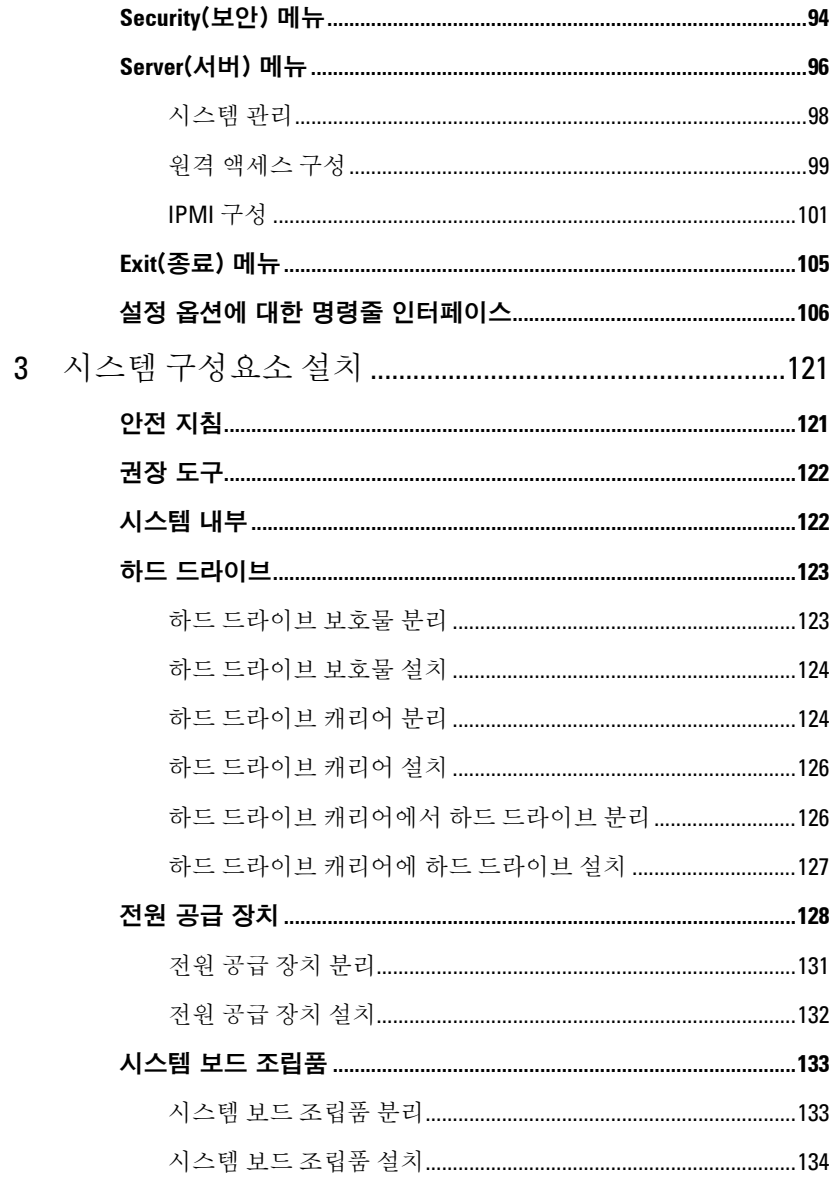

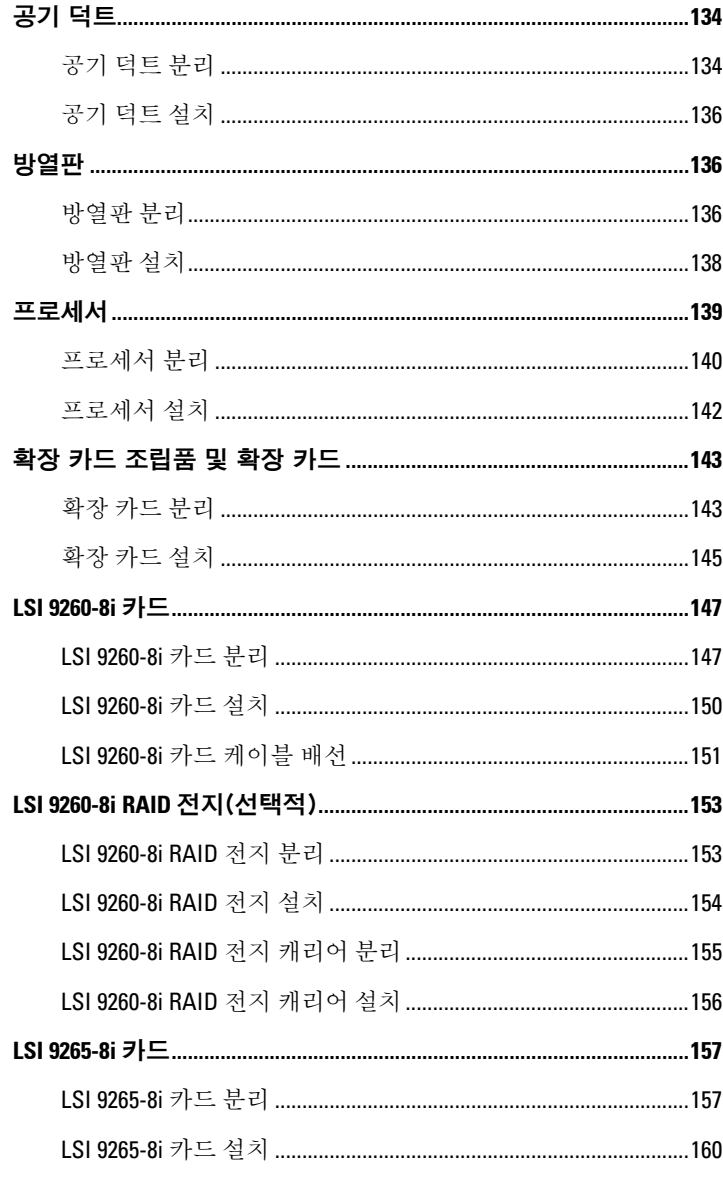

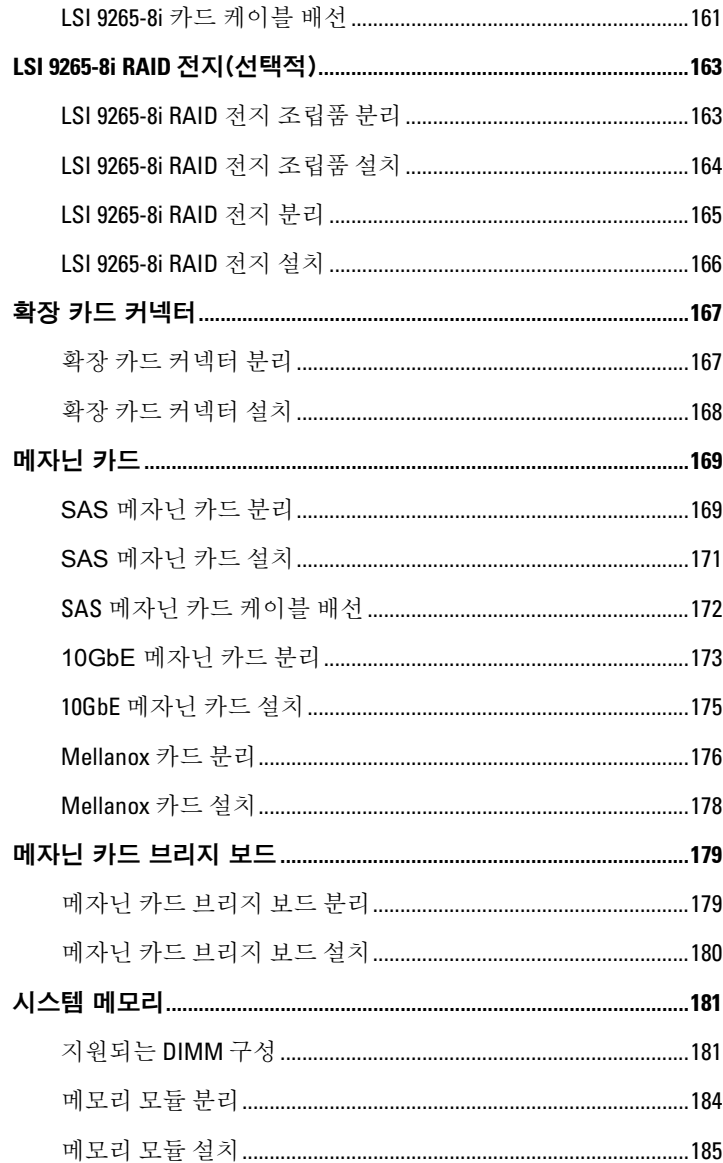

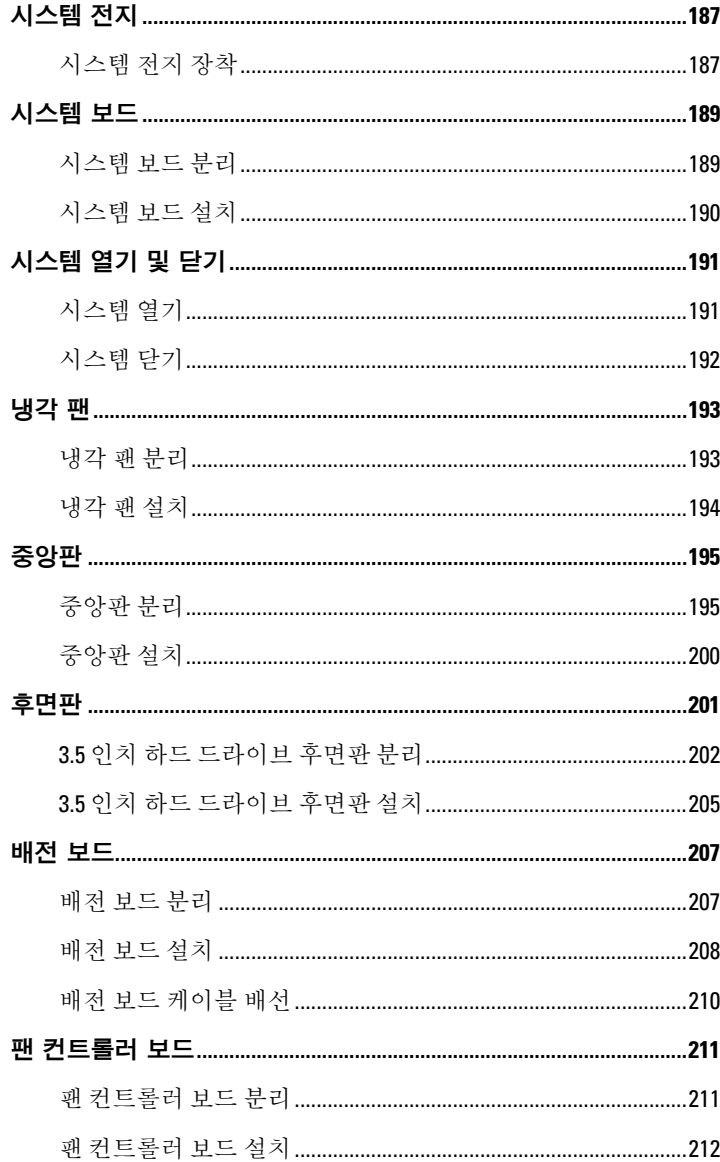

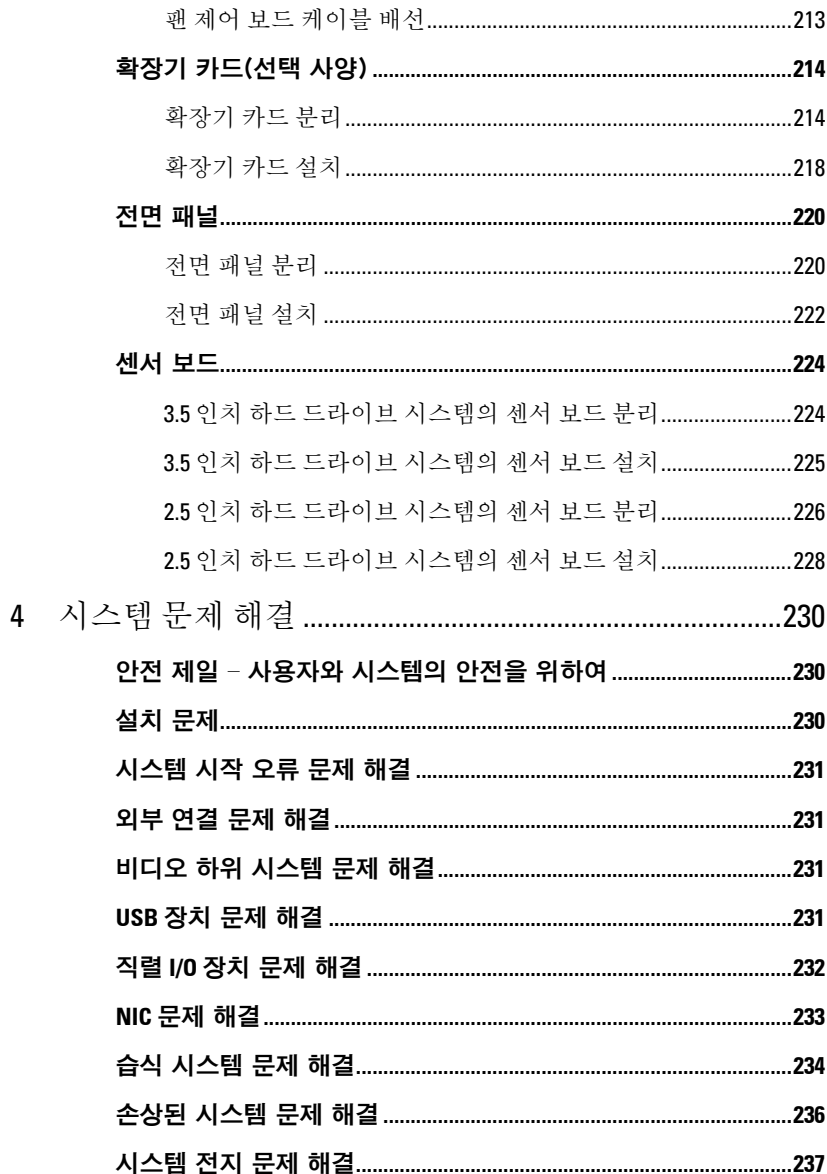

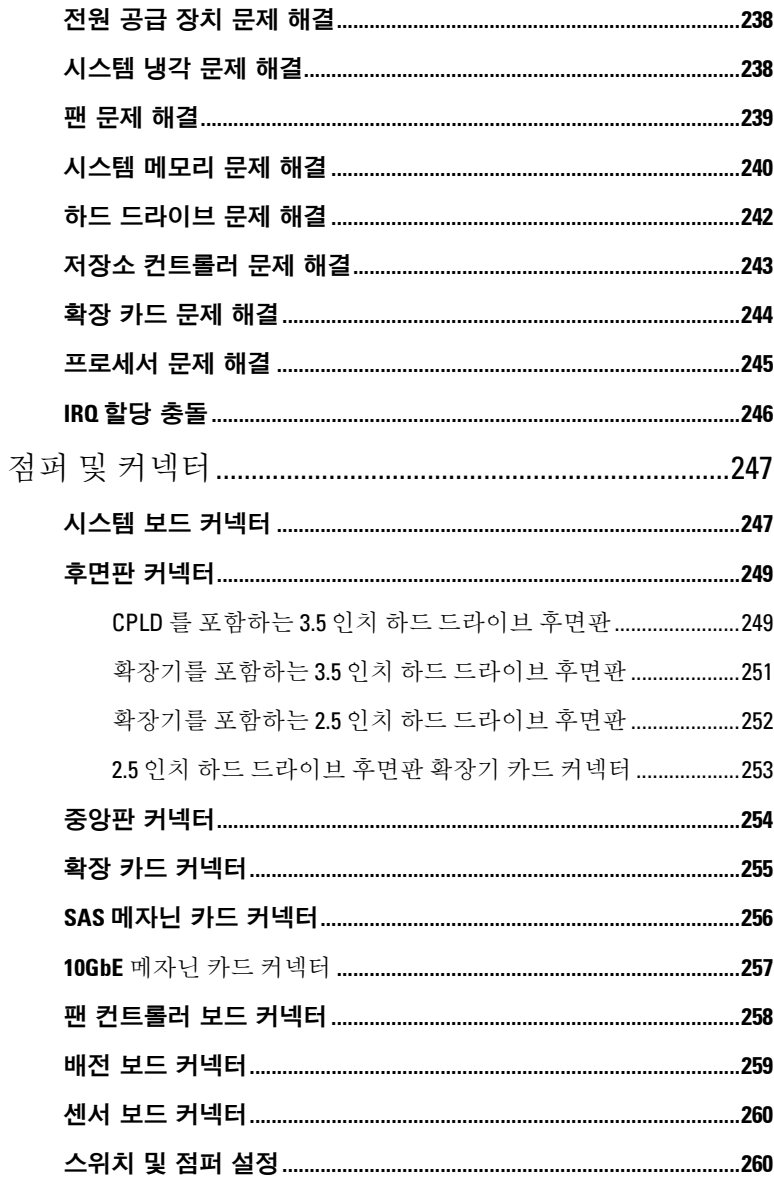

 $5\phantom{.0}$ 

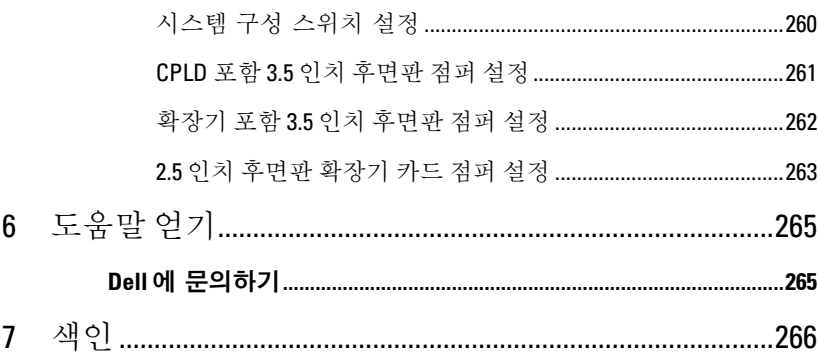

# <span id="page-12-0"></span>시스템 정보

# <span id="page-12-1"></span>시작하는 동안 시스템 기능에 액세스

시작하는 동안 시스템 기능에 액세스하려면 다음 키를 입력합니다.

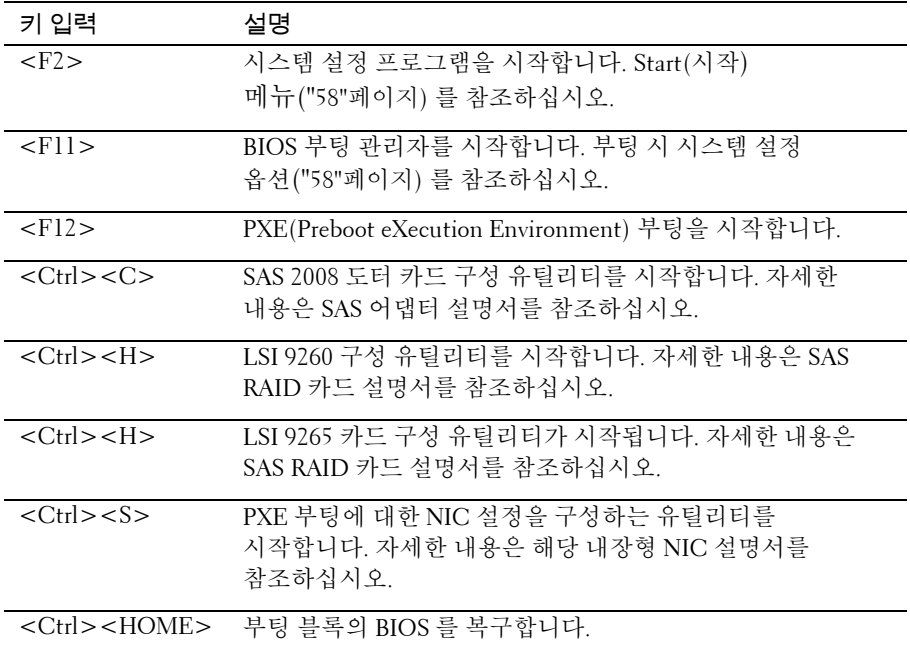

**1**

# <span id="page-13-0"></span>전면 패널 구조 및 표시등

<span id="page-13-1"></span>그림 **1-1.** 전면 패널−**3.5** 인치 하드 드라이브 **8** 개와 마더보드 **2** 개

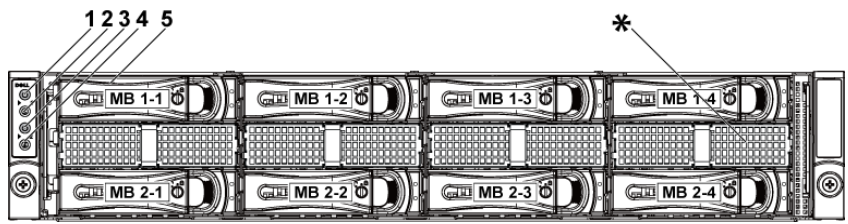

그림 **1-2.** 전면 패널−**3.5** 인치 하드 드라이브 **12** 개와 마더보드 **2** 개

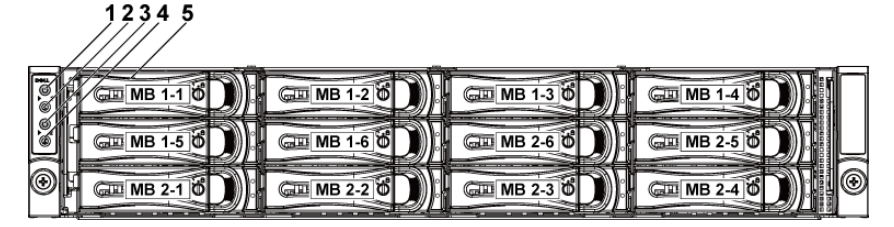

그림 **1-3.** 전면 패널−**3.5** 인치 하드 드라이브 **8** 개와 마더보드 **1** 개

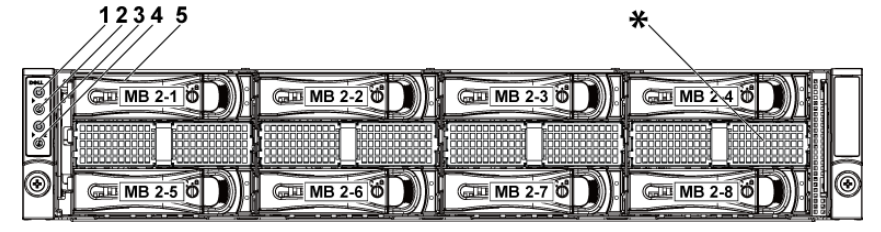

그림 **1-4.** 전면 패널−**3.5** 인치 하드 드라이브 **12** 개와 마더보드 **1** 개

| r.<br><b>MB 2-1</b><br>G<br>I   | MB 2-2 0 | MB 2-3 0      | <b>MB 2-4</b> |
|---------------------------------|----------|---------------|---------------|
| ණ<br><b>MB 2-5</b><br>ำ©า.<br>⋐ | MB 2-6 0 | <b>MB 2-7</b> | <b>MB 2-8</b> |
| —<br>©<br>MB 2-9                | MB 2-1   | MB 2-11       | ⋒<br>R        |

그림 **1-5.** 전면 패널−**2.5** 인치 하드 드라이브 **18** 개와 마더보드 **2** 개

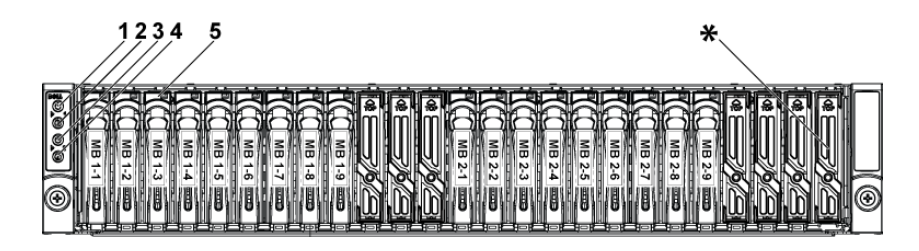

<span id="page-14-0"></span>그림 **1-6.** 전면 패널−**2.5** 인치 하드 드라이브 **24** 개와 마더보드 **2** 개

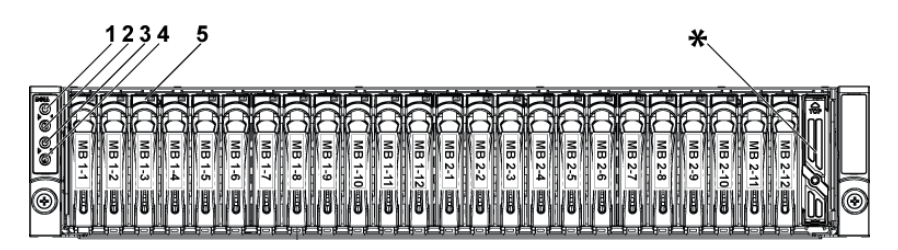

그림 **1-7.** 전면 패널−**2.5** 인치 하드 드라이브 **24** 개와 마더보드 **1** 개

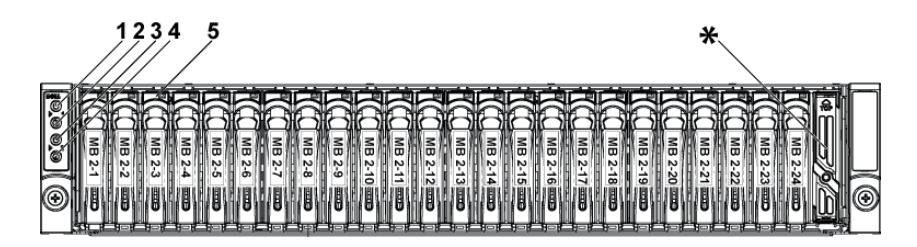

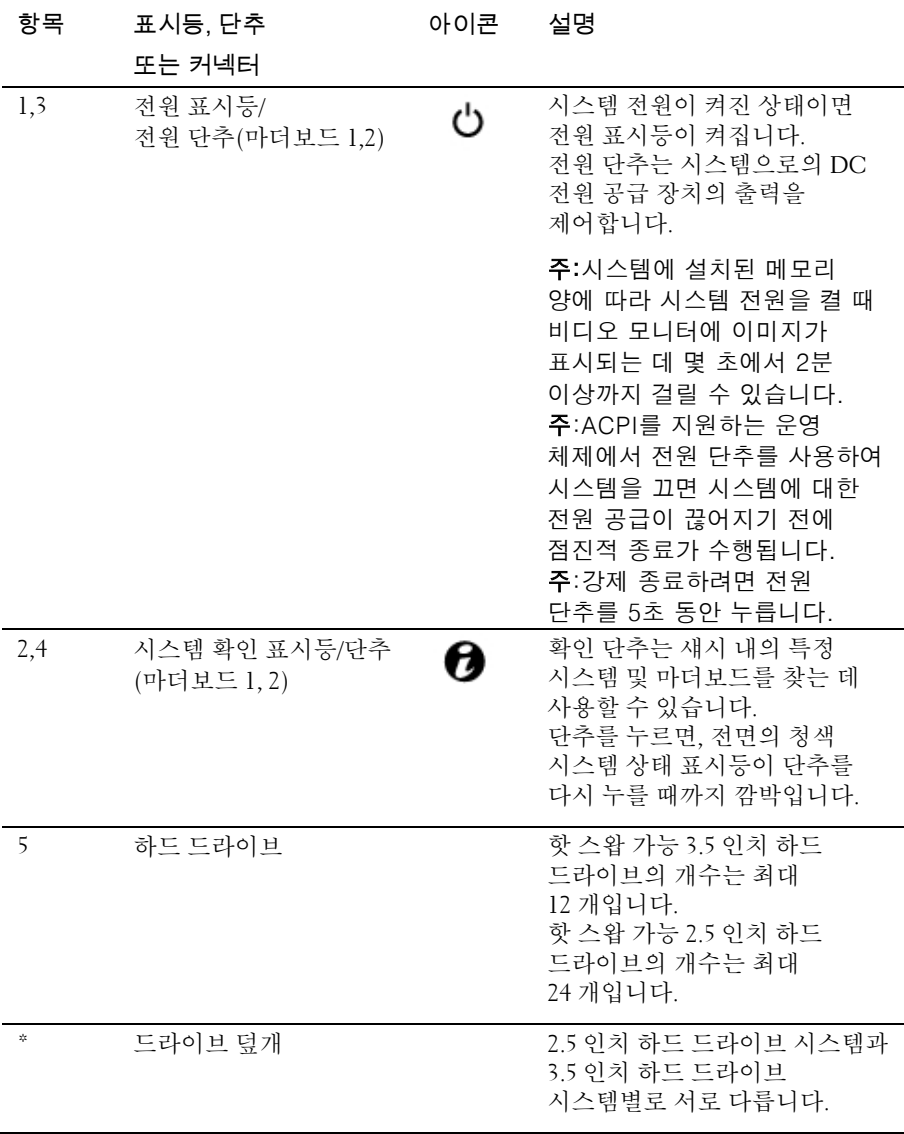

# <span id="page-16-0"></span>하드 드라이브 표시등 패턴

### 그림 **1-8.** 하드 드라이브 표시등

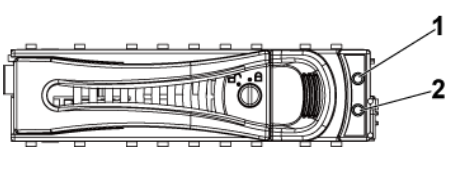

1 하드 드라이브 작동 표시등(녹색)

2 하드 드라이브 상태 표시등(녹색 및 호박색)

표 **1-1.** 하드 드라이브 상태 표시등−**CPLD** 를 포함하는 **3.5** 인치 하드 드라이브

후면판의 경우

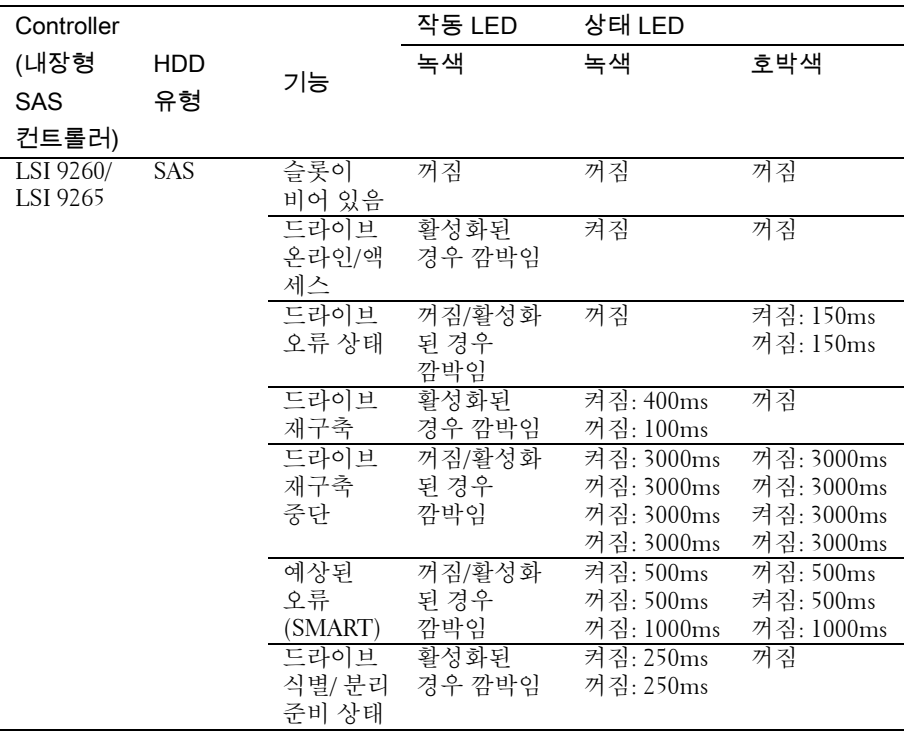

### 표 **1-2.** 하드 드라이브 상태 표시등−확장기를 포함하는 **3.5** 인치 하드 드라이브 후면판의 경우

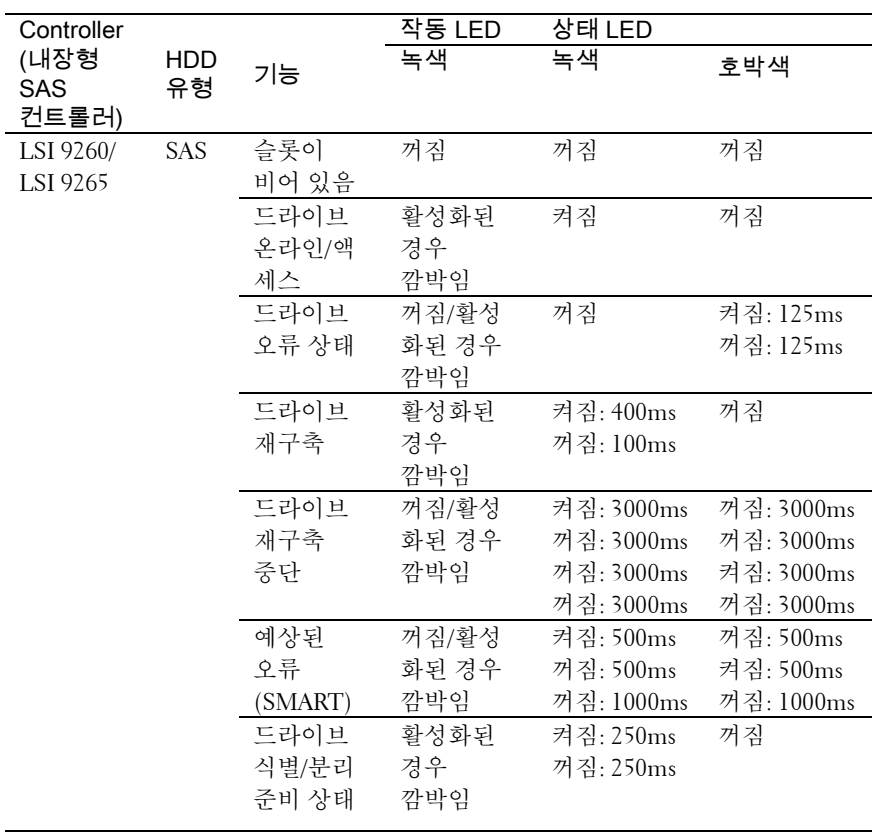

### 표 **1-3.** 하드 드라이브 상태 표시등−확장기를 포함하는 **2.5** 인치 하드 드라이브 후면판의 경우

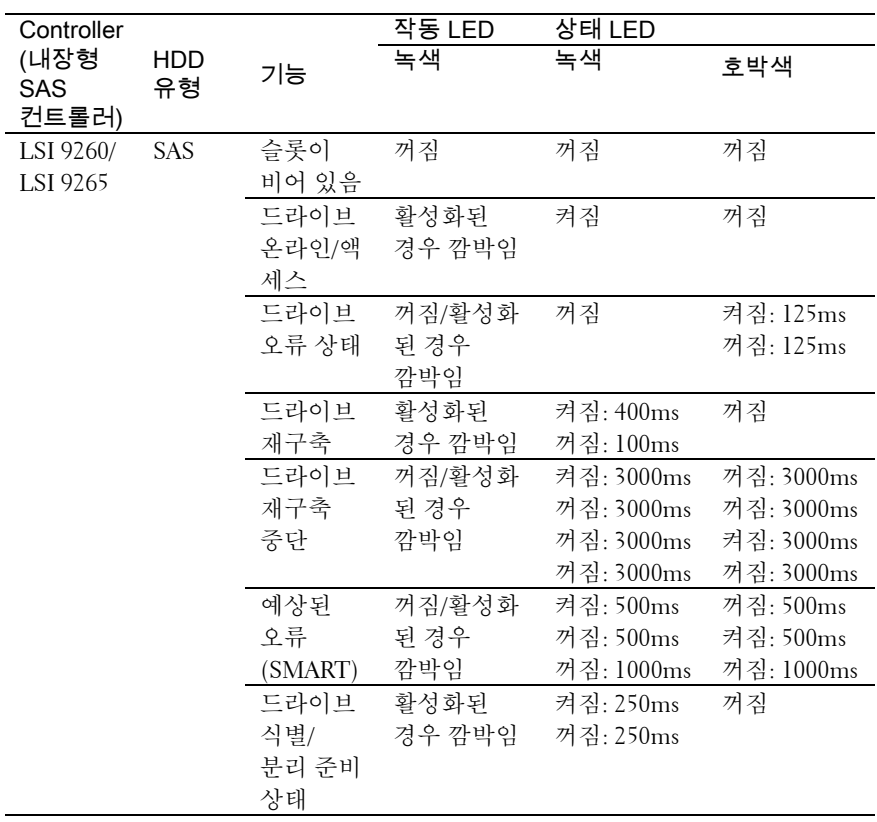

# <span id="page-19-0"></span>후면 패널 구조 및표시등

<span id="page-19-1"></span>그림 **1-9.** 후면 패널−마더보드 **2** 개

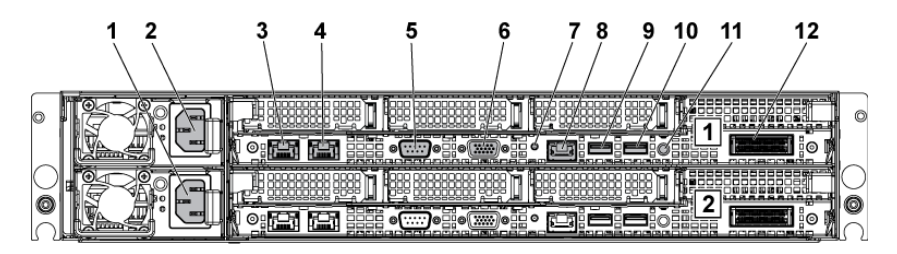

그림 **1-10.** 후면 패널−마더보드 **1** 개

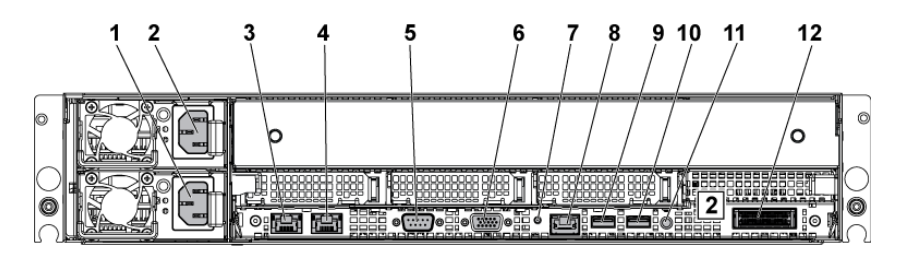

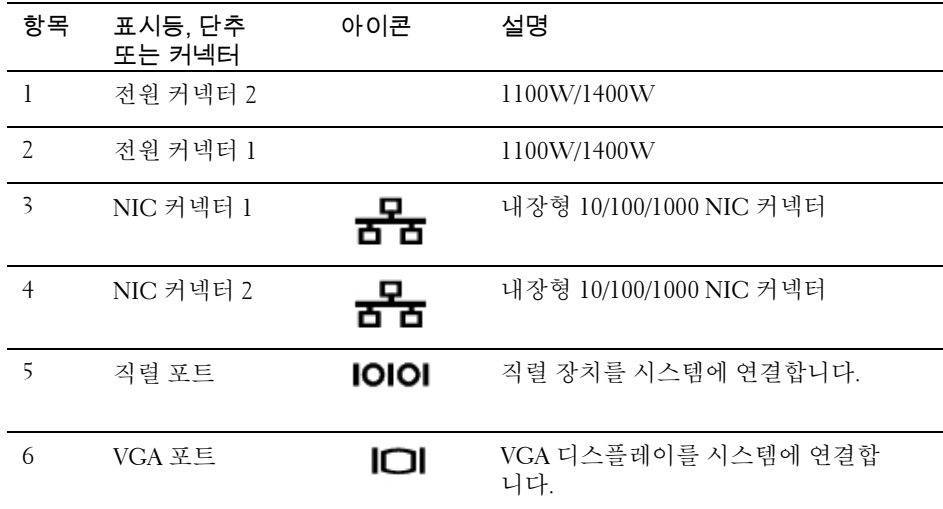

20 | 시스템 정보

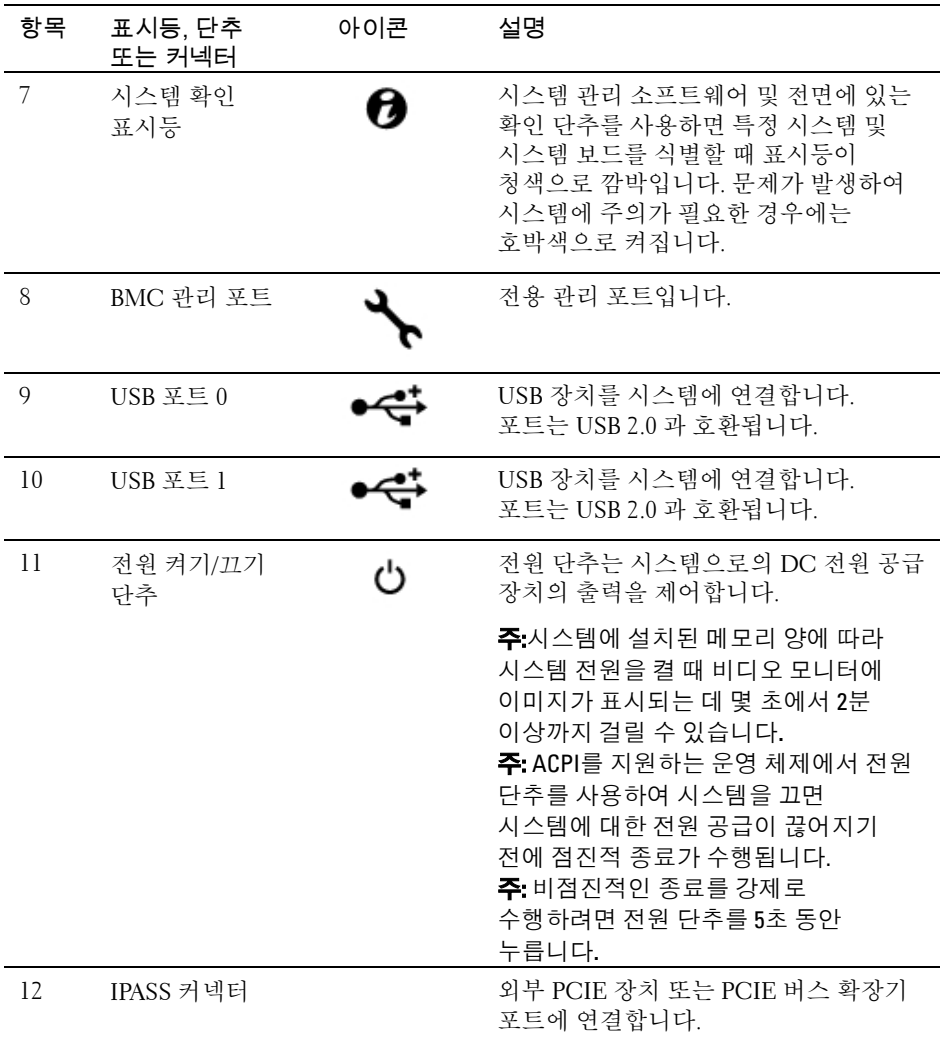

# <span id="page-21-0"></span>NIC 표시등 코드

### 그림 **1-11. NIC** 표시등

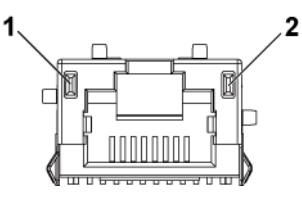

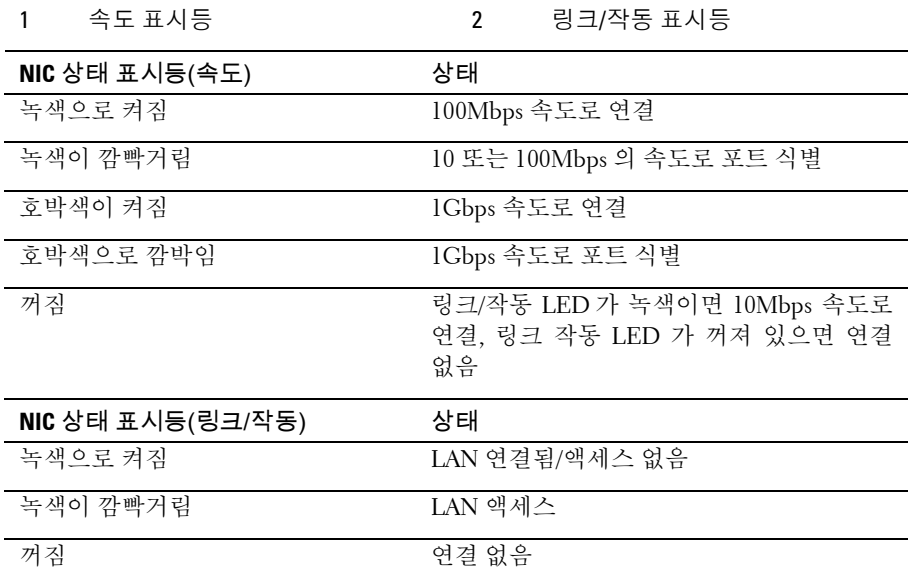

### 그림 **1-12. NIC** 표시등**(BMC** 관리 포트)

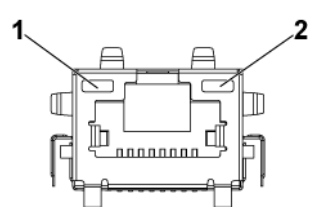

1 속도 표시등 2 링크/작동 표시등

| NIC 상태 표시등(속도)    | 상태                                                                       |
|-------------------|--------------------------------------------------------------------------|
| 녹색                | 100Mbps 속도로 연결                                                           |
| 꺼짐                | 링크/작동 LED 가 녹색으로 켜져 있으면<br>10Mbps 속도로 연결,<br>링크 작동 LED 가 꺼져 있으면 연결<br>없음 |
| NIC 상태 표시등(링크/작동) | 상태                                                                       |
| 녹색                | LAN 연결됨/액세스                                                              |
| 꺼짐                | 연결 없음                                                                    |

### <span id="page-23-0"></span>전원 및 시스템 보드 표시등 코드

시스템이 시작되는 동안 시스템 전면 패널 및 후면 패널의 LED 는 상태 코드를 표시합니다. 전면 패널 LED 의 위치는 3.5 인치 하드 드라이브의 경우 [그림](#page-13-1) 1-1 을 참조하고, 2.5 인치 하드 드라이브 시스템의 경우 [그림](#page-14-0) 1-6 을 참조하십시오. 후면 패널의 LED 위치는 [그림](#page-19-1) 1-9 를 참조하십시오. 표 [1-4](#page-23-1) 에서는 상태 코드와 관련한 상태를 보여 줍니다.

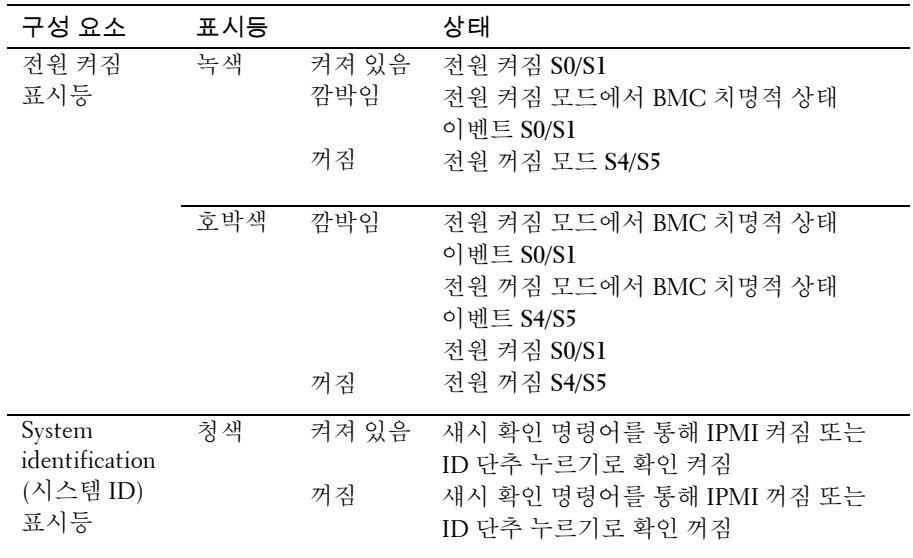

### <span id="page-23-1"></span>표 **1-4.** 상태 표시등 코드

# <span id="page-24-0"></span>전원 공급 장치 표시등 코드

그림 **1-13.** 전원 공급 장치 상태 표시등

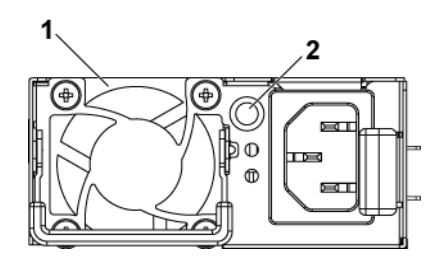

1 전원 공급 장치 2 AC 전원 LED

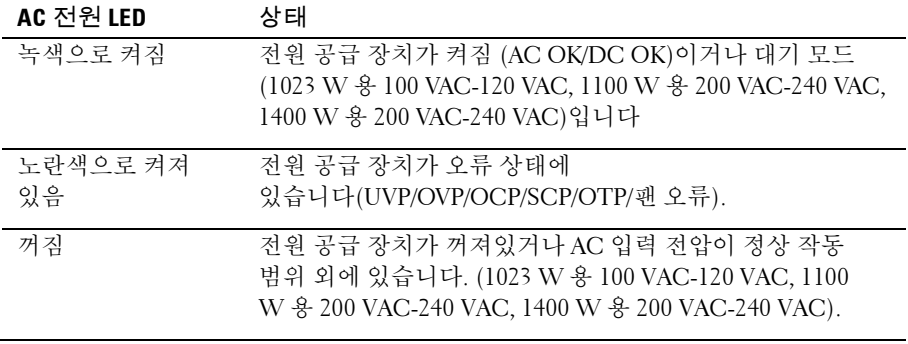

# <span id="page-25-0"></span>**BMC** 하트 비트 **LED**

시스템 보드는 BMC 디버그용 BMC 하트 비트 LED(CR2)를 제공합니다. BMC 하트 비트 LED 는 녹색입니다. 시스템 AC 전원이 켜지면 이 LED 에 불이 들어옵니다. BMC 펌웨어가 준비가 되면 BMC 하트 비트 LED 가 깜박입니다.

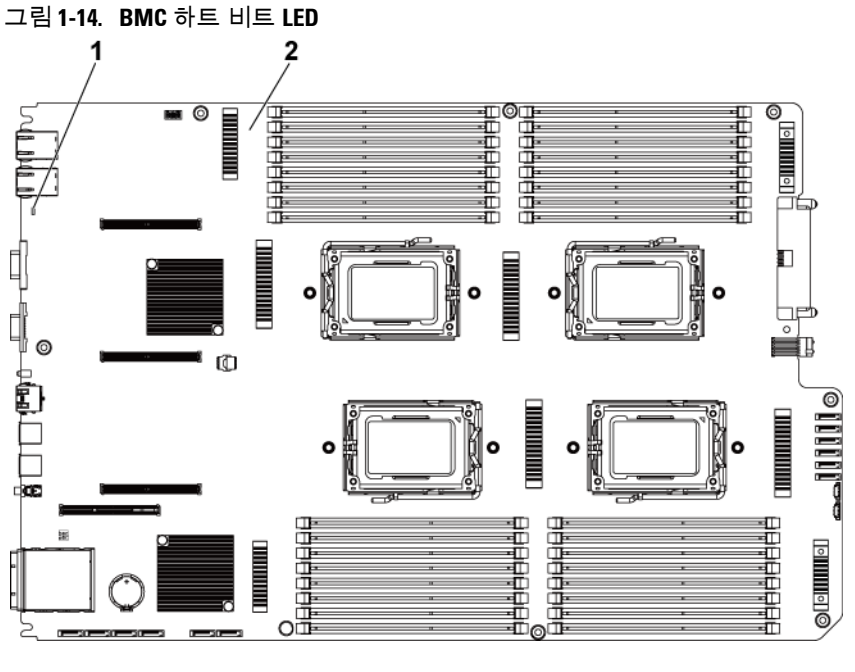

1 BMC 하트 비트 LED 2 시스템 보드

## <span id="page-26-0"></span>**Post** 오류 코드

### <span id="page-26-1"></span>조사를 위한 **SEL(**시스템 이벤트 로그**)** 수집

가능한 경우, BIOS 는 현재 부팅 진행 상황 코드를 비디오 화면에 출력합니다. 진행 상태 코드는 32 비트 데이터 및 선택적 데이터로 구성됩니다. 32 비트 숫자에는 클래스, 하위 클래스 및 작업 정보가 포함됩니다. 클래스 및 하위 클래스 필드는 초기화되고 있는 하드웨어의 유형을 가리킵니다. 작업 필드는 초기화 관련 특정 작업을 나타냅니다. 진행 상태 코드를 표시하는 데 사용 가능한 데이터 비트의 양을 고려하여 진행 상태 코드를 데이터 폭에 맞게 사용자 지정할 수 있습니다. 데이터 비트가 많을수록 더 세밀한 정보를 진행 상태 포트에서 보낼 수 있습니다. 진행 상태 코드는 시스템 BIOS 또는 옵션 ROM 에 의해 보고될 수 있습니다.

아래 표의 "반응" 항목은 다음 세 가지 유형으로 나뉩니다.

- 1 경고 또는 **오류 아님** 메시지가 화면에 표시됩니다. 오류 레코드가 SEL 에 기록됩니다. 시스템은 성능이 저하된 상태로 부팅을 계속합니다. 사용자는 오류 있는 장치를 교체할 수 있습니다.
- 2 일시 중지 메시지가 화면에 표시되고 오류가 SEL 에 기록되며 계속하려면 사용자 입력이 필요합니다. 사용자는 즉시 올바른 수정 조치를 취하거나 부팅을 계속 진행할 수 있습니다.
- 3 \_ **정지** 메시지가 화면에 표시되고 오류가 SEL 에 기록되며, 오류가 해결되지 않으면 시스템은 부팅을 계속할 수 없습니다. 사용자는 오류 있는 부품을 교체하고 시스템을 다시 시작해야 합니다.

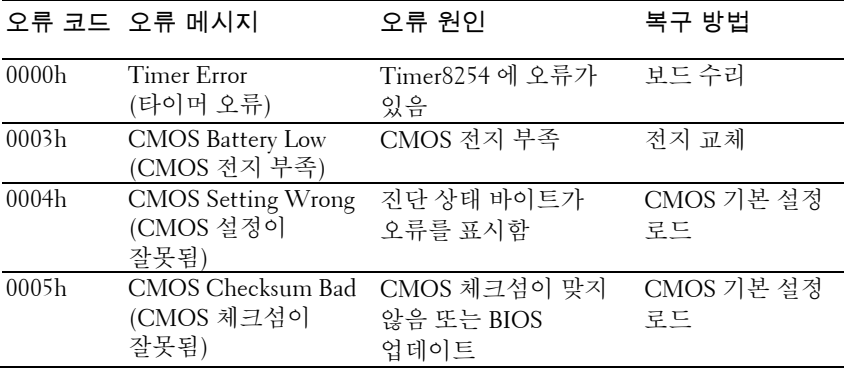

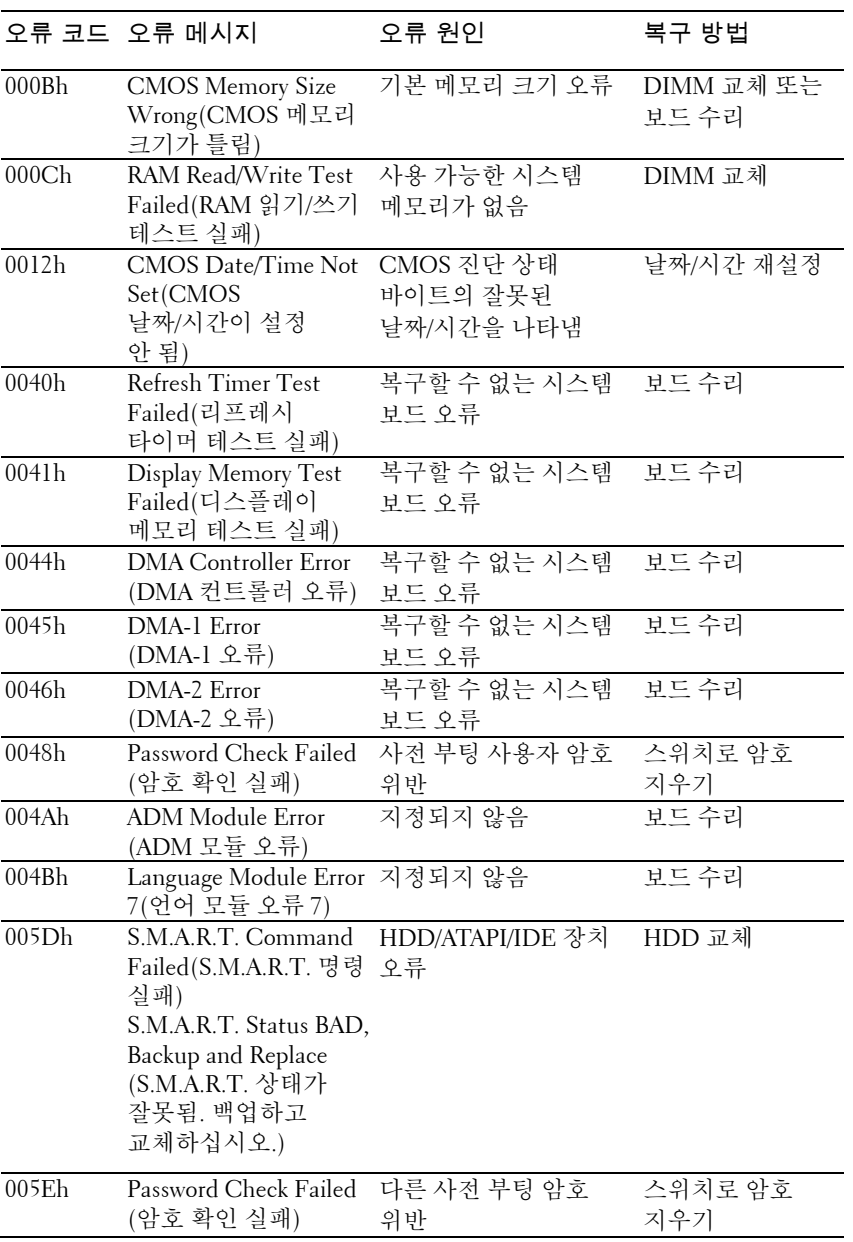

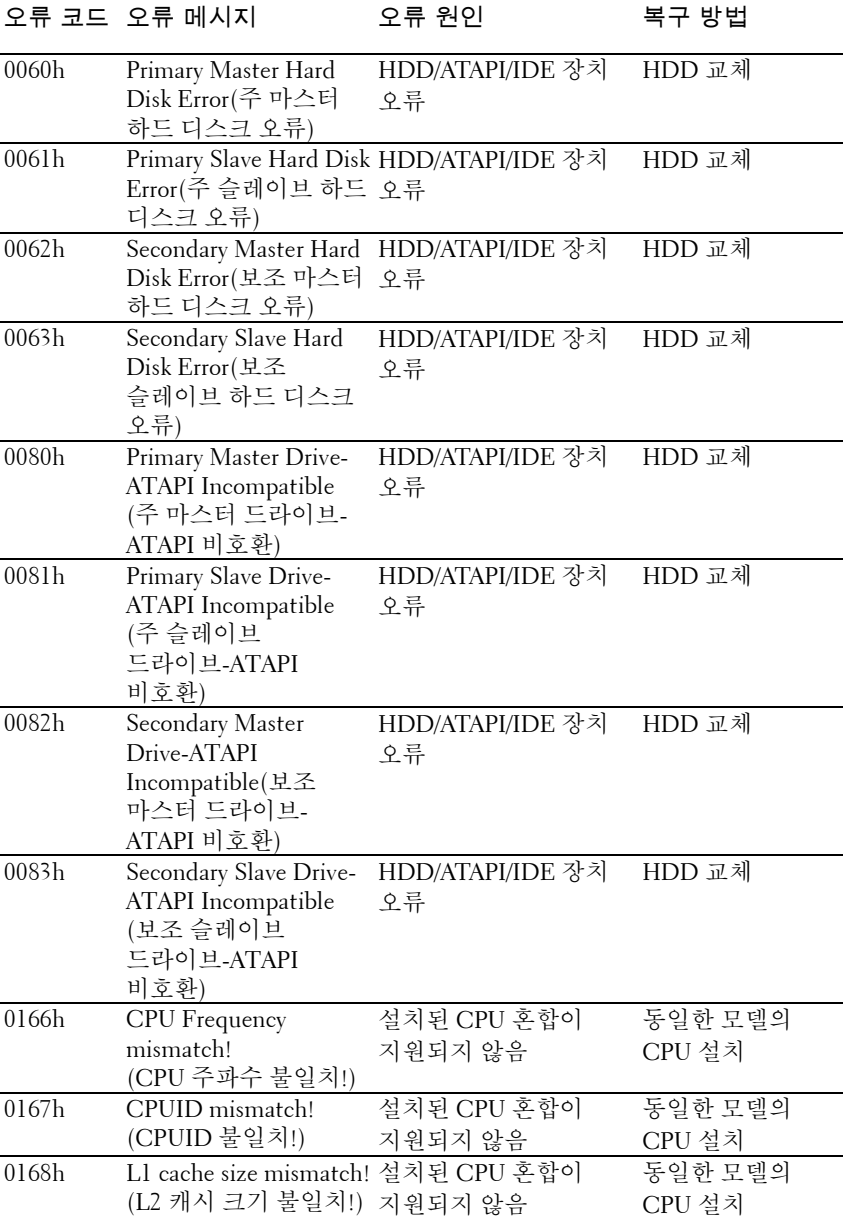

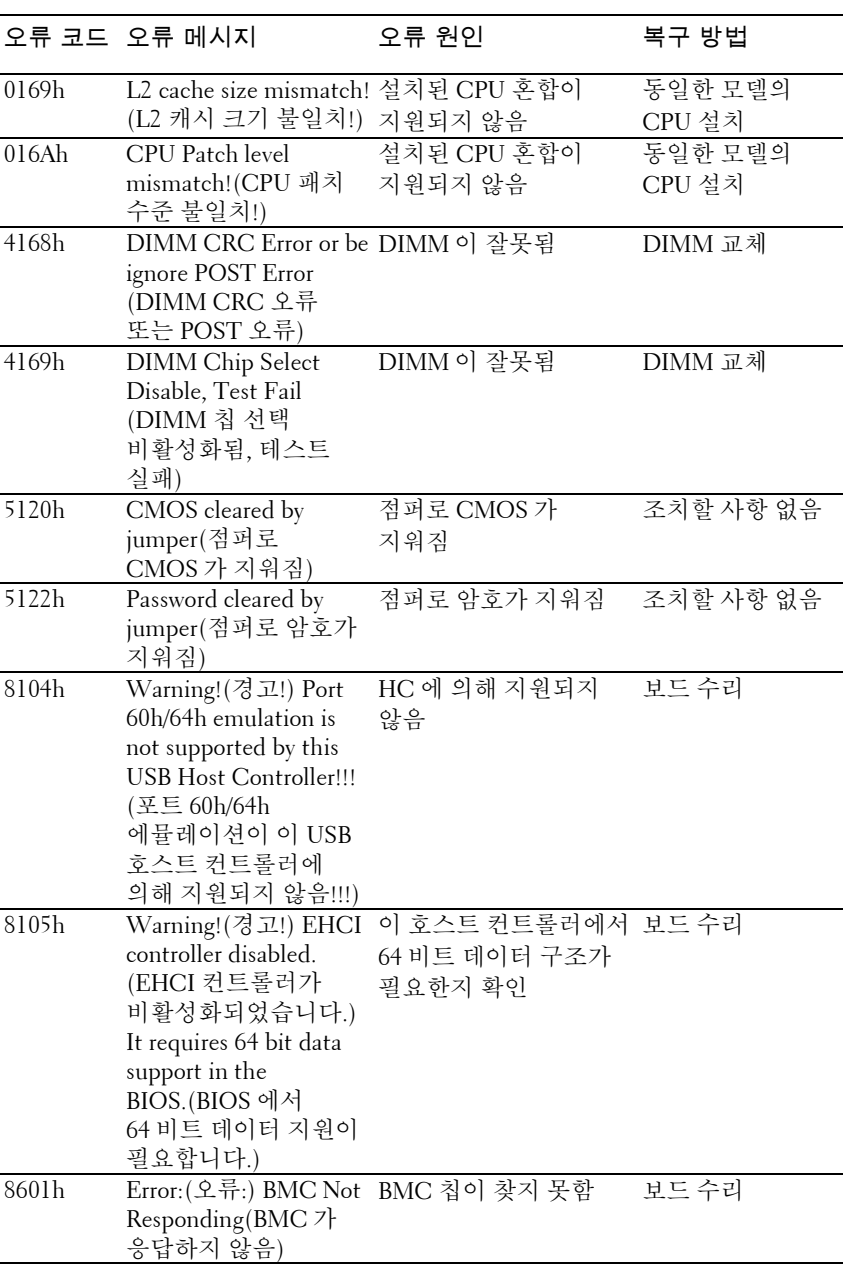

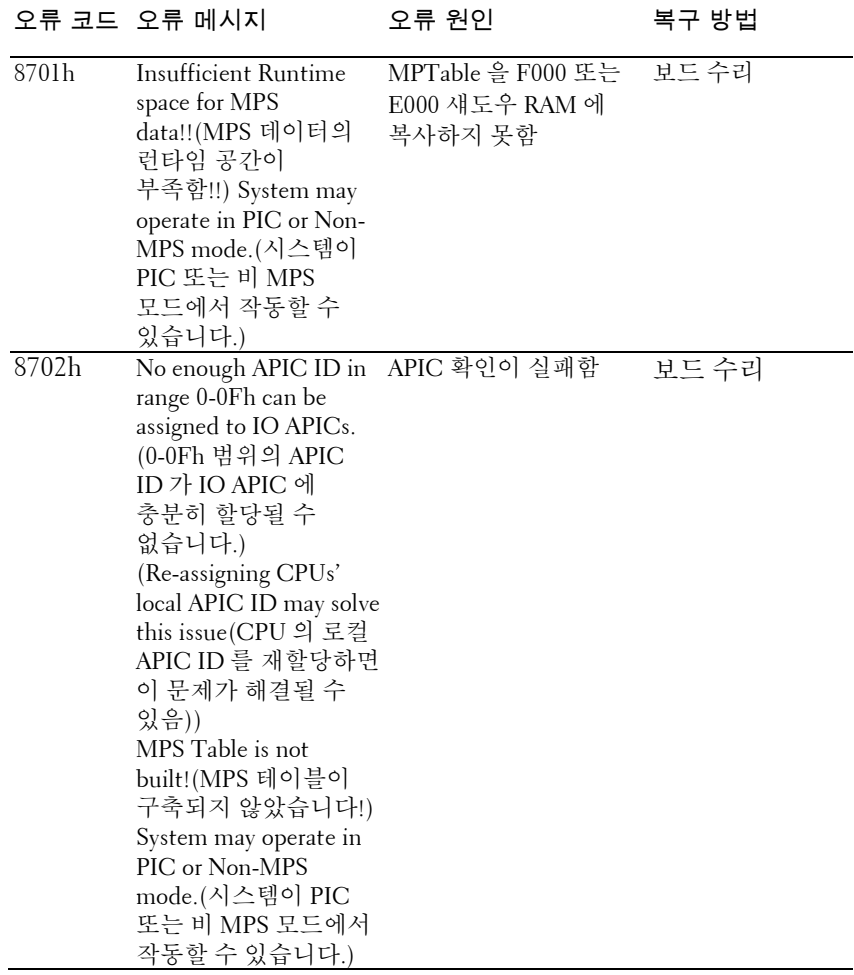

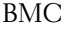

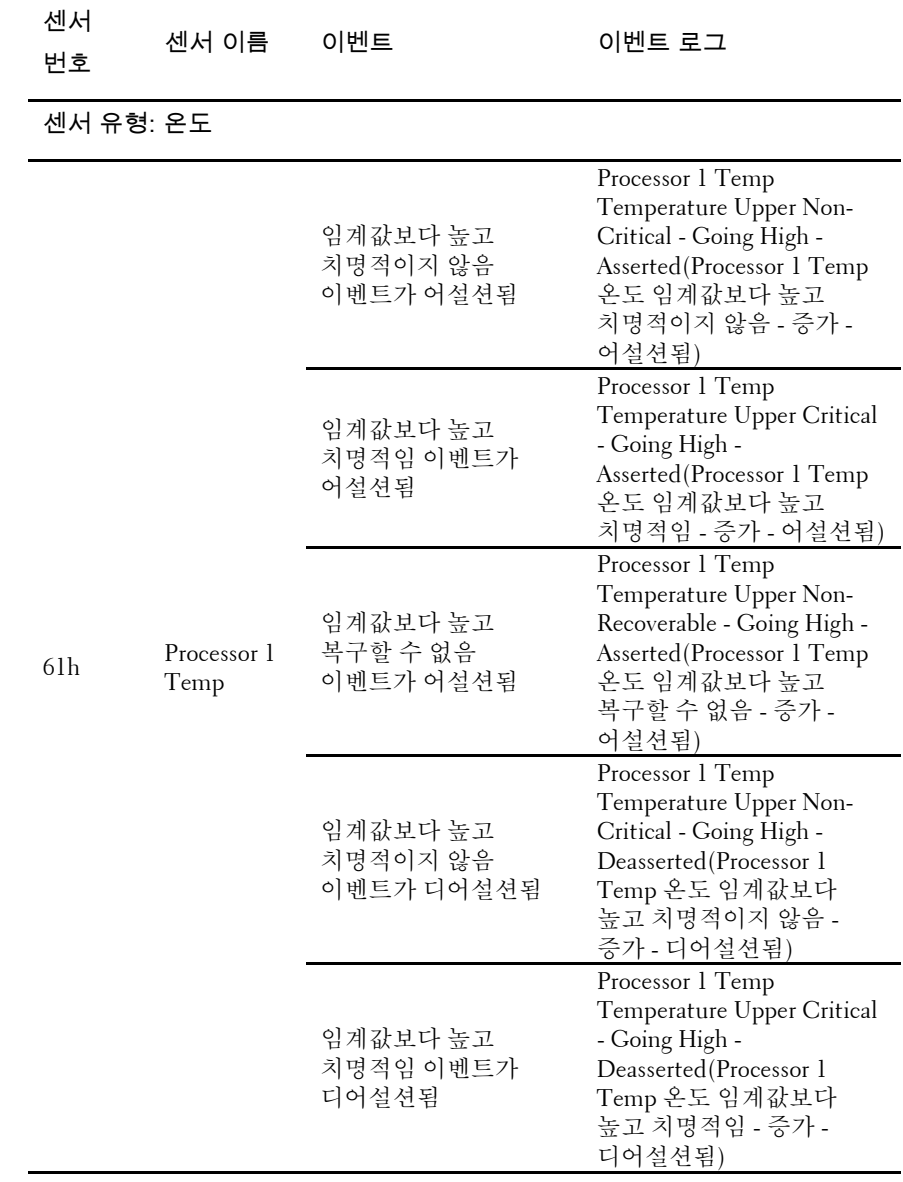

### 32 | 시스템 정보

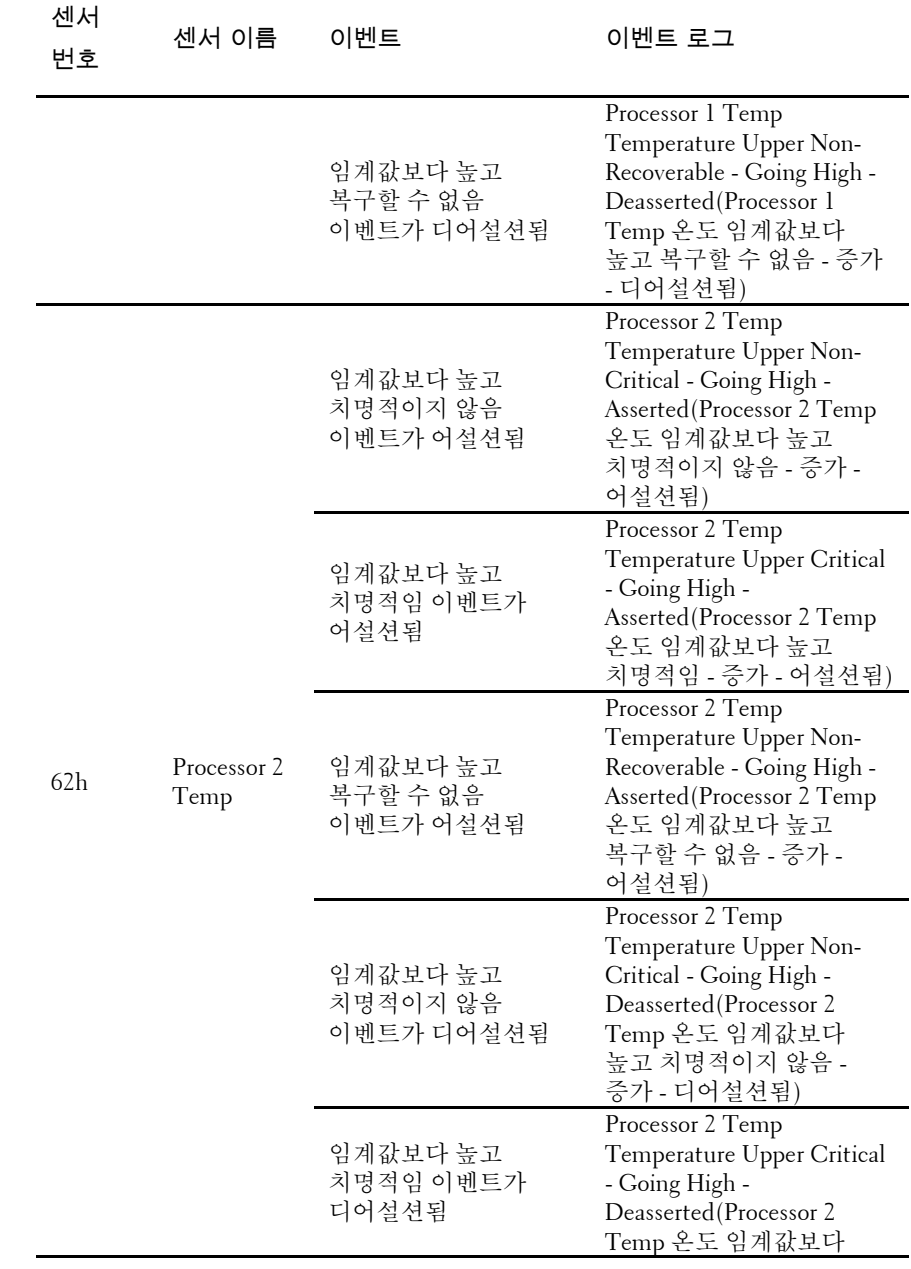

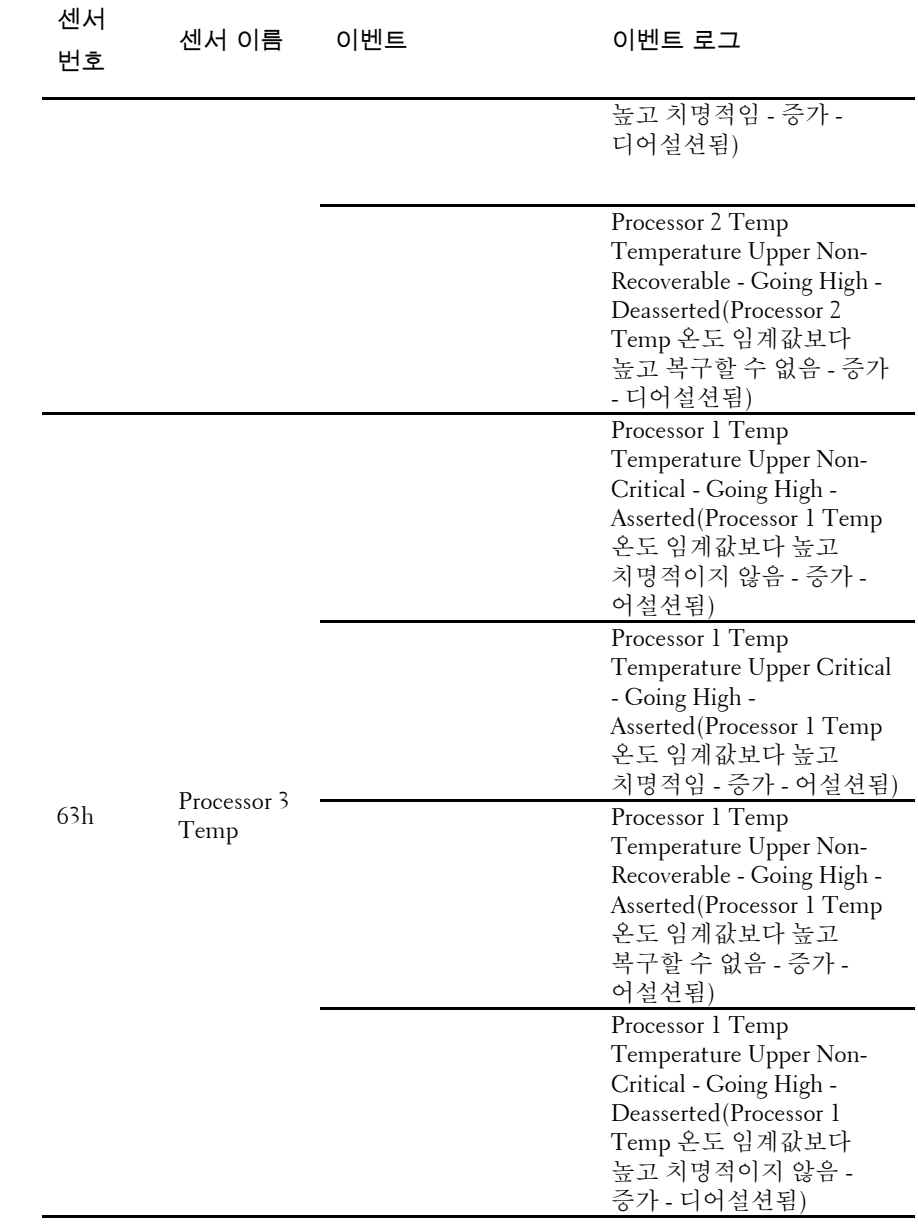

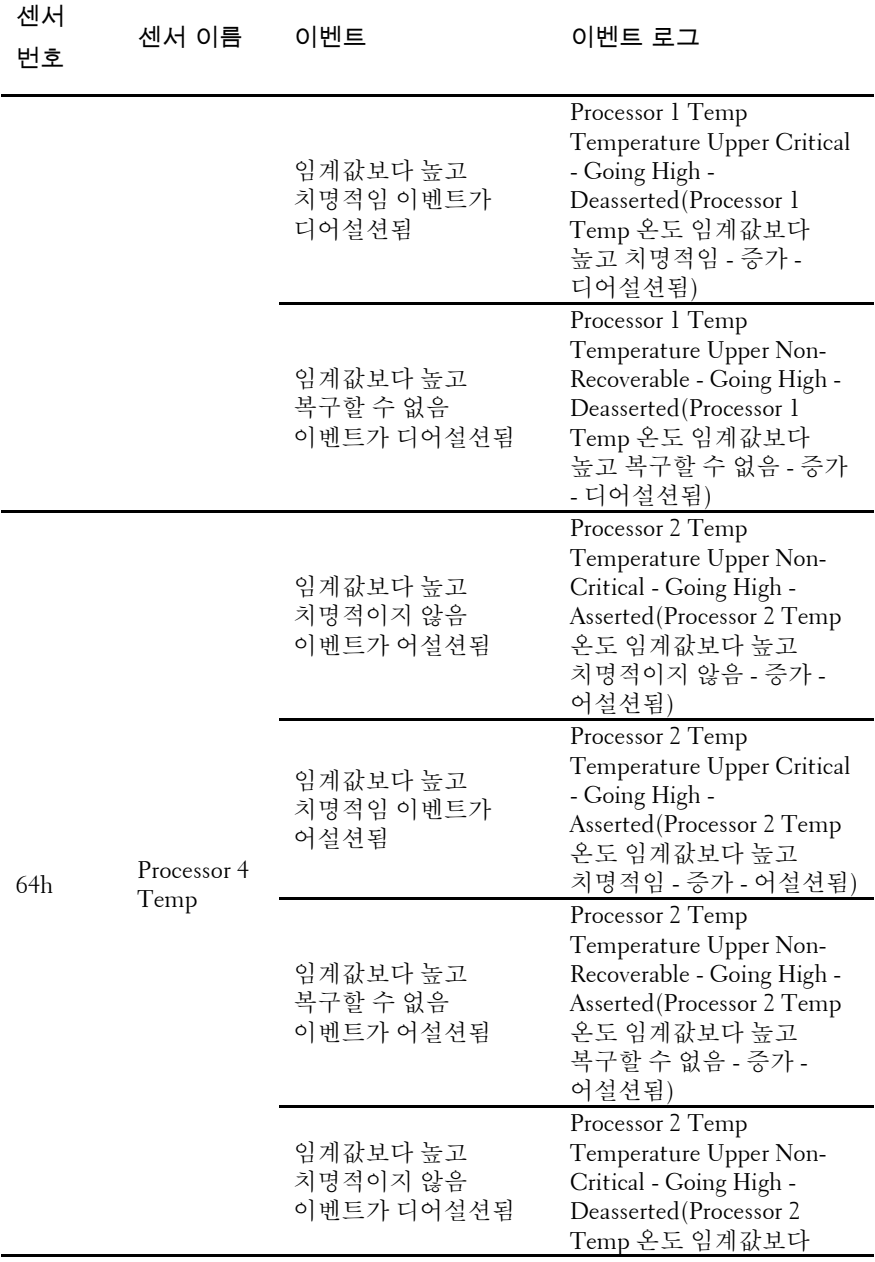

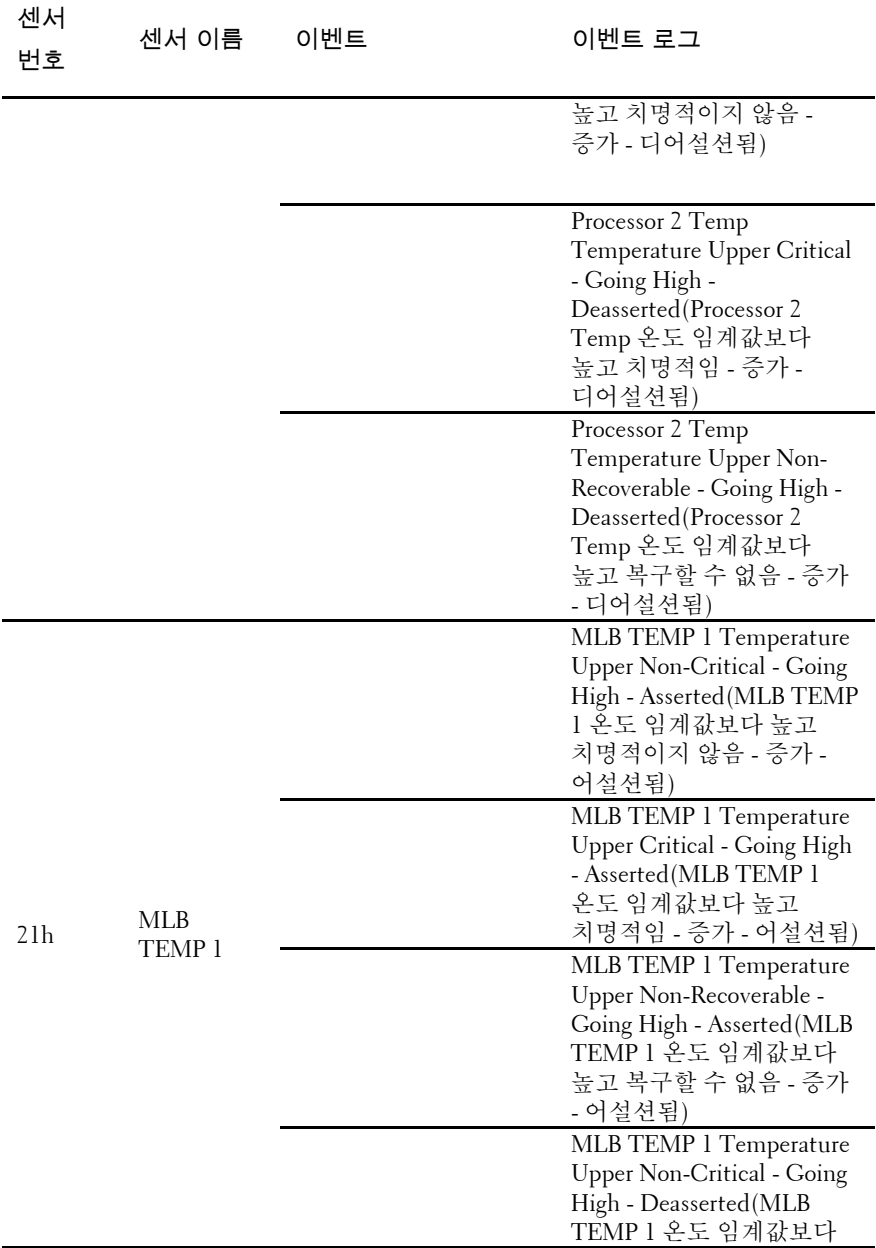
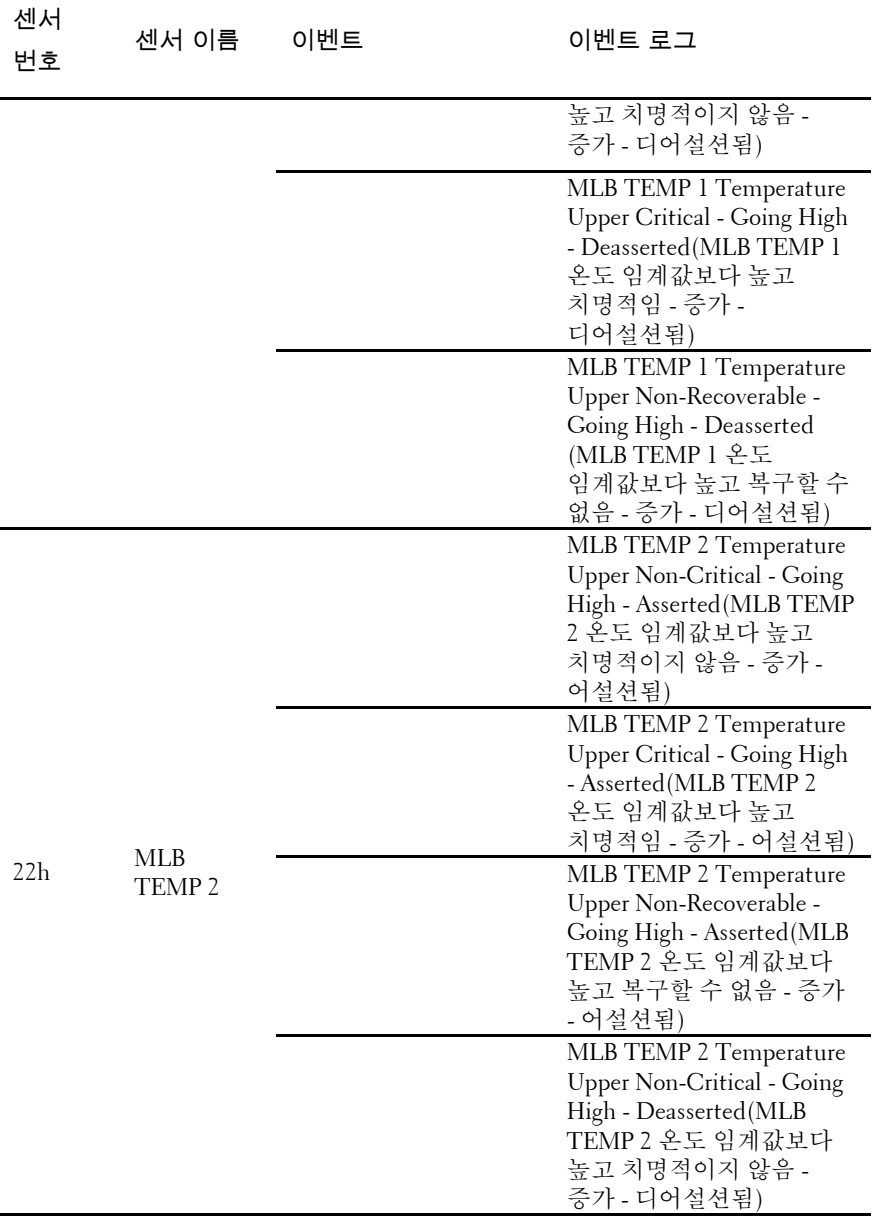

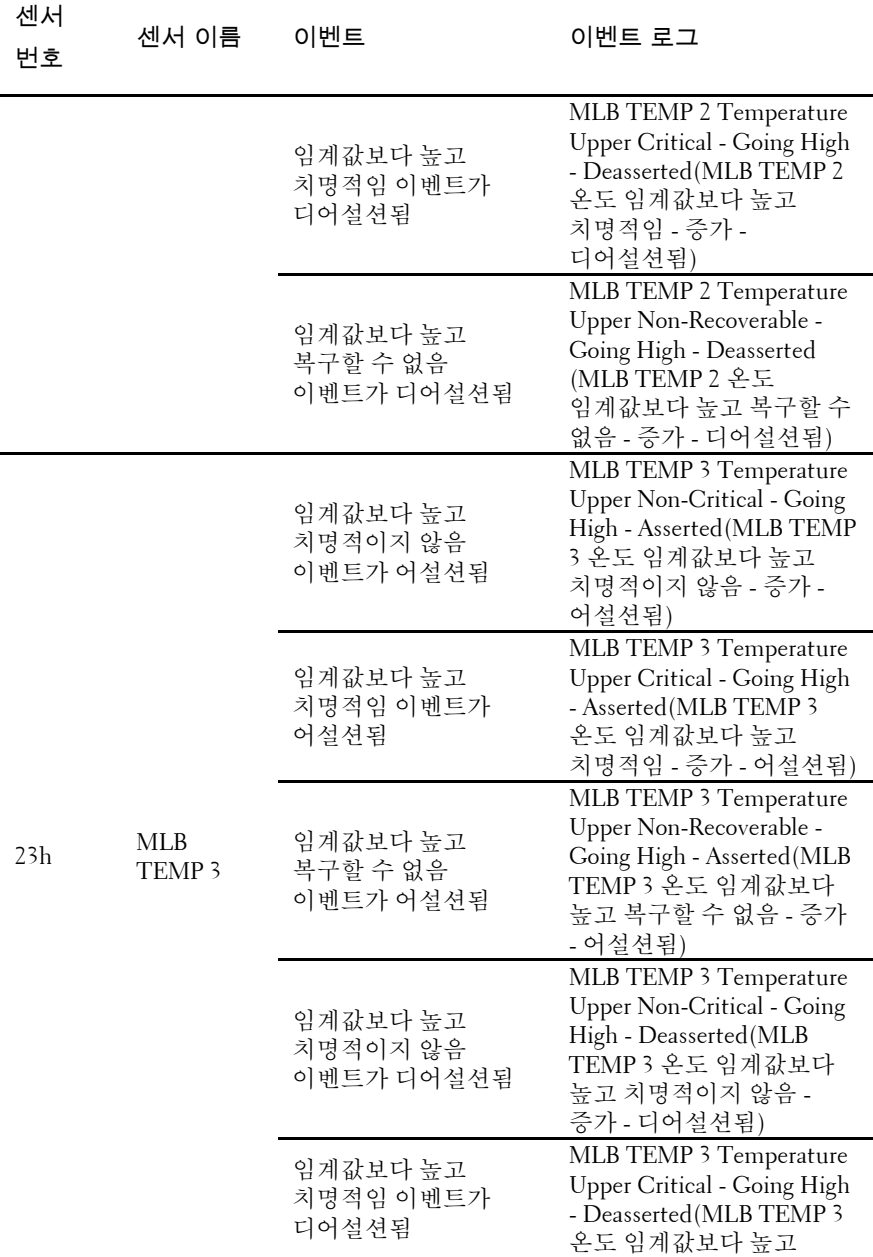

#### 38 | 시스템 정보

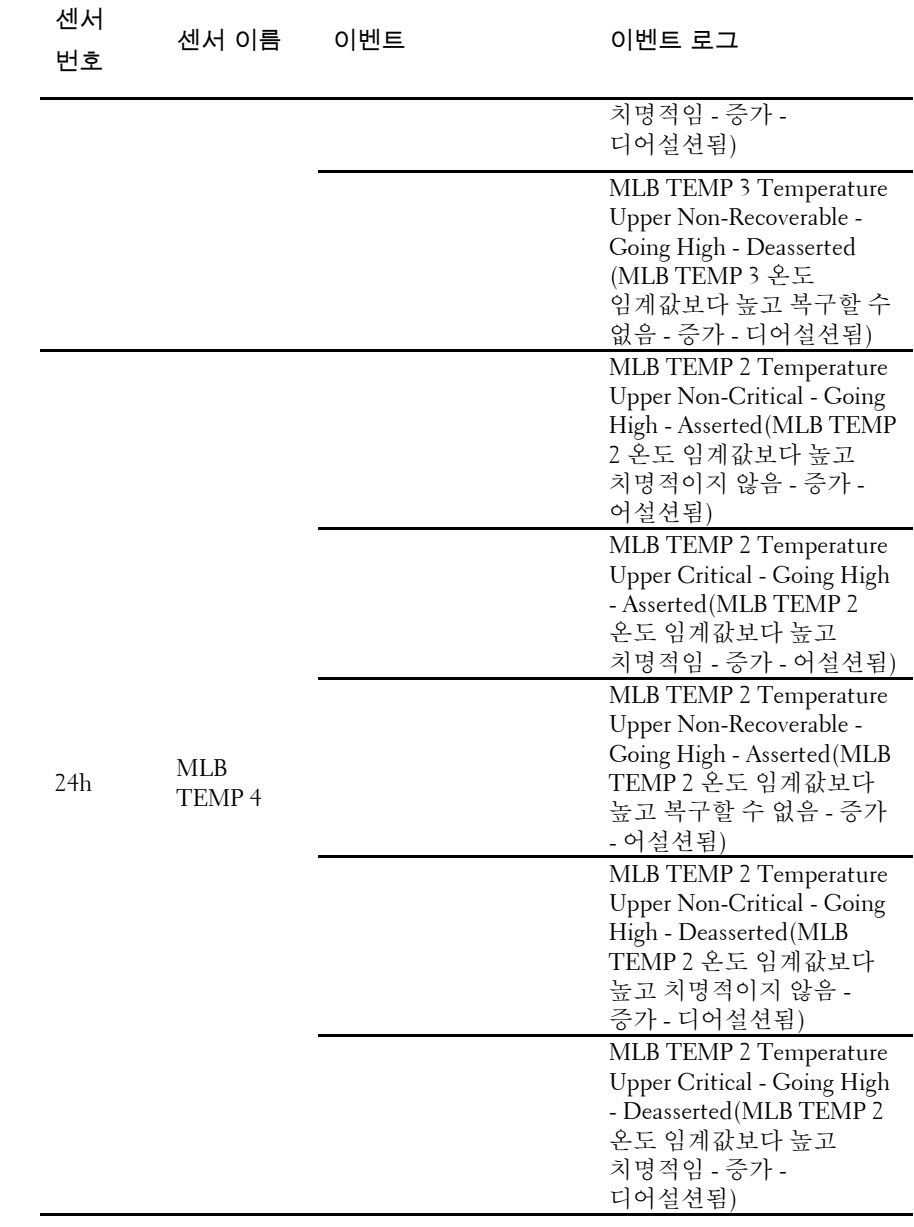

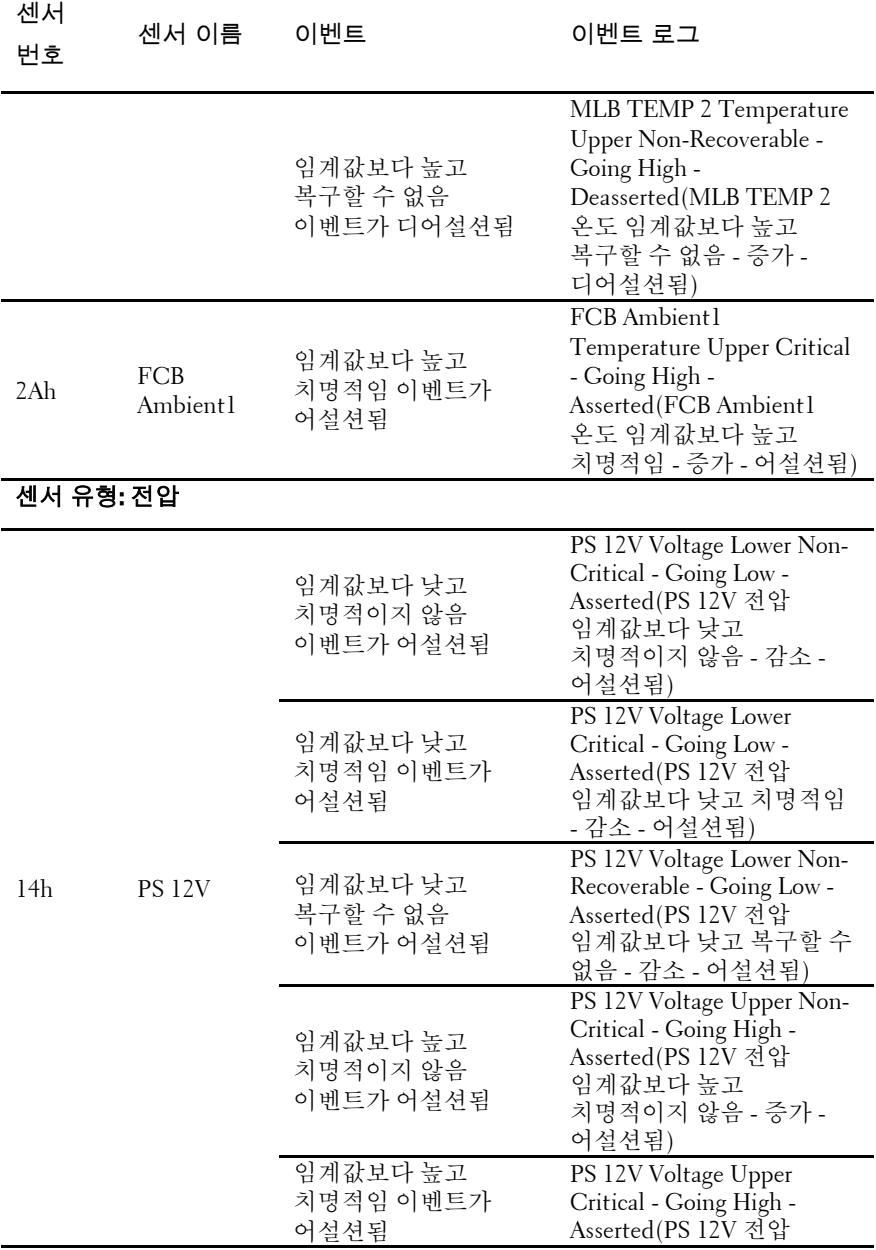

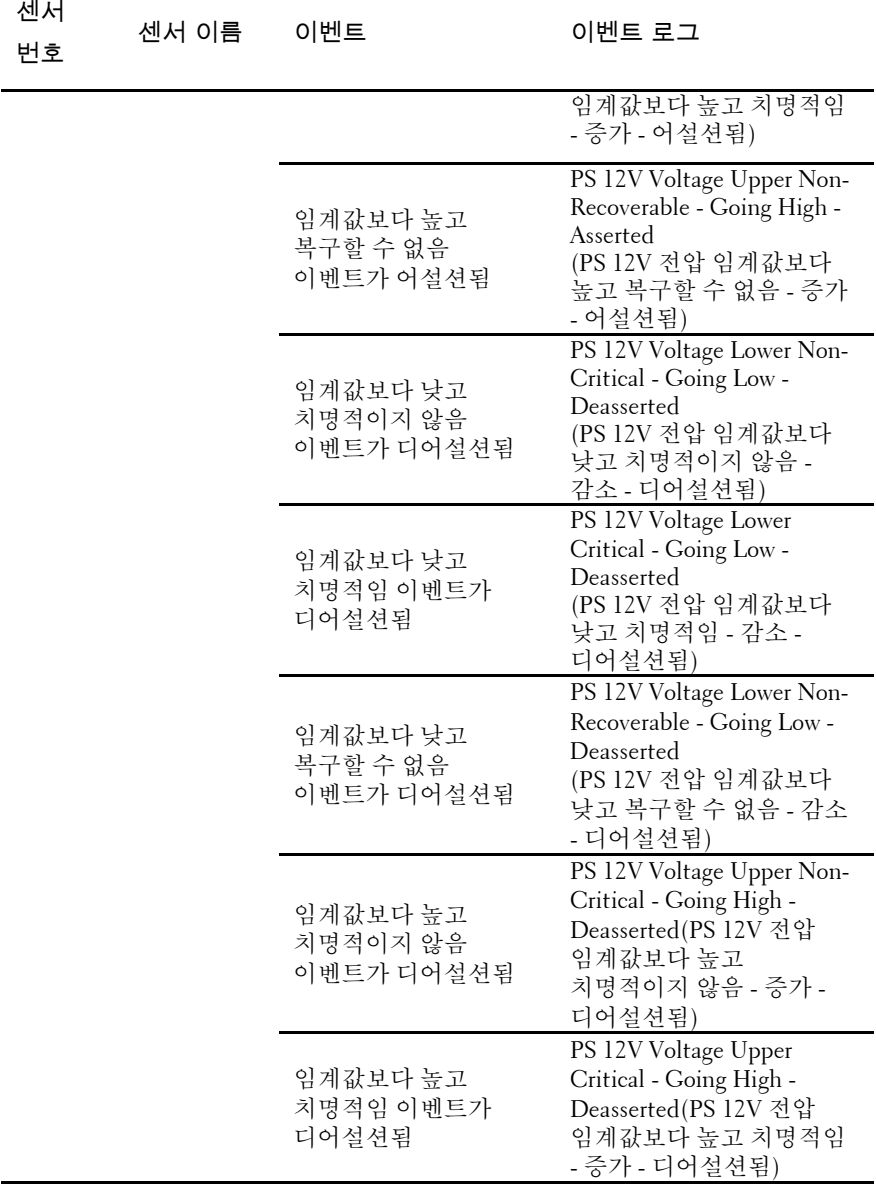

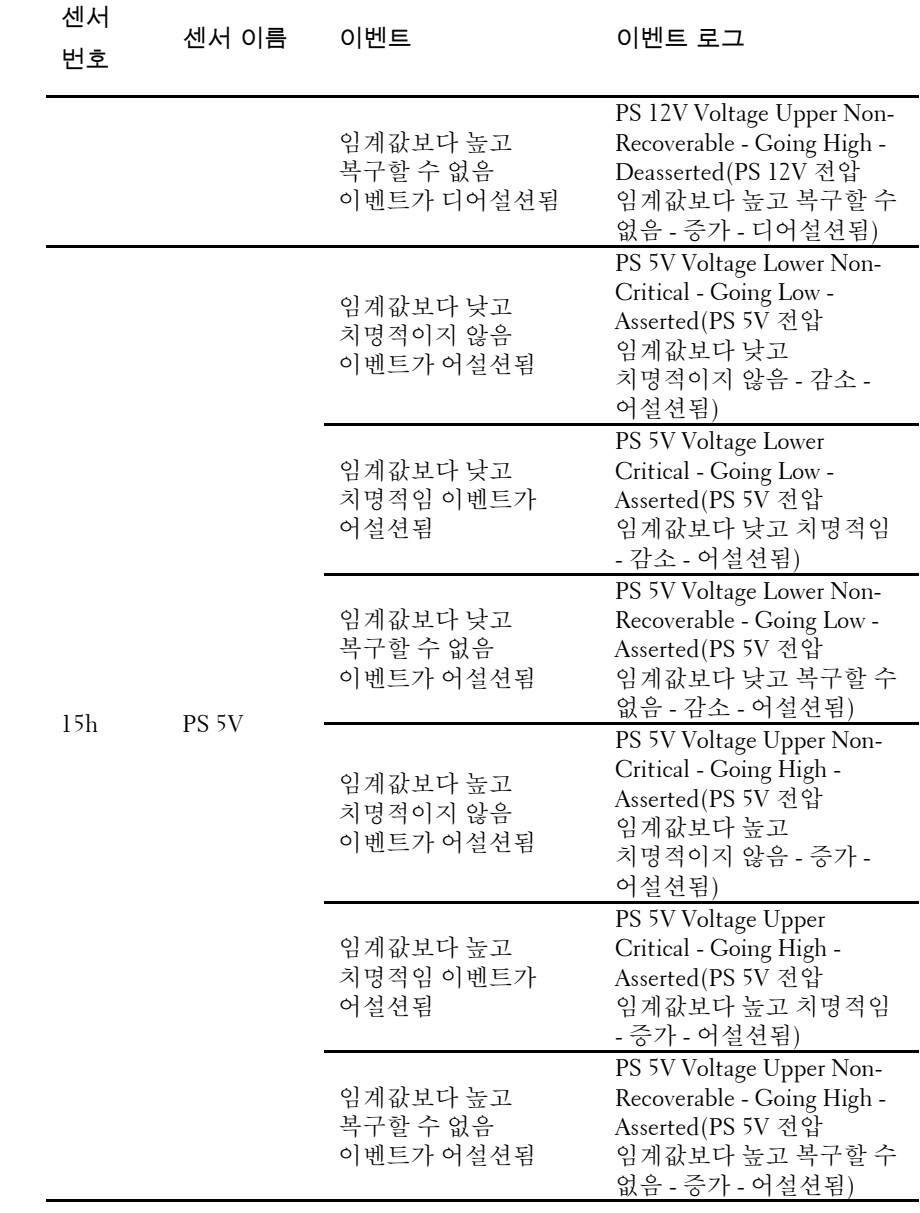

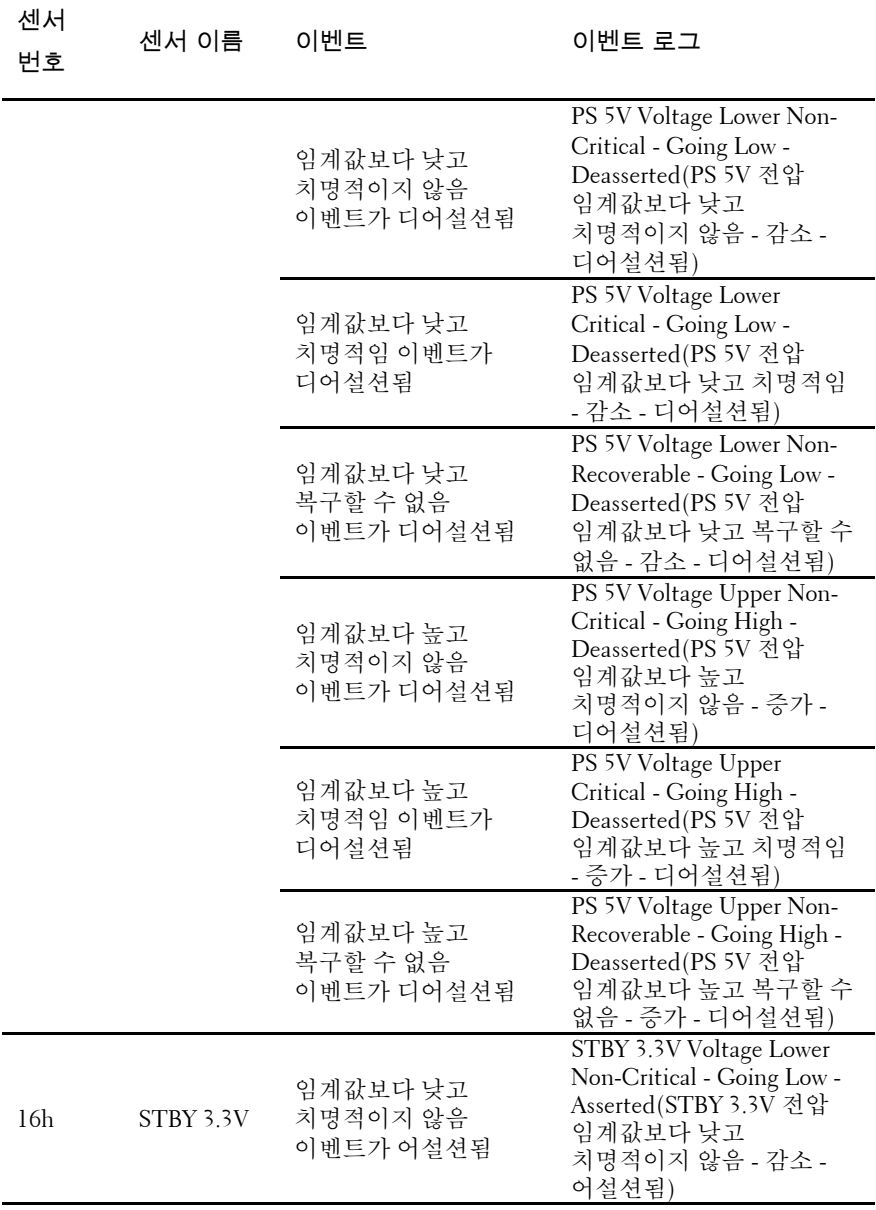

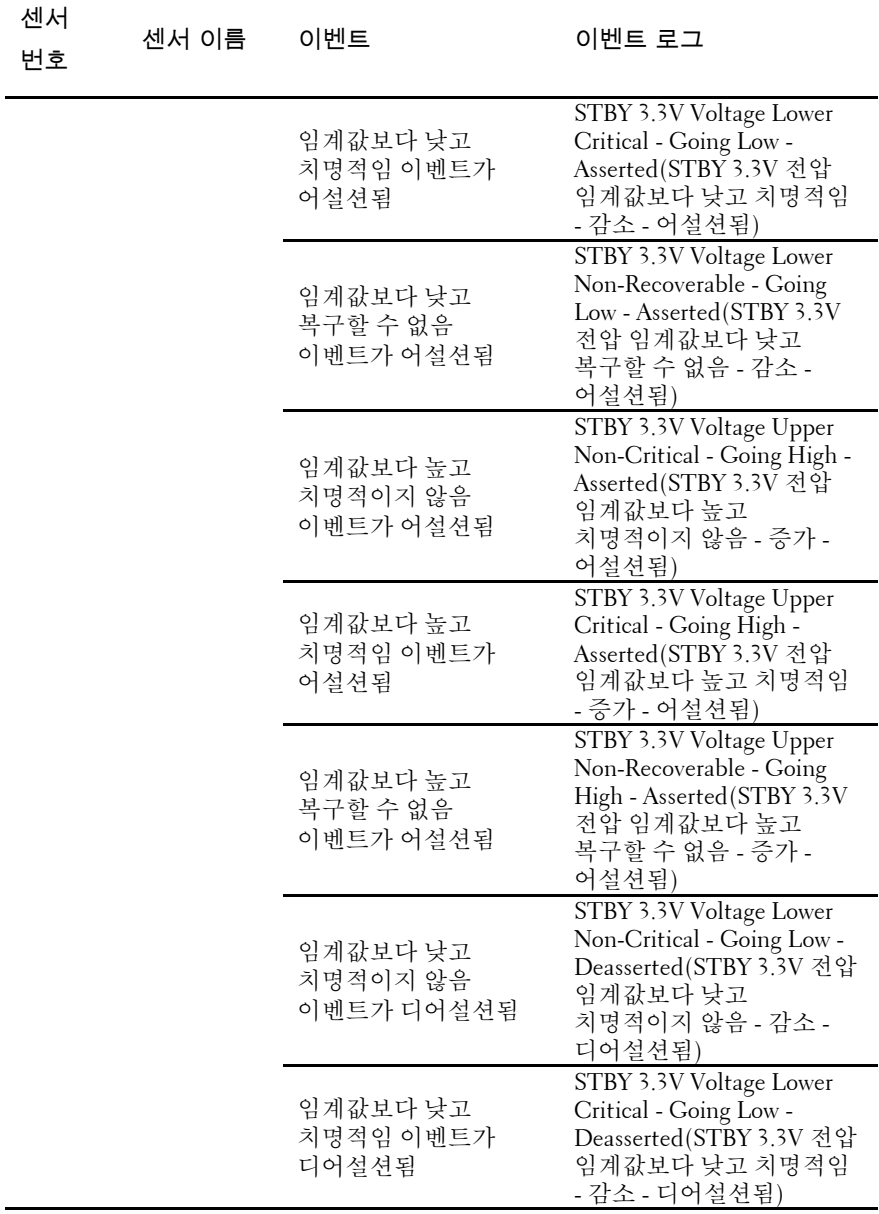

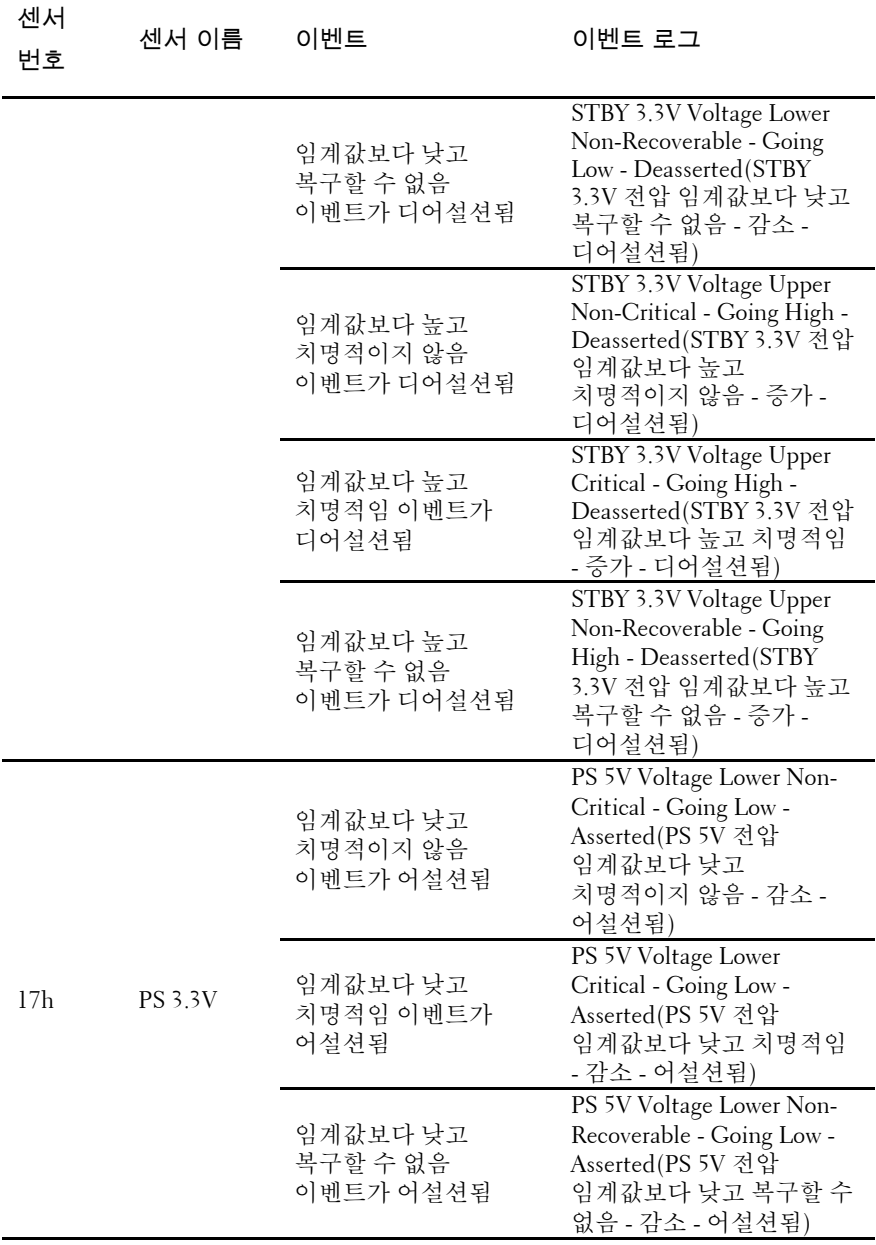

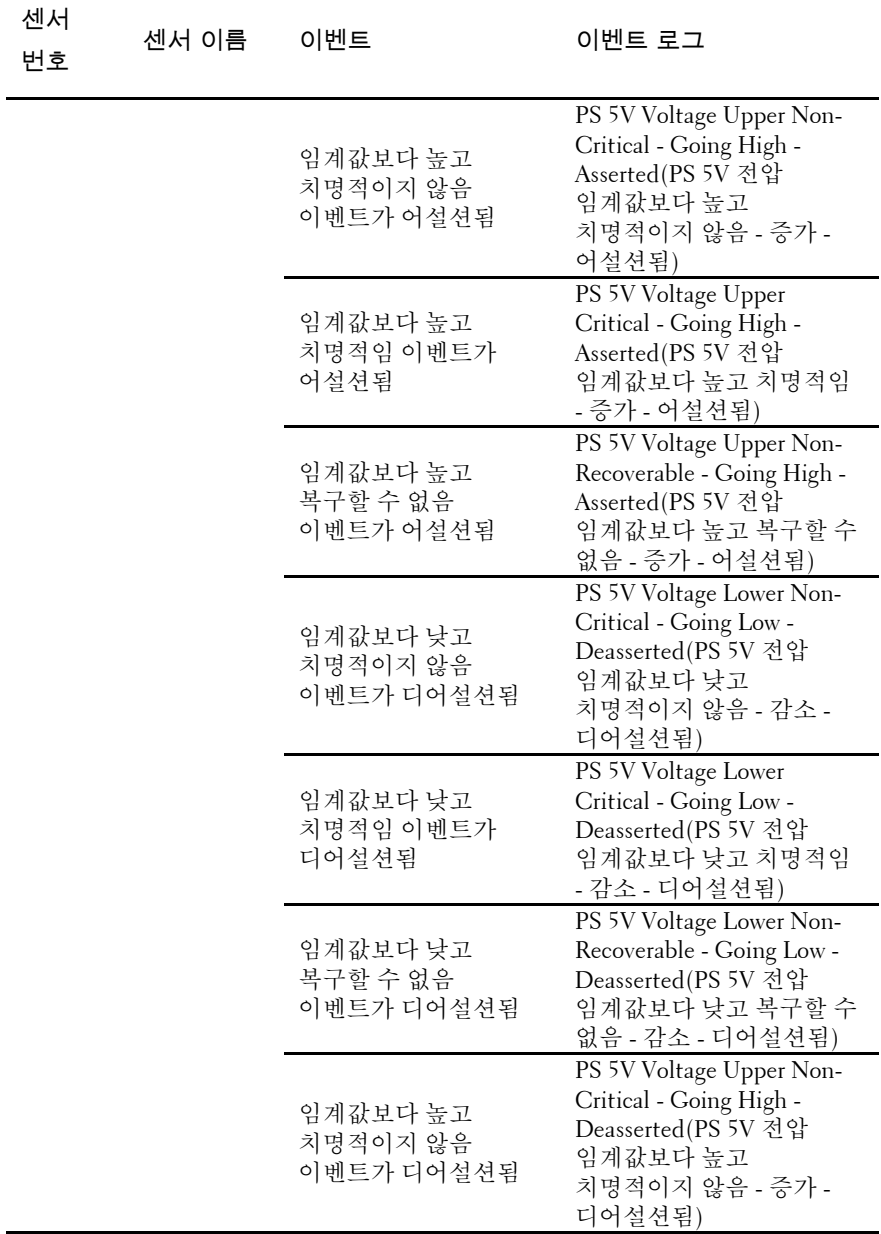

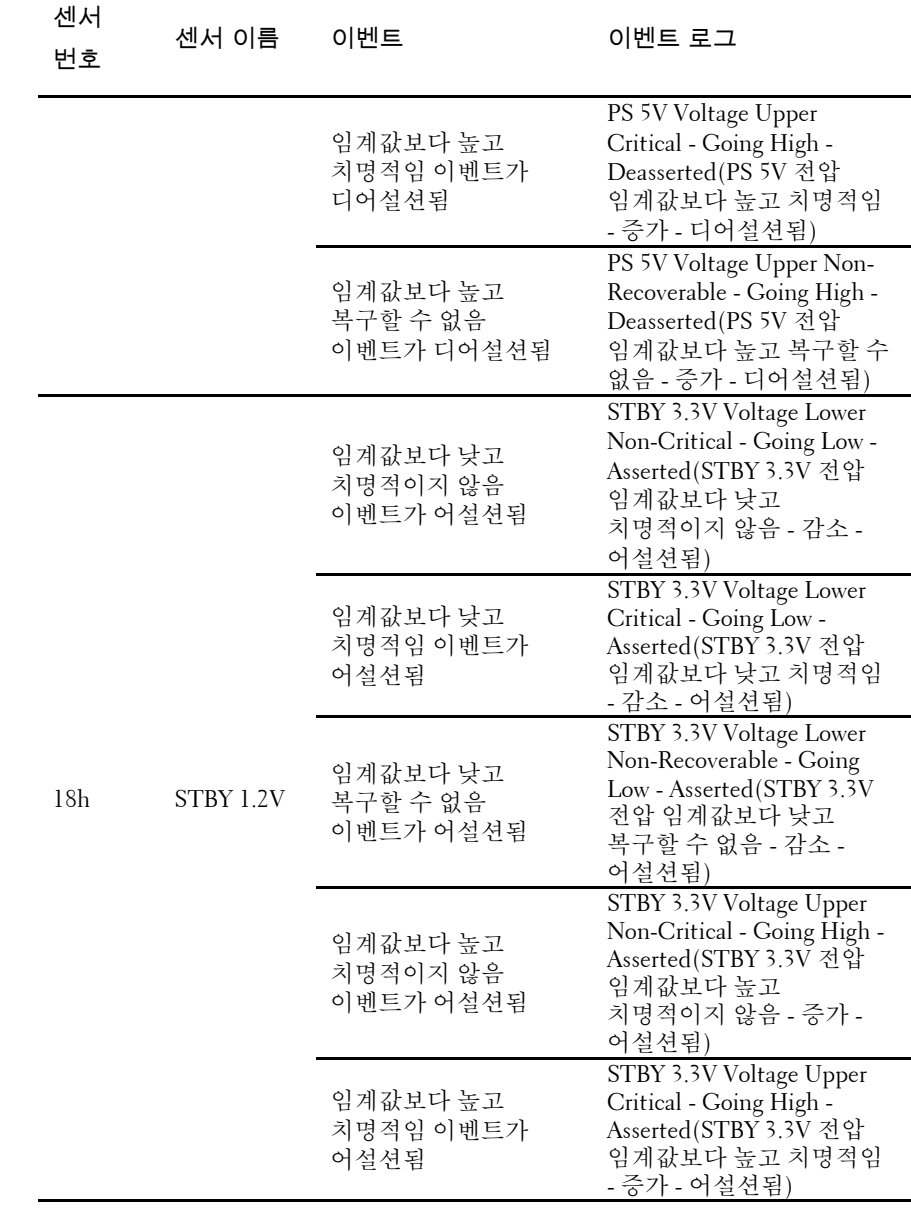

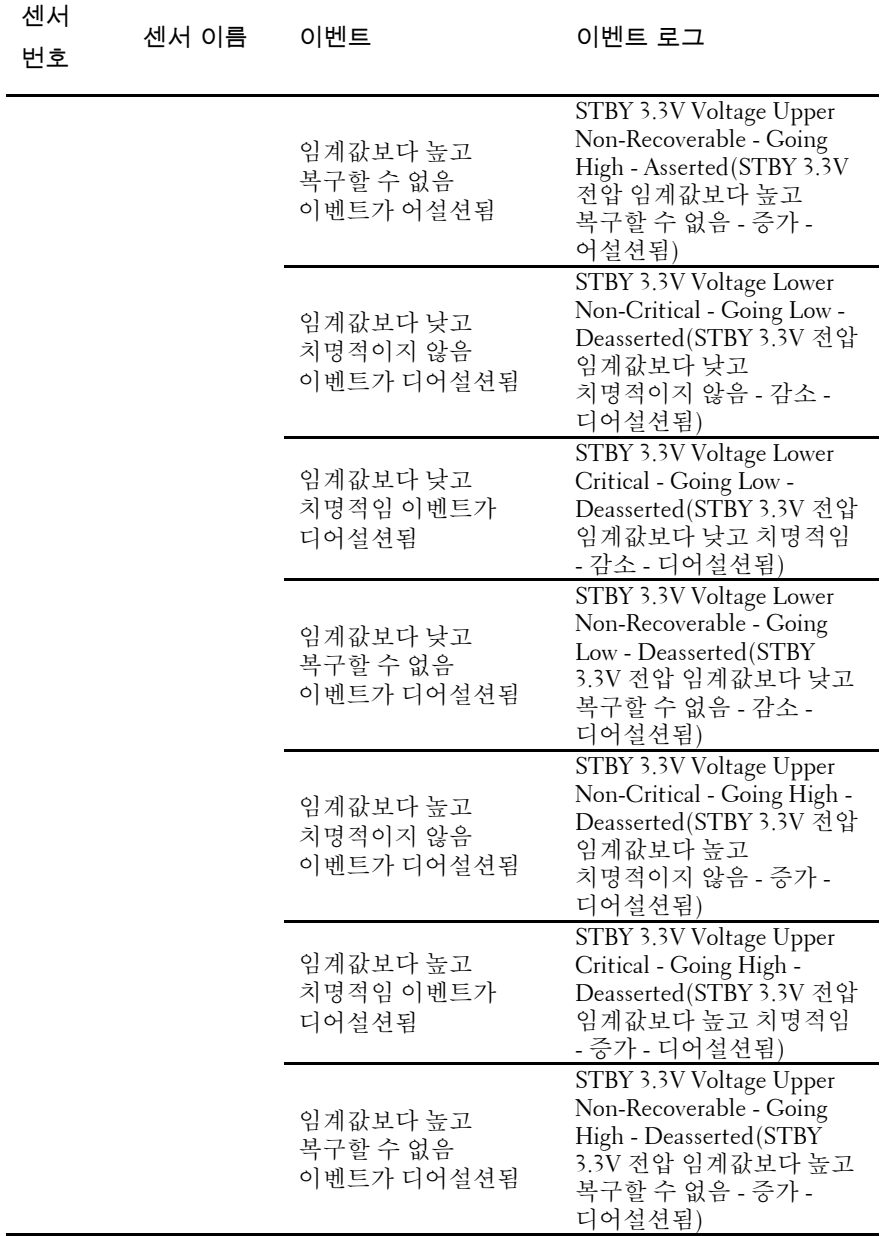

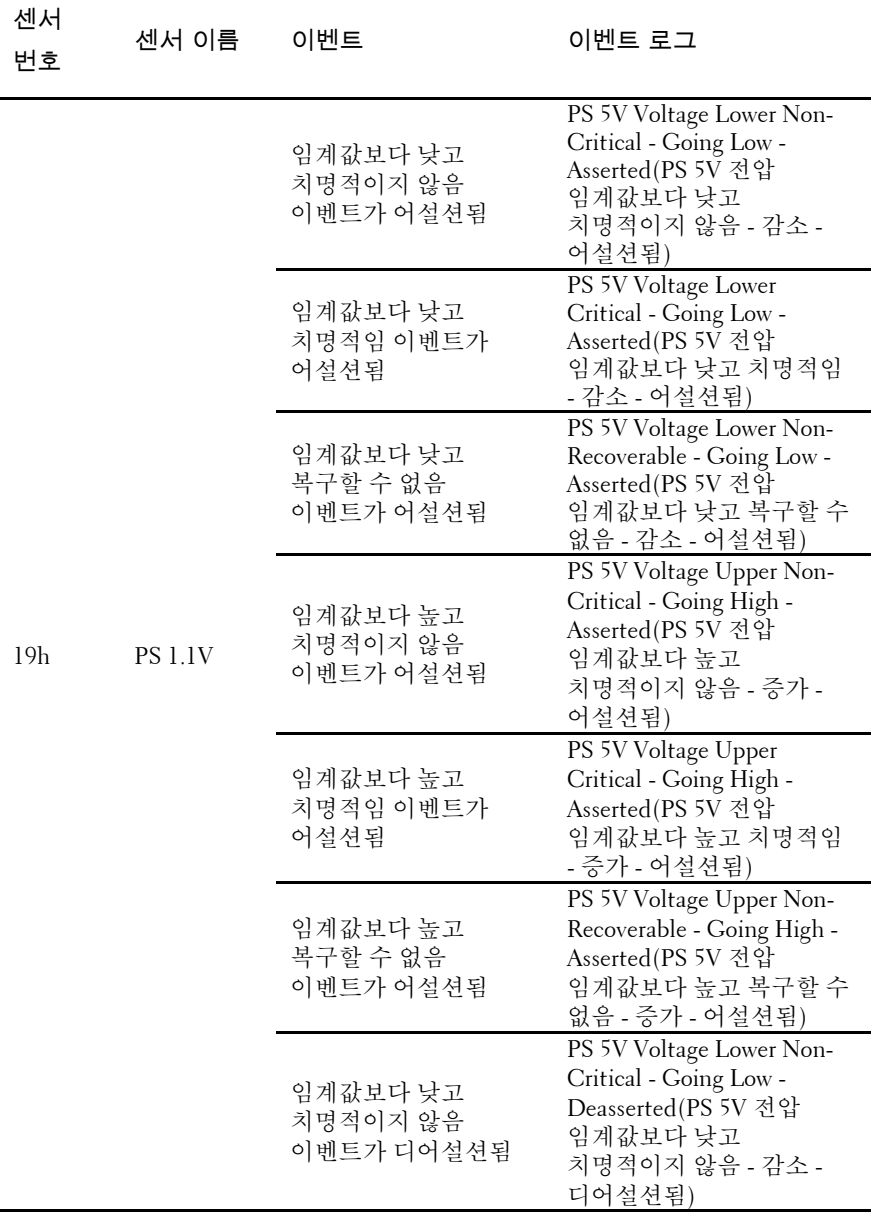

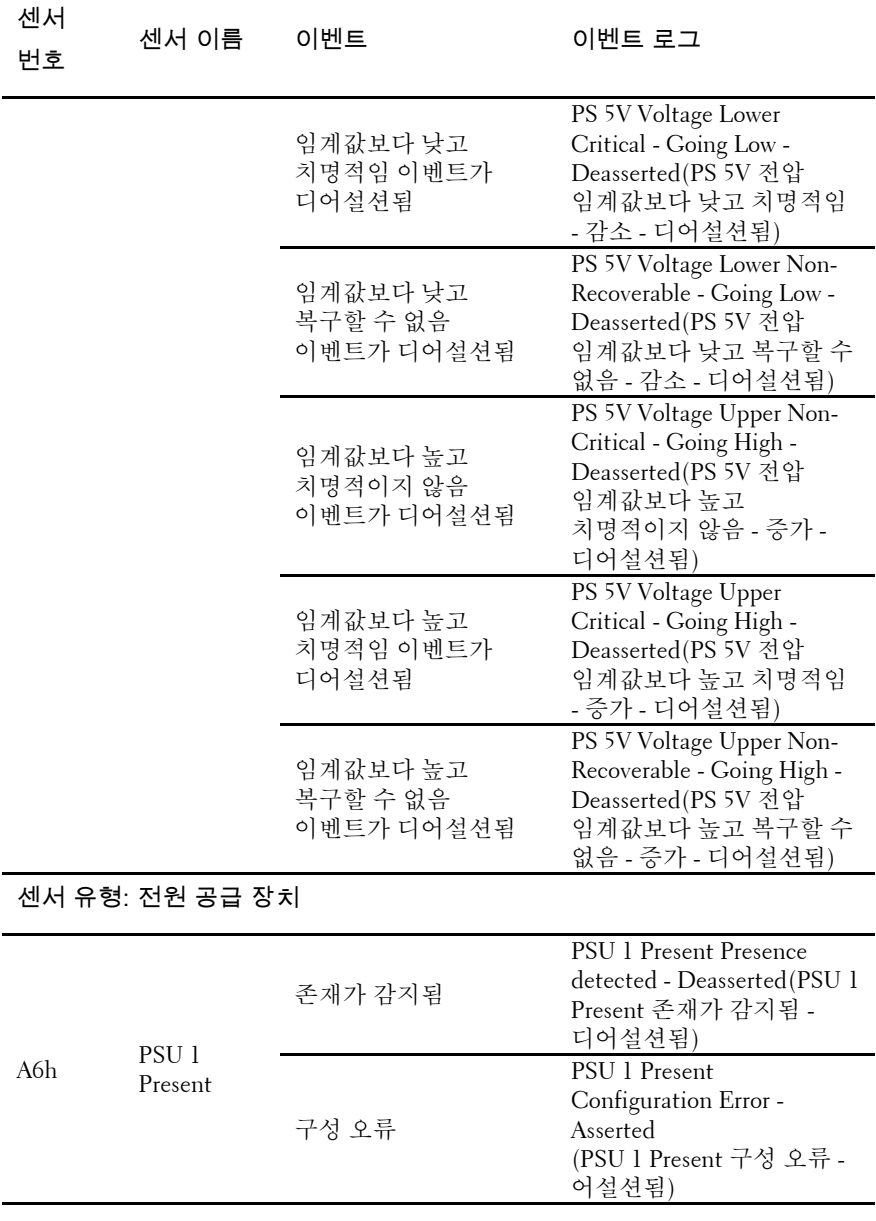

#### 50 | 시스템 정보

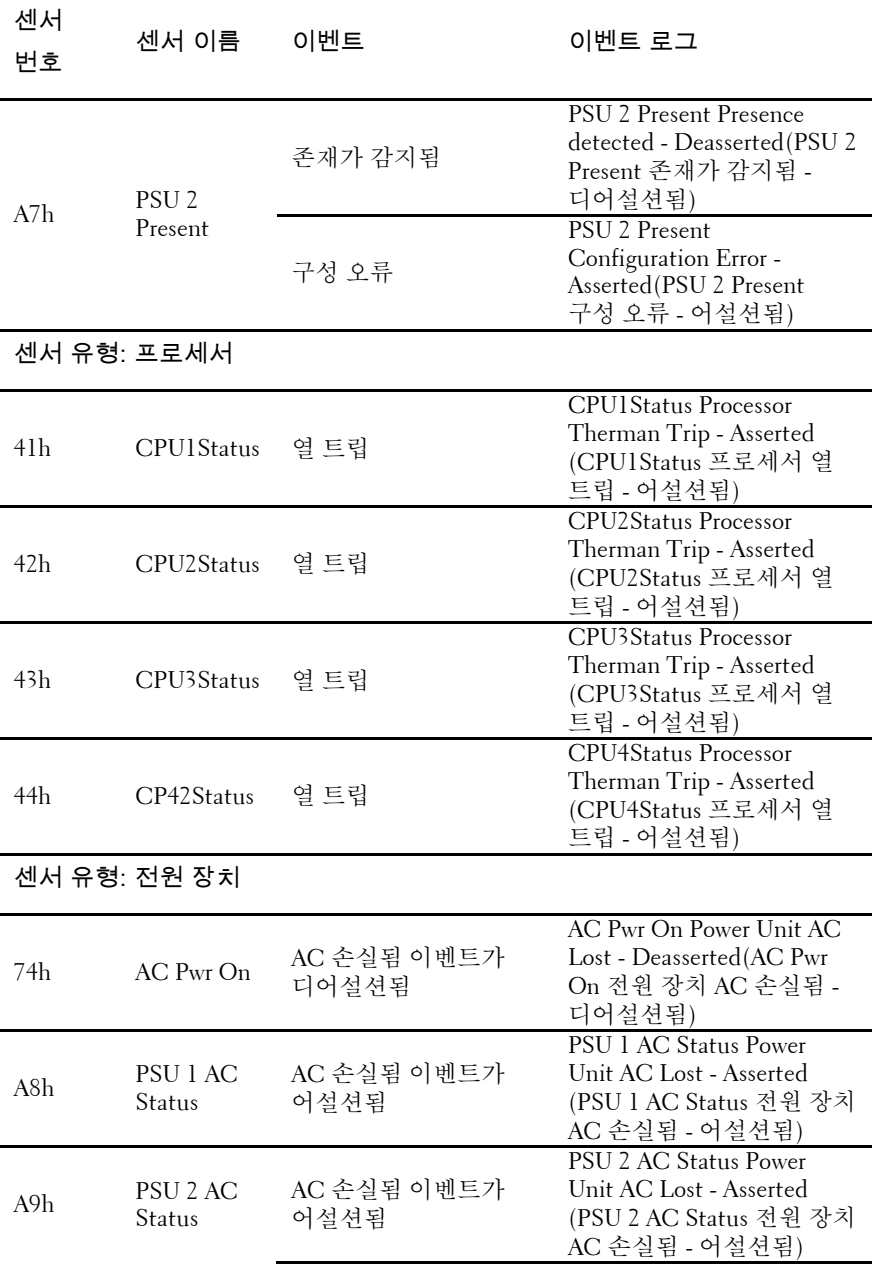

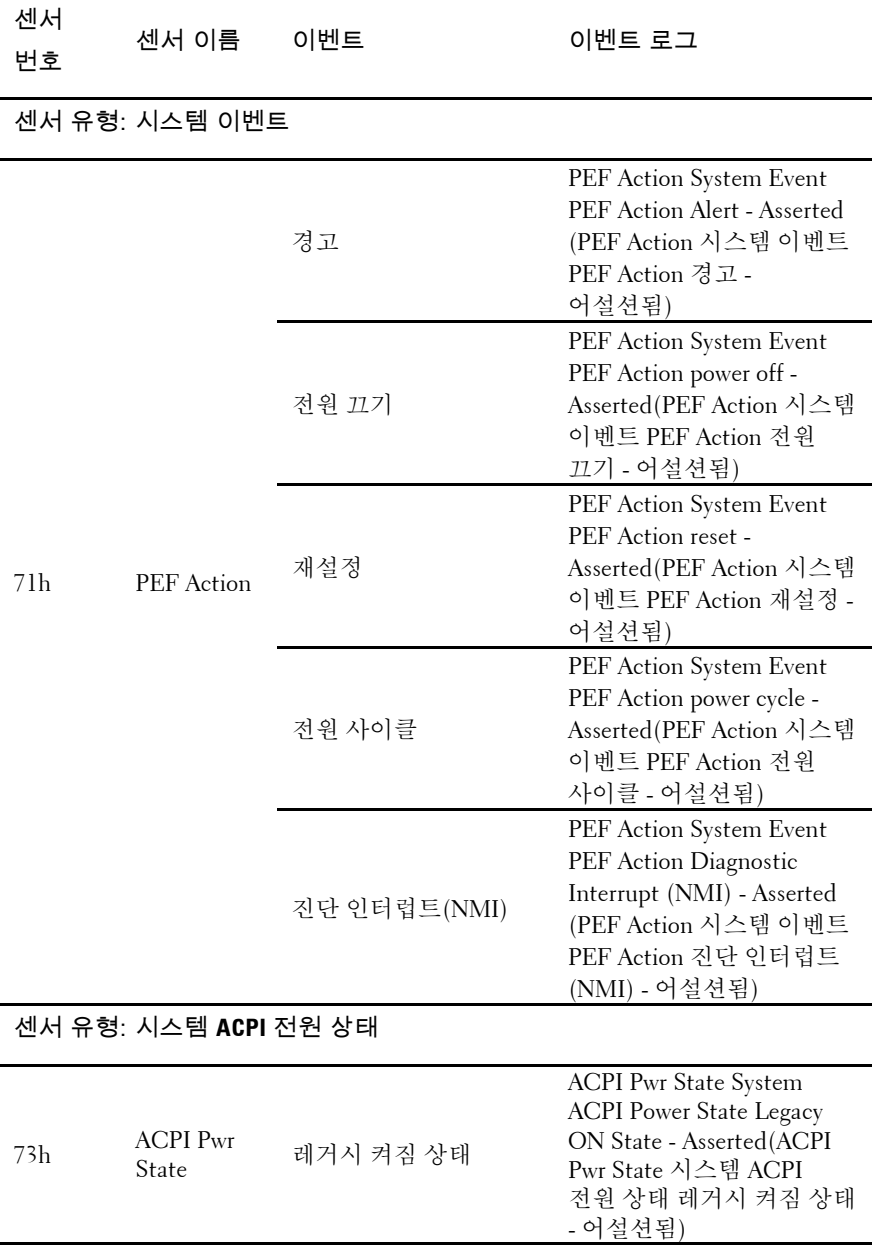

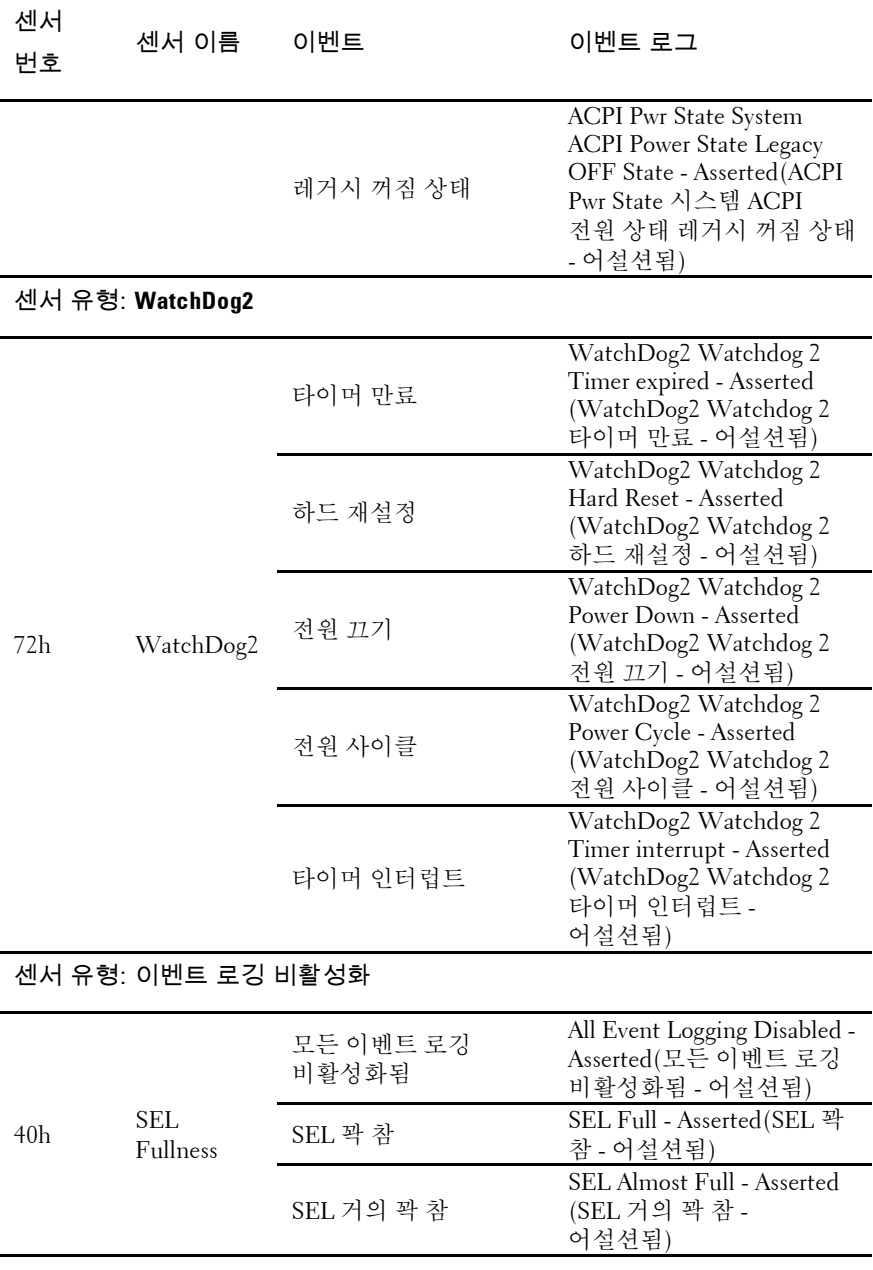

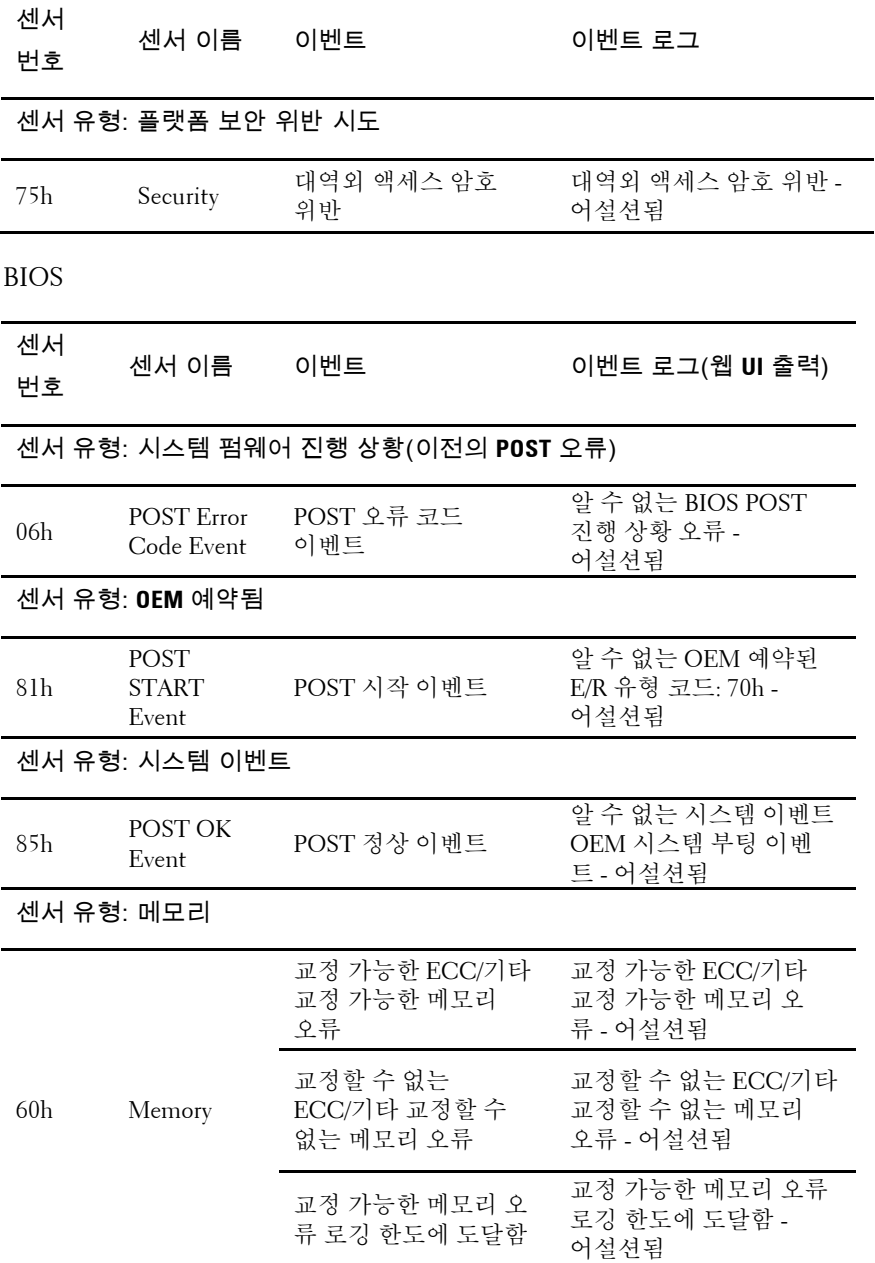

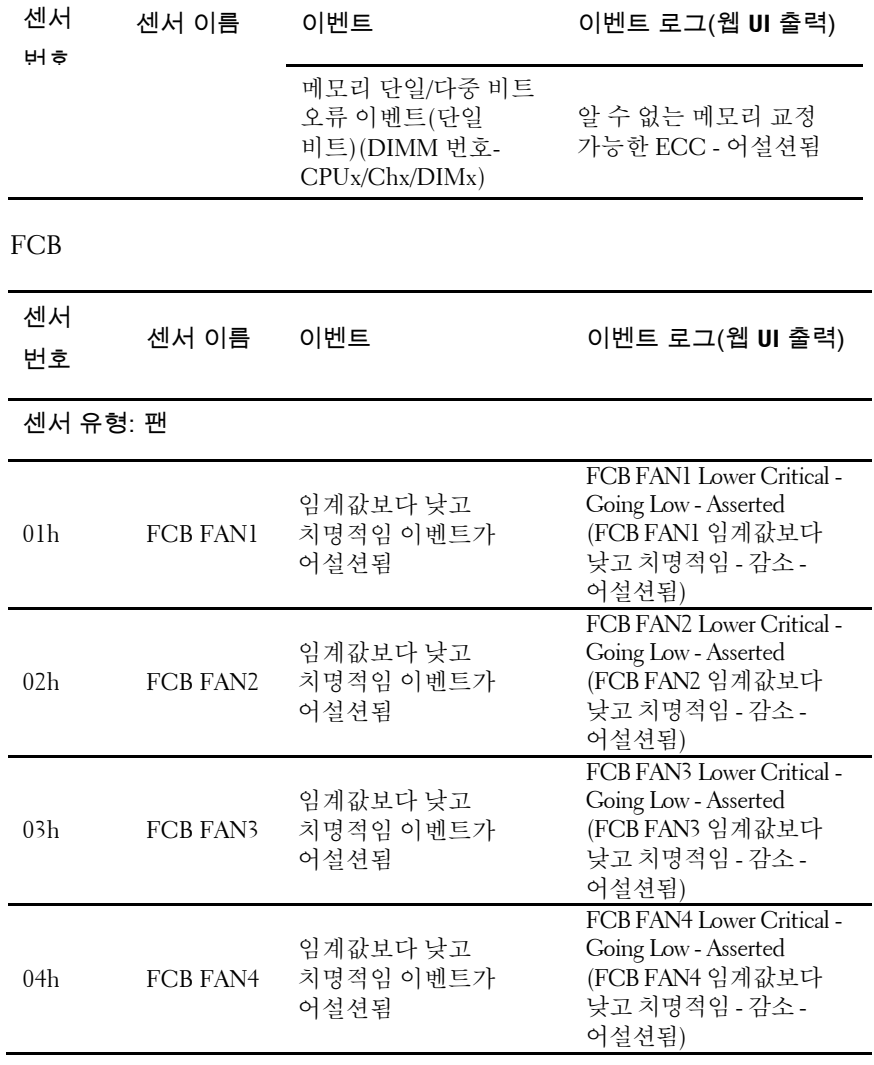

#### **Post** 오류 코드 이벤트

POST 오류가 감지되면 BIOS 는 해당 이벤트를 BMC 에 기록합니다. 아래에는 POST 오류 코드가 "Memory Ignore"에 해당하는 4168h 인 이벤트의 예가 나와 있습니다. 다음 표는 POST 오류 코드 이벤트 구조를 보여 줍니다.

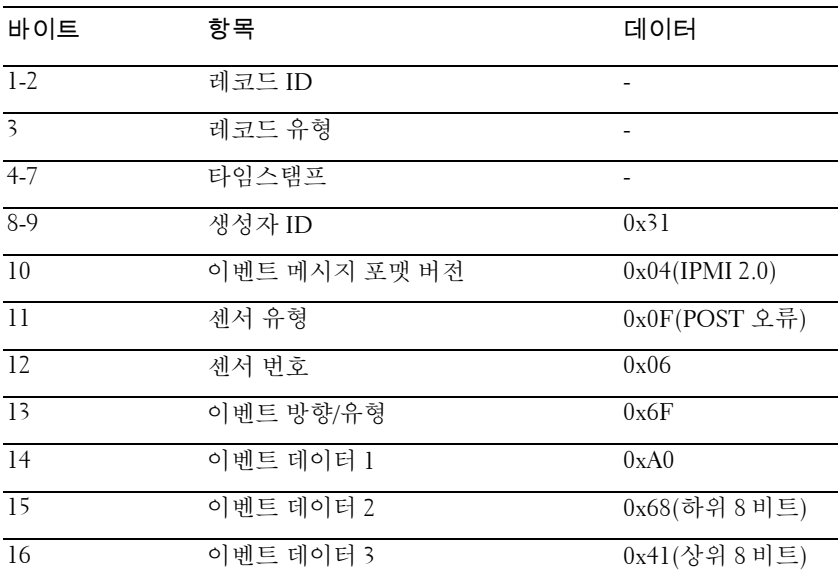

#### 기타 필요한 정보

#### $\bigwedge$ 경고**:** 시스템과 함께 제공된 안전 및 규제 정보를 참조하십시오**.** 보증 정보는 본 문서에 포함되거나 별도의 문서로 제공될 수 있습니다**.**

시작 안내서에는 랙 설치, 시스템 기능, 시스템 설치 및 기술 사양에 대한 개요가 기술되어 있습니다.

주: 새로운 업데이트가 없는지 dell.com/support/manuals에서 항상  $\mathbb Z$ 확인하십시오. 업데이트에는 최신 정보가 수록되어 있으므로 다른 문서를 읽기 전에 반드시 먼저 참조하시기 바랍니다.

## 복구 모드

주: 부팅 블록은 남겨지게 됩니다.  $\mathscr{L}$ 

BIOS 복구는 두 가지 장치, 즉 USB 디스크 온 키 또는 CD-ROM 중 하나에서 수행될 수 있습니다. 복구 매체의 루트 디렉터리에는 BIOS 이미지 파일인 AMIBOOT.ROM 이 있어야 합니다.

다음 두 가지 상황에서 시스템이 복구 모드로 전환됩니다.

- 핫 키 <Ctrl><Home>을 누릅니다.
- ROM 이미지 손상. 이 경우 시스템이 복구 모드로 전환되어 부팅 블록 없이 시스템 ROM 을 업데이트합니다.

복구 모드의 절차는 다음과 같습니다.

- 1. AMIBOOT.ROM 파일을 포함하는 복구 매체를 삽입하거나 연결합니다.
- 2. 시스템을 켜고 <Ctrl><Home>을 누른 다음, 복구 프로세스가 끝날 때까지 기다립니다.
- 3. 시스템을 다시 시작하고 BIOS 기본 구성을 로드합니다.

# **2**

## 시스템 설정 프로그램 사용

## **Start(**시작**)** 메뉴

본 시스템은 플래시 메모리에 저장되어 있는 최신 AMI CMOS BIOS 를 사용합니다. 플래시 메모리는 플러그 앤 플레이 사양을 지원하며 시스템 설정 프로그램, POST(Power On Self Test) 루틴 및 PCI 자동 구성 유틸리티가 포함되어 있습니다.

이 시스템 보드는 BIOS 섀도잉을 지원하며 쓰기 방지된 64 비트 온보드 DRAM 에서 BIOS 를 실행할 수 있습니다.

이 설정 유틸리티는 다음과 같은 조건에서 실행해야 합니다.

- 시스템 구성을 변경하는 중에 다음과 같은 항목을 구성할 경우 – 하드 드라이브, 디스켓 드라이브 및 주변 장치 – 권한 없는 사용에 대한 암호 보호 기능 – 전원 관리 기능
- 시스템에서 구성 오류가 감지되고 설정 유틸리티의 내용을 변경하라는 메시지가 나타날 경우
- 충돌을 방지하기 위해 통신 포트를 다시 정의할 경우
- 암호를 변경하거나 기타 보안 설정을 변경할 경우
- 주: 대괄호 [ ] 안의 항목만 수정할 수 있습니다. 대괄호 안에 포함되지 않은 항목은 표시만 가능합니다.

## 부팅 시 시스템 설정 옵션

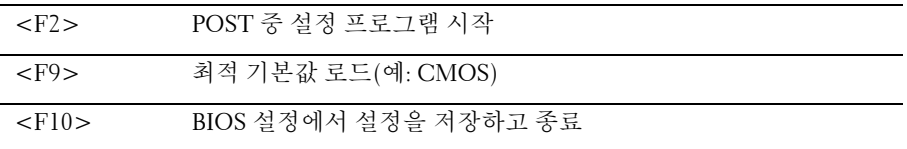

#### 58 | 시스템 설정 프로그램 사용

## 콘솔 재지정

콘솔 재지정을 사용하면 성공적으로 운영 체제를 부팅하지 못한 서버의 문제를 원격 사용자가 진단하고 해결할 수 있습니다. 콘솔 재지정의 핵심은 BIOS 콘솔입니다. BIOS 콘솔은 플래시 ROM 에 상주하는 유틸리티로서 입력 및 출력을 직렬 연결 또는 모뎀 연결로 재지정합니다. BIOS 는 직렬 포트로의 콘솔 재지정을 지원합니다. 시스템에서 직렬 포트 기반 헤드리스 서버 지원을 제공하는 경우 해당 시스템은 모든 BIOS 기반 콘솔 I/O 의 직렬 포트로의 재지정을 지원해야 합니다. 직렬 콘솔용 드라이버는 ANSI 터미널 정의에 설명되어 있는 기능을 지원할 수 있어야 합니다.

콘솔 재지정을 설정하려면 다음 단계를 참조하십시오.

- 1 BIOS 설정 메뉴를 시작합니다.
- 2 서버를 선택합니다.
- 3 원격 액세스 구성을 선택합니다.
- 4 원격 액세스가 사용되도록 설정합니다.
- 5 직렬 포트 번호를 선택합니다.
	- COM1 이 선택된 경우
		- 1) rs-232 케이블을 서버와 로컬 컴퓨터 사이에 연결합니다.
		- 2) 로컬 컴퓨터는 슈퍼 터미널 응용프로그램을 실행하여 서버 화면을 동기적으로 모니터링할 수 있게 됩니다.
	- COM2 가 선택된 경우(SOL)
		- 1) Server(서버) -> IPMI configuration(IPMI 구성) -> IP Address(IP 주소) 순서로 BMC IP(BMC 의 현재 IP 주소)를 확인합니다.
			- a) IPMI configuration(IPMI 구성) 아래에서 BMC NIC 를 확인합니다. 사용자가 공유 NIC 를 선택한 경우에는 LAN 케이블이 공유 포트에 연결되어 있는지 확인합니다.
				- DHCP 서버가 있으면 BMC IP address source(BMC IP 주소 소스)를 DHCP 로 선택합니다.
- ✔ IP 주소 소스를 static(정적)으로 설정한 경우에는 IP address(IP 주소) -> IP address(IP 주소) 순서로 BMC IP 주소를 입력합니다.
- b) IPMI configuration(IPMI 구성) 아래에서 BMC NIC 를 확인합니다. 사용자가 전용 NIC 를 선택한 경우에는 LAN 케이블이 전용 포트에 연결되어 있는지 확인합니다.
	- DHCP 서버가 있으면 BMC IP address source(BMC IP 주소 소스)를 DHCP 로 선택합니다.
	- IP 주소 소스를 static(정적)으로 설정한 경우에는 IP address(IP 주소) -> IP address(IP 주소) 순서로 BMC IP 주소를 입력합니다.

IP 주소를 직접 설정할 경우 발생하는 위험은 사용자의 몫입니다. IP 설정이 잘못되면 LAN 을 통한 BMC 와의 통신을 구현하지 못할 수 있습니다.

- 2) 원격 클라이언트에서는 해당 운영 체제 아래에 ipmitool 을 설치해야 합니다.
- 3) BMC IP, 사용자 이름, 암호 및 sol 매개 변수를 사용하여 아래와 같은 형식으로 IPMITOOL 을 실행합니다. ipmotool –I <interface> -U <username> -P <password> - H <Host iP> sol activate
- 4) 원격 사용자는 슈퍼 터미널 응용프로그램을 실행하여 서버 화면을 동기적으로 모니터링할 수 있게 됩니다.

COM2 는 어떤 NIC 유형을 선택해도 항상 작동 가능합니다. 사용자는 BMC 에 현재 IP 주소가 있도록 하고 LAN 을 통해 IPMI 명령이 실행될 수 있게 하면 됩니다. 그러면 SOL 이 작동할 수 있습니다.

[그림](#page-19-0) 1-9 에서 BMC 기본 공유 NIC 포트는 3 번 항목이고, BMC 전용 포트는 8 번 항목이고, COM1 은 5 번 항목입니다.

콘솔 재지정의 구성에 대한 자세한 내용은 원격 [액세스](#page-98-0) 구성 (["99"](#page-98-0)페이지)을 참조하십시오.

## **Main(**기본**)** 메뉴

기본 메뉴에는 시스템 보드 및 BIOS 에 대한 정보가 표시됩니다.

#### 기본 화면

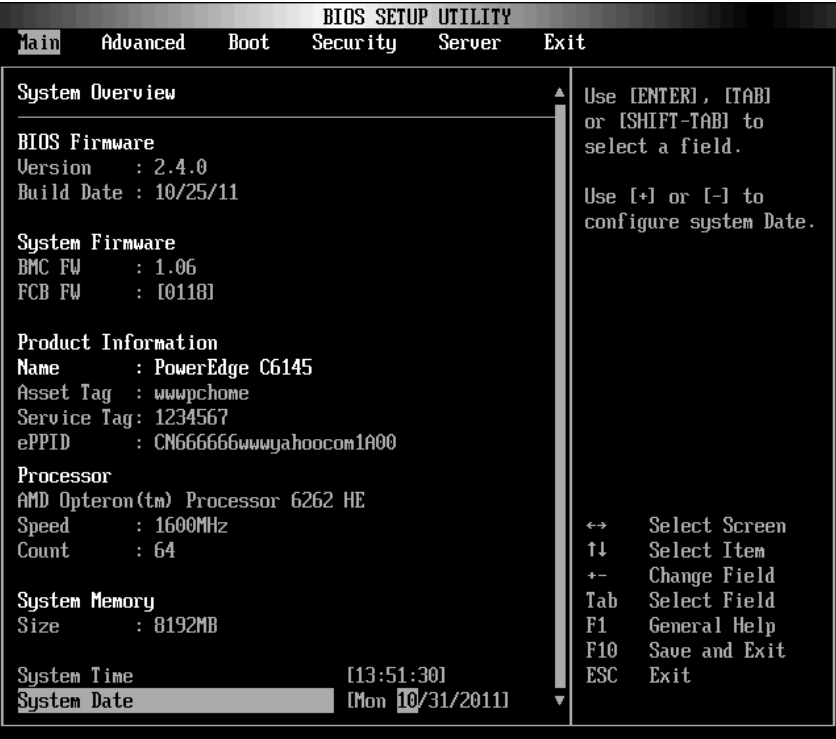

v02.69 (C) Copyright 1985-2010, American Megatrends, Inc.

- 주: Main(기본) 메뉴에 표시되는 BMC/FCB/자산 태그/서비스  $\mathscr{U}$ 태그/ePPID에 대한 내용은 서버별로 다릅니다. 주: 시스템 설정 프로그램의 옵션은 시스템 구성에 따라 변경됩니다. Ø
- 주: 시스템 설정 프로그램 기본값은 다음 항목의 각 해당 옵션 아래에  $\mathbb{Z}$ 표시됩니다.

#### **BIOS Firmware(BIOS** 펌웨어**)**

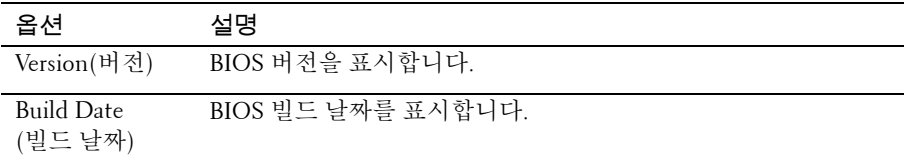

#### **System Firmware(**시스템 펌웨어**)**

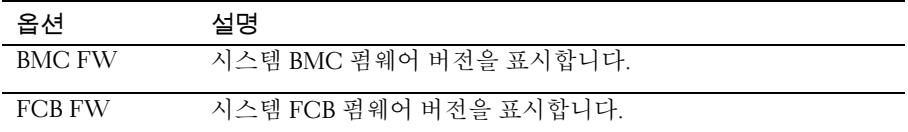

#### **Product Information(**제품 정보**)**

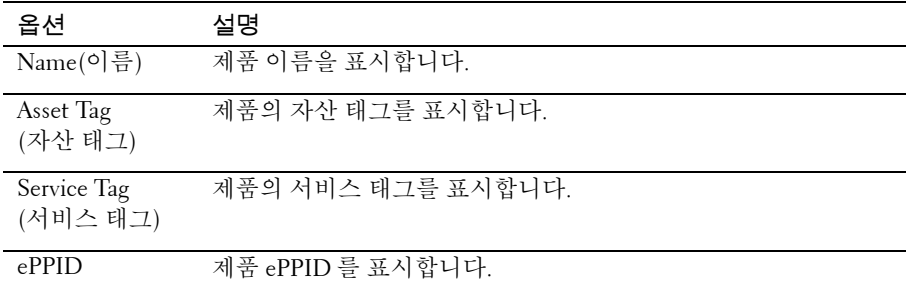

#### 62 | 시스템 설정 프로그램 사용

#### **Processor(**프로세서**)**

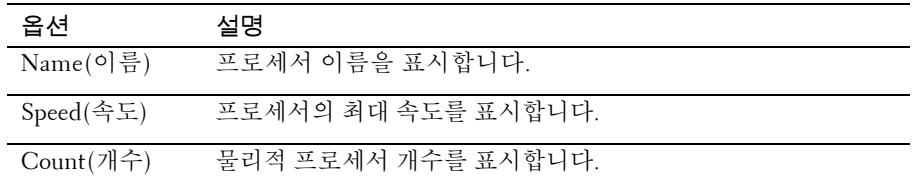

### **System Memory(**시스템 메모리**)**

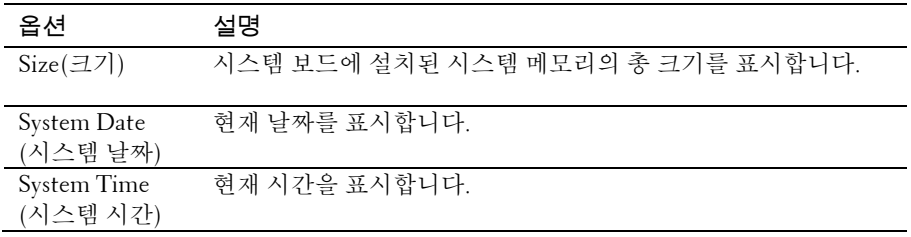

## **Advanced(**고급**)** 메뉴

이 옵션은 시스템에 대한 고급 정보를 정의하는 항목을 표 형식으로 보여 줍니다.

주의**:** 이 페이지의 항목을 잘못 설정하면 시스템이 오작동할 수 있습니다**.**  이러한 항목을 조정한 경험이 없는 경우**,** 이러한 설정을 기본값으로 두는 것이 좋습니다**.** 다음 페이지에 나오는 항목의 설정으로 인해 시스템이 오작동하거나 부팅되지 않는 경우 BIOS를 열고 Exit**(**종료**)** 메뉴에서 **"**Load Optimal Defaults**(**최적 기본값 로드**)"**를 선택하여 정상적으로 부팅하도록 합니다**.**

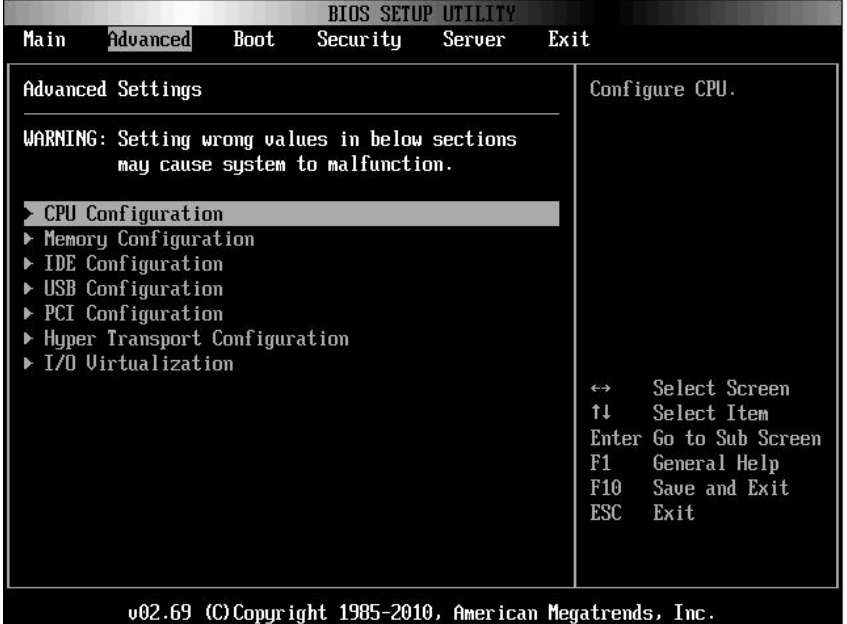

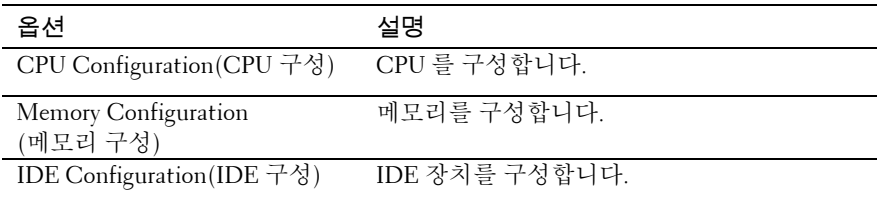

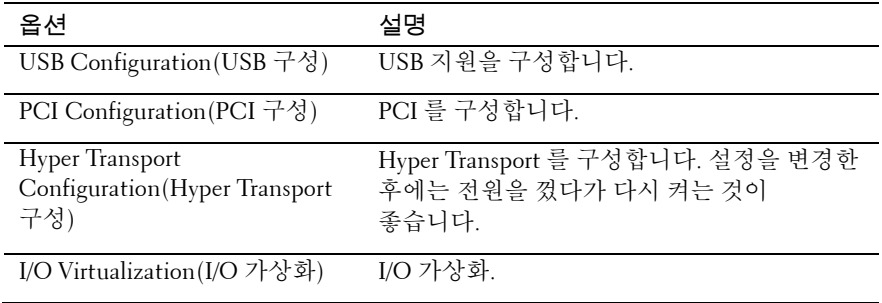

#### **CPU** 구성

#### 다음 화면을 보려면 이 항목으로 스크롤한 후 **Enter** 키를 누릅니다.

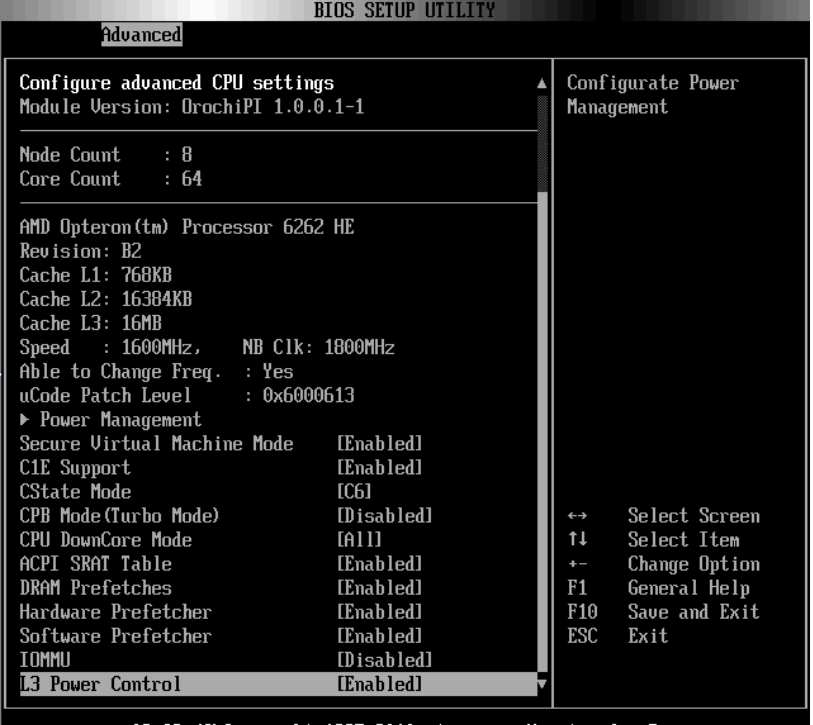

002.69 (C) Copyright 1985-2010, American Megatrends, Inc.

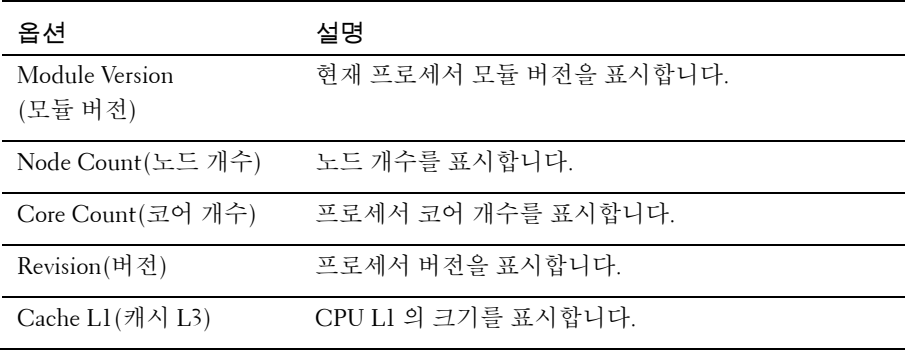

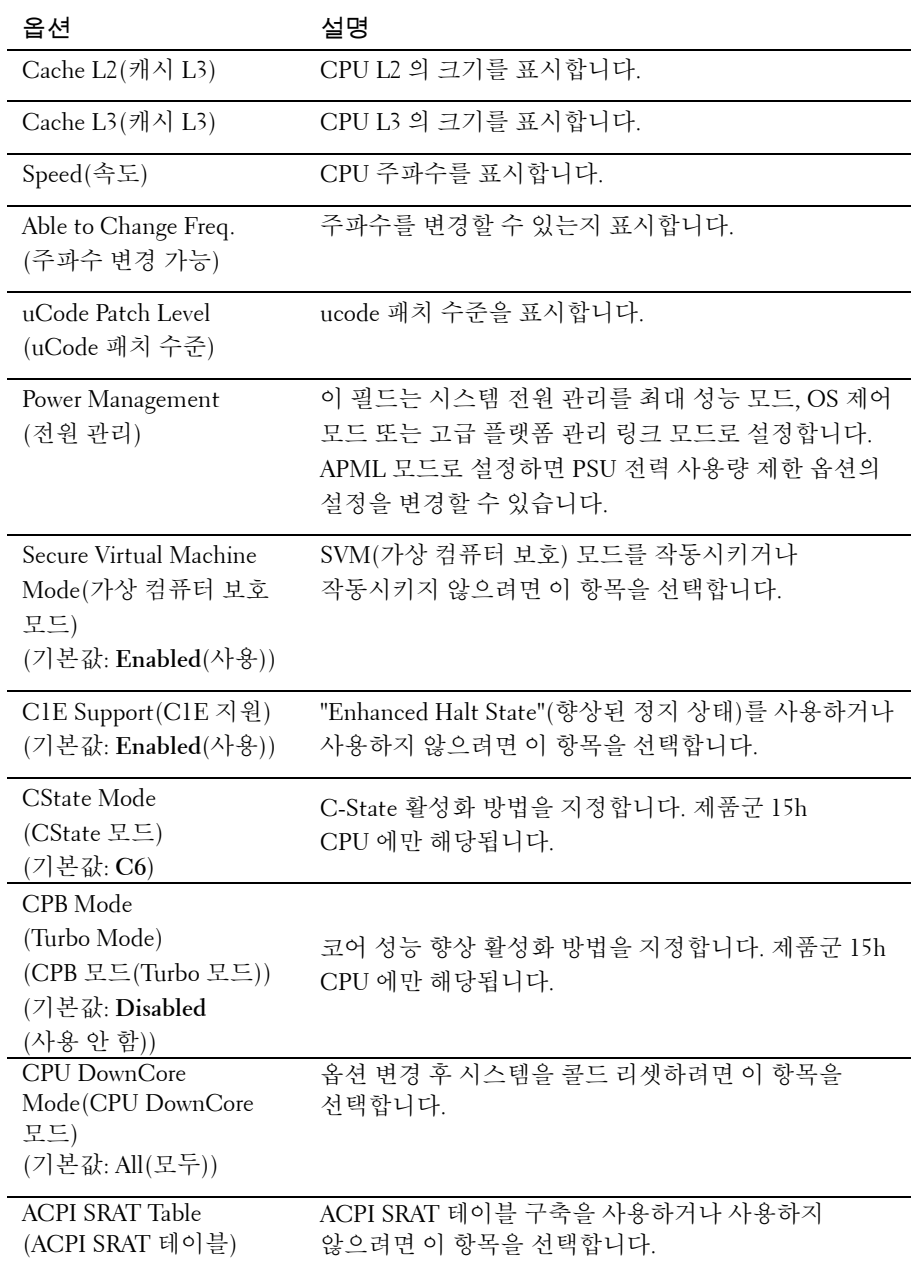

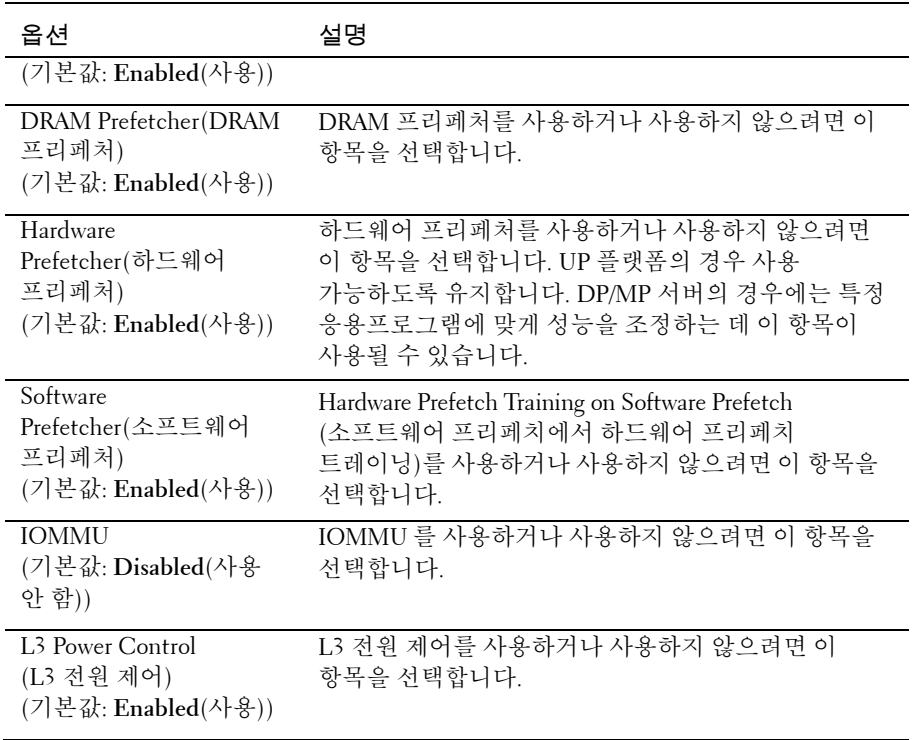

#### 전원 관리 최대 성능

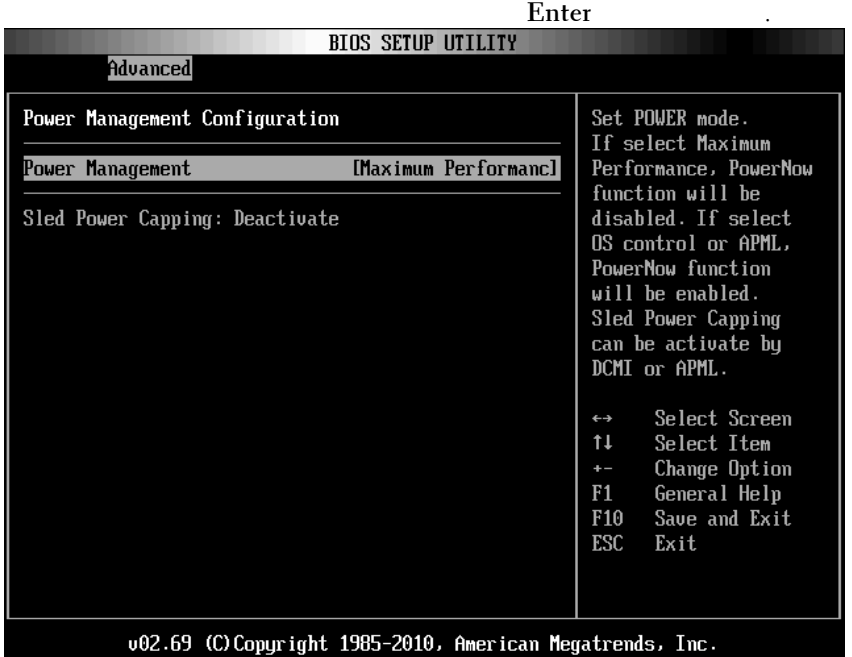

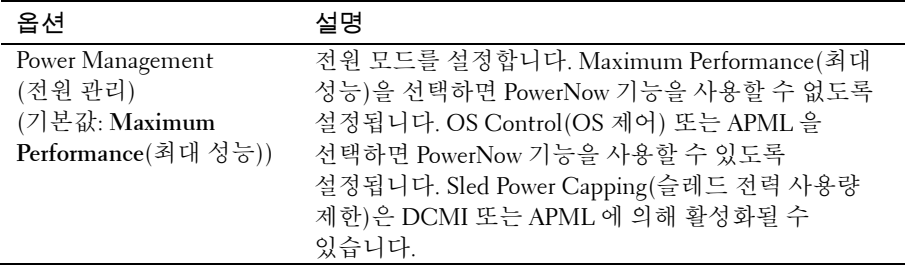

#### 전원 관리 **OS** 제어

다음 화면을 보려면 이 항목으로 스크롤한 후 **Enter** 키를 누릅니다.

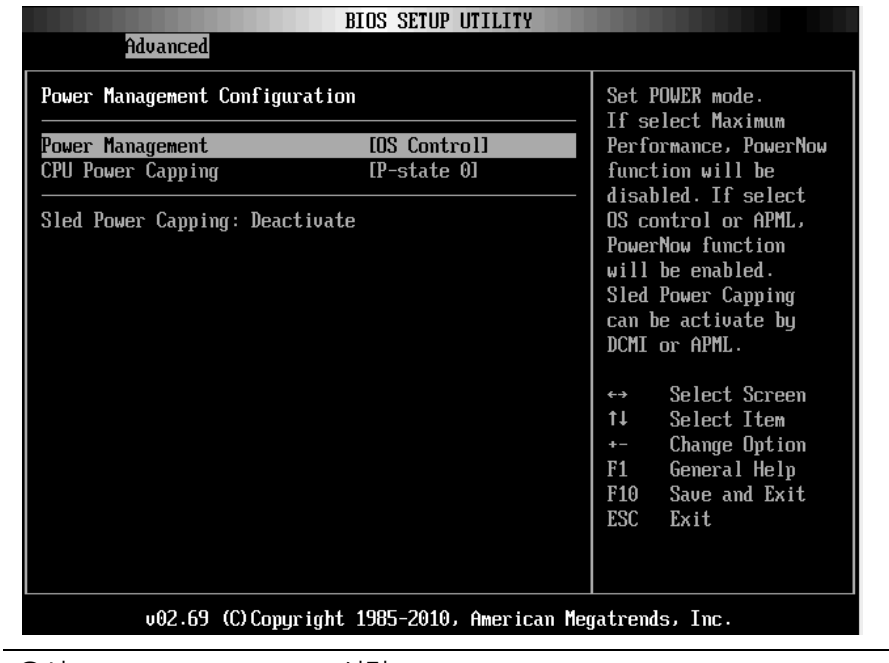

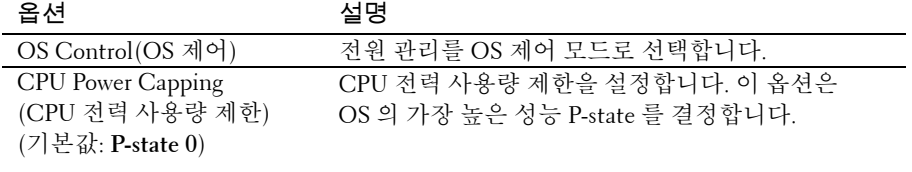

#### 전원 관리 고급 플랫폼 관리 링크

다음 화면을 보려면 이 항목으로 스크롤한 후 **Enter** 키를 누릅니다.

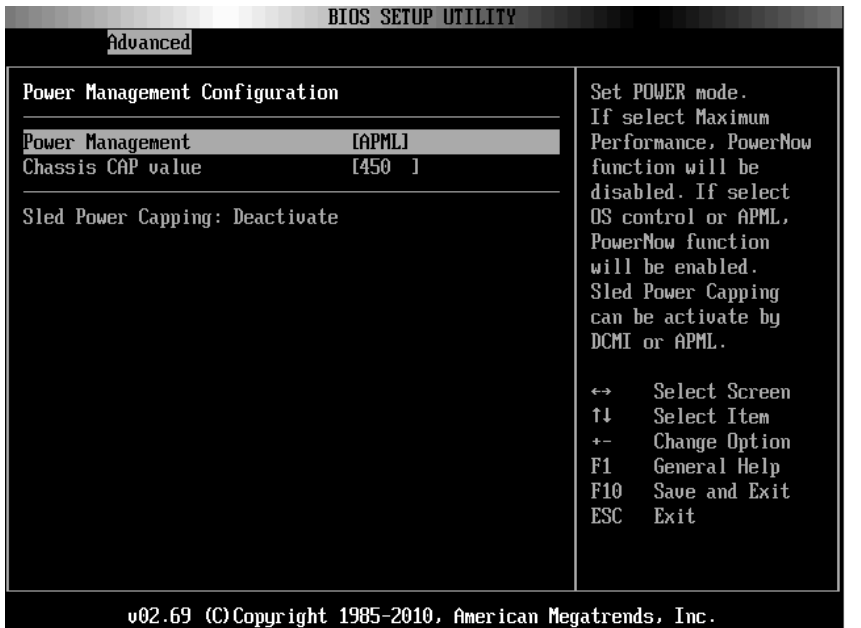

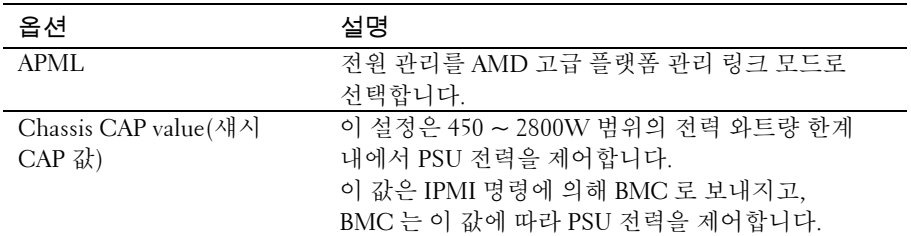

#### 시스템 설정 프로그램 사용 | 71

#### 메모리 구성

다음 화면을 보려면 이 항목으로 스크롤한 후 **Enter** 키를 누릅니다.

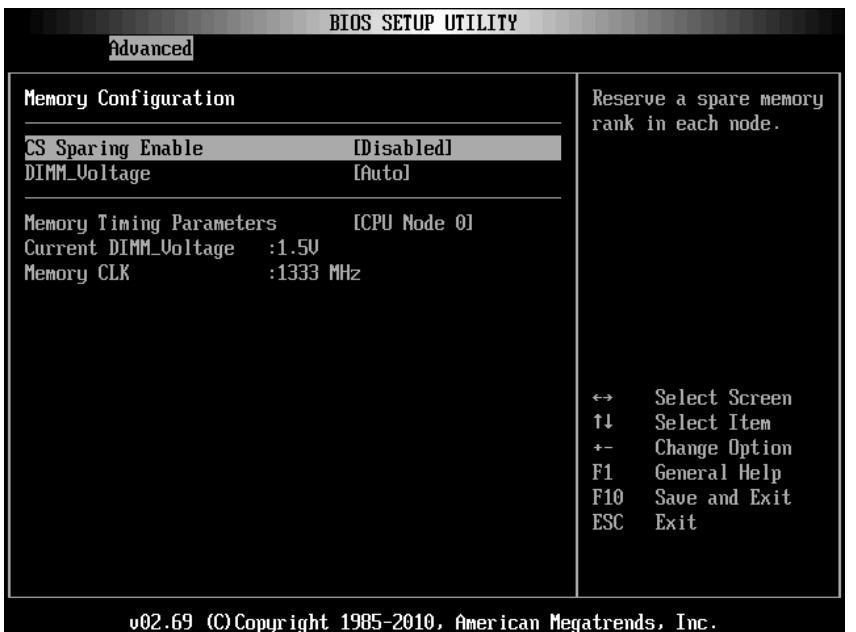

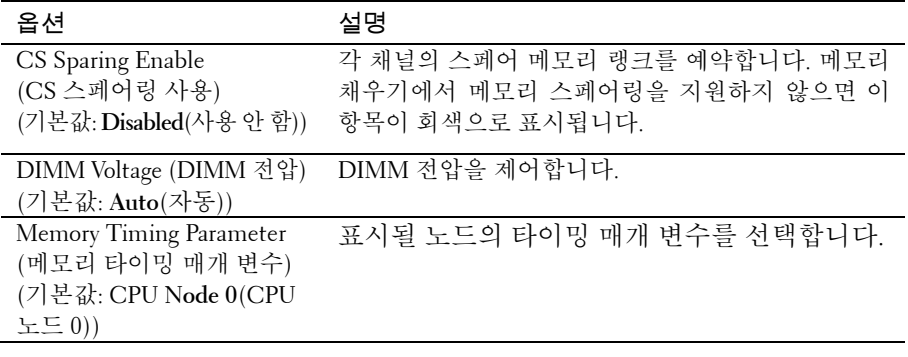

## $\mathbb{Z}$

주: 메모리 채우기에서 메모리 스페어링을 지원하지 않으면 이 항목이 회색으로 표시됩니다.
## **IDE** 구성

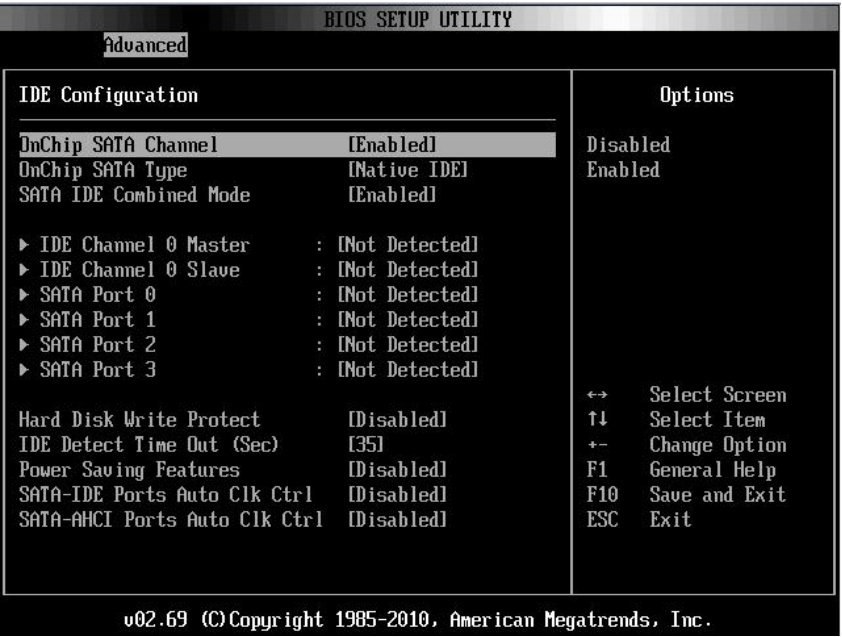

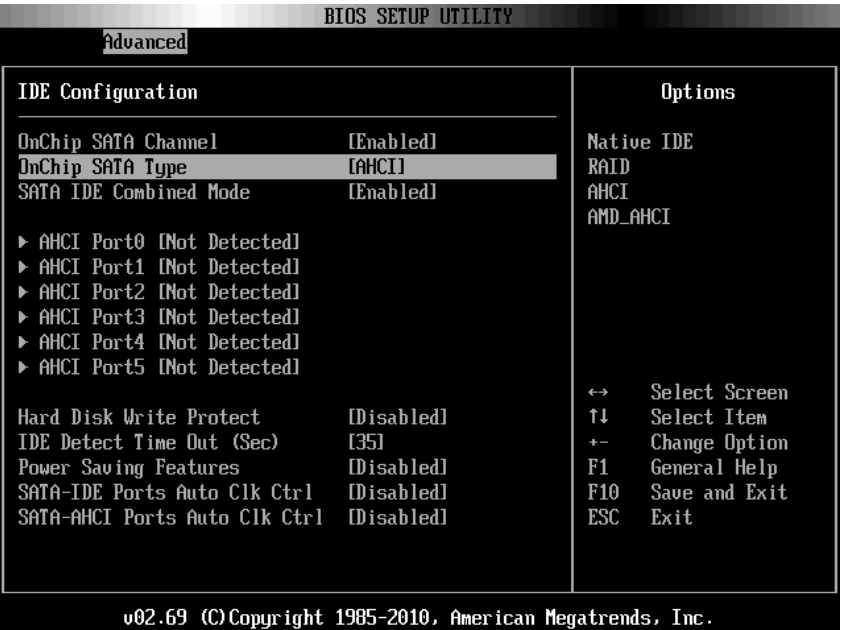

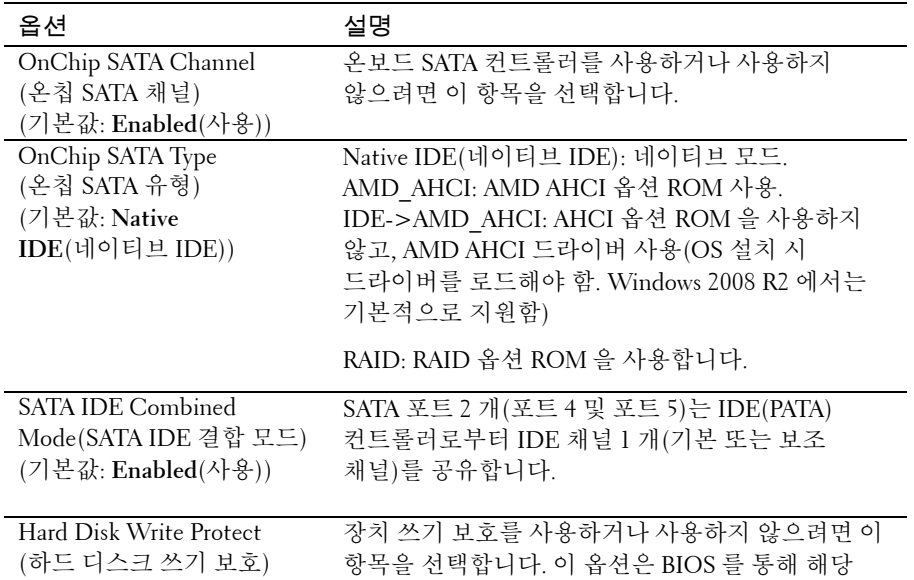

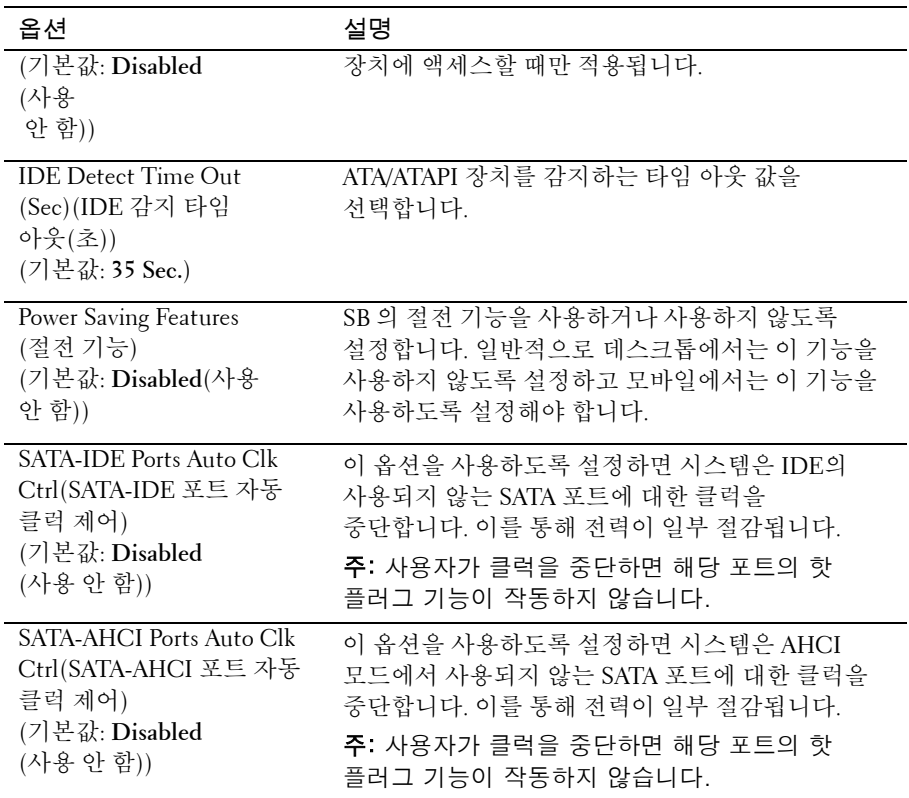

#### **AHCI Port0**

다음 화면을 보려면 이 항목으로 스크롤한 후 **Enter** 키를 누릅니다.

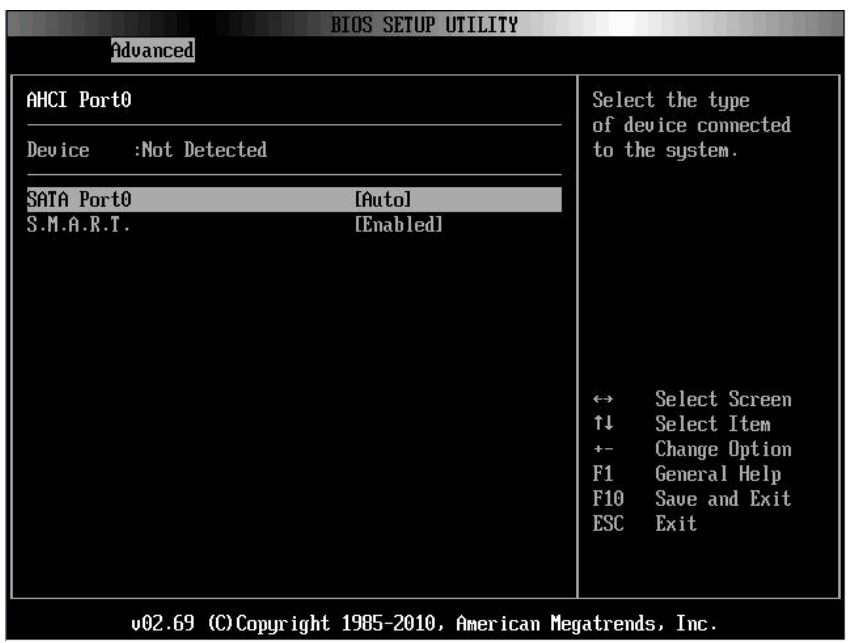

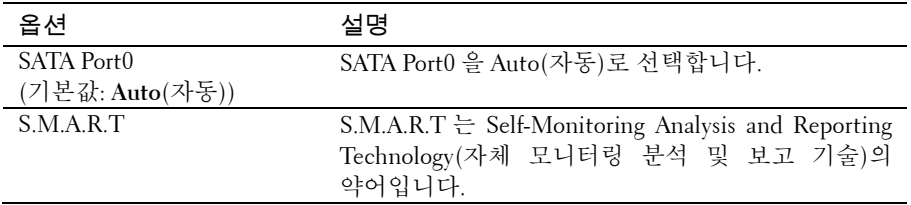

#### 76 | 시스템 설정 프로그램 사용

## **USB** 구성

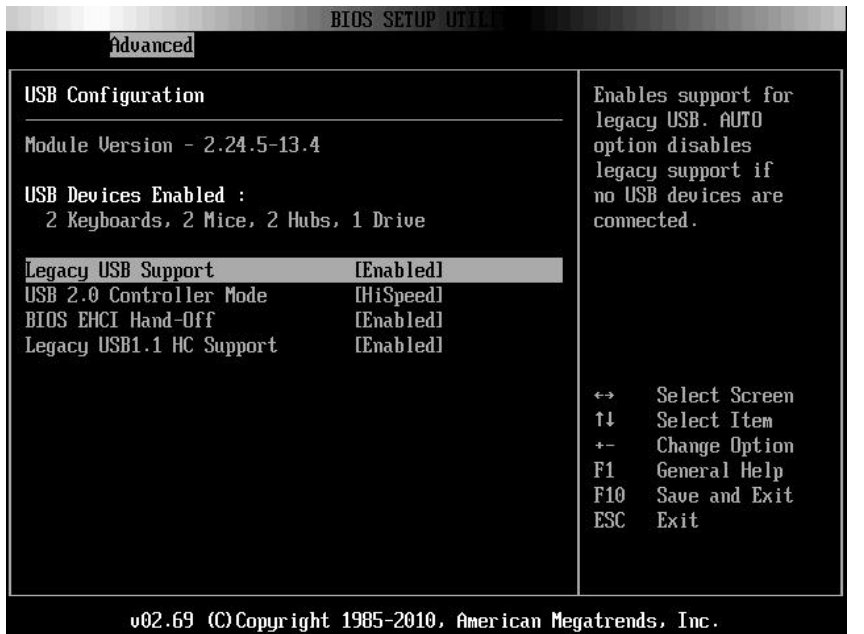

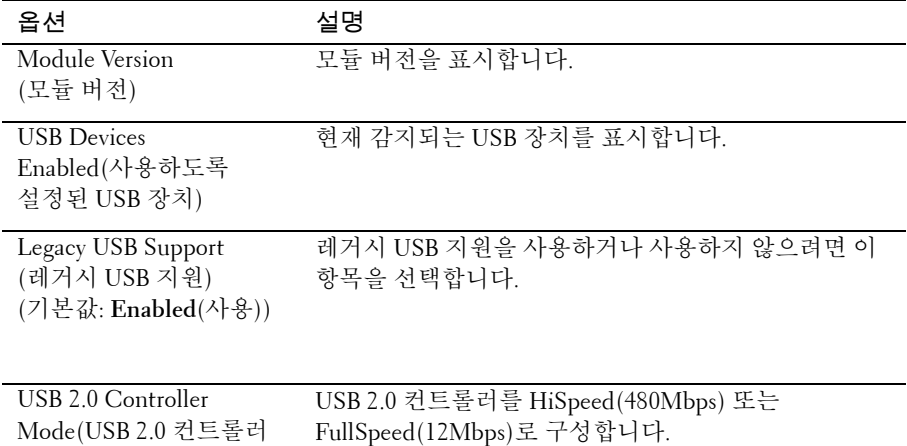

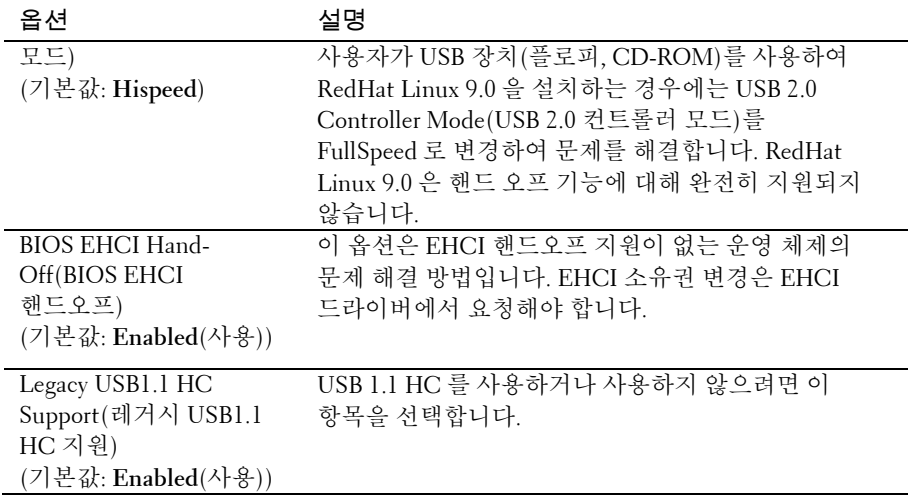

## **PCI** 구성

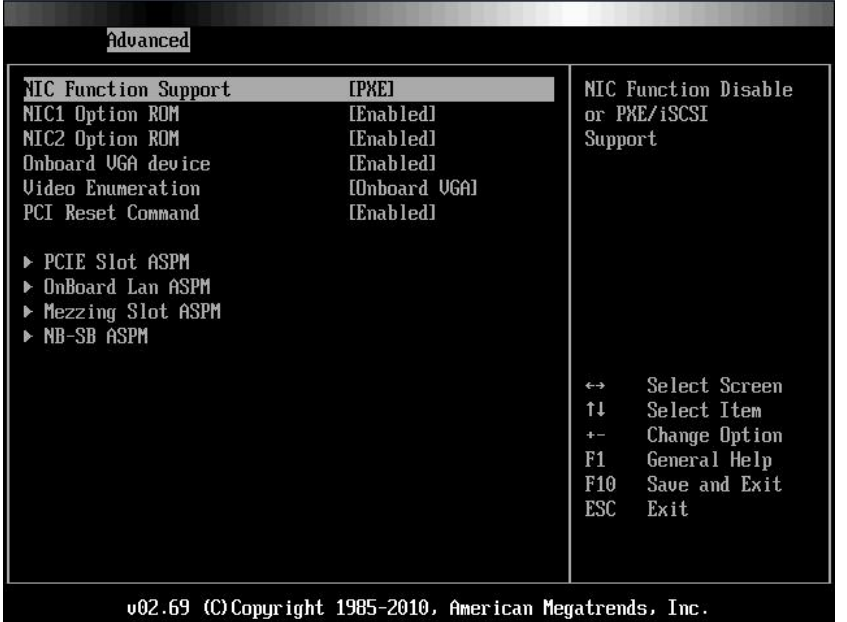

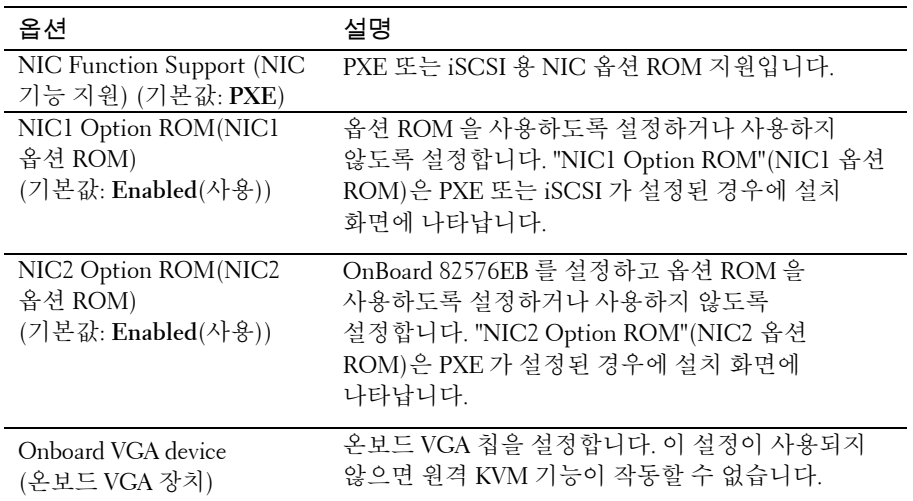

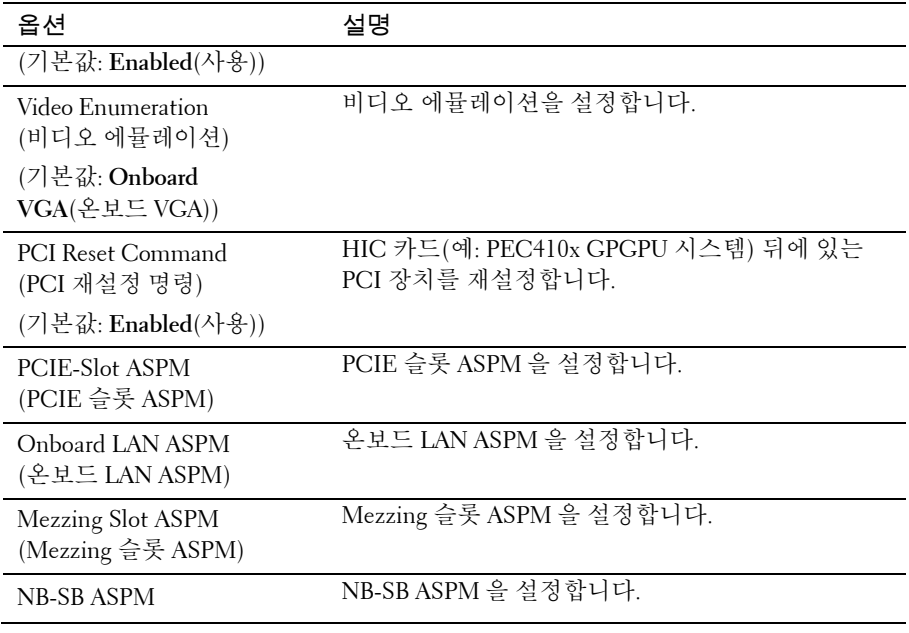

#### **PCIE** 슬롯**/**온보드 **LAN/Mezzing** 슬롯 **ASPM**

다음 화면을 보려면 이 세 가지 항목 중 하나로 스크롤한 후 **Enter** 키를 누릅니다.

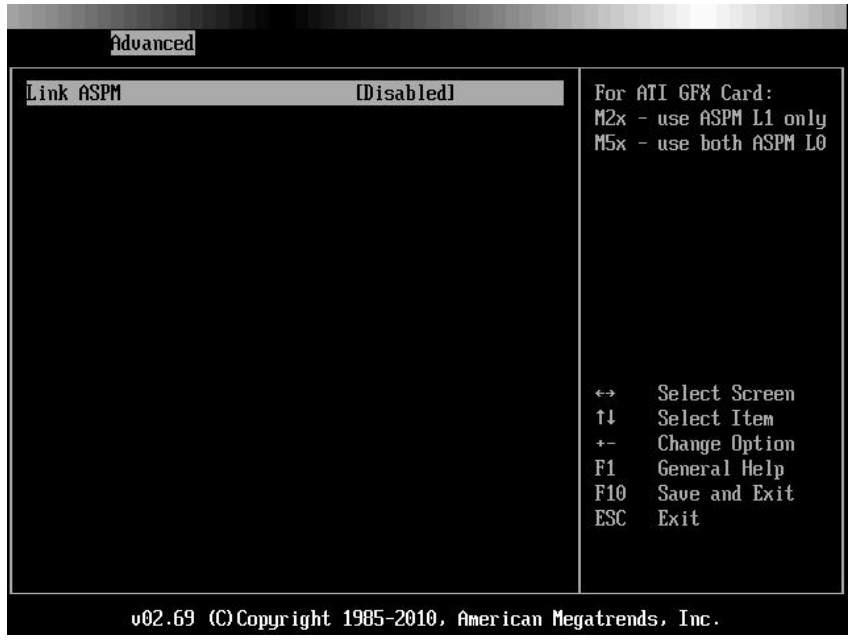

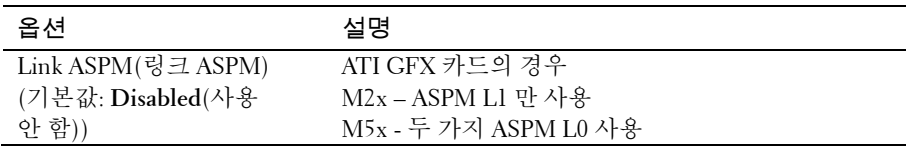

#### **NB-SB** 포트 기능

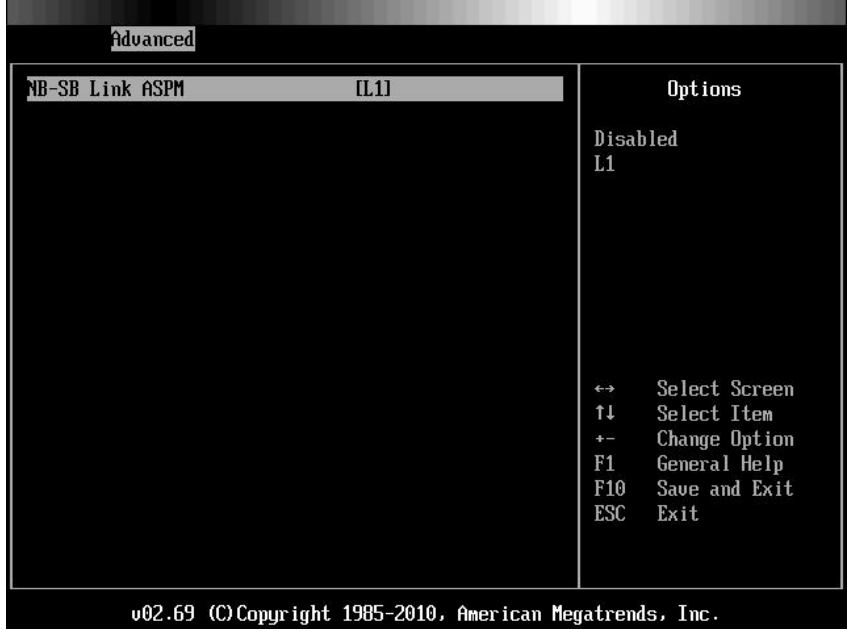

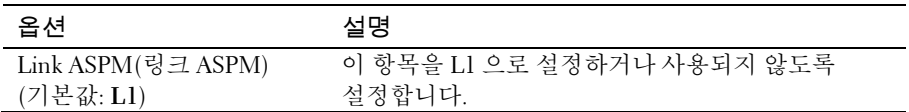

## **Hyper Transport** 구성

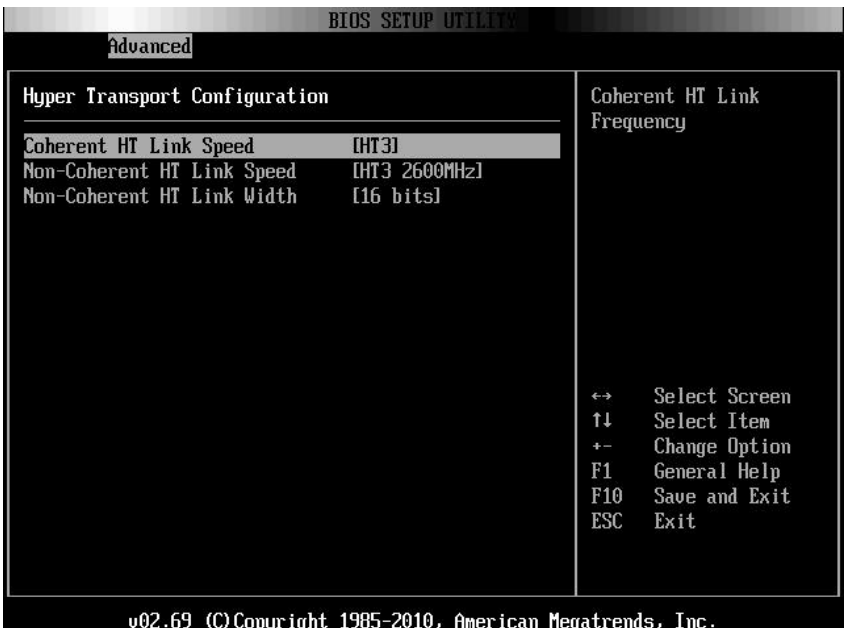

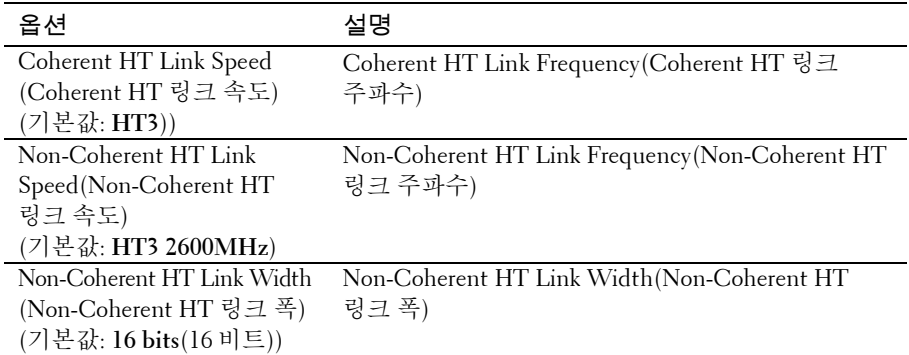

## **I/O** 가상화

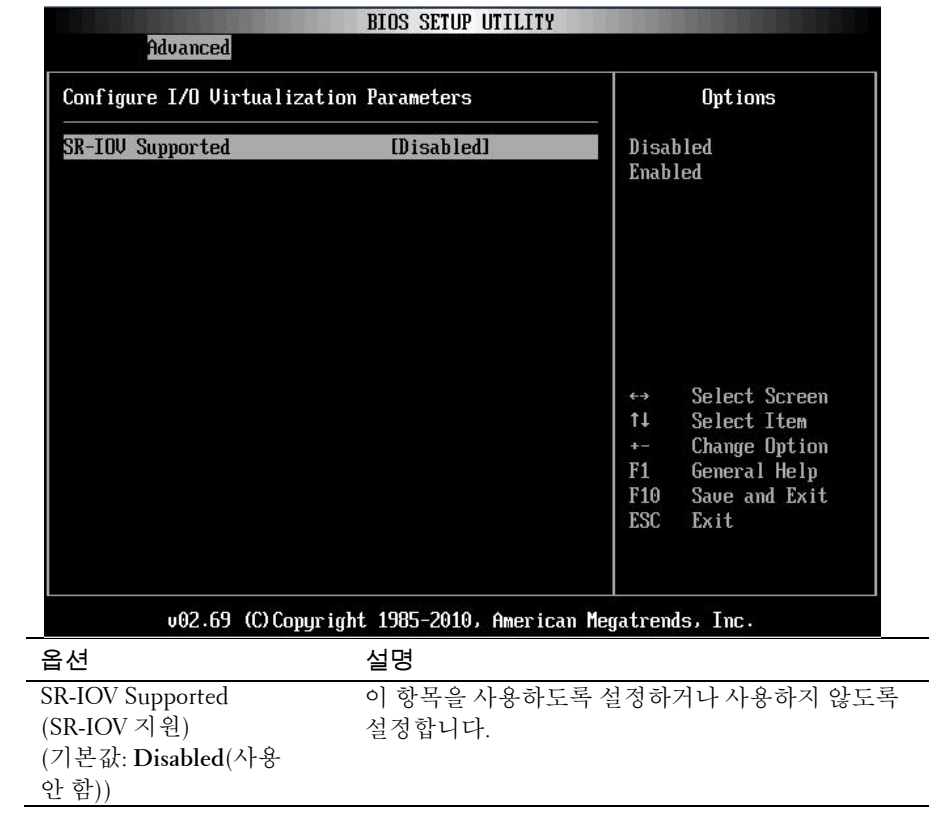

# **Boot(**부팅**)** 메뉴

이 페이지에서는 POST 부팅 매개 변수를 설정할 수 있습니다. 다음 화면을 보려면 이 항목으로 스크롤한 후 **Enter** 키를 누릅니다.

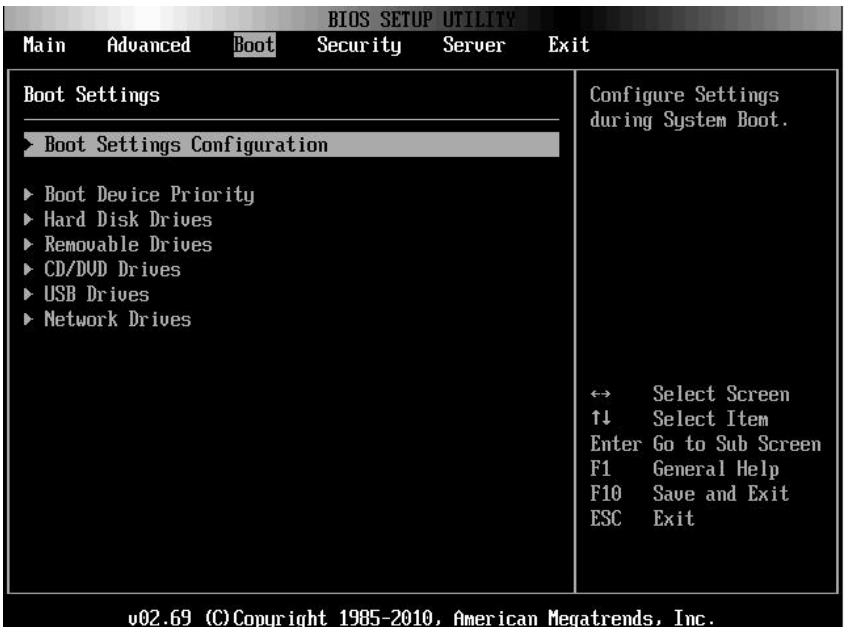

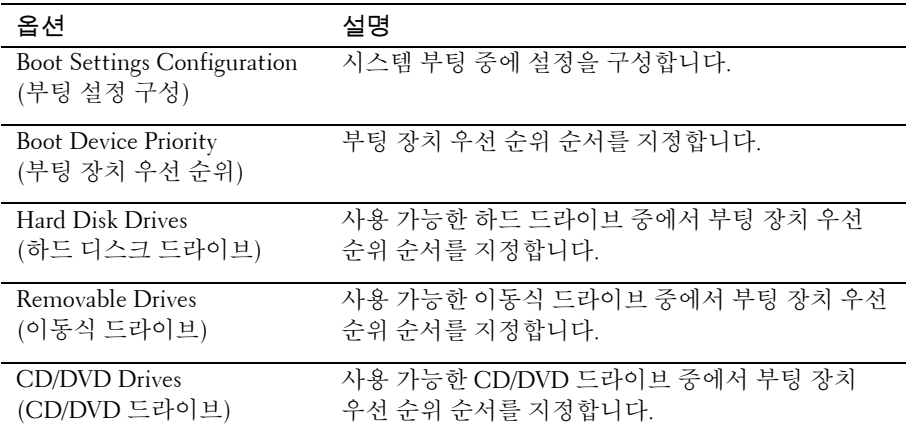

 $\lambda$ 시스템 설정 프로그램 사용 | 85

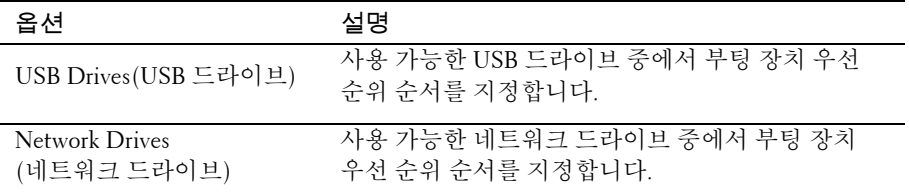

## 부팅 설정 구성

다음 하위 메뉴 항목을 보려면 이 항목을 선택하고 **Enter** 키를 누릅니다.

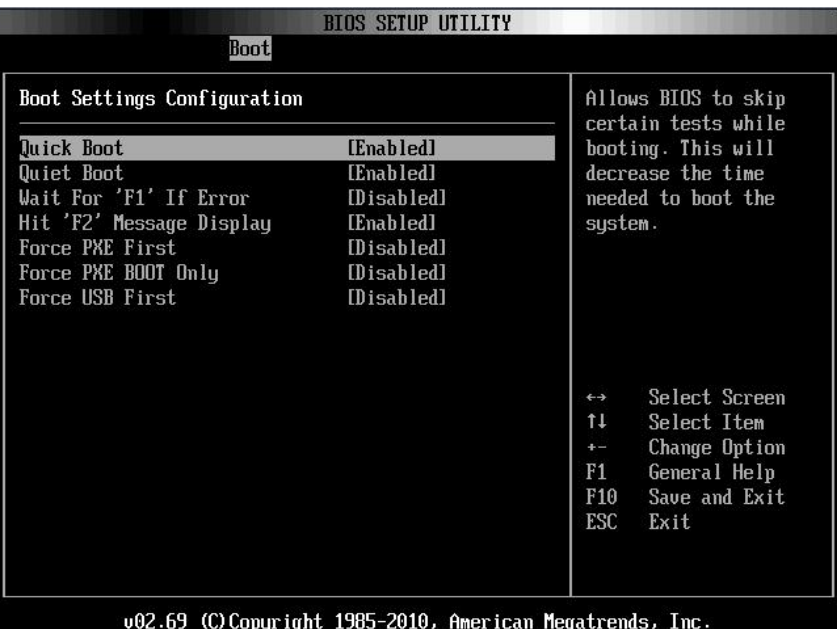

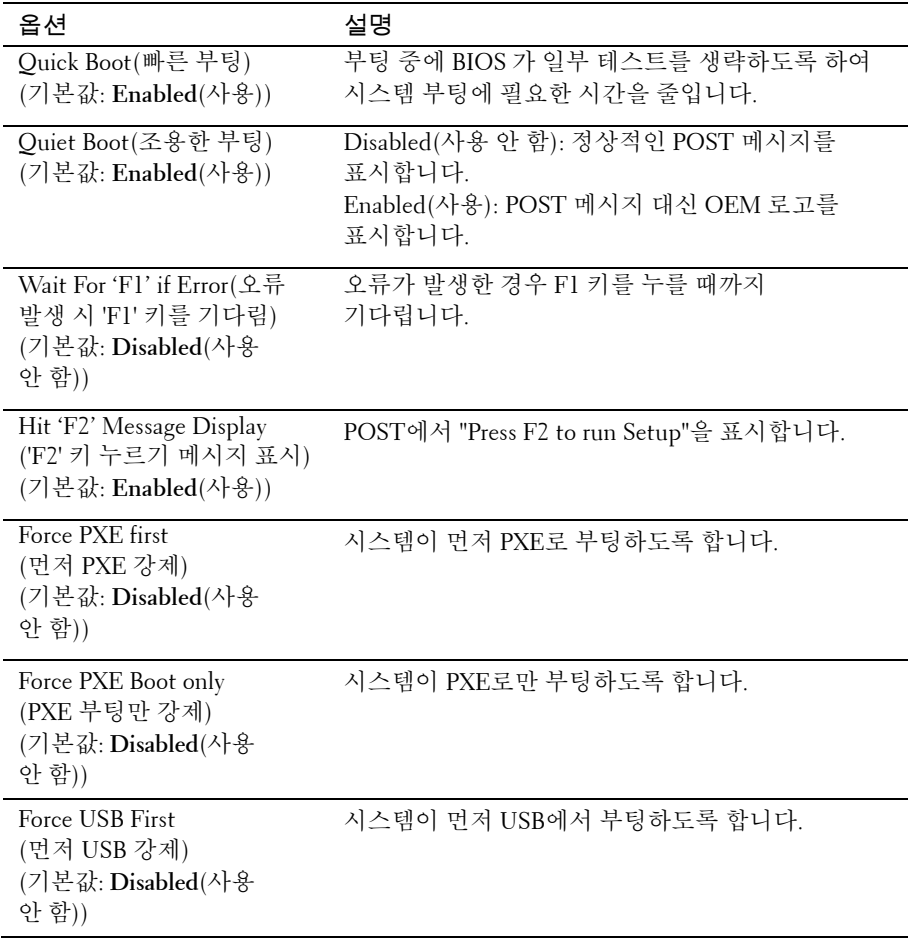

 $\mathscr{L}$ 

주: 다음 목록은 부팅 옵션의 우선 순위를 높은 것부터 순서대로 보여 .<br>줍니다.

- "Force PXE BOOT Only"(PXE 부팅만 강제)
- 팝업 메뉴에서 부팅 장치를 선택합니다(POST 중 F11 키를 누름).
- "Force PXE First"(먼저 PXE 강제)(POST 중 F12 키를 누름)
- "Force USB First"(먼저 USB 강제)
- 설치 메뉴의 부팅 순서

## 부팅 장치 우선 순위

다음 하위 메뉴 항목을 보려면 이 항목을 선택하고 **Enter** 키를 누릅니다.

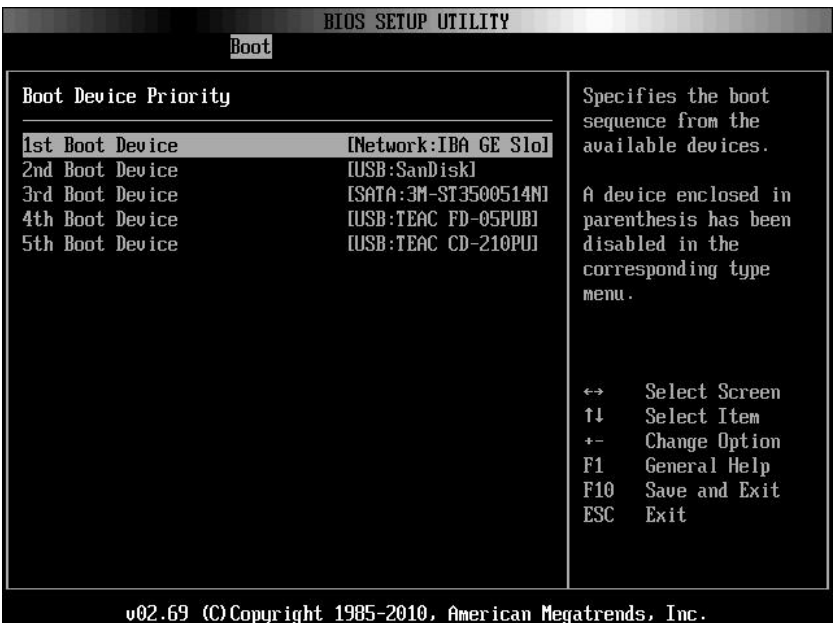

### 하드 디스크 드라이브

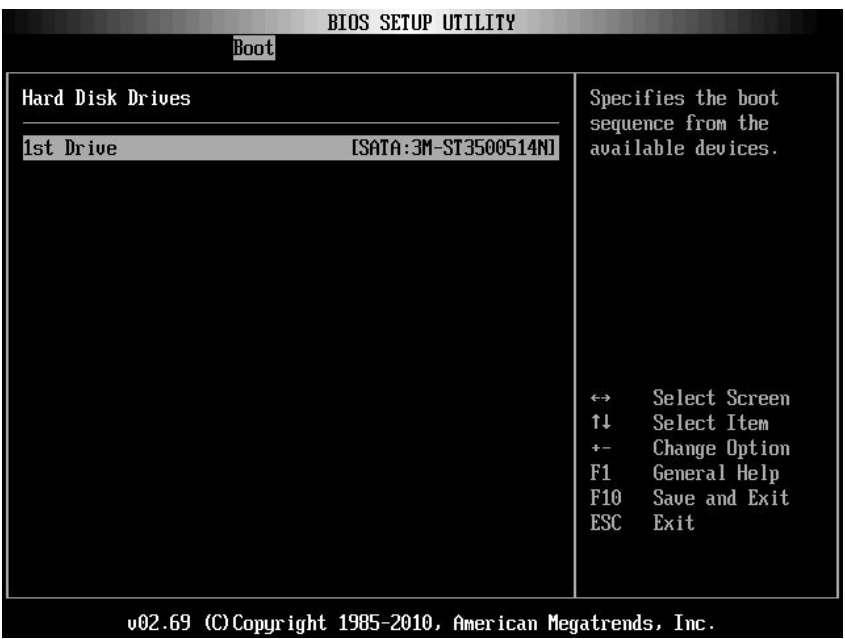

## 이동식 드라이브

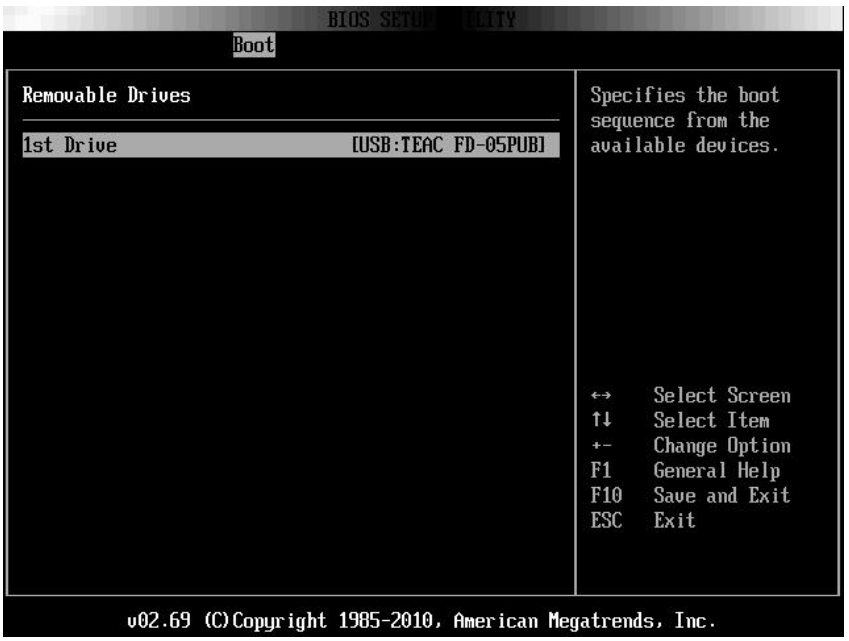

#### **CD/DVD** 드라이브

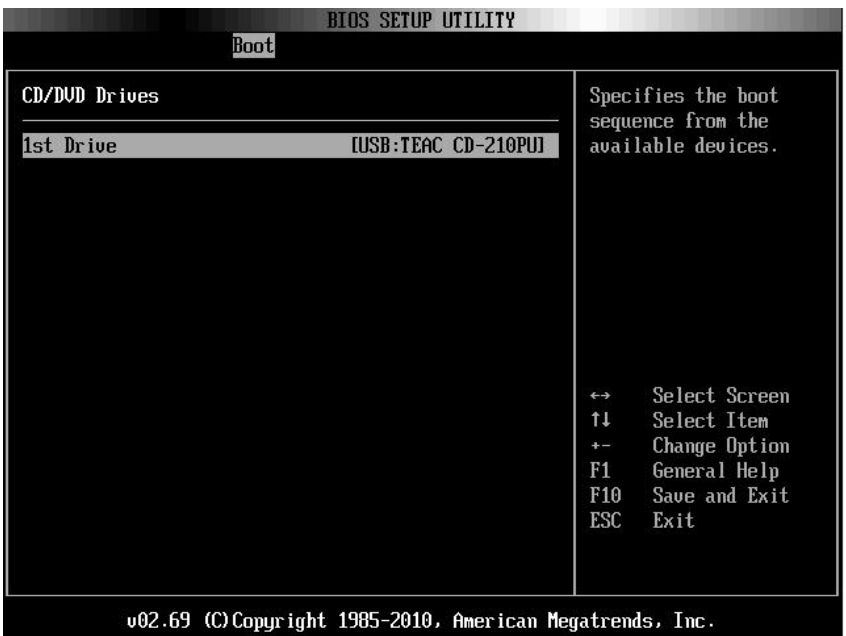

#### **USB** 드라이브

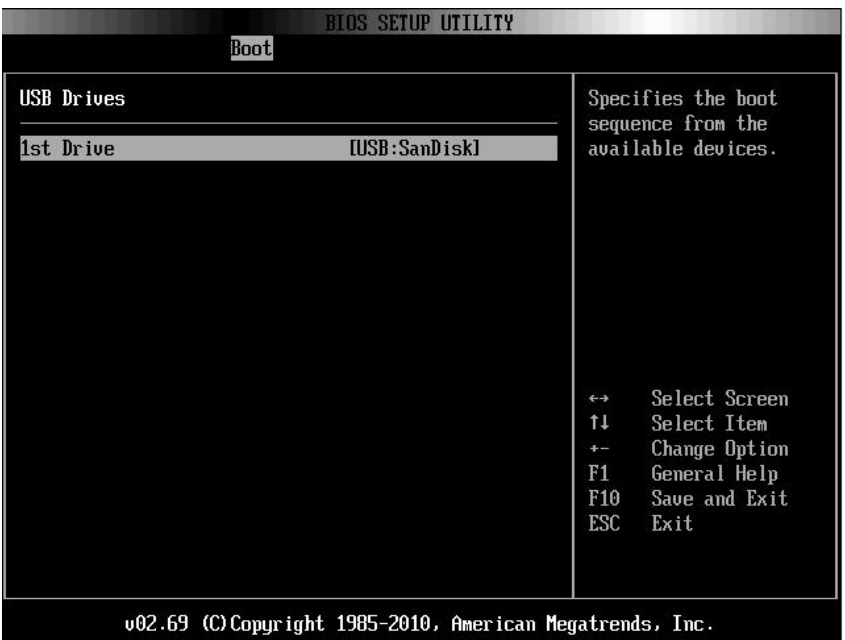

## 네트워크 드라이브

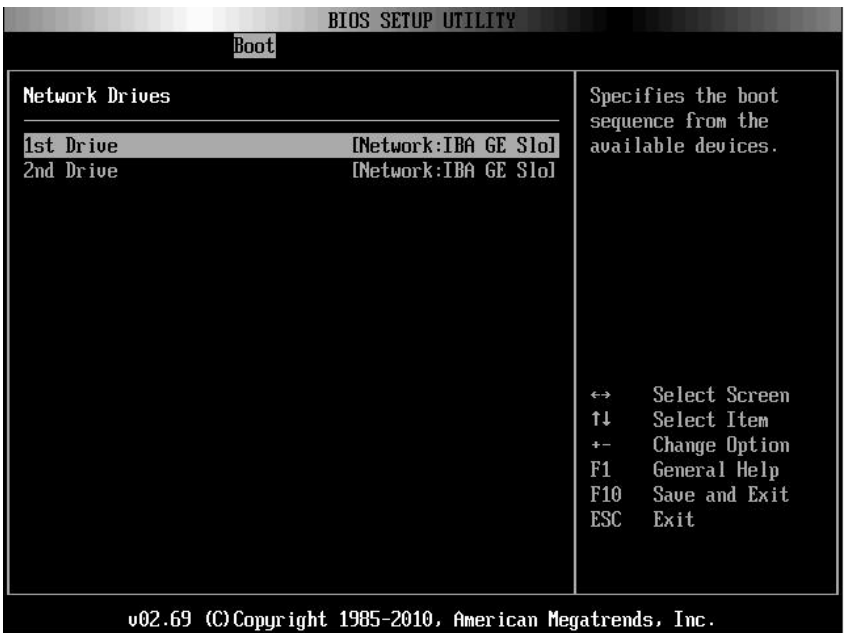

## **Security(**보안**)** 메뉴

이 페이지에서는 보안 매개 변수를 설정할 수 있습니다. 다음 화면을 보려면 이 항목으로 스크롤한 후 **Enter** 키를 누릅니다.

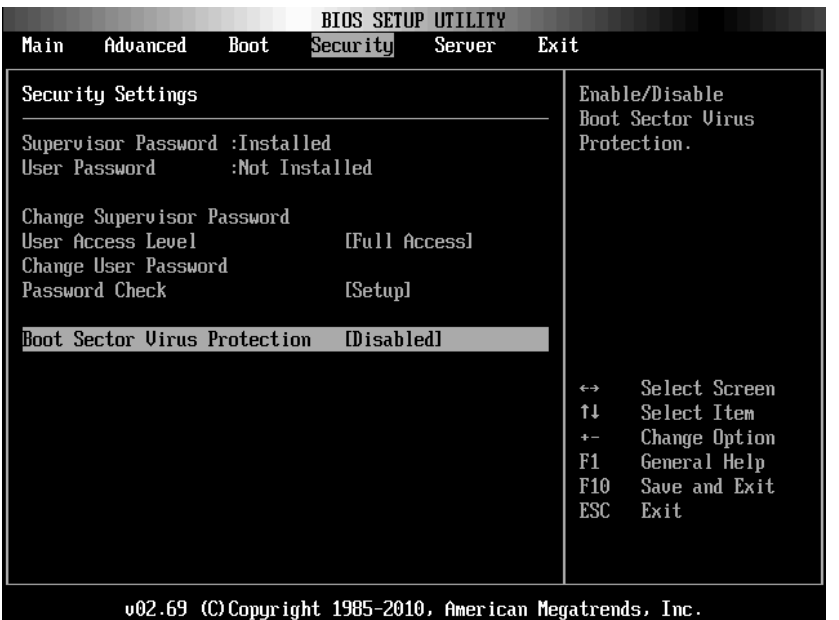

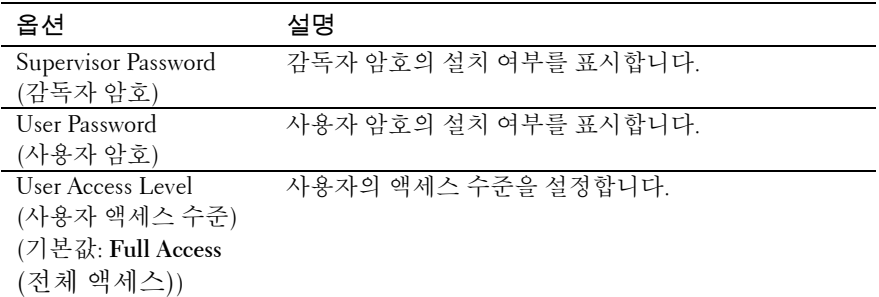

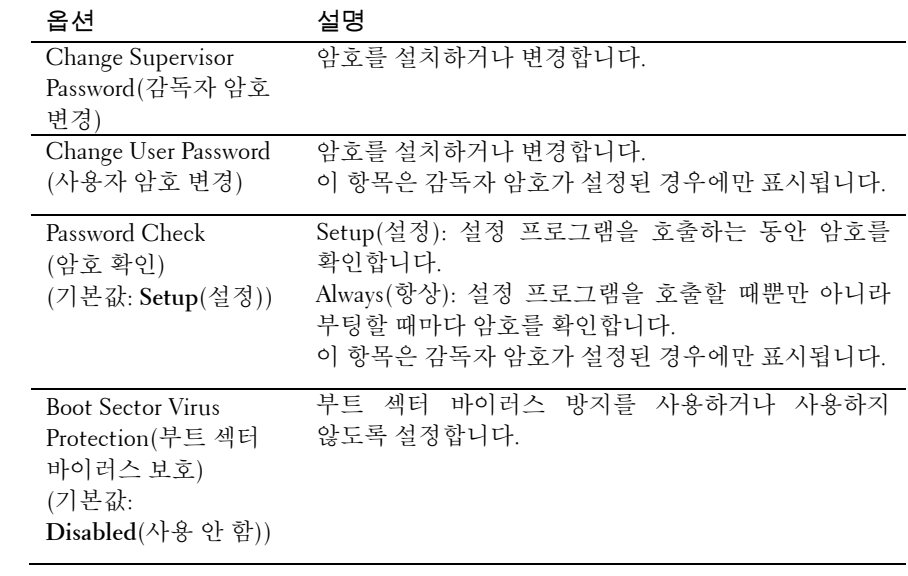

# **Server(**서버**)** 메뉴

이 페이지에서는 서버 매개 변수를 구성할 수 있습니다. 다음 화면을 보려면 이 항목으로 스크롤한 후 **Enter** 키를 누릅니다.

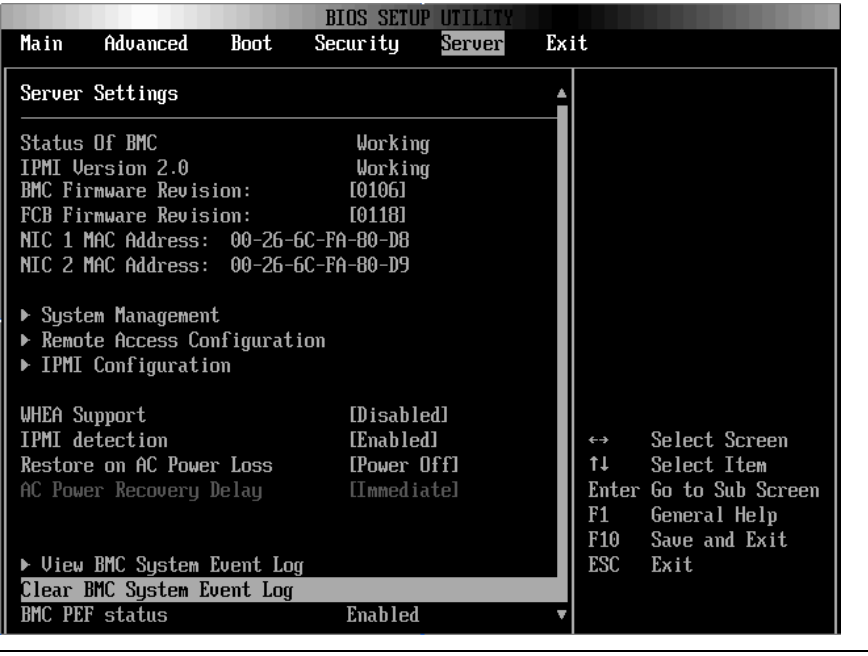

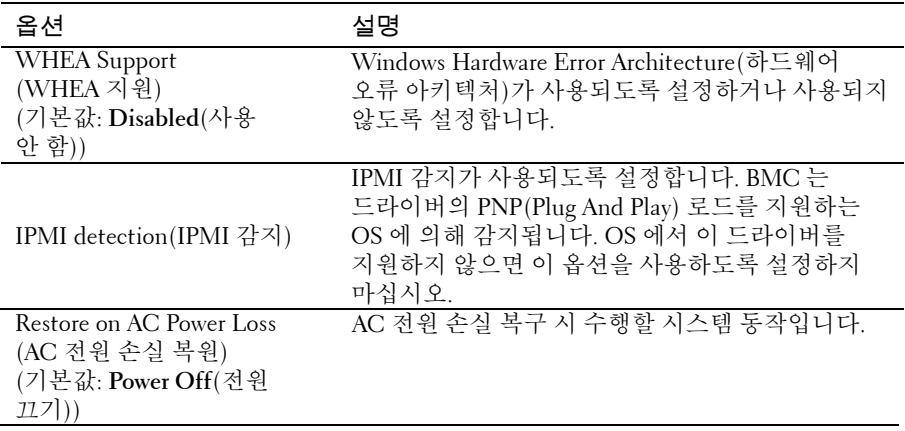

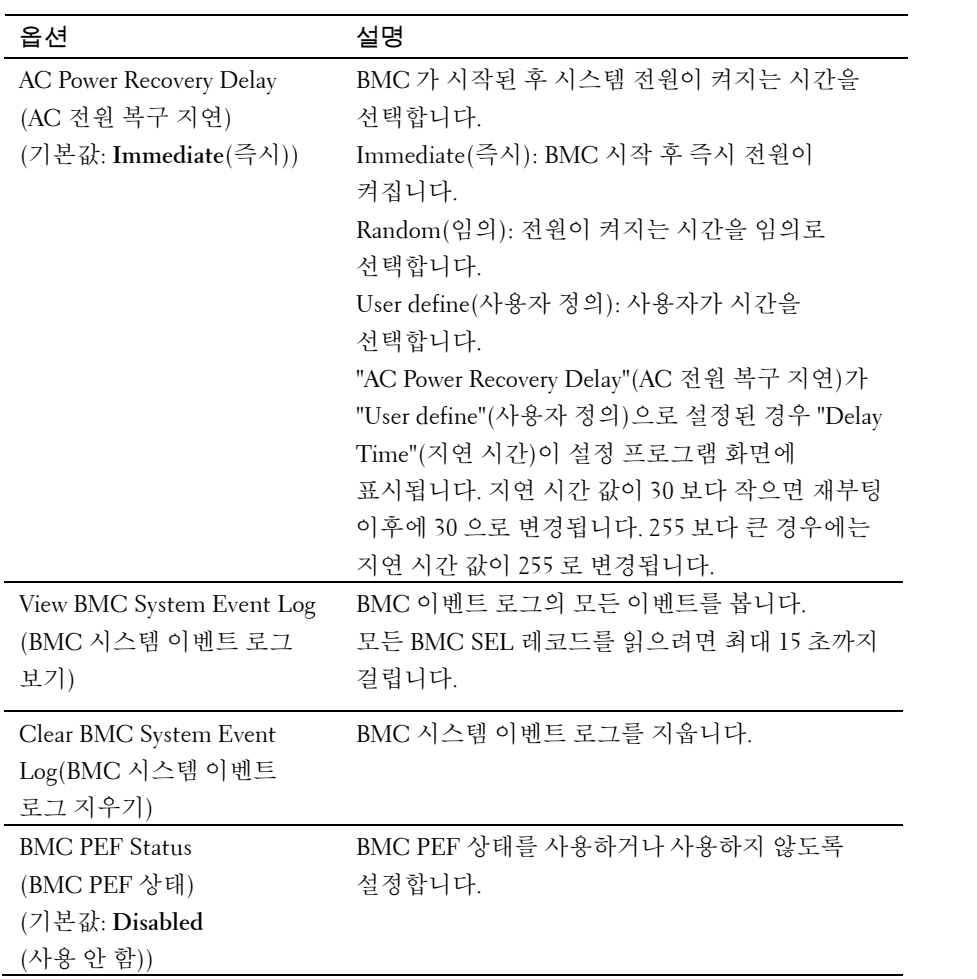

## 시스템 관리

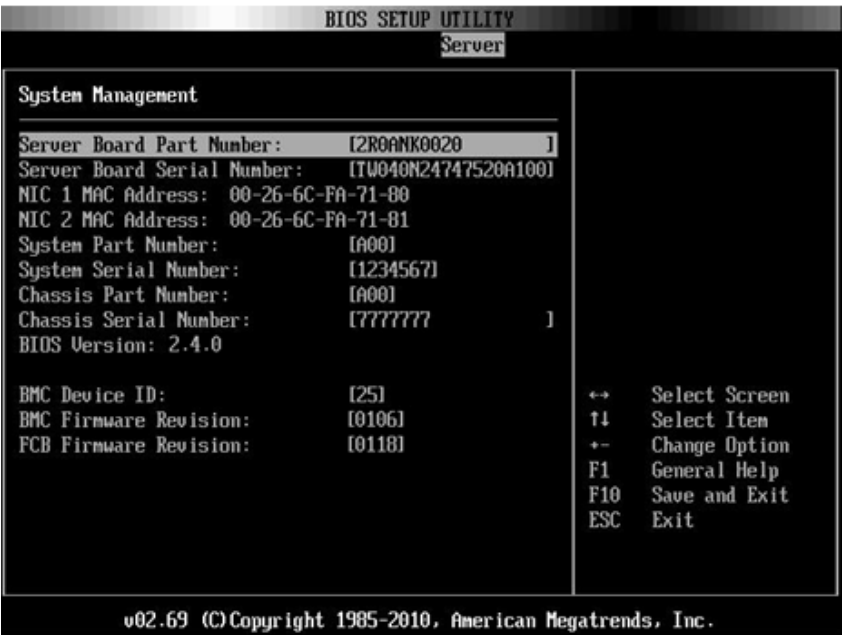

## 원격 액세스 구성

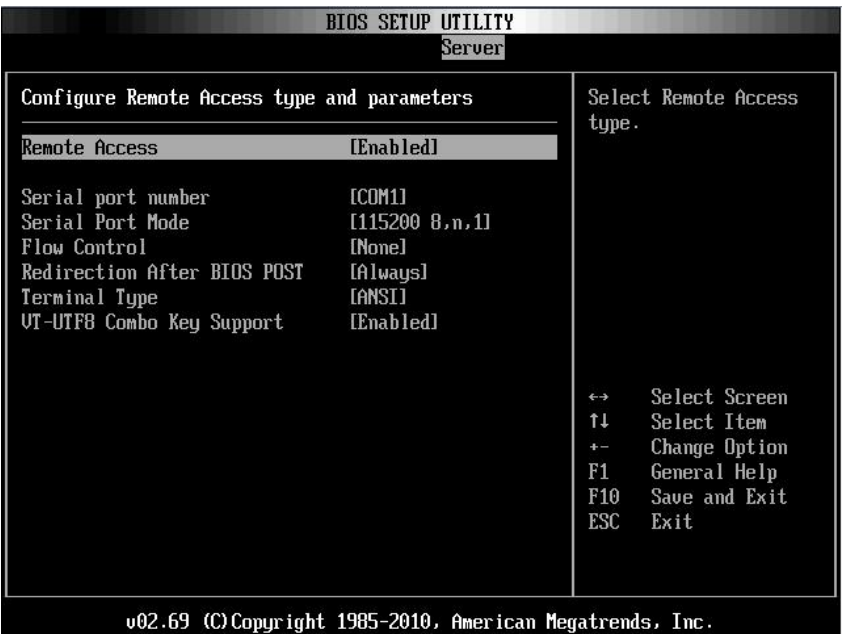

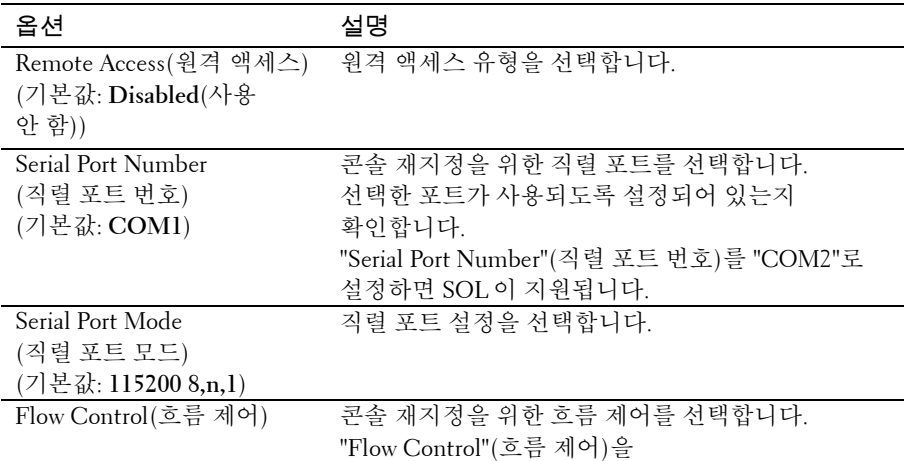

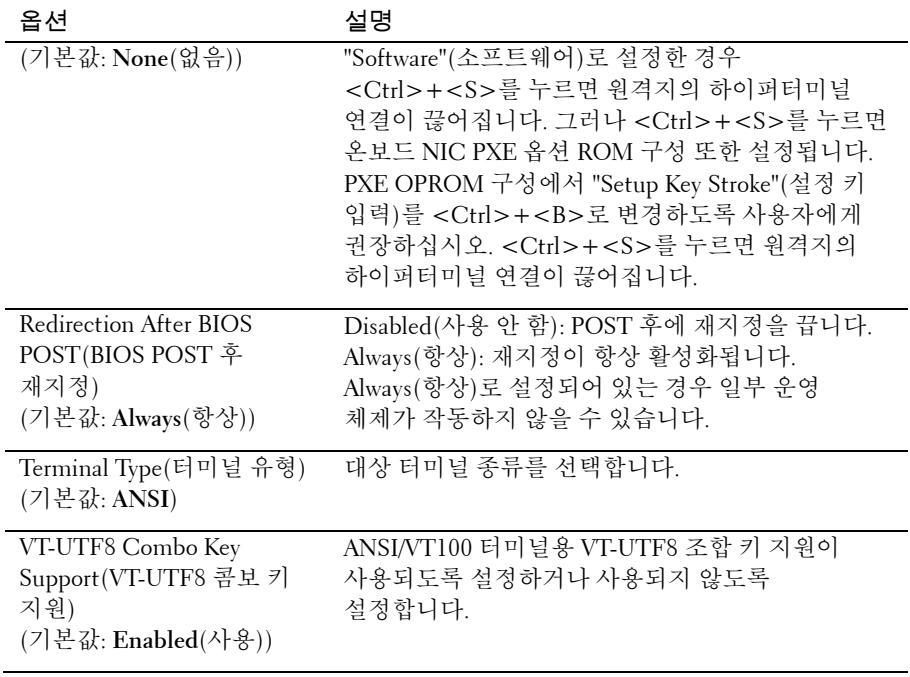

### **IPMI** 구성

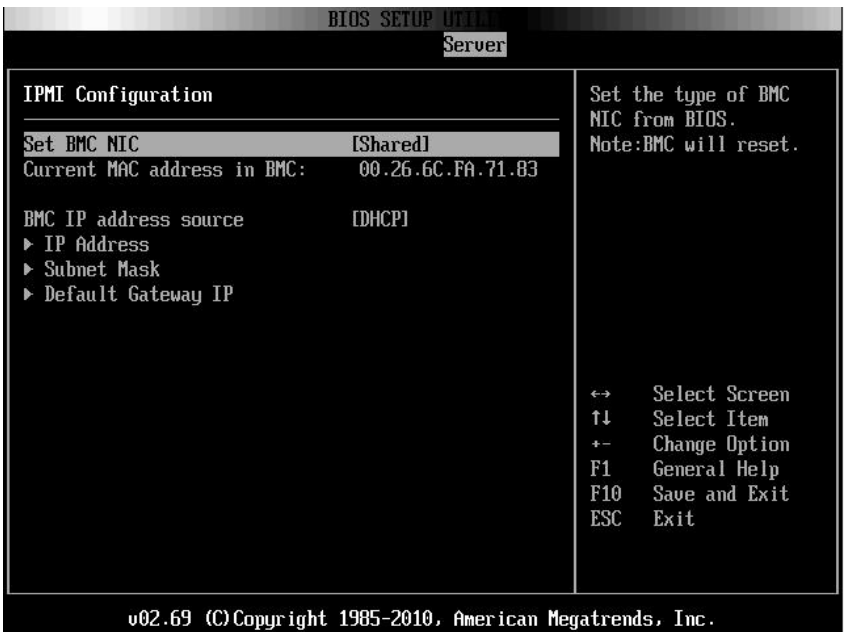

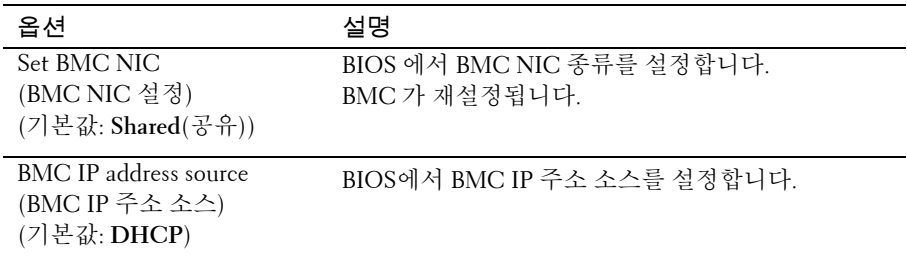

#### **IP** 주소 구성

다음 하위 메뉴를 보려면 **IPMI Configuration**(IPMI 구성) 화면에서 **IP Address**(IP 주소) 항목을 선택합니다.

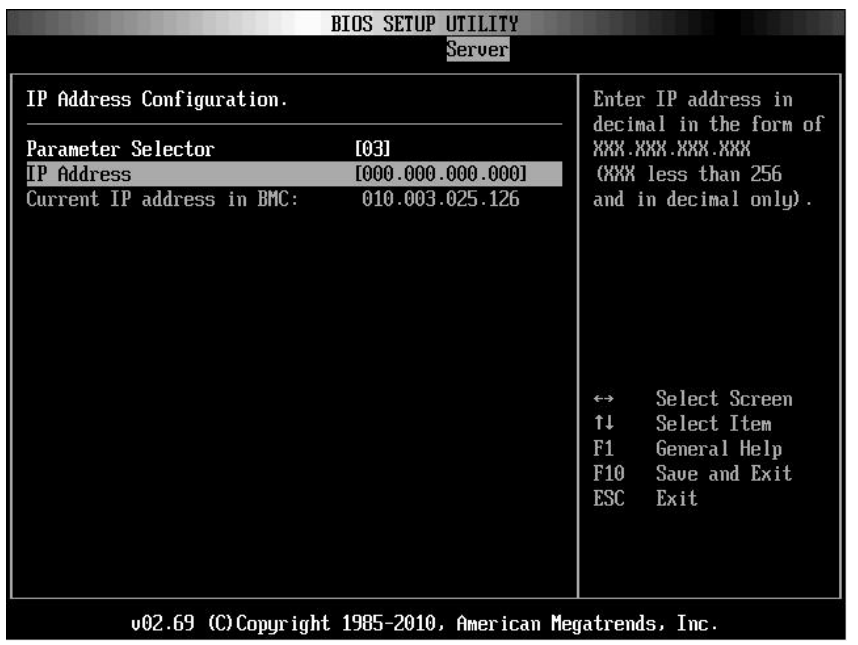

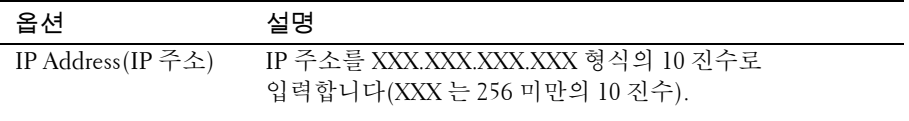

 $\mathbb Z$ 

주: 이 항목은 BMC IP 주소가 정적 주소인 경우 유용합니다.

#### 서브넷 마스크 구성

다음 하위 메뉴를 보려면 **IPMI Configuration**(IPMI 구성) 화면에서 **Subnet Mask**(서브넷 마스크) 항목을 선택합니다.

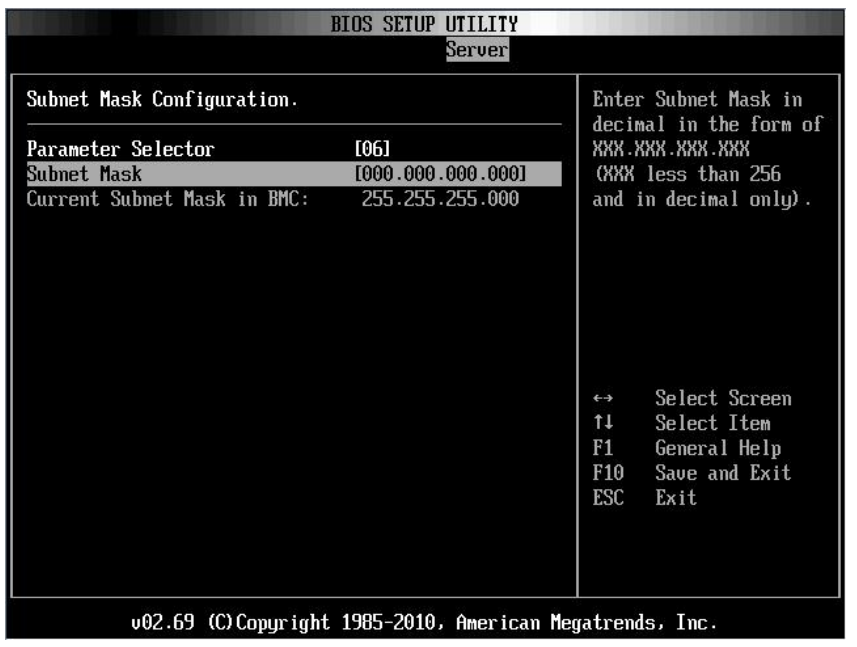

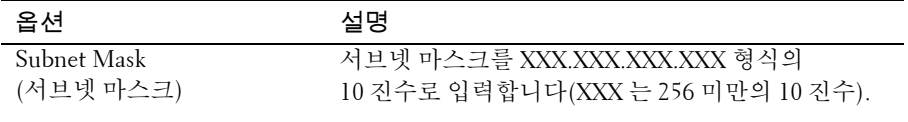

 $\mathbb Z$ 

주: 이 항목은 BMC IP 주소가 정적 주소인 경우 유용합니다.

#### 기본 게이트웨이 **IP** 구성**:**

다음 하위 메뉴를 보려면 **IPMI Configuration**(IPMI 구성) 화면에서 **Default Gateway IP**(기본 게이트웨이 IP) 항목을 선택합니다.

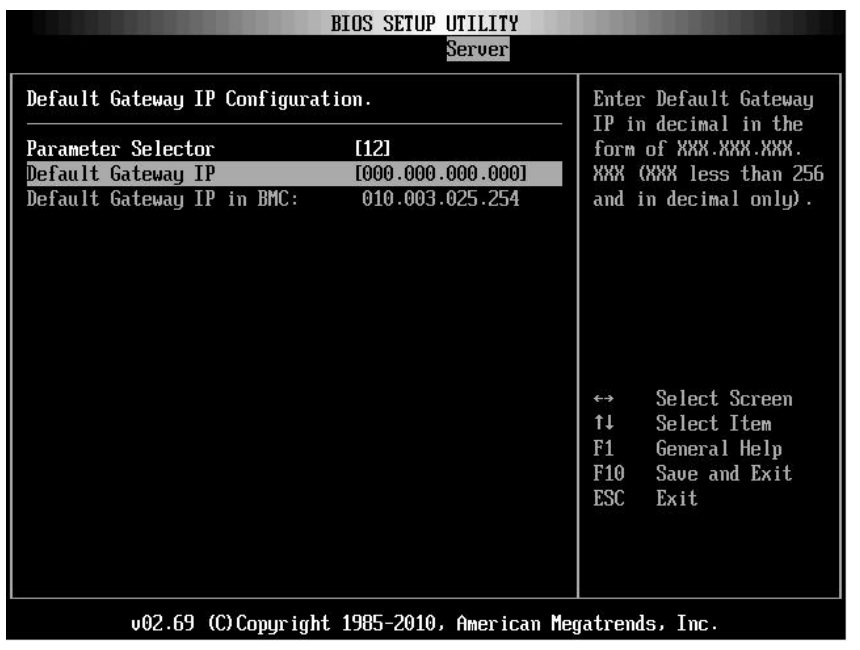

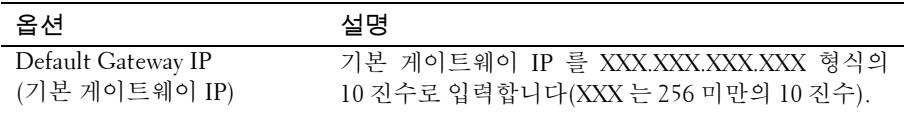

# **Exit(**종료**)** 메뉴

다음 화면을 보려면 이 항목으로 스크롤한 후 **Enter** 키를 누릅니다.

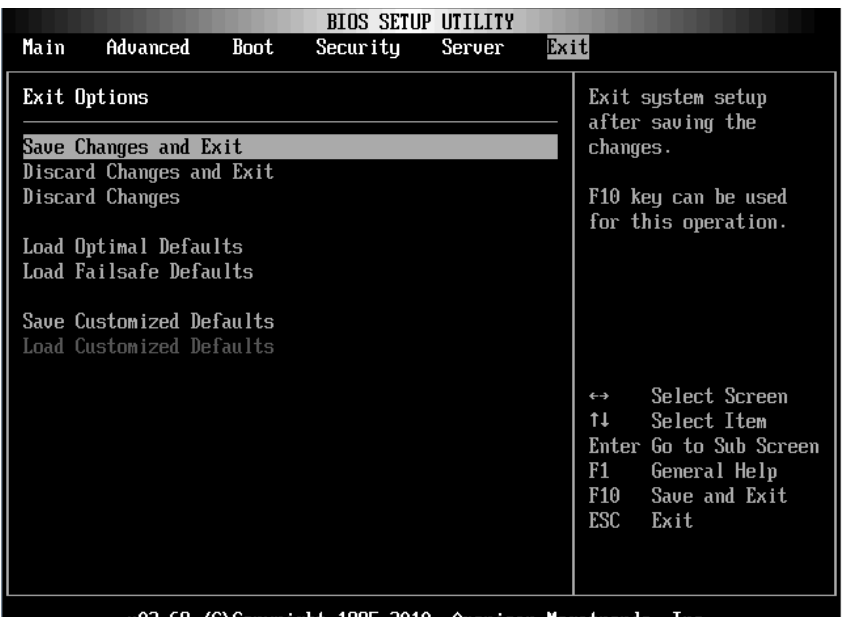

v02.69 (C)Copyright 1985-2010, American Megatrends, Inc.

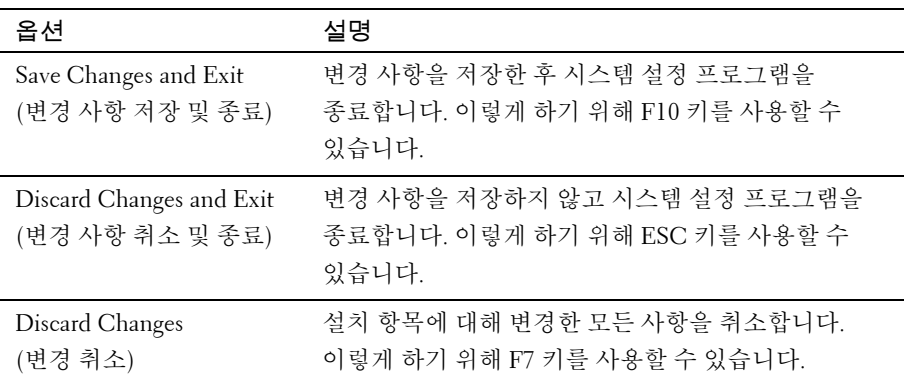

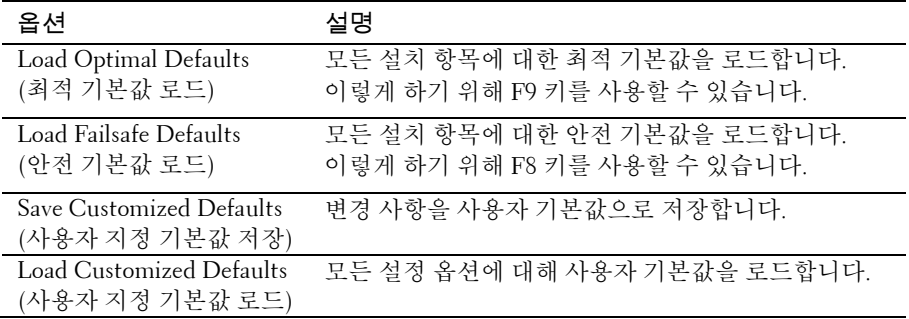

## 설정 옵션에 대한 명령줄 인터페이스

사용자는 유틸리티를 다음과 같이 사용할 있습니다.

설치 메뉴의 옵션은 시스템 구성 유틸리티(syscfg)로 제어할 수 있습니다. 이 유틸리티는 Dell OpenManage Deployment Toolkit(DTK)에 포함되어 있습니다.

- D4 토큰으로 설정 옵션 변경 ./syscfg –t=D4\_token\_id  $(\n\gamma$ : /syscfg -t=0x002D(NIC1 움션 ROM을 사용)) • 토큰 작동 상태 확인 **./syscfg --**istokenactive=D4\_token\_id (예: ./syscfg --istokenactive=0x002D(NIC1 옵션 ROM의 토큰 작동 상태 확인))
- BMC 메모리를 통해 설정 옵션을 바로 변경 ./impitool raw <command> <data>

(예: ./impitool raw 0xc 1 1 3 10 106 42 120(BMC LAN 포트의 IP 주소를 10.106.42.120으로 설정))

표 **2-1. D4** 토큰 표

| 토큰                | 설정 옵션                              | 설명                                                                                            |
|-------------------|------------------------------------|-----------------------------------------------------------------------------------------------|
| 002D              | NIC1 Option ROM(NIC1<br>옵션 ROM)    | 시스템의 기본 내장형 네트워크<br>인터페이스 컨트롤러가 사용되도록<br>설정하여 PXE 부팅 ROM 을 비롯한 모든<br>기능이 작동하게 합니다.            |
| 002E              | NIC Function Support(NIC<br>기능 지원) | 시스템의 온보드 네트워크 인터페이스<br>컨트롤러가 사용되지 않도록 설정합니다.                                                  |
| 0051              | <b>BOOTSEQ_DSKT</b>                | 다음번 시스템 부팅에 대해 IPL 우선<br>순위를 디스켓, 하드 드라이브, IDE<br>CD-ROM, 옵션 ROM(장치를 사용할 수<br>있는 경우)으로 설정합니다. |
| 0052              | <b>BOOTSEQ HDONLY</b>              | 다음번 시스템 부팅에 대해 IPL 우선<br>순위를 하드 드라이브와 옵션<br>ROM(장치를 사용할 수 있는 경우)으로<br>순서대로 설정합니다.             |
| 0053              | <b>BOOTSEQ_DEVLST</b>              | 다음번 시스템 부팅에 대해 IPL 우선<br>순위를 디스켓, IDE CD-ROM,<br>하드 드라이브, 옵션 ROM(장치를 이용할<br>수 있는 경우)으로 설정합니다. |
| 0054              | BOOTSEQ CDROM                      | 다음번 시스템 부팅에 대해 IPL 우선<br>순위를 IDE CD-ROM, 디스켓,<br>하드 드라이브, 옵션 ROM(장치를 이용할<br>수 있는 경우)으로 설정합니다. |
| 005C              | TOKEN RBU EN                       | 다음 번 재부팅에서 시스템 BIOS 가 운영<br>체제에서 개시한 BIOS 업데이트 이미지를<br>찾을 수 있게 합니다.                           |
| 005D <sub>h</sub> | TOKEN RBU DIS                      | BIOS 업데이트를 사용할 수 없게<br>설정합니다. 이 값은 시스템이 재부팅할<br>때마다 BIOS 에 의해 설정됩니다.                          |
| 006E              | NICl Option ROM<br>(NICl 옵션 ROM)   | 시스템의 기본 내장형 네트워크<br>인터페이스 컨트롤러가 사용되도록<br>설정하지만, NIC 와 연결된 PXE 또는 RPL<br>부팅 ROM 은 사용되지 않습니다.   |
| 0087              | Onboard VGA(온보드 VGA)               | 시스템 전원이 켜질 때 온보드 VGA 우선                                                                       |
| 0088              | Add-in VGA(애드인 VGA)                | 시스템 전원이 켜질 때 애드인 VGA 우선                                                                       |

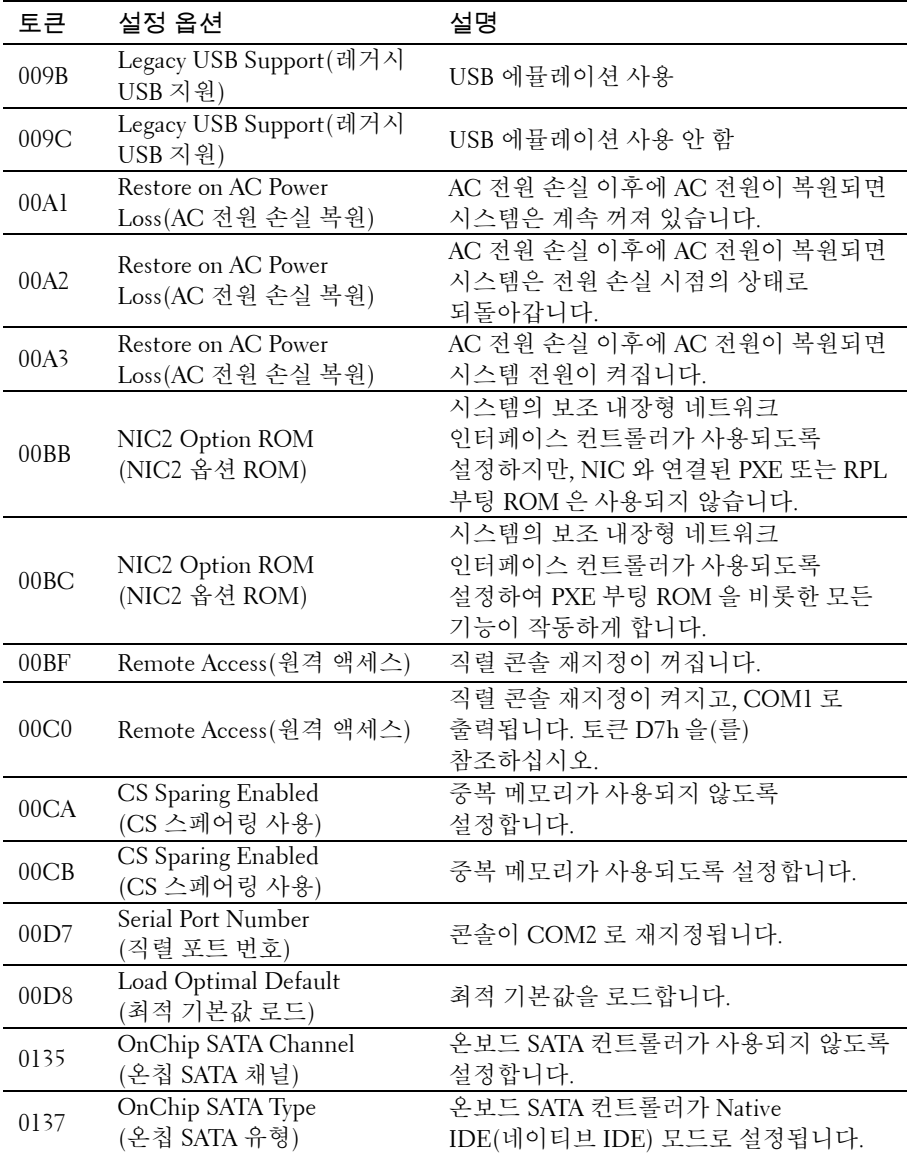
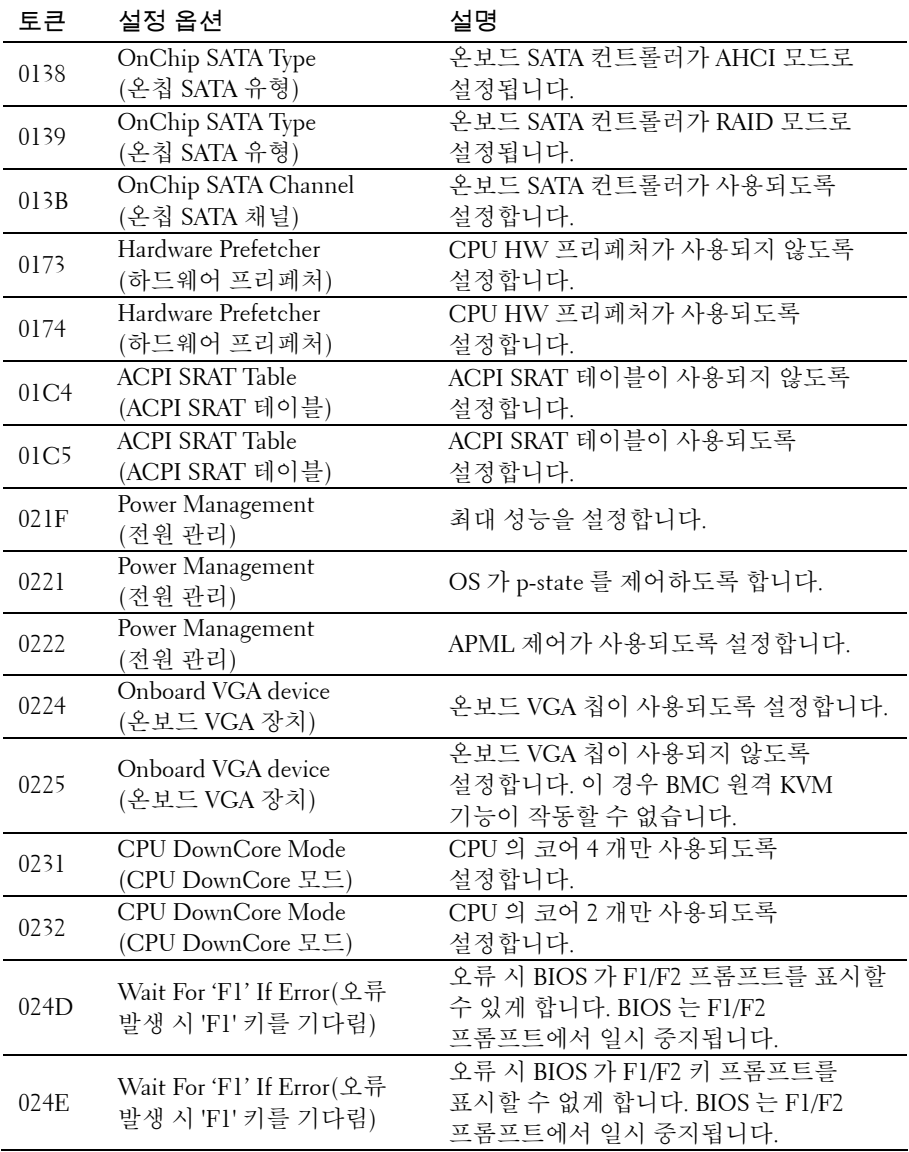

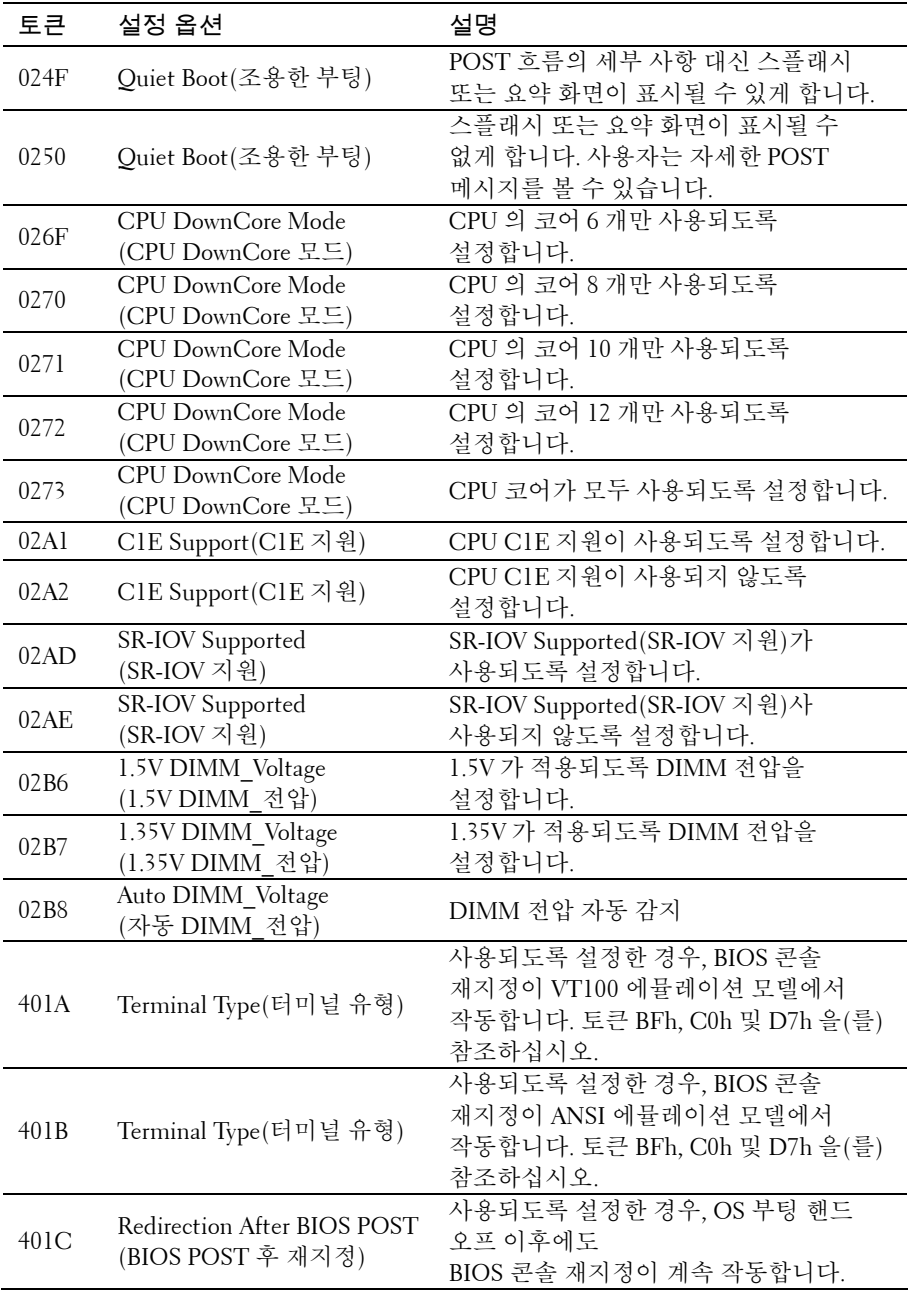

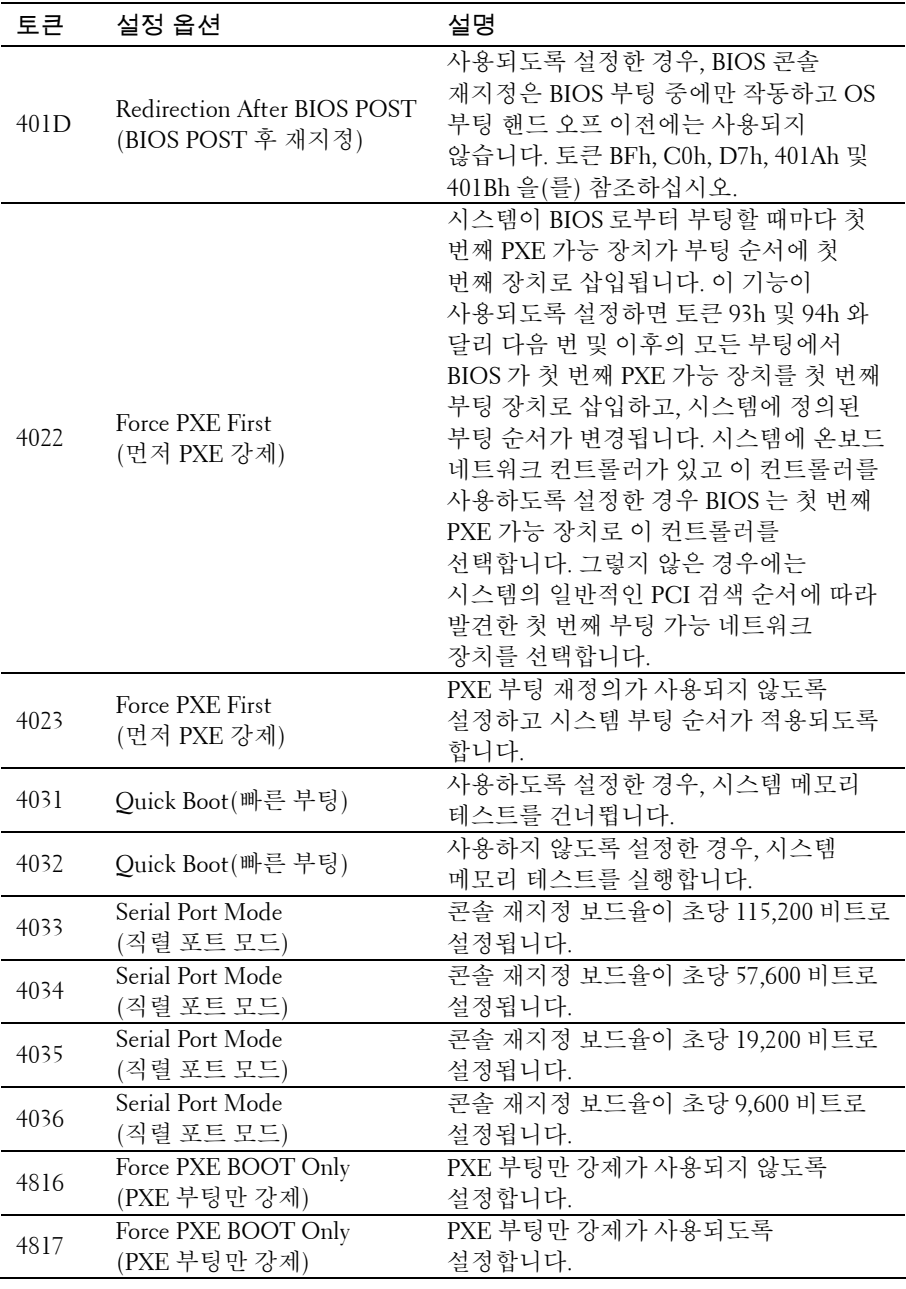

시스템 설정 프로그램 사용 | 111

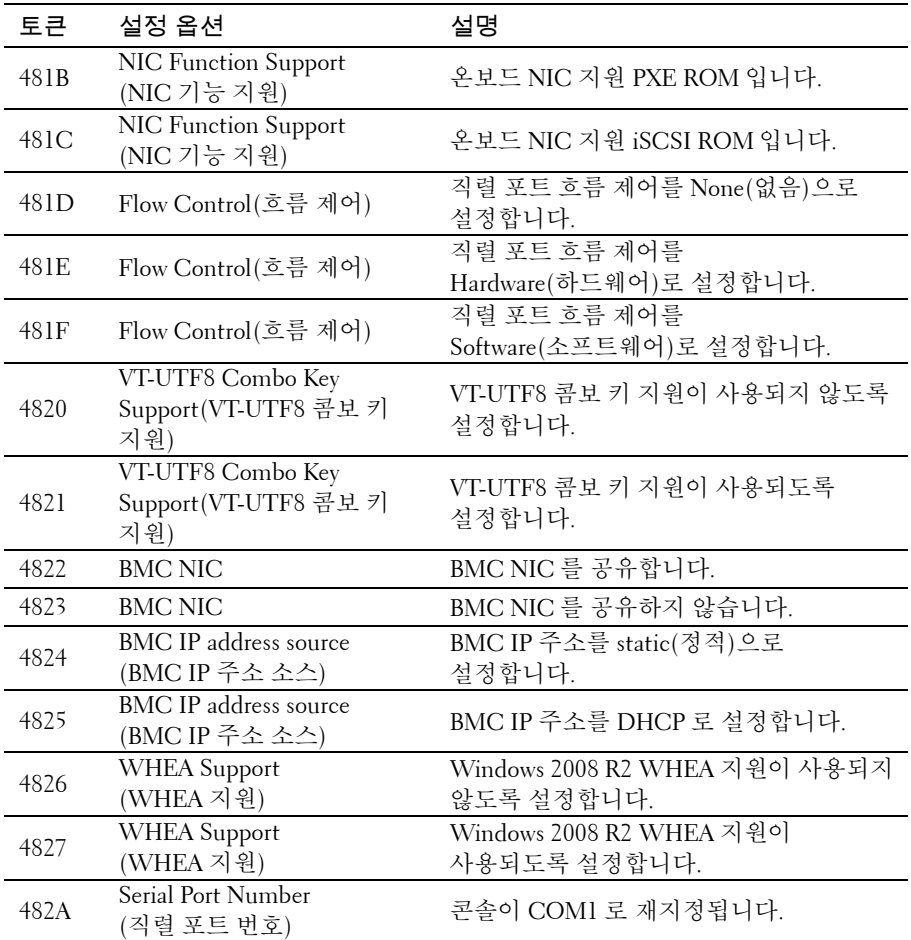

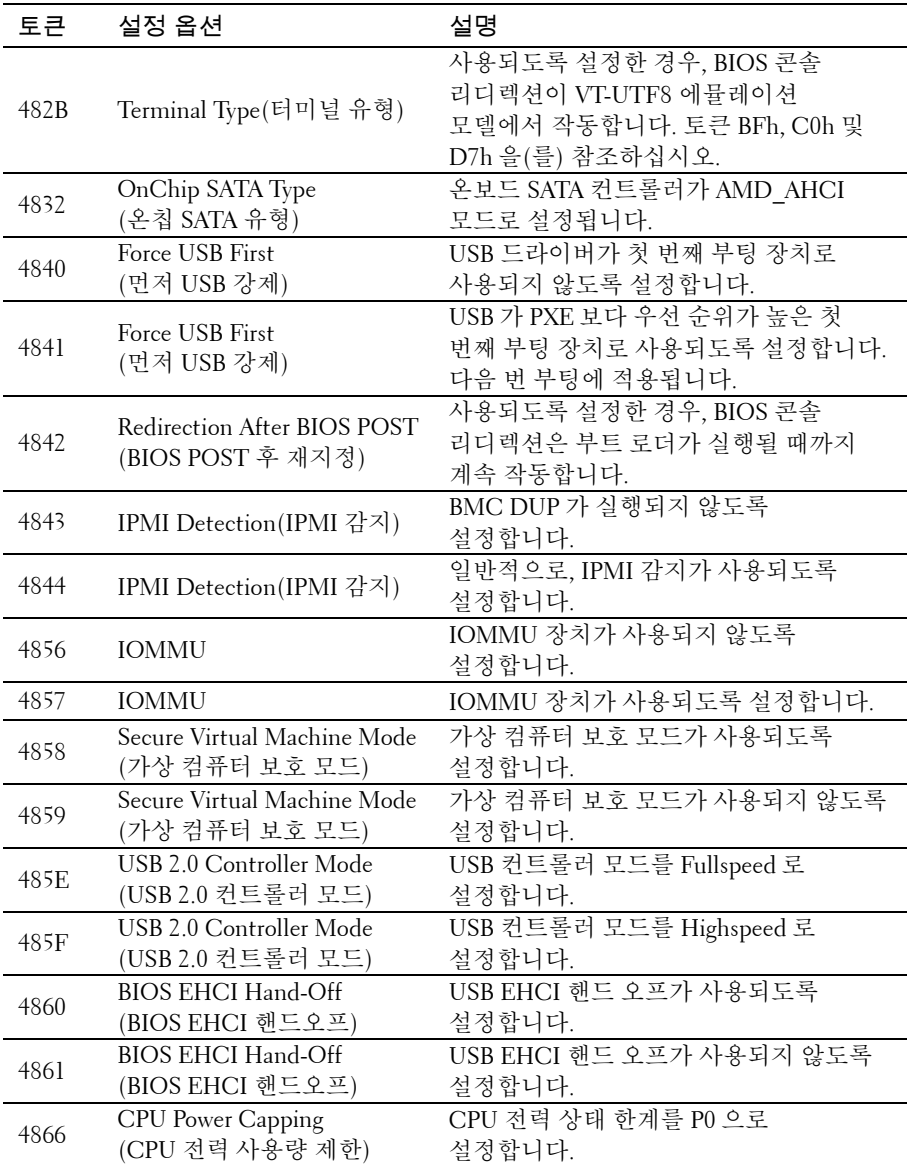

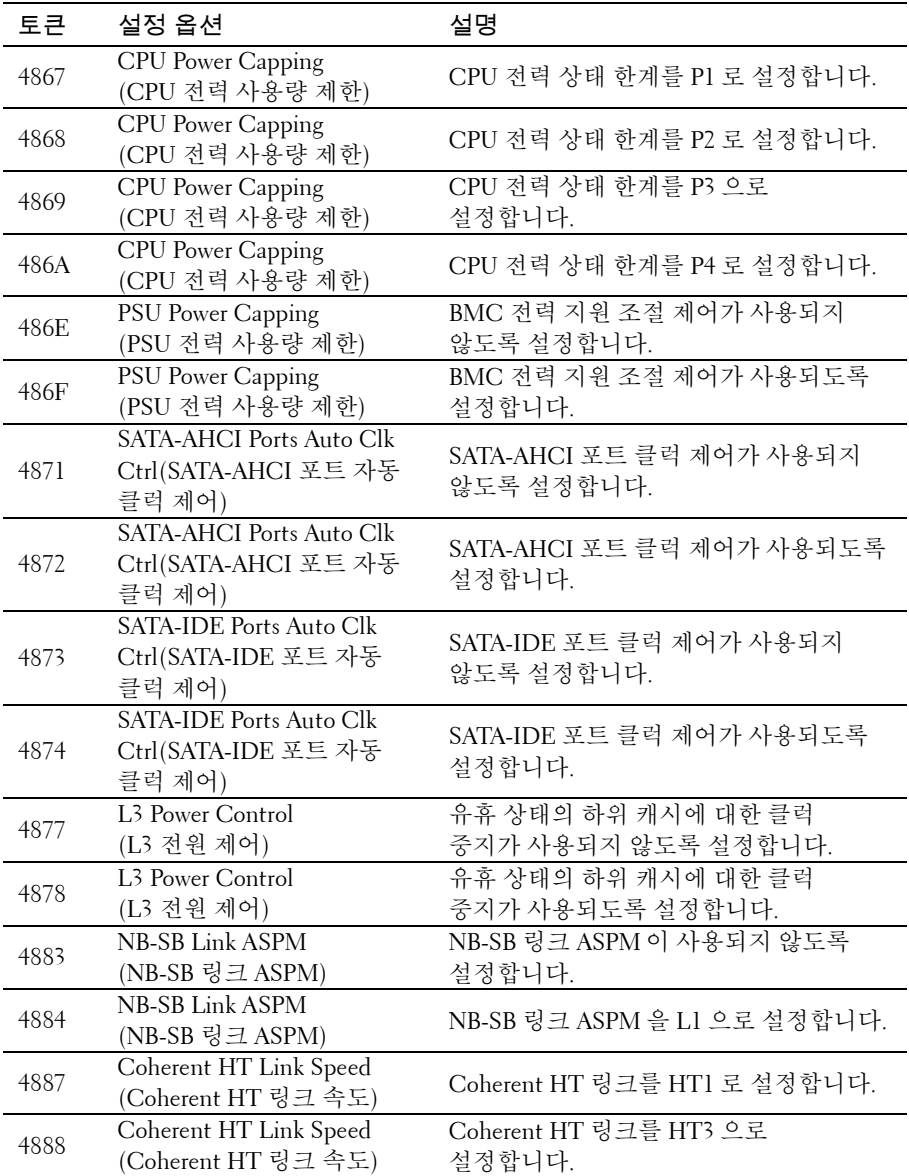

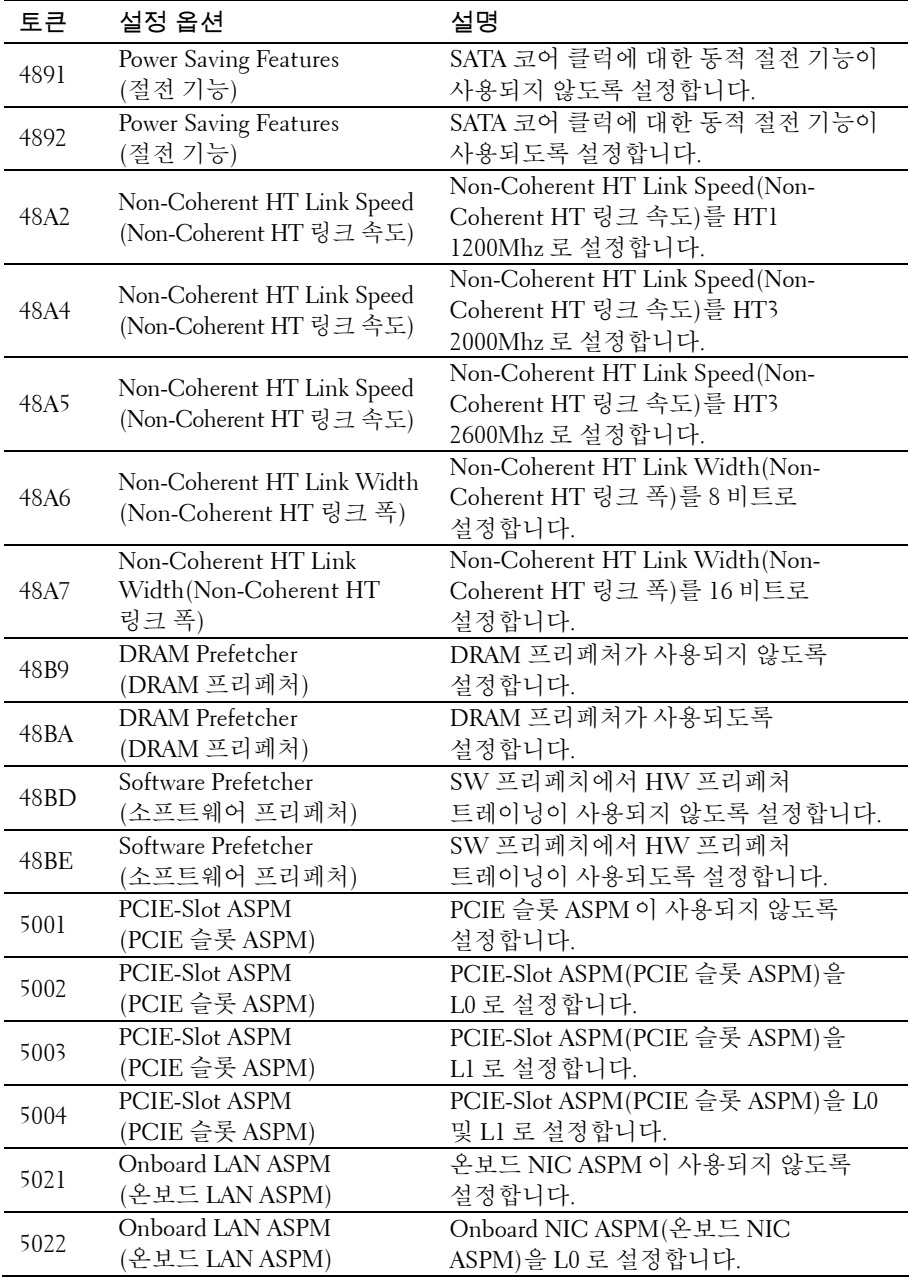

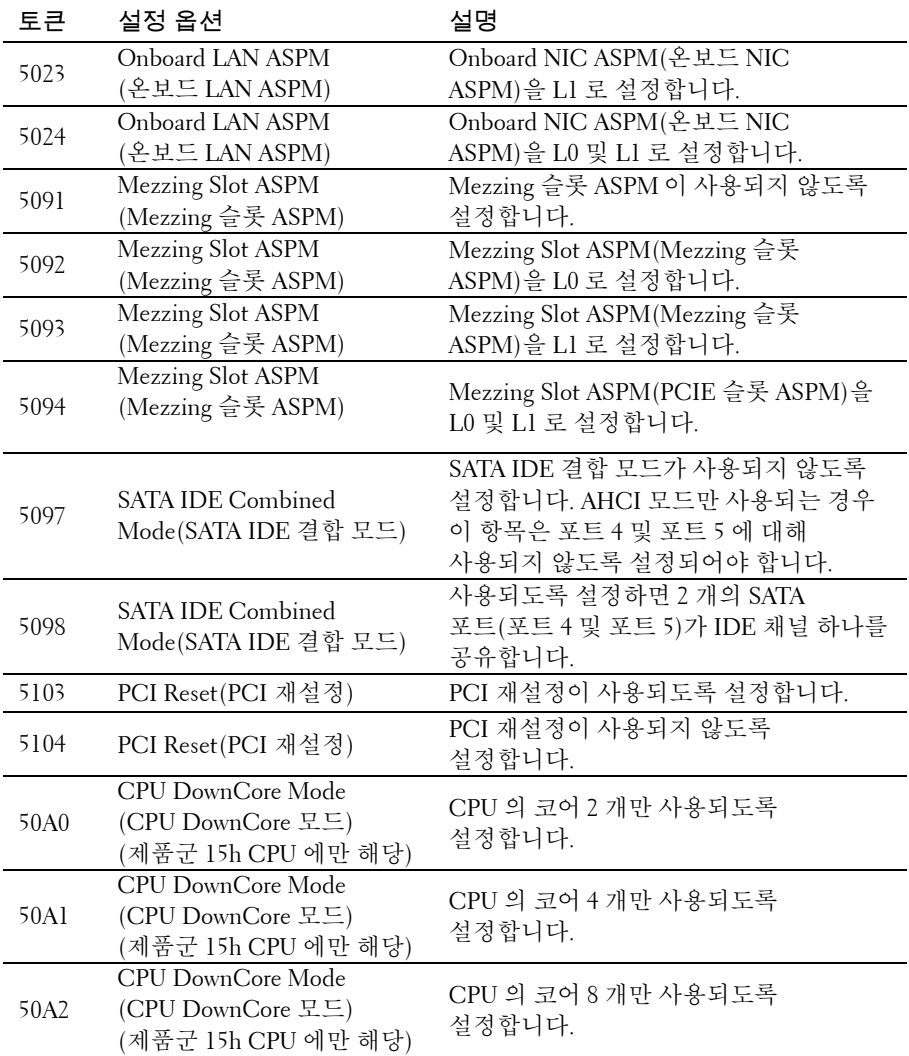

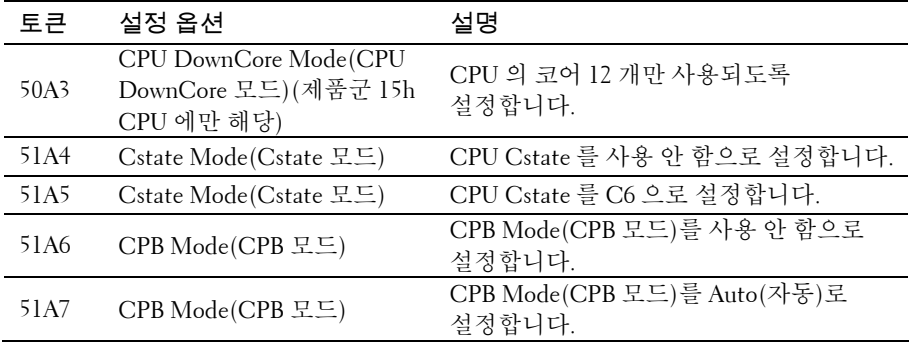

#### 표 **2-2. IPMI** 명령어 표

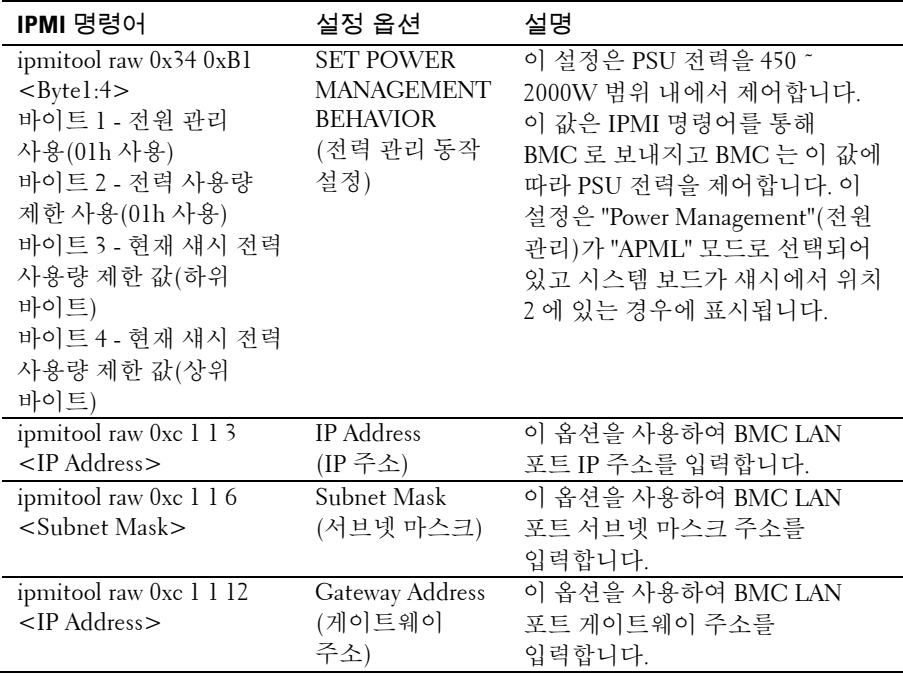

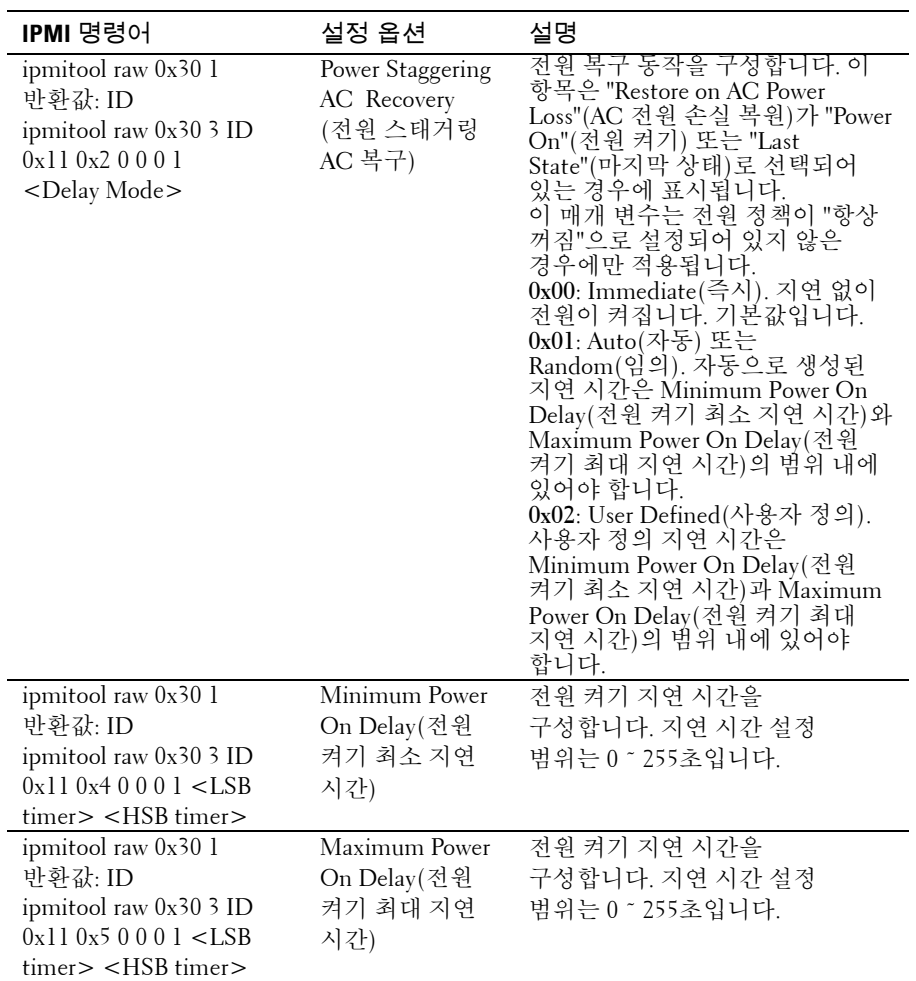

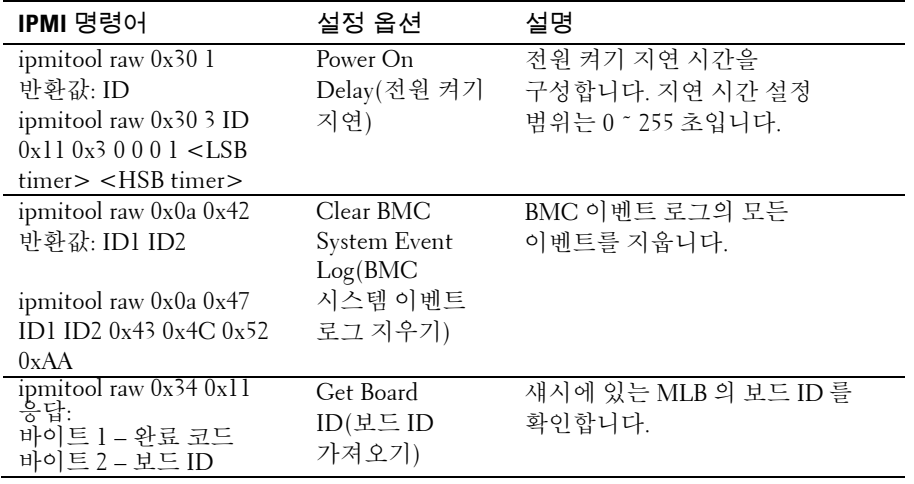

### 표 **2-3.** 전원 관리 설정

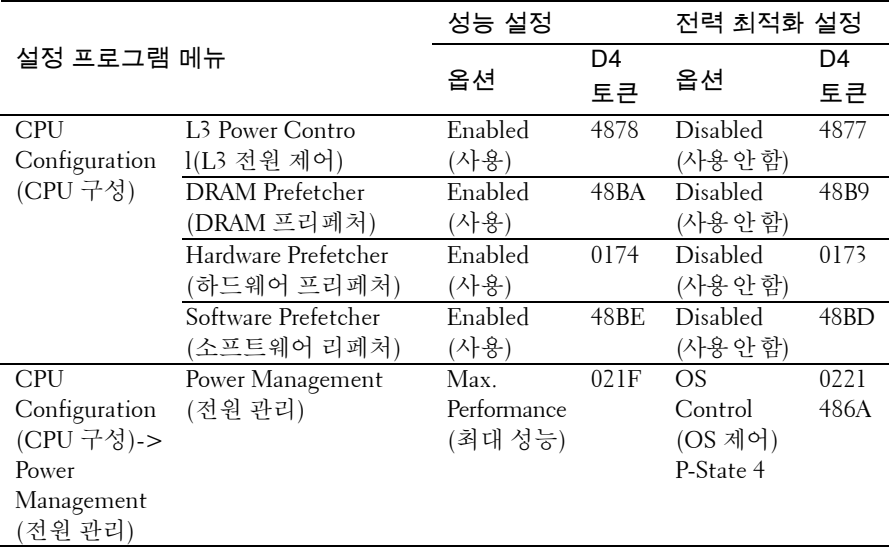

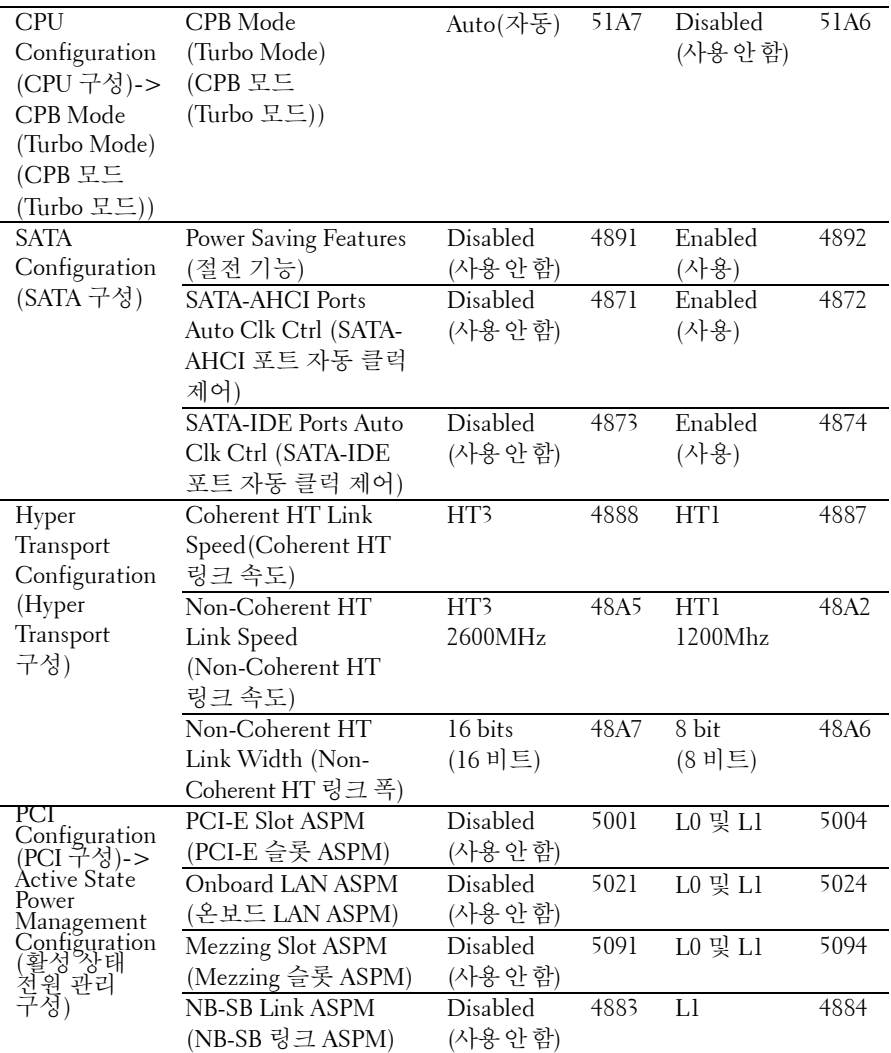

# 시스템 구성요소 설치

## 안전 지침

- $\bigwedge$ 경고**:** 전원 공급 장치에 계속 연결되어 있는 시스템에서 작업하는 것은 매우 위험할 수 있습니다**.**
- $\triangle$ 주의**:** 시스템 구성요소 및 전기 회로 보드는 정전기 방전으로 인해 손상될 수 있습니다**.**
- $\triangle$ 주의**:** 대부분의 수리 작업은 공인된 서비스 기술자만 수행할 수 있습니다**.**  사용자는 제품 설명서에서 허가한 경우나 온라인 또는 전화서비스**/** 지원팀에서 지시한 경우에만 문제 해결 절차 및 단순 수리 작업을 수행할 수 있습니다**. Dell**의 승인을 받지 않은 서비스 작업으로 인한 손상에 대해서는 보증을 받을 수 없습니다**.** 제품과 함께 제공된 안전 지침을 읽고 따르십시오**.**
- 시스템 내부 작업을 할 때마다 항상 시스템을 전원 콘센트에서 분리합니다.

부상이나 시스템 손상을 방지하려면 다음 지침을 따르십시오.

- 시스템 내부에서 작업할 때는 가능하면 손목 접지대를 착용합니다. 또는 시스템 케이스의 금속 섀시 부분이나 다른 접지된 장치의 금속 부분을 건드려 정전기를 방전합니다.
- 전기 회로 보드를 잡을 때는 모서리를 잡으십시오. 필요하지 않은 경우, 보드의 구성요소를 만지지 마십시오. 회로 보드를 구부리거나 압력을 가하지 마십시오.
- 구성요소를 설치에 사용할 준비가 될 때까지 모든 구성요소를 정전기 방지 포장에 넣어 보관합니다.

## 권장 도구

- #1 십자 드라이버
- #2 십자 드라이버

## 시스템 내부

 $\triangle$ 주의**:** 대부분의 수리 작업은 공인된 서비스 기술자만 수행할 수 있습니다**.**  사용자는 제품 설명서에서 허가한 경우나 온라인 또는 전화서비스**/** 지원팀에서 지시한 경우에만 문제 해결 절차 및 단순 수리 작업을 수행할 수 있습니다**. Dell**의 승인을 받지 않은 서비스 작업으로 인한 손상에 대해서는 보증을 받을 수 없습니다**.** 제품과 함께 제공된 안전 지침을 읽고 따르십시오**.**

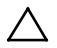

주의**:** 올바른 냉각을 위해 본 시스템은 반드시 시스템 덮개가 설치된 상태에서 작동해야 합니다**.**

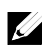

주: 이 항목의 그림에는 3.5인치 하드 드라이브가 있는 시스템이 나와 있습니다.

그림 **3-1.** 시스템 내부

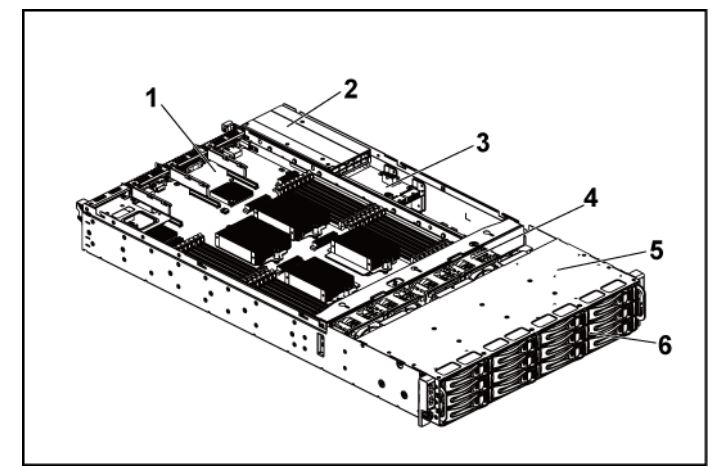

1 시스템 보드 조립품(2 개) 2 전원 공급 장치(2 개)

3 배전 보드(2 개) 4 냉각 팬(4 개)

5 하드 드라이브 베이 6 하드 드라이브(12 개)

## 하드 드라이브

3.5 인치 하드 드라이브 및 2.5 인치 하드 드라이브의 설치 및 분리 절차는 비슷합니다. 3.5 인치 하드 드라이브의 교체 절차를 보여 주는 예는 다음과 같습니다.

### 하드 드라이브 보호물 분리

주의**:** 적절한 시스템 냉각을 유지하려면 모든 빈 하드 드라이브 베이에  $\bigwedge$ 드라이브 보호물을 설치해야 합니다**.**

주: 이 항목은 핫 스왑 가능 하드 드라이브가 있는 시스템에만  $\mathbb Z$ 적용됩니다.

#### 시스템 구성요소 설치 | 123

- 1 분리 핸들을 사용하여 하드 드라이브 보호물을 하드 드라이브 베이에서 당겨 꺼냅니다. [그림](#page-123-0) 3-2 를 참조하십시오.
- <span id="page-123-0"></span>그림 **3-2.** 하드 드라이브 보호물 분리 또는 설치

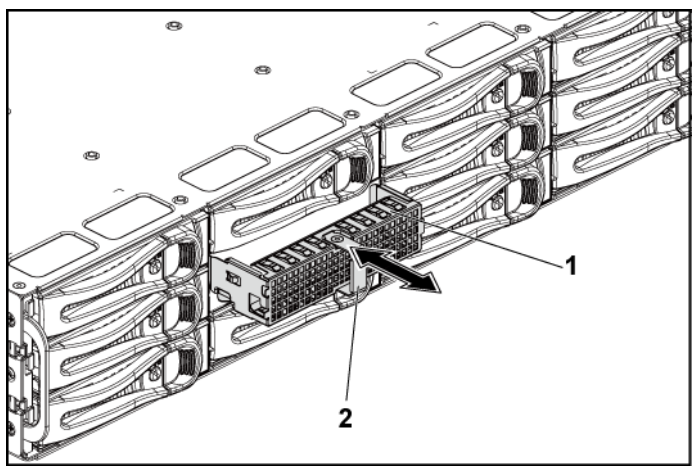

1 하드 드라이브 보호물 2 분리 핸들

### 하드 드라이브 보호물 설치

1 하드 드라이브 보호물이 후면판에 닿을 때까지 드라이브 베이 안으로 하드 드라이브 보호물을 밀어 넣습니다. [그림](#page-123-0) 3-2 를 참조하십시오.

### 하드 드라이브 캐리어 분리

- 주의**:** 대부분의 수리 작업은 공인된 서비스 기술자만 수행할 수 있습니다**.**   $\bigwedge$ 사용자는 제품 설명서에서 허가한 경우나 온라인 또는 전화서비스**/** 지원팀에서 지시한 경우에만 문제 해결 절차 및 단순 수리 작업을 수행할 수 있습니다**.** Dell의 승인을 받지 않은 서비스 작업으로 인한 손상에 대해서는 보증을 받을 수 없습니다**.** 제품과 함께 제공된 안전 지침을 읽고 따르십시오**.**
- 1 잠금 레버가 잠금 해제 기호를 가리킬 때까지 시계 반대 방향으로 돌립니다.
- 2 분리 단추를 밀어 분리 핸들을 엽니다. [그림](#page-124-0) 3-3 을 참조하십시오.
- 3 분리 핸들을 사용하여 하드 드라이브 캐리어를 하드 드라이브 베이에서 당겨 꺼냅니다.
- 주의**:** 적절한 시스템 냉각을 유지하려면 모든 빈 하드 드라이브 베이에  $\bigwedge$ 드라이브 보호물을 설치해야 합니다**.**
- <span id="page-124-0"></span>그림 **3-3.** 하드 드라이브 캐리어 분리 및 설치

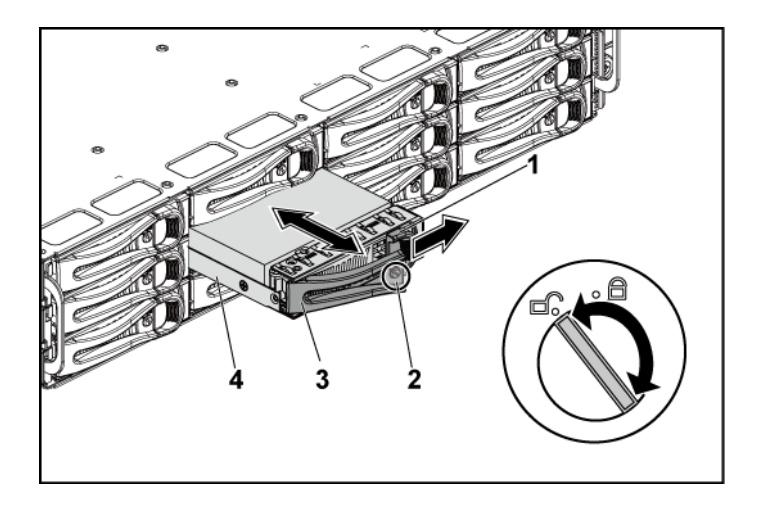

- 
- 
- 1 분리 단추 2 잠금 레버
- 3 분리 핸들 4 하드 드라이브 캐리어

### 하드 드라이브 캐리어 설치

- 주의**:** 대부분의 수리 작업은 공인된 서비스 기술자만 수행할 수 있습니다**.**  사용자는 제품 설명서에서 허가한 경우나 온라인 또는 전화서비스**/** 지원팀에서 지시한 경우에만 문제 해결 절차 및 단순 수리 작업을 수행할 수 있습니다**. Dell** 의 승인을 받지 않은 서비스 작업으로 인한 손상에 대해서는 보증을 받을 수 없습니다**.** 제품과 함께 제공된 안전 지침을 읽고 따르십시오**.**
- 1 하드 드라이브 캐리어의 레버를 사용하여 하드 드라이브 캐리어를 열고 하드 드라이브 캐리어가 후면판과 만나도록 드라이브 베이로 밀어 넣습니다. [그림](#page-124-0) 3-3 을 참조하십시오.
- 2 분리 핸들을 닫아 하드 드라이브를 제자리에 고정합니다.
- 3 잠금 레버를 잠금 기호를 가리키도록 시계 방향으로 돌립니다. [그림](#page-124-0) 3-3 을 참조하십시오.

### 하드 드라이브 캐리어에서 하드 드라이브 분리

- 주의**:** 대부분의 수리 작업은 공인된 서비스 기술자만 수행할 수 있습니다**.**   $\bigwedge$ 사용자는 제품 설명서에서 허가한 경우나 온라인 또는 전화서비스**/** 지원팀에서 지시한 경우에만 문제 해결 절차 및 단순 수리 작업을 수행할 수 있습니다**.** Dell의 승인을 받지 않은 서비스 작업으로 인한 손상에 대해서는 보증을 받을 수 없습니다**.** 제품과 함께 제공된 안전 지침을 읽고 따르십시오**.**
- $\triangle$
- 주의**:** 동일한 시스템 구성에서 SATA 및 SAS 하드 드라이브의 조합은 지원되지 않습니다**.**
- 주의**:** SAS/SATA 후면판에서 사용할 수 있도록 검사 및 승인된 하드  $\bigwedge$ 드라이브만 사용하십시오**.**
- 주의**:** 하드 드라이브 캐리어를 설치할 경우 인접한 드라이브가 완전히  $\bigwedge$ 설치되어 있는지 확인합니다**.** 부분적으로 설치된 캐리어 옆에 하드 드라이브 캐리어를 삽입하고 해당 핸들을 잠그면 부분적으로 설치된 캐리어의 실드 스프링이 손상되어 사용하지 못할 수 있습니다**.**
- 주의**:** 데이터 손실을 방지하려면 운영 체제가 핫 스왑 가능 드라이브의 설치를 지원하는지 확인하십시오**.** 운영 체제와 함께 제공된 설명서를 참조하십시오**.**
- 1 나사 4 개를 분리합니다. [그림](#page-126-0) 3-4 를 참조하십시오.
- 2 하드 드라이브 캐리어에서 하드 드라이브를 들어냅니다.

<span id="page-126-0"></span>그림 **3-4.** 하드 드라이브 캐리어에서 하드 드라이브 분리 및 설치

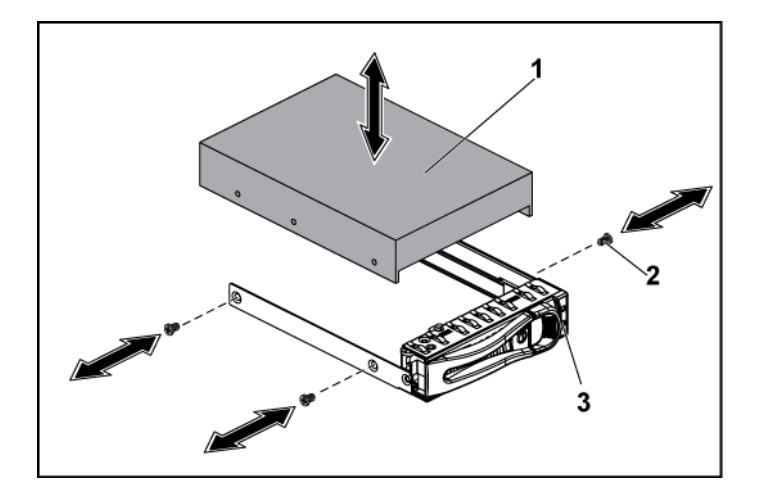

- 1 하드 드라이브 2 나사(4 개)
- 3 하드 드라이브 캐리어

#### 하드 드라이브 캐리어에 하드 드라이브 설치

- 주의**:** 대부분의 수리 작업은 공인된 서비스 기술자만 수행할 수 있습니다**.**  사용자는 제품 설명서에서 허가한 경우나 온라인 또는 전화서비스**/**지원팀에서 지시한 경우에만 문제 해결 절차 및 단순 수리 작업을 수행할 수 있습니다**. Dell**의 승인을 받지 않은 서비스 작업으로 인한 손상에 대해서는 보증을 받을 수 없습니다**.** 제품과 함께 제공된 안전 지침을 읽고 따르십시오**.**
- 1 하드 드라이브 캐리어에 하드 드라이브를 놓습니다. [그림](#page-126-0) 3-4 를 참조하십시오.
- 2 나사 4 개를 사용하여 하드 드라이브를 하드 드라이브 캐리어에 고정합니다. [그림](#page-126-0) 3-4 를 참조하십시오.

## 전원 공급 장치

주: 다음 표에는 전원 공급 장치 중복성이 확보되는 최대 지원  $\mathbb{Z}$ 구성이 나열되어 있습니다. 주: 이 표에 표시된 수준을 초과하여 구성할 경우 전원 공급 장치  $\mathbb{Z}$ 모드가 비중복으로 변경될 수 있습니다. 비중복 모드에서 전력 요구량이 설치된 시스템의 전력 용량을 초과하면 BIOS가 CPU를 조절합니다. 또한 CPU Power Capping(CPU 전력 사용량 제한)이 사용되도록 설정되어 있으면 이 제한 값을 초과하는 구성에서도 CPU 조절이 나타납니다.

표 **3-1. CPLD** 를 포함한 **3.5** 인치 **HDD** 후면판**/2** 노드 구성에 대한 **PSU** 및 마더보드 지원 매트릭스

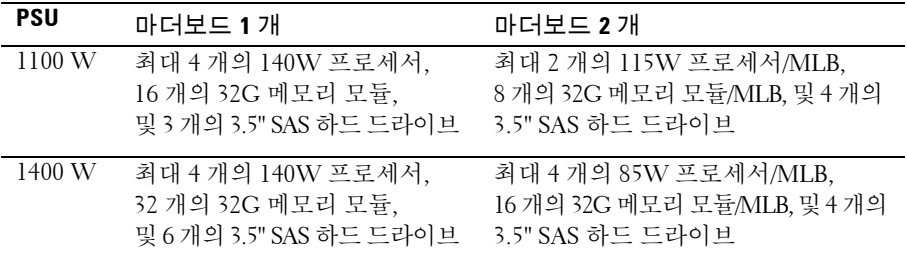

#### 표 **3-2.** 확장기를 포함한 **3.5** 인치 **HDD** 후면판**/1** 노드 구성에 대한 **PSU** 및 마더보드 지원 매트릭스

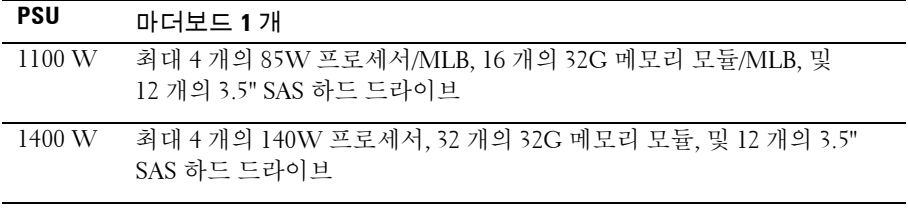

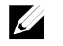

주**:** 다음 표는 다른 수량의 DIMM 및 HDD에 관한 세부적인 전원 공급 장치 구성을 나열합니다.

#### 표 **3-3. CPLD / 2-**노드 구성을 가진 **PSU** 모델 및 수량

#### 128 | 시스템 구성요소 설치

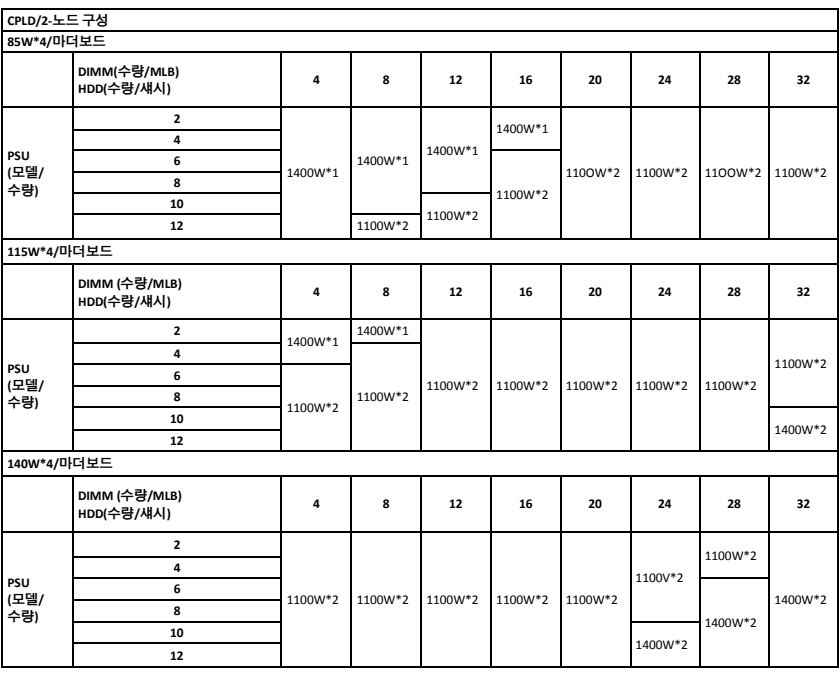

### 표 **3-4.** 확장기**/1-**노드 구성을 가진 **PSU** 모델 및 수량

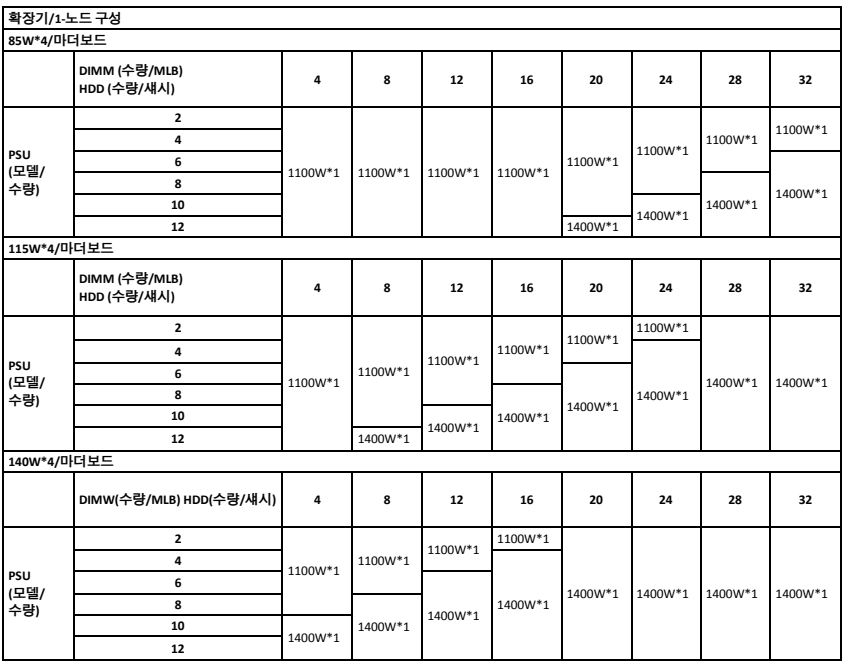

### 전원 공급 장치 분리

 $\triangle$ 주의: 대부분의 수리 작업은 공인된 서비스 기술자만 수행할 수 있습니다. 사용자는 제품 설명서에서 허가한 경우나 온라인 또는 전화서비스/ 지원팀에서 지시한 경우에만 문제 해결 절차 및 단순 수리 작업을 수행할 수 있습니다. Dell의 승인을 받지 않은 서비스 작업으로 인한 손상에 대해서는 보증을 받을 수 없습니다. 제품과 함께 제공된 안전 지침을 읽고 따르십시오.

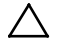

#### 주의**:** 시스템이 정상적으로 작동하려면 하나 이상의 전원 공급 장치가 있어야 합니다**.**

- 1 시스템과 시스템에 장착된 모든 주변 장치의 전원을 끄고 전원 콘센트에서 시스템을 분리합니다.
- 2 전원 케이블을 전원 및 전원 공급 장치에서 분리합니다.<br>3 분리 레버를 누르고 해들을 사용하여 시스템에서 저워 -
- 3 분리 레버를 누르고 핸들을 사용하여 시스템에서 전원 공급 장치를 밀어 꺼냅니다. [그림](#page-130-0) 3-5 를 참조하십시오.

4 주:전원 공급 장치를 분리하려면 상당한 힘이 필요할 수도 있습니다.

#### <span id="page-130-0"></span>그림 **3-5.** 전원 공급 장치 분리 및 설치

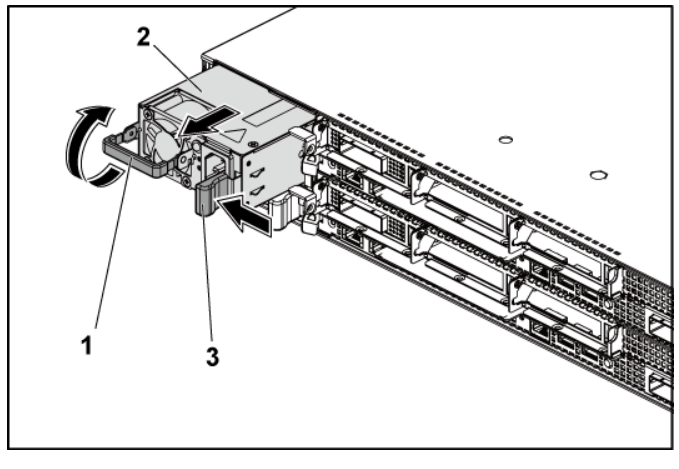

- 1 핸들 2 전원 공급 장치
- 3 분리 레버

#### 전원 공급 장치 설치

주의**:** 대부분의 수리 작업은 공인된 서비스 기술자만 수행할 수 있습니다**.**   $\bigwedge$ 사용자는 제품 설명서에서 허가한 경우나 온라인 또는 전화서비스**/** 지원팀에서 지시한 경우에만 문제 해결 절차 및 단순 수리 작업을 수행할 수 있습니다**. Dell**의 승인을 받지 않은 서비스 작업으로 인한 손상에 대해서는 보증을 받을 수 없습니다**.** 제품과 함께 제공된 안전 지침을 읽고 따르십시오**.**

#### 주의**:** 시스템이 정상적으로 작동하려면 하나 이상의 전원 공급 장치가 있어야 합니다**.**

1 두 전원 공급 장치의 유형과 최대 출력 전원이 동일한지 확인합니다.

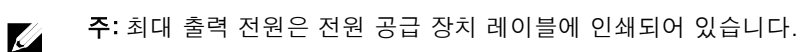

- 2 전원 공급 장치가 완전히 장착되고 분리 레버가 제자리에 고정될 때까지 새 전원 공급 장치를 섀시에 밀어 넣습니다. [그림](#page-130-0) 3-5 를 참조하십시오.
- 3 전원 케이블을 전원 공급 장치에 연결하고 케이블을 전원 콘센트에 연결합니다.
	- 주: 두 전원 공급 장치를 사용하는 시스템에 새 전원 공급 장치를  $\mathscr{U}$ 설치하는 경우 시스템이 전원 공급 장치를 인식하고 상태를 확인할 때까지 몇 초 동안 기다립니다.

## 시스템 보드 조립품

#### <span id="page-132-1"></span>시스템 보드 조립품 분리

- 주의**:** 대부분의 수리 작업은 공인된 서비스 기술자만 수행할 수 있습니다**.**  사용자는 제품 설명서에서 허가한 경우나 온라인 또는 전화서비스**/** 지원팀에서 지시한 경우에만 문제 해결 절차 및 단순 수리 작업을 수행할 수 있습니다**.** Dell의 승인을 받지 않은 서비스 작업으로 인한 손상에 대해서는 보증을 받을 수 없습니다**.** 제품과 함께 제공된 안전 지침을 읽고 따르십시오**.**
- 1 시스템 및 시스템에 장착된 모든 주변 장치의 전원을 끄고 시스템을 전원 콘센트에서 분리하는 것이 좋습니다.
- 2 시스템 보드에서 모든 외부 케이블을 분리합니다.
- 3 시스템 보드 조립품의 양쪽에 있는 고정 래치가 맨 밑에 오도록 고정 래치를 아래쪽으로 돌린 후 시스템 보드 조립품을 섀시 밖으로 밀어냅니다. [그림](#page-132-0) 3-6 을 참조하십시오.
- <span id="page-132-0"></span>그림 **3-6.** 시스템 보드 조립품 분리 및 설치

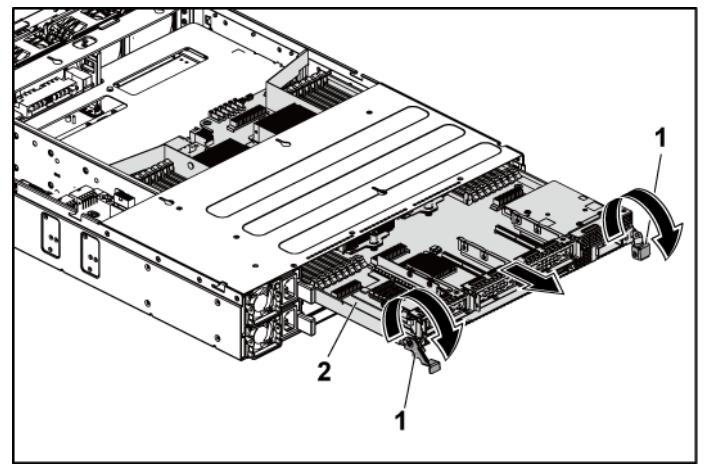

<span id="page-132-2"></span>

1 고정 래치(2 개) 2 시스템 보드 조립품

### 시스템 보드 조립품 설치

- 주의**:** 대부분의 수리 작업은 공인된 서비스 기술자만 수행할 수 있습니다**.**  사용자는 제품 설명서에서 허가한 경우나 온라인 또는 전화서비스**/** 지원팀에서 지시한 경우에만 문제 해결 절차 및 단순 수리 작업을 수행할 수 있습니다**. Dell**의 승인을 받지 않은 서비스 작업으로 인한 손상에 대해서는 보증을 받을 수 없습니다**.** 제품과 함께 제공된 안전 지침을 읽고 따르십시오**.**
- 1 시스템 보드 조립품이 제자리에 고정될 때까지 섀시에 밀어 넣습니다. [그림](#page-132-0) 3-6 을 참조하십시오.
- 2 시스템 보드 조립품의 양쪽에 있는 고정 래치가 맨 위에 오도록 고정 래치를 위쪽으로 돌려 시스템 보드 조립품을 섀시에 고정시킵니다. [그림](#page-132-0) 3-6 을 참조하십시오.
- 3 모든 외부 케이블을 시스템 보드에 다시 연결합니다.
- 4 시스템을 전원 콘센트에 다시 연결하고 시스템 및 시스템에 연결된 주변 장치의 전원을 모두 켭니다.

## 공기 덕트

#### <span id="page-133-0"></span>공기 덕트 분리

- 주의**:** 대부분의 수리 작업은 공인된 서비스 기술자만 수행할 수 있습니다**.**  사용자는 제품 설명서에서 허가한 경우나 온라인 또는 전화서비스**/** 지원팀에서 지시한 경우에만 문제 해결 절차 및 단순 수리 작업을 수행할 수 있습니다**.** Dell의 승인을 받지 않은 서비스 작업으로 인한 손상에 대해서는 보증을 받을 수 없습니다**.** 제품과 함께 제공된 안전 지침을 읽고 따르십시오**.**
- 1 시스템 및 시스템에 장착된 모든 주변 장치의 전원을 끄고 시스템을 전원 콘센트에서 분리하는 것이 좋습니다.
- 2 시스템 보드 조립품을 분리합니다. [시스템](#page-132-1) 보드 조립품 [분리](#page-132-1)(["133"](#page-132-1)페이지) 를 참조하십시오.
- 3 공기 덕트를 시스템 보드 조립품 및 방열판에 고정시키는 리벳을 압착하여 분리합니다. [그림](#page-134-0) 3-7 을 참조하십시오.
- 4 공기 덕트를 시스템 보드 조립품에서 조심스럽게 들어 올립니다. [그림](#page-134-0) 3-7 을 참조하십시오.

<span id="page-134-0"></span>그림 **3-7.** 공기 덕트 분리 및 설치

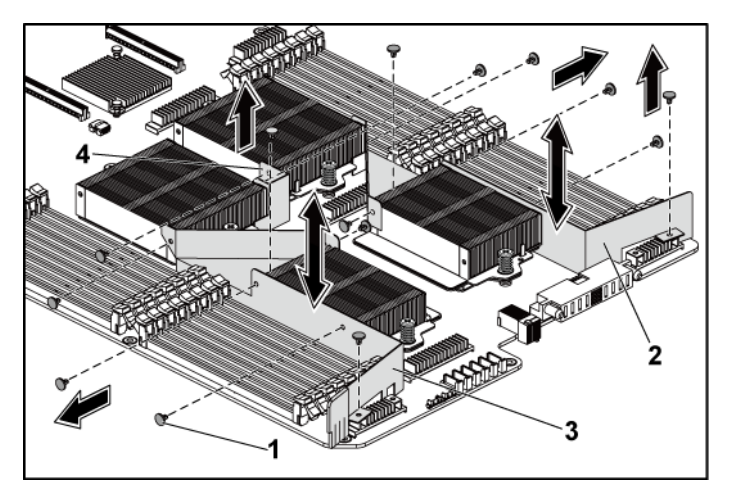

- 1 리벳(공기 덕트 1 및 2 각각에 대해 6 개, 공기 덕트 3 에 대해 2 개) 2 공기 덕트 2
- <span id="page-134-1"></span> $3 \qquad \frac{1}{2}$  공기 덕트 1 2 2 2 2 2 2 4 2 공기 덕트 3

### <span id="page-135-0"></span>공기 덕트 설치

- $\wedge$ 주의**:** 대부분의 수리 작업은 공인된 서비스 기술자만 수행할 수 있습니다**.**  사용자는 제품 설명서에서 허가한 경우나 온라인 또는 전화서비스**/** 지원팀에서 지시한 경우에만 문제 해결 절차 및 단순 수리 작업을 수행할 수 있습니다**.** Dell의 승인을 받지 않은 서비스 작업으로 인한 손상에 대해서는 보증을 받을 수 없습니다**.** 제품과 함께 제공된 안전 지침을 읽고 따르십시오**.**
- 주: 공기 덕트 구성은 시스템 보드에 설치된 프로세서의 수에 따라  $\mathbb{Z}$ 달라집니다. 프로세서가 2개인 구성의 경우 프로세서 1과 2 사이에 공기 덕트 3만 설치되고, 프로세서가 4개인 구성의 경우에는 공기 덕트 1, 2 및 3이 모두 설치되어야 합니다. [그림](#page-134-0) 3-7 에서는 프로세서가 4개인 구성을 보여 줍니다.
- 1 리벳 구멍을 기준으로 공기 덕트를 시스템 보드 조립품 및 방열판에 맞춥니다. [그림](#page-134-0) 3-7 을 참조하십시오.
- 2 리벳을 장착하여 공기 덕트를 시스템 보드 조립품 및 방열판에 고정시킵니다. [그림](#page-134-0) 3-7 을 참조하십시오.

## 방열판

#### <span id="page-135-1"></span>방열판 분리

- 주의**:** 대부분의 수리 작업은 공인된 서비스 기술자만 수행할 수 있습니다**.**  Λ 사용자는 제품 설명서에서 허가한 경우나 온라인 또는 전화서비스**/** 지원팀에서 지시한 경우에만 문제 해결 절차 및 단순 수리 작업을 수행할 수 있습니다**.** Dell의 승인을 받지 않은 서비스 작업으로 인한 손상에 대해서는 보증을 받을 수 없습니다**.** 제품과 함께 제공된 안전 지침을 읽고 따르십시오**.**
- 1 시스템 및 시스템에 장착된 모든 주변 장치의 전원을 끄고 시스템을 전원 콘센트에서 분리하는 것이 좋습니다.
- 2 시스템 보드 조립품을 분리합니다. [시스템](#page-132-1) 보드 조립품 [분리](#page-132-1)(["133"](#page-132-1)페이지)를 참조하십시오.
- 3 공기 덕트 분리. 공기 [덕트](#page-133-0) 분리(["134"](#page-133-0)페이지)를 참조하십시오.

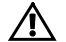

경고**:** 방열판은 시스템의 전원을 끈 후에도 잠시 동안은 손댈 수 없을 정도로 뜨겁습니다**.** 방열판을 분리하기 전에 충분히 냉각시키십시오**.**

#### 주의**:** 프로세서를 분리하려는 경우를 제외하고 프로세서에서 방열판을  $\bigwedge$ 분리하지 마십시오**.** 방열판은 적절한 온도 상태를 유지하는 데 필요합니다**.**

- 4 십자 드라이버를 사용하여 방열판 고정 나사 중 하나를 풉니다. [그림](#page-136-0) 3-8 을 참조하십시오. 방열판이 프로세서에서 풀릴 때까지 30 초 정도 기다립니다.
- 5 다른 쪽 방열판 고정 나사를 분리합니다.
- 6 프로세서에서 방열판을 조심스럽게 들어 올려 떼어낸 후 열 그리즈 면이 위쪽을 향하도록 방열판을 놓습니다.

<span id="page-136-0"></span>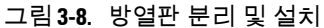

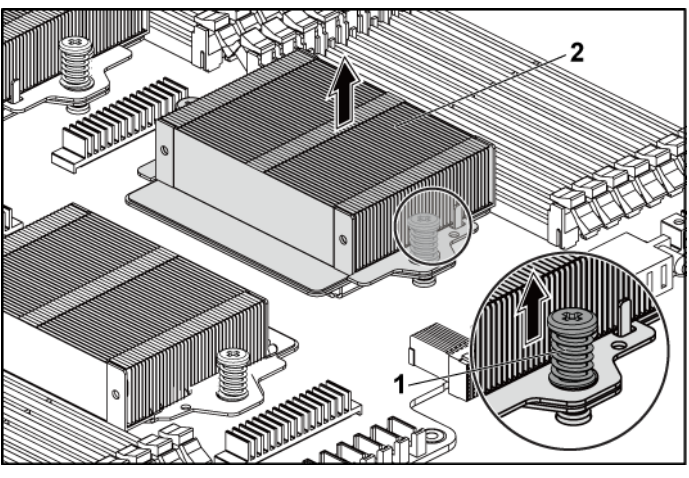

1 나사(2 개) 2 방열판

#### 방열판 설치

- 주의**:** 대부분의 수리 작업은 공인된 서비스 기술자만 수행할 수 있습니다**.**  사용자는 제품 설명서에서 허가한 경우나 온라인 또는 전화서비스**/** 지원팀에서 지시한 경우에만 문제 해결 절차 및 단순 수리 작업을 수행할 수 있습니다**.** Dell의 승인을 받지 않은 서비스 작업으로 인한 손상에 대해서는 보증을 받을 수 없습니다**.** 제품과 함께 제공된 안전 지침을 읽고 따르십시오**.**
- 1 깨끗하고 보풀이 없는 천을 사용하여 방열판에 묻어 있는 열 그리즈를 닦아냅니다.
- 2 새 프로세서 상단 중앙에 새 열 그리즈를 고르게 바릅니다.
- 주의**:** 열 그리즈를 지나치게 많이 사용하면 프로세서 실드에 묻어 프로세서 소켓의 오염을 일으킬 수 있습니다**.**
- 3 방열판을 프로세서에 놓습니다. 가이드 핀이 방열판의 슬롯을 통해 삽입되도록 합니다. [그림](#page-136-0) 3-8 을 참조하십시오.
- 4 십자 드라이버를 사용하여 방열판 고정 나사 2 개를 조입니다.
- 5 시스템 보드 조립품을 설치합니다. 시스템 보드 [조립품](#page-132-2) 설치(["134"](#page-132-2)페이지) 를 참조하십시오.
- 6 시스템을 전원 콘센트에 다시 연결하고 시스템 및 시스템에 연결된 주변 장치의 전원을 모두 켭니다.
- 7 공기 덕트를 설치합니다. [공기](#page-135-0) 덕트 설치(["136"](#page-134-1)페이지) 를 참조하십시오.

## 프로세서

다음 표에는 적절한 열 상태 유지를 위한 C6145 시스템의 제한적 구성이 나와 있습니다.

표 **3-5. 2** 노드 시스템에서 적절한 열 상태 유지를 위한 제한적 구성 표

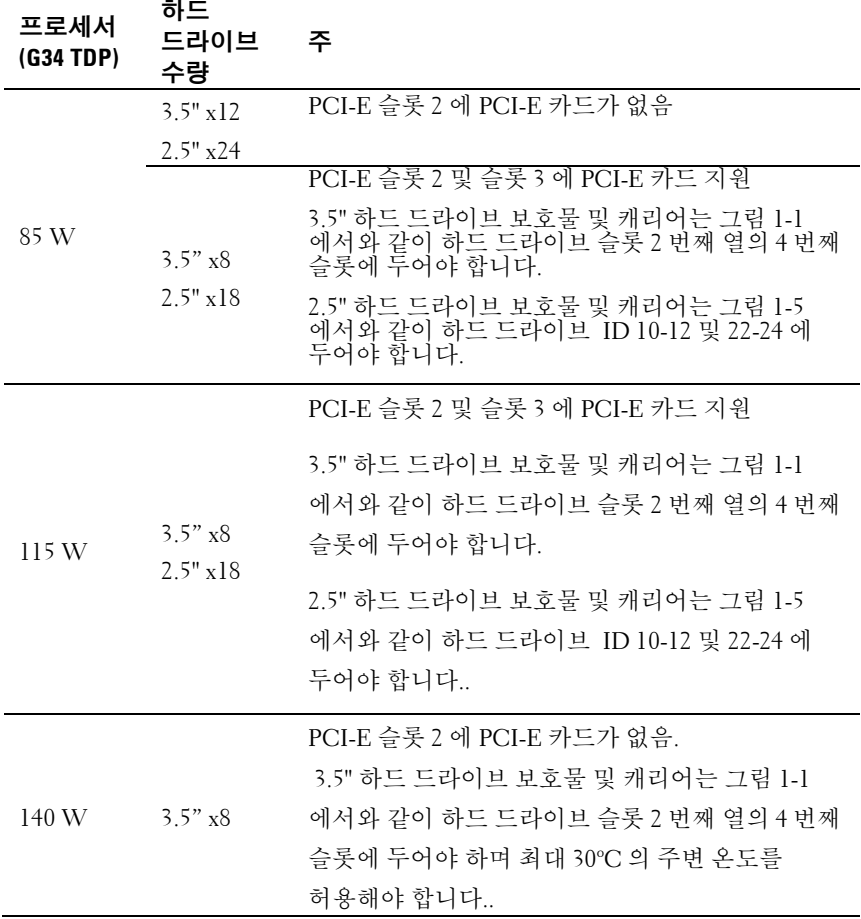

| 프로세서<br>(G34 TDP) | 하드 드라이브<br>수량 | 주                                                                                                    |
|-------------------|---------------|----------------------------------------------------------------------------------------------------|
| 85 W              | 3.5 인치 12 개   |                                                                                                    |
|                   | 2.5 인치 24 개   |                                                                                                    |
| 115W              | 3.5 인치 12 개   |                                                                                                    |
|                   | 2.5 인치 24 개   |                                                                                                    |
| 140 W             | 3.5 인치 8 개    | 3.5 인치 하드 드라이브 보호물 및 캐리어는<br>그림 1-3 과 같이 하드 드라이브 슬롯의 두<br>번째 줄에 있는 4개의 슬롯에 배치되어야<br>하고, 주변 온도를 최대 30℃ 까지 허용해야<br>합니다. |

표 **3-6. 1** 노드 시스템에서 적절한 열 상태 유지를 위한 제한적 구성 표

#### 프로세서 분리

- 주의**:** 대부분의 수리 작업은 공인된 서비스 기술자만 수행할 수 있습니다**.**   $\bigwedge$ 사용자는 제품 설명서에서 허가한 경우나 온라인 또는 전화서비스**/** 지원팀에서 지시한 경우에만 문제 해결 절차 및 단순 수리 작업을 수행할 수 있습니다**.** Dell의 승인을 받지 않은 서비스 작업으로 인한 손상에 대해서는 보증을 받을 수 없습니다**.** 제품과 함께 제공된 안전 지침을 읽고 따르십시오**.**
- $\mathscr{O}$ 주:프로세서를 업그레이드할 경우 해당 시스템을 업그레이드하기에 앞서 **dell.com/support** 에서 최신 시스템 BIOS 버전을 설치합니다. 다운로드한 파일에 포함된 지침을 따라 시스템에 업데이트를 설치하십시오.
- 1 시스템 및 시스템에 장착된 모든 주변 장치의 전원을 끄고 시스템을 전원 콘센트에서 분리하는 것이 좋습니다.
- 2 시스템 보드 조립품을 분리합니다. [시스템](#page-132-1) 보드 조립품 [분리](#page-132-1)(["133"](#page-132-1)페이지) 를 참조하십시오.
- 3 방열판을 분리합니다. [방열판](#page-135-1) 분리(["136"](#page-135-1)페이지) 를 참조하십시오.

주의**:** 강한 힘으로 프로세서를 해당 소켓에 고정해야 합니다**.** 단단히 잡지  $\diagup$ 않으면 분리 레버가 갑자기 튕겨 나올 수 있습니다**.**

- 4 엄지 손가락을 프로세서 소켓 분리 레버 위에 단단히 놓은 후 레버를 잠금 위치에서 분리합니다. 프로세서가 소켓에서 분리될 때까지 레버를 90 도 각도로 위로 돌립니다. [그림](#page-140-0) 3-9 를 참조하십시오.
- 5 프로세서 실드를 위로 돌려 꺼냅니다. [그림](#page-140-0) 3-9 를 참조하십시오.
- 6 프로세서를 소켓에서 들어 꺼내고 소켓 분리 레버를 위로 올린 상태로 두어 소켓에 새 프로세서를 설치할 수 있도록 준비합니다.
- 주의**:** 프로세서를 분리할 때 **ZIF** 소켓의 핀이 구부러지지 않도록 주의하십시오**.** 핀이 구부러지면 시스템 보드가 영구적으로 손상될 수 있습니다**.** 프로세서 노치를 소켓에 올바로 맞추고 똑바로 아래쪽으로 삽입하십시오**.** 프로세서 노치를 옆으로 움직이지 마십시오**.**

<span id="page-140-0"></span>그림 **3-9.** 프로세서 분리 및 설치

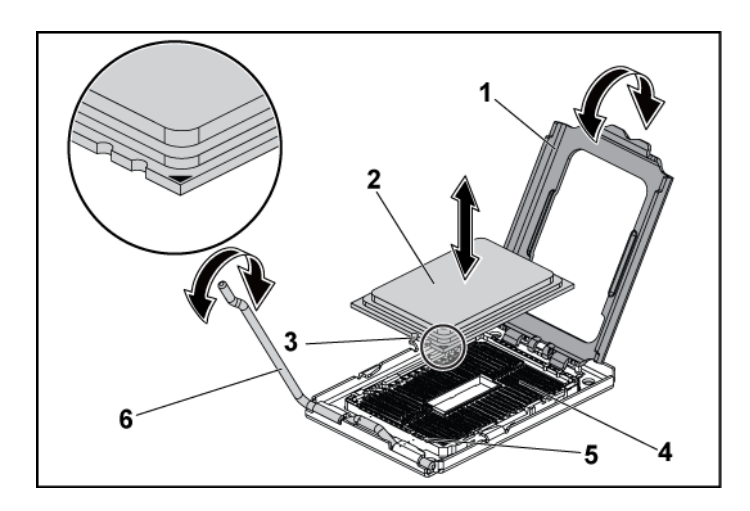

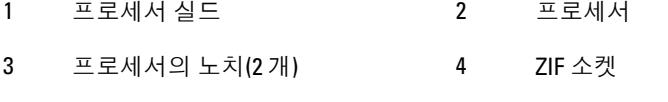

5 소켓 키(2 개) 6 소켓 분리 레버

#### 프로세서 설치

- $\bigwedge$ 주의**:** 대부분의 수리 작업은 공인된 서비스 기술자만 수행할 수 있습니다**.**  사용자는 제품 설명서에서 허가한 경우나 온라인 또는 전화서비스**/** 지원팀에서 지시한 경우에만 문제 해결 절차 및 단순 수리 작업을 수행할 수 있습니다**.** Dell의 승인을 받지 않은 서비스 작업으로 인한 손상에 대해서는 보증을 받을 수 없습니다**.** 제품과 함께 제공된 안전 지침을 읽고 따르십시오**.**
- 주: 프로세서를 하나만 설치하는 경우 해당 프로세서는 반드시 프로세서  $\mathscr{U}$ 0에 설치해야 합니다(소켓 위치는 [시스템](#page-246-0) 보드 커넥터[\(247](#page-246-0) 참조)).
- 주:프로세서를 업그레이드할 경우 해당 시스템을 업그레이드하기에 앞서  $\mathbb{Z}$ **dell.com/support** 에서 최신 시스템 BIOS 버전을 설치합니다. 다운로드한 파일에 포함된 지침에 따라 시스템에 업데이트를 설치합니다.
- 1 사용한 적이 없는 프로세서인 경우에는 포장을 풉니다. 사용한 적이 있는 프로세서인 경우에는 보풀이 없는 천을 사용하여 프로세서 상단에 묻어 있는 열 그리즈를 닦아냅니다.
- 2 프로세서를 ZIF 소켓의 소켓 키에 맞춥니다. [그림](#page-140-0) 3-9 를 참조하십시오.

#### 주의**:** 프로세서의 위치를 잘못 지정하면 시스템 보드 또는 프로세서에  $\sqrt{}$ 영구적인 손상이 생길 수 있습니다**.** ZIF 소켓 안에서 핀이 구부러지지 않도록 주의하십시오**.**

3 프로세서 소켓의 분리 레버를 열림 위치로 둔 채 프로세서를 소켓 키에 맞춘 다음 프로세서를 소켓에 살짝 놓습니다. [그림](#page-140-0) 3-9 를 참조하십시오.

#### $\bigwedge$ 주의**:** 프로세서를 장착할 때 강한 힘을 주지 마십시오**.** 프로세서를 제대로 배치한 경우에는 약간만 힘을 가해도 소켓에 쉽게 끼워집니다**.**

- 4 프로세서 실드를 닫습니다.
- 5 소켓 분리 레버가 제자리에 고정될 때까지 돌려 내립니다.
- 6 깨끗하고 보풀이 없는 천을 사용하여 방열판에 묻어 있는 열 그리즈를 닦아냅니다.
- 142 | 시스템 구성요소 설치

7 새 프로세서 중앙 상단에 열 그리즈를 고르게 바릅니다.

### 주의**:** 열 그리즈를 지나치게 많이 사용하면 프로세서 실드에 묻어 프로세서 소켓의 오염을 일으킬 수 있습니다**.**

- 8 방열판을 프로세서에 놓습니다. [그림](#page-136-0) 3-8 을 참조하십시오.
- 9 십자 드라이버를 사용하여 방열판 고정 나사를 조입니다. [그림](#page-136-0) 3-8 을 참조하십시오.
- 10 공기 덕트를 설치합니다. [공기](#page-135-0) 덕트 설치(["136"](#page-134-1)페이지) 를 참조하십시오.
- 11 시스템 보드 조립품을 설치합니다.
- 12 시스템 보드 [조립품](#page-132-2) 설치(["134"](#page-132-2)페이지) 를 참조하십시오.
- 13 시스템을 전원 콘센트에 다시 연결하고 시스템 및 시스템에 연결된 주변 장치의 전원을 모두 켭니다.
- 14 <F2> 키를 눌러 시스템 설정 프로그램을 시작하고 프로세서 정보가 새로운 시스템 구성과 일치하는지 확인합니다. [부팅](#page-57-0) 시 [시스템](#page-57-0) 설정 옵션(["58"](#page-57-0)페이지)를 참조하십시오.

## 확장 카드 조립품 및 확장 카드

#### 확장 카드 분리

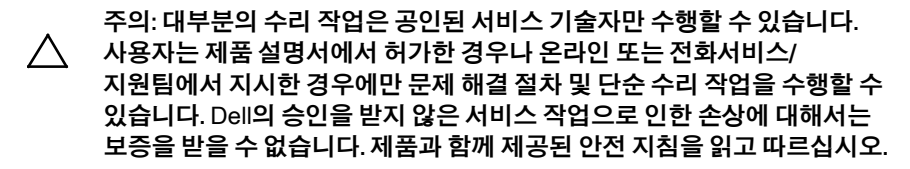

- 1 시스템 및 시스템에 장착된 모든 주변 장치의 전원을 끄고 시스템을 전원 콘센트에서 분리하는 것이 좋습니다.
- 2 시스템 보드 조립품을 분리합니다. [시스템](#page-132-1) 보드 조립품 [분리](#page-132-1)(["133"](#page-132-1)페이지) 를 참조하십시오.
- 3 확장 카드 조립품을 고정하는 나사 3 개를 분리합니다. [그림](#page-143-0) 3- 10 을 참조하십시오.
- 4 확장 카드 조립품을 시스템 보드 조립품에서 들어 꺼냅니다. [그림](#page-143-0) 3- 10 을 참조하십시오.
- $\mathcal{O}^{\mathcal{O}}$ 1 나사(3 개) 2 확장 카드 조립품
- <span id="page-143-0"></span>그림 **3- 10 .** 확장 카드 조립품 분리
- 
- 3 시스템 보드 조립품
- 5 확장 카드를 확장 카드 케이지에 고정하는 나사를 분리합니다.
- 6 확장 카드의 모서리를 잡고 조심스럽게 확장 카드 커넥터에서 분리합니다.
- 7 카드를 영구적으로 분리하는 경우, 빈 확장 슬롯 입구에 금속 필러 브래킷을 설치한 다음 확장 카드 래치를 닫습니다.
	- 주: 시스템의 미국 연방 통신위원회(FCC) 인증을 유지하려면 필러  $\mathbb{Z}$ 브래킷을 빈 확장 슬롯에 설치해야 합니다. 브래킷은 또한 시스템 안으로 먼지 및 이물질이 들어오는 것을 막고 시스템 내부의 적절한 냉각 및 공기 흐름을 도와줍니다.
<span id="page-144-0"></span>그림 **3-11.** 확장 카드 분리

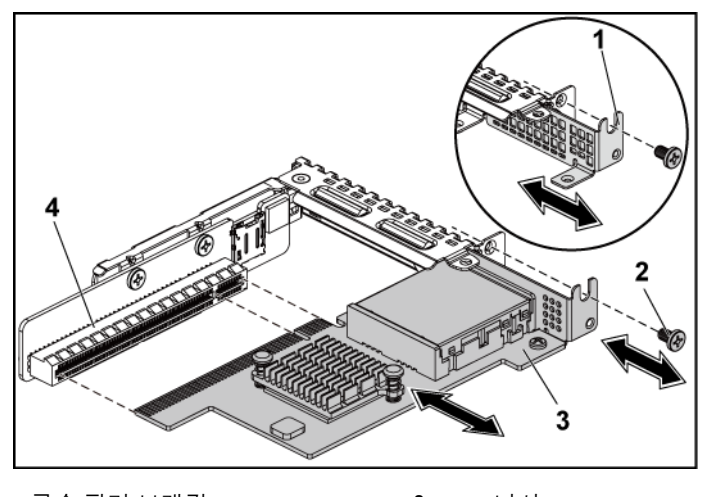

1 금속 필러 브래킷 2 나사 3 확장 카드 4 확장 카드 커넥터

### <span id="page-144-1"></span>확장 카드 설치

주의**:** 대부분의 수리 작업은 공인된 서비스 기술자만 수행할 수 있습니다**.**  사용자는 제품 설명서에서 허가한 경우나 온라인 또는 전화서비스**/** 지원팀에서 지시한 경우에만 문제 해결 절차 및 단순 수리 작업을 수행할 수 있습니다**.** Dell의 승인을 받지 않은 서비스 작업으로 인한 손상에 대해서는 보증을 받을 수 없습니다**.** 제품과 함께 제공된 안전 지침을 읽고 따르십시오**.**

#### 주의**:** 확장 카드는 확장 카드 라이저의 슬롯에만 설치할 수 있습니다**.** 확장 카드를 시스템 보드의 라이저 커넥터에 직접 설치하지 마십시오**.**

- 1 확장 카드의 포장을 풀고 설치 준비를 합니다. 지침은 카드와 함께 제공된 설명서를 참조하십시오.
- 2 시스템 및 시스템에 장착된 모든 주변 장치의 전원을 끄고 시스템을 전원 콘센트에서 분리하는 것이 좋습니다.

#### 시스템 구성요소 설치 | 145

- 3 시스템 보드 조립품을 분리합니다. [시스템](#page-132-0) 보드 조립품 [분리](#page-132-0)(["133"](#page-132-0)페이지)를 참조하십시오.
- 4 확장 카드 조립품을 고정하는 나사 3 개를 분리합니다. [그림](#page-143-0) 3- 10 . 확장 카드 [조립품](#page-143-0) 분리를 참조하십시오.
- 5 확장 카드 조립품을 시스템 보드 조립품에서 들어 꺼냅니다. 그림 3- 10 . 확장 카드 [조립품](#page-143-0) 분리를 참조하십시오.
- 6 필러 브래킷의 모서리를 잡고 조심스럽게 확장 카드 커넥터에서 분리합니다. [그림](#page-144-0) 3-11 을 참조하십시오.
	- 주:확장 카드를 분리해야 할 경우 사용할 수 있도록 이 브래킷을  $\mathbb{Z}$ 보관해 둡니다. 시스템의 FCC 인증을 유지하려면 필러 브래킷을 빈 확장 카드 슬롯에 설치해야 합니다. 브래킷은 또한 시스템 안으로 먼지 및 이물질이 들어오는 것을 막고 시스템 내부의 적절한 냉각 및 공기 흐름을 도와줍니다.
- 7 카드의 모서리를 잡고 카드 에지 커넥터가 확장 카드 조립품의 확장 카드 커넥터에 맞춰지도록 카드를 놓습니다.
- 8 카드가 완전히 장착될 때까지 카드 에지 커넥터를 확장 카드 커넥터에 단단히 삽입합니다.
- 9 확장 카드를 고정하는 나사를 장착합니다.
- 10 확장 카드 조립품을 시스템 보드 조립품에 놓습니다.
- 11 확장 카드 조립품을 고정하는 나사 3 개를 장착합니다.
- 12 시스템 보드 조립품을 설치합니다. [시스템](#page-132-1) 보드 조립품 [설치](#page-132-1)(["134"](#page-132-1)페이지) 를 참조하십시오.
- 13 시스템을 전원 콘센트에 다시 연결하고 시스템 및 시스템에 연결된 주변 장치의 전원을 모두 켭니다.

## **LSI 9260-8i** 카드

주: LSI 9260-8i 카드 조립품은 RAID 전지에 연결되는 BBU 인터포저  $\mathbb{Z}$ 카드를 포함해야 합니다. 이 항목의 그림은 분리 및 설치 시 참조하기 위한 용도로만 제공됩니다. RAID 전지에 대한 자세한 내용은 LSI [9260-](#page-152-0) [8i RAID 전지\(선택적\)\("153"](#page-152-0)페이지) 를 참조하십시오.

#### **LSI 9260-8i** 카드 분리

- 주의**:** 대부분의 수리 작업은 공인된 서비스 기술자만 수행할 수 있습니다**.**  사용자는 제품 설명서에서 허가한 경우나 온라인 또는 전화서비스**/** 지원팀에서 지시한 경우에만 문제 해결 절차 및 단순 수리 작업을 수행할 수 있습니다**.** Dell의 승인을 받지 않은 서비스 작업으로 인한 손상에 대해서는 보증을 받을 수 없습니다**.** 제품과 함께 제공된 안전 지침을 읽고 따르십시오**.**
- **1** 시스템 보드 조립품을 분리합니다. [시스템](#page-132-0) 보드 조립품 [분리](#page-132-0)(["133"](#page-132-2)페이지)를 참조하십시오.
- **2** LSI 9260-8i 카드 조립품에 연결되는 SAS/SGPIO 케이블 2 개를 분리합니다.
- **3** LSI 9260-8i 카드 조립품을 고정하는 나사 3 개를 분리합니다. [그림](#page-147-0) 3-12 를 참조하십시오.
- **4** LSI 9260-8i 카드 조립품을 시스템 보드 조립품에서 들어 꺼냅니다. [그림](#page-147-0) 3-12 를 참조하십시오.

<span id="page-147-0"></span>그림 **3-12. LSI 9260-8i** 카드 조립품 분리

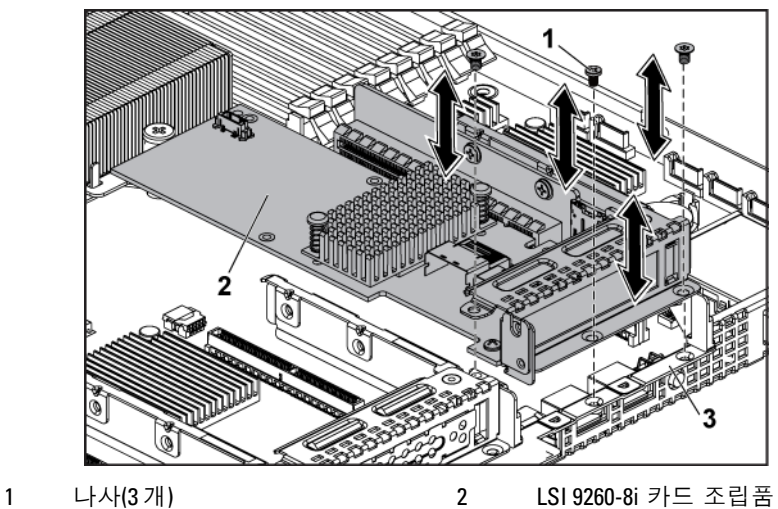

- 3 시스템 보드 조립품
- **5** LSI 9260-8i 카드를 고정하는 나사를 분리합니다.
- **6** LSI 9260-8i 카드의 모서리를 잡고 조심스럽게 확장 카드 커넥터에서 분리합니다.

그림 **3-13. LSI 9260-8i** 카드 분리

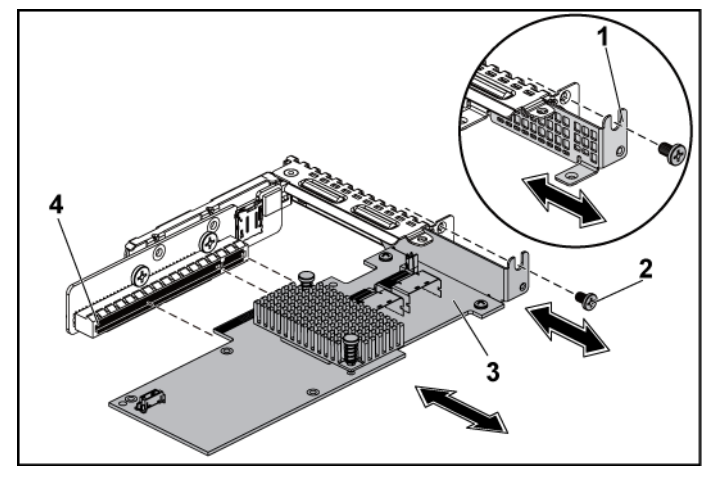

1 확장 카드 슬롯 덮개 2 나사

- 3 LSI 9260-8i 카드 4 확장 카드 커넥터
- **7** 카드를 영구적으로 분리하는 경우, 빈 확장 슬롯 입구에 금속 필러 브래킷을 설치한 다음 확장 카드 래치를 닫습니다.
	- 주: 시스템의 미국 연방 통신위원회(FCC) 인증을 유지하려면 필러  $\mathbb{Z}$ 브래킷을 빈 확장 슬롯에 설치해야 합니다. 브래킷은 또한 시스템 안으로 먼지 및 이물질이 들어오는 것을 막고 시스템 내부의 적절한 냉각 및 공기 흐름을 도와줍니다.
- **8** 나사 3 개를 풀어 BBU 인터포저 카드를 분리합니다.
- **9** BBU 인터포저 카드를 LSI9260-8i 카드에서 들어올려 분리합니다.
- **10** RAID 전지 케이블을 BBU 인터포저 카드에서 분리합니다.

#### **LSI 9260-8i** 카드 설치

 $\triangle^-$ 주의**:** 대부분의 수리 작업은 공인된 서비스 기술자만 수행할 수 있습니다**.**  사용자는 제품 설명서에서 허가한 경우나 온라인 또는 전화서비스**/** 지원팀에서 지시한 경우에만 문제 해결 절차 및 단순 수리 작업을 수행할 수 있습니다**.** Dell의 승인을 받지 않은 서비스 작업으로 인한 손상에 대해서는 보증을 받을 수 없습니다**.** 제품과 함께 제공된 안전 지침을 읽고 따르십시오**.**

#### 주의**:** 확장 카드는 확장 카드 라이저의 슬롯에만 설치할 수 있습니다**.** 확장 카드를 시스템 보드의 라이저 커넥터에 직접 설치하지 마십시오**.**

- **1** LSI 9260-8i 카드의 포장을 풀고 설치 준비를 합니다. 지침은 카드와 함께 제공된 설명서를 참조하십시오.
- **2** 시스템 및 시스템에 장착된 모든 주변 장치의 전원을 끄고 시스템을 전원 콘센트에서 분리하는 것이 좋습니다.
- **3** 시스템 보드 조립품을 분리합니다. [시스템](#page-132-0) 보드 조립품 [분리](#page-132-0)(["133"](#page-132-0)페이지) 를 참조하십시오.
- **4** RAID 전지 케이블을 BBU 인터포저 카드에 연결합니다. [그림](#page-151-0) 3-14 를 참조하십시오.
- **5** RAID 전지와 함께 제공되는 나사 3 개를 고정시켜 BBU 인터포저 카드를 LSI 9260-8i 카드 위에 부착합니다. RAID 전지의 설치 절차는 [LSI 9260-8i RAID](#page-152-0) 전지(선택적)(["153"](#page-152-0)페이지) 를 참조하십시오.
- **6** 필러 브래킷을 고정하는 나사를 분리합니다. 필러 브래킷의 모서리를 잡고 조심스럽게 확장 카드 커넥터에서 분리합니다.
	- 주:확장 카드를 분리해야 할 경우 사용할 수 있도록 이 브래킷을  $\mathscr{U}$ 보관해 둡니다. 시스템의 FCC 인증을 유지하려면 필러 브래킷을 빈 확장 카드 슬롯에 설치해야 합니다. 브래킷은 또한 시스템 안으로 먼지 및 이물질이 들어오는 것을 막고 시스템 내부의 적절한 냉각 및 공기 흐름을 도와줍니다.
- **7** LSI 9260-8i 카드 조립품에 SAS/SGPIO 케이블 2 개를 연결합니다. [그림](#page-151-0) 3-14 를 참조하십시오.
- **8** 카드의 모서리를 잡고 카드 에지 커넥터가 확장 카드 커넥터에 맞춰지도록 카드를 놓습니다.
- **9** 카드가 완전히 장착될 때까지 카드 에지 커넥터를 확장 카드 커넥터에 단단히 삽입합니다.
- **10** LSI 9260-8i 카드를 고정하는 나사를 장착합니다.
- **11** LSI 9260-8i 카드 조립품을 시스템 보드 조립품 안에 놓습니다.
- **12** LSI 9260-8i 카드 조립품을 고정하는 나사 3 개를 장착합니다.
- **13** 시스템 보드 조립품을 설치합니다.
- **14** 시스템 보드 [조립품](#page-132-1) 설치(["134"](#page-132-1)페이지) 를 참조하십시오.

#### **LSI 9260-8i** 카드 케이블 배선

- 1 미니-SAS 및 SGPIO 케이블을 LSI 9260-8i 카드에 연결하고, 케이블의 다른 쪽 끝을 시스템 보드의 해당하는 커넥터에 연결합니다. 케이블이 케이블 클립 고리를 통과하도록 하십시오. [그림](#page-151-0) 3-14 를 참조하십시오.
- 2 RAID 전지를 LSI 9260-8i 카드에 있는 BBU 인터포저 카드에 연결하고, 케이블의 다른 쪽 끝을 RAID 전지의 해당하는 커넥터에 연결합니다.
	- 주: RAID 전지 케이블을 연결하는 경우 BBU 인터포저 카드가  $\mathbb{Z}$ LSI 9260-8i 카드에 설치되어 있어야 합니다. 아래 그림에 참조용으로 BBU 인터포저 카드가 나와 있습니다.

<span id="page-151-0"></span>그림 **3-14. LSI 9260-8i** 카드 케이블 배선

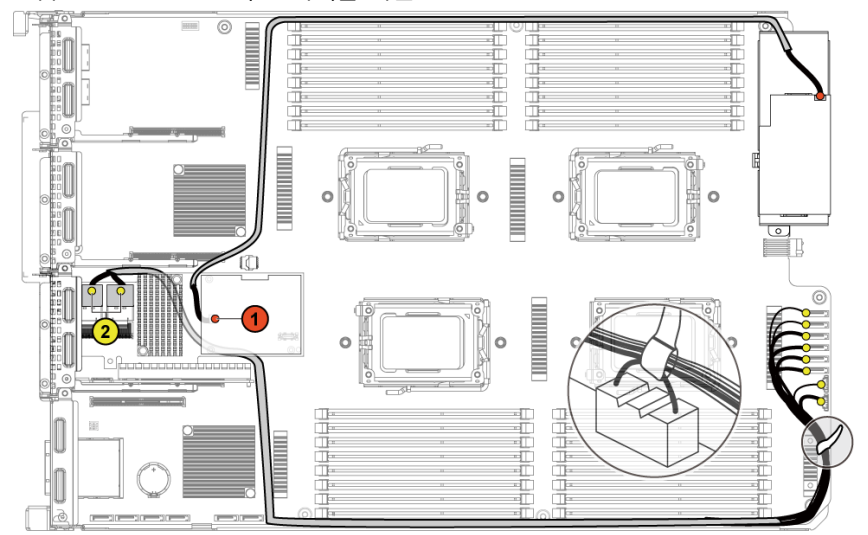

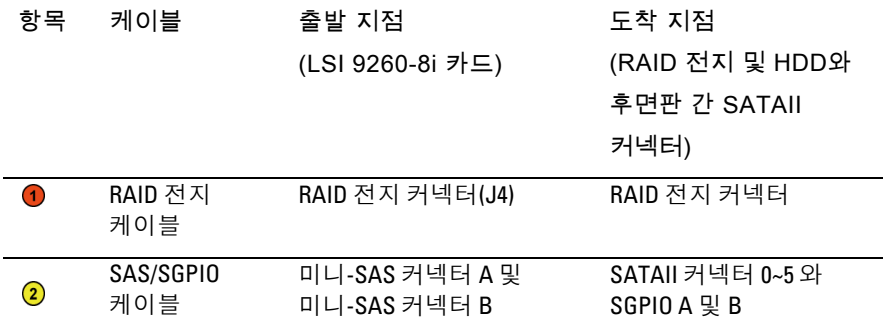

## <span id="page-152-0"></span>**LSI 9260-8i RAID** 전지**(**선택적**)**

#### <span id="page-152-1"></span>**LSI 9260-8i RAID** 전지 분리

 $\triangle$ 주의**:** 대부분의 수리 작업은 공인된 서비스 기술자만 수행할 수 있습니다**.**  사용자는 제품 설명서에서 허가한 경우나 온라인 또는 전화서비스**/** 지원팀에서 지시한 경우에만 문제 해결 절차 및 단순 수리 작업을 수행할 수 있습니다**.** Dell의 승인을 받지 않은 서비스 작업으로 인한 손상에 대해서는 보증을 받을 수 없습니다**.** 제품과 함께 제공된 안전 지침을 읽고 따르십시오**.**

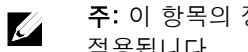

- 주: 이 항목의 정보는 LSI 9260-8i 카드가 설치된 시스템에만 적용됩니다.
- 1 시스템 및 시스템에 장착된 모든 주변 장치의 전원을 끄고 시스템을 전원 콘센트에서 분리하는 것이 좋습니다.
- 2 시스템 보드 조립품을 분리합니다. [시스템](#page-132-0) 보드 조립품 [분리](#page-132-0)(["133"](#page-132-0)페이지)를 참조하십시오.
- 3 LSI 9260-8i 카드에 연결되어 있는 케이블을 분리합니다.
- 4 LSI 9260-8i RAID 전지 래치를 누르고 RAID 전지를 들어올려 LSI 9260-8i RAID 전지 캐리어에서 분리합니다. [그림](#page-153-0) 3-15 를 참조하십시오.
- 5 LSI 9260-8i RAID 전지를 LSI 9260-8i RAID 전지 캐리어에서 밀어내어 들어올립니다. [그림](#page-153-0) 3-15 를 참조하십시오.

<span id="page-153-0"></span>그림 **3-15. LSI 9260-8i RAID** 전지 분리 및 설치

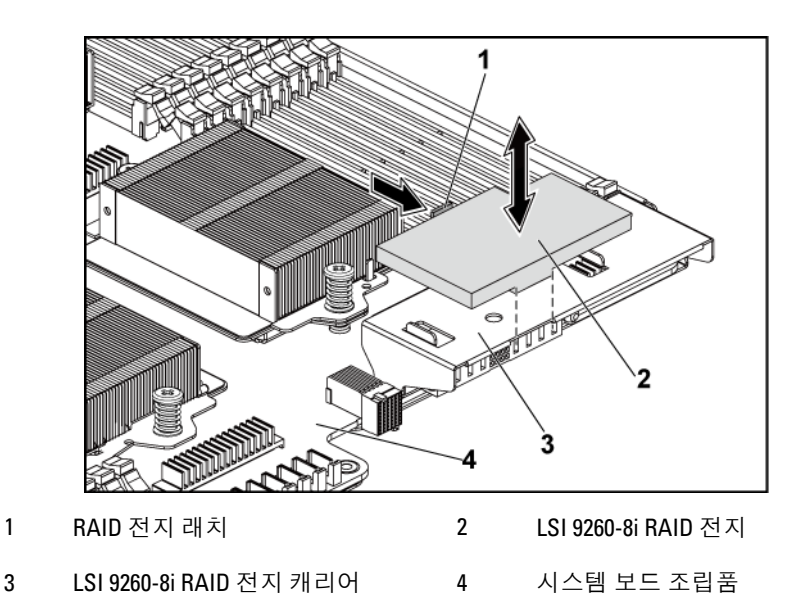

#### <span id="page-153-1"></span>**LSI 9260-8i RAID** 전지 설치

- 1 RAID 전지 래치가 제자리에 걸릴 때까지 LSI 9260-8i RAID 전지를 전지 캐리어 안으로 밀어넣습니다. [그림](#page-153-0) 3-15 를 참조하십시오.
- 2 LSI 9260-8i 카드에 연결되는 케이블을 연결합니다.
- 3 시스템 보드 조립품을 설치합니다.
- 4 시스템 보드 [조립품](#page-132-1) 설치(["134"](#page-132-1)페이지) 를 참조하십시오.
- 5 시스템을 전원 콘센트에 다시 연결하고 시스템 및 장착된 주변 장치의 전원을 모두 켭니다.

#### **LSI 9260-8i RAID** 전지 캐리어 분리

- $\triangle$ 주의**:** 대부분의 수리 작업은 공인된 서비스 기술자만 수행할 수 있습니다**.**  사용자는 제품 설명서에서 허가한 경우나 온라인 또는 전화서비스**/** 지원팀에서 지시한 경우에만 문제 해결 절차 및 단순 수리 작업을 수행할 수 있습니다**.** Dell의 승인을 받지 않은 서비스 작업으로 인한 손상에 대해서는 보증을 받을 수 없습니다**.** 제품과 함께 제공된 안전 지침을 읽고 따르십시오**.**
- 주: 이 항목의 정보는 선택 사양인 RAID 컨트롤러 카드가 설치된  $\mathbb Z$ 시스템에만 적용됩니다.
- 1 시스템 및 시스템에 장착된 모든 주변 장치의 전원을 끄고 시스템을 전원 콘센트에서 분리하는 것이 좋습니다.
- 2 시스템 보드 조립품을 분리합니다. [시스템](#page-132-0) 보드 조립품 [분리](#page-132-0)(["133"](#page-132-0)페이지) 를 참조하십시오.
- 3 LSI 9260-8i RAID 전지를 분리합니다. [LSI 9260-8i RAID](#page-152-1) 전지 [분리](#page-152-1)(["153"](#page-152-1)페이지)를 참조하십시오.
- 4 LSI 9260-8i RAID 전지 캐리어를 인터포저 확장기에 고정시키는 나사 2 개를 분리하고, LSI 9260-8i RAID 전지 캐리어를 인터포저 확장기에서 들어냅니다. [그림](#page-155-0) 3-16 을 참조하십시오.

<span id="page-155-0"></span>**3-16. LSI 9260-8i RAID** 

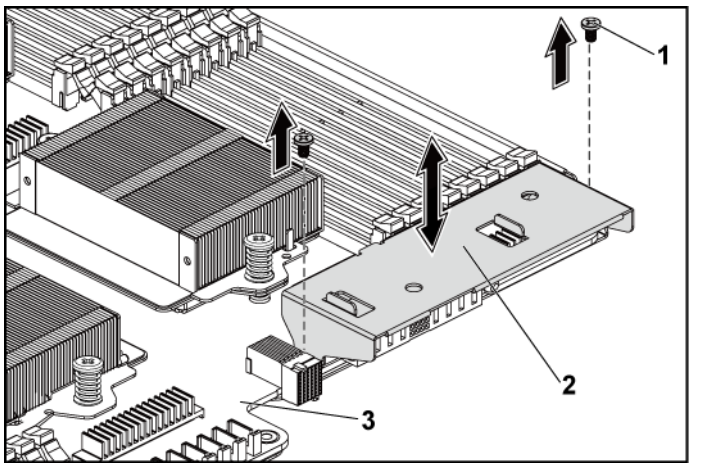

1 나사(2 개) 2 LSI 9260-8i RAID 전지 캐리어

3 시스템 보드 조립품

#### **LSI 9260-8i RAID** 전지 캐리어 설치

- 1 LSI 9260-8i RAID 전지 캐리어를 인터포저 확장기의 제자리에 놓습니다. [그림](#page-155-0) 3-16 을 참조하십시오.
- 2 LSI 9260-8i RAID 전지 캐리어를 인터포저 확장기에 고정시키는 나사를 장착합니다. [그림](#page-155-0) 3-16 을 참조하십시오.
- 3 LSI 9260-8i RAID 전지를 LSI 9260-8i RAID 전지 캐리어 안에 설치합니다. [LSI 9260-8i RAID](#page-153-1) 전지 설치(["154"](#page-153-1)페이지) 를 참조하십시오.
- 4 시스템 보드 조립품을 설치합니다.
- 5 시스템 보드 [조립품](#page-132-1) 설치(["134"](#page-132-1)페이지) 를 참조하십시오.
- 6 시스템을 전원 콘센트에 다시 연결하고 시스템 및 장착된 주변 장치의 전원을 모두 켭니다.

## **LSI 9265-8i** 카드

주: LSI 9265-8i 카드 조립품은 RAID 전지에 연결되는 BBU 장착  $\mathbb{Z}$ 카드를 포함해야 합니다. 이 항목의 그림은 분리 및 설치 시 참조하기 위한 용도로만 제공됩니다. RAID 전지에 대한 자세한 내용은 [LSI 9265-](#page-162-0) [8i RAID 전지\(선택적\)](#page-162-0) (["163"](#page-161-0)페이지) 를 참조하십시오.

#### **LSI 9265-8i** 카드 분리

- 주의**:** 대부분의 수리 작업은 공인된 서비스 기술자만 수행할 수 있습니다**.**  사용자는 제품 설명서에서 허가한 경우나 온라인 또는 전화서비스**/** 지원팀에서 지시한 경우에만 문제 해결 절차 및 단순 수리 작업을 수행할 수 있습니다**. Dell**의 승인을 받지 않은 서비스 작업으로 인한 손상에 대해서는 보증을 받을 수 없습니다**.** 제품과 함께 제공된 안전 지침을 읽고 따르십시오**.**
- **1** 시스템 보드 조립품을 분리합니다. [시스템](#page-132-0) 보드 조립품 [분리](#page-132-0)(["133"](#page-132-2)페이지)를 참조하십시오.
- **2** LSI 9265-8i 카드 조립품에 연결되는 SAS/SGPIO 케이블 2 개를 분리합니다.
- **3** LSI 9265-8i 카드 조립품을 고정하는 나사 3 개를 분리합니다. [그림](#page-157-0) 3-17 을 참조하십시오.
- **4** LSI 9265-8i 카드 조립품을 시스템 보드 조립품에서 들어 꺼냅니다. [그림](#page-157-0) 3-17 을 참조하십시오.
- <span id="page-157-0"></span>그림 **3-17. LSI 9265-8i** 카드 조립품 분리

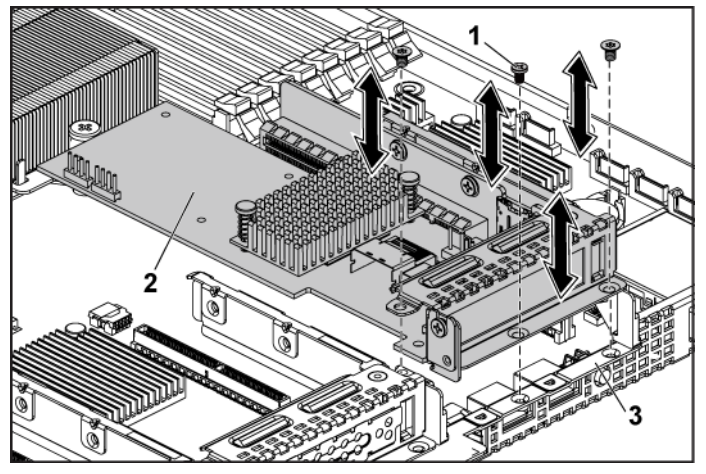

1 나사(3 개) 2 LSI 9265-8i 카드 조립품

- 3 시스템 보드 조립품
- **5** LSI 9265-8i 카드를 고정하는 나사를 분리합니다. [그림](#page-158-0) 3-18 을 참조하십시오.
- **6** LSI 9265-8i 카드의 모서리를 잡고 조심스럽게 확장 카드 커넥터에서 분리합니다. [그림](#page-158-0) 3-18 을 참조하십시오.

<span id="page-158-0"></span>그림 **3-18. LSI 9265-8i** 카드 분리

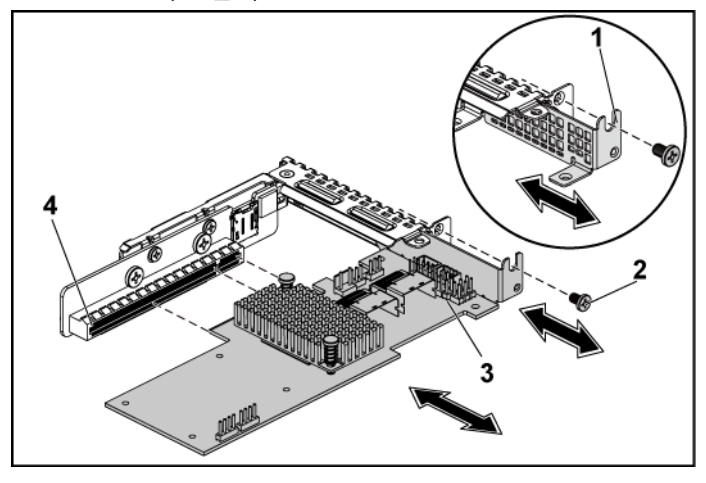

1 확장 카드 슬롯 덮개 2 나사

- 3 LSI 9265-8i 카드 4 확장 카드 커넥터
- **7** 카드를 영구적으로 분리하는 경우, 빈 확장 슬롯 입구에 금속 필러 브래킷을 설치한 다음 확장 카드 래치를 닫습니다.
	- 주: 시스템의 미국 연방 통신위원회(FCC) 인증을 유지하려면 필러  $\mathbb{Z}$ 브래킷을 빈 확장 슬롯에 설치해야 합니다. 브래킷은 또한 시스템 안으로 먼지 및 이물질이 들어오는 것을 막고 시스템 내부의 적절한 냉각 및 공기 흐름을 도와줍니다.
- **8** 나사 3 개를 풀어 BBU 장착 카드를 분리합니다.
- **9** BBU 장착 카드를 LSI9265-8i 카드에서 들어올려 분리합니다.
- **10** RAID 전지 케이블을 BBU 장착 카드에서 분리합니다.

#### **LSI 9265-8i** 카드 설치

 $\triangle^-$ 주의**:** 대부분의 수리 작업은 공인된 서비스 기술자만 수행할 수 있습니다**.**  사용자는 제품 설명서에서 허가한 경우나 온라인 또는 전화서비스**/** 지원팀에서 지시한 경우에만 문제 해결 절차 및 단순 수리 작업을 수행할 수 있습니다**. Dell**의 승인을 받지 않은 서비스 작업으로 인한 손상에 대해서는 보증을 받을 수 없습니다**.** 제품과 함께 제공된 안전 지침을 읽고 따르십시오**.**

### 주의**:** 확장 카드는 확장 카드 라이저의 슬롯에만 설치할 수 있습니다**.** 확장 카드를 시스템 보드의 라이저 커넥터에 직접 설치하지 마십시오**.**

- **1** LSI 9265-8i 카드의 포장을 풀고 설치 준비를 합니다. 지침은 카드와 함께 제공된 설명서를 참조하십시오.
- **2** 시스템 및 시스템에 장착된 모든 주변 장치의 전원을 끄고 시스템을 전원 콘센트에서 분리하는 것이 좋습니다.
- **3** 시스템 보드 조립품을 분리합니다. [시스템](#page-132-0) 보드 조립품 [분리](#page-132-0)(["133"](#page-132-0)페이지) 를 참조하십시오.
- **4** RAID 전지 케이블을 BBU 인터포저 카드에 연결합니다. [그림](#page-161-1) 3-19 를 참조하십시오.
- **5** RAID 전지와 함께 제공되는 나사 3 개를 고정시켜 BBU 인터포저 카드를 LSI 9265-8i 카드 위에 부착합니다. RAID 전지의 설치 절차는 [LSI 9265-8i RAID](#page-162-0) 전지(선택적)(["163"](#page-161-0)페이지) 를 참조하십시오.
- **6** 필러 브래킷을 고정하는 나사를 분리합니다. 필러 브래킷의 모서리를 잡고 조심스럽게 확장 카드 커넥터에서 분리합니다.
	- 주:확장 카드를 분리해야 할 경우 사용할 수 있도록 이 브래킷을  $\mathscr{U}$ 보관해 둡니다. 시스템의 FCC 인증을 유지하려면 필러 브래킷을 빈 확장 카드 슬롯에 설치해야 합니다. 브래킷은 또한 시스템 안으로 먼지 및 이물질이 들어오는 것을 막고 시스템 내부의 적절한 냉각 및 공기 흐름을 도와줍니다.
- **7** LSI 9265-8i 카드 조립품에 SAS/SGPIO 케이블 2 개를 연결합니다. [그림](#page-161-1) 3-19 를 참조하십시오.
- **8** 카드의 모서리를 잡고 카드 에지 커넥터가 확장 카드 커넥터에 맞춰지도록 카드를 놓습니다.
- **9** 카드가 완전히 장착될 때까지 카드 에지 커넥터를 확장 카드 커넥터에 단단히 삽입합니다.
- **10** LSI 9265-8i 카드를 고정하는 나사를 장착합니다.
- **11** LSI 9265-8i 카드 조립품을 시스템 보드 조립품 안에 놓습니다.
- **12** LSI 9265-8i 카드 조립품을 고정하는 나사 3 개를 장착합니다.
- **13** 시스템 보드 조립품을 설치합니다.
- **14** 시스템 보드 [조립품](#page-132-1) 설치(["134"](#page-132-1)페이지)를 참조하십시오.

#### **LSI 9265-8i** 카드 케이블 배선

- 1 미니-SAS 및 SGPIO 케이블을 LSI 9265-8i 카드에 연결하고, 케이블의 다른 쪽 끝을 시스템 보드의 해당하는 커넥터에 연결합니다. 케이블이 케이블 클립 고리를 통과하도록 하십시오. [그림](#page-161-1) 3-19 를 참조하십시오.
- 2 RAID 전지를 LSI 9265-8i 카드에 있는 BBU 인터포저 카드에 연결하고, 케이블의 다른 쪽 끝을 RAID 전지의 해당하는 커넥터에 연결합니다.
	- 주: RAID 전지 케이블을 연결하는 경우 BBU 인터포저 카드가 LSI  $\mathscr{Q}_\bullet$ 9265-8i 카드에 설치되어 있어야 합니다. 아래 그림에 참조용으로 BBU 인터포저 카드가 나와 있습니다.

<span id="page-161-1"></span>그림 **3-19. LSI 9265-8i** 카드 케이블 배선

<span id="page-161-0"></span>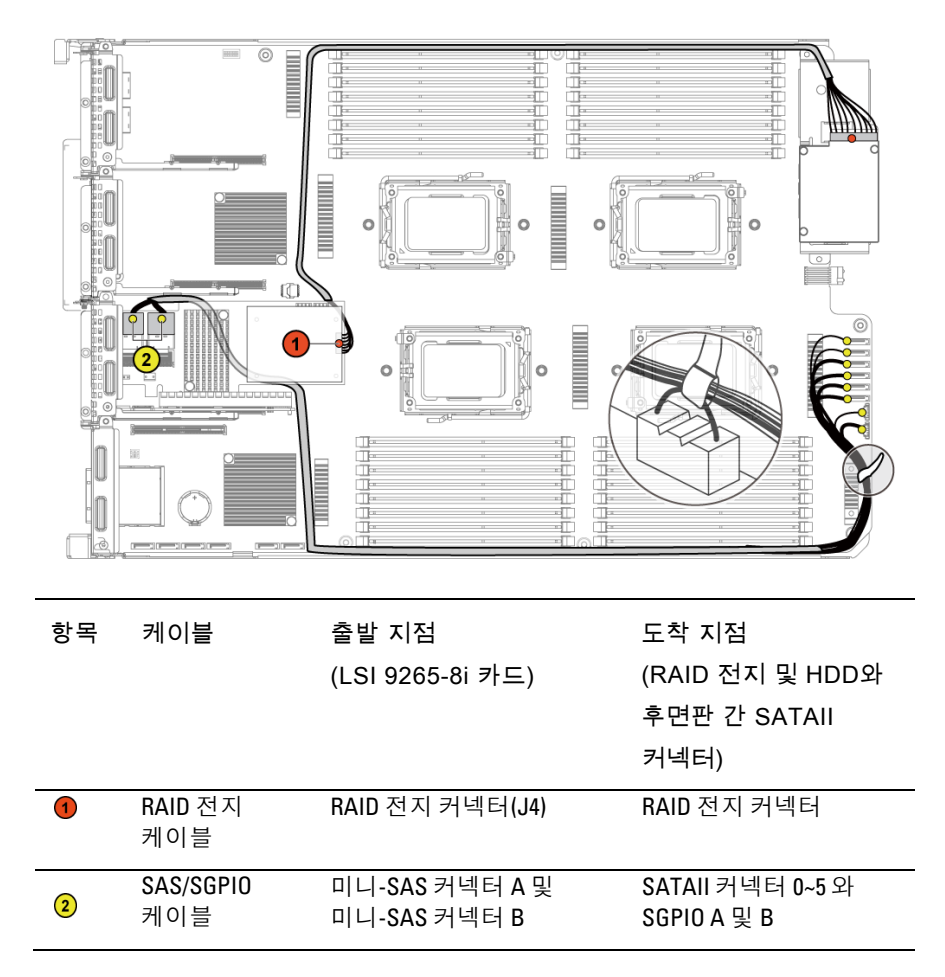

# <span id="page-162-0"></span>**LSI 9265-8i RAID** 전지**(**선택적**)**

#### <span id="page-162-1"></span>**LSI 9265-8i RAID** 전지 조립품 분리

- 주의**:** 대부분의 수리 작업은 공인된 서비스 기술자만 수행할 수 있습니다**.**   $\triangle$ 사용자는 제품 설명서에서 허가한 경우나 온라인 또는 전화서비스**/** 지원팀에서 지시한 경우에만 문제 해결 절차 및 단순 수리 작업을 수행할 수 있습니다**.** Dell의 승인을 받지 않은 서비스 작업으로 인한 손상에 대해서는 보증을 받을 수 없습니다**.** 제품과 함께 제공된 안전 지침을 읽고 따르십시오**.**
- 주: 이 항목의 정보는 선택 사양인 RAID 컨트롤러 카드가 설치된  $\mathscr{U}$ 시스템에만 적용됩니다.
- 1 시스템 및 시스템에 장착된 모든 주변 장치의 전원을 끄고 시스템을 전원 콘센트에서 분리하는 것이 좋습니다.
- 2 시스템 보드 조립품을 분리합니다. [시스템](#page-132-0) 보드 조립품 [분리](#page-132-0)(["133"](#page-132-0)페이지) 를 참조하십시오.
- 3 LSI 9265-8i 카드에 연결되어 있는 케이블을 분리합니다.
- 4 LSI 9265-8i RAID 전지 조립품을 시스템 보드 조립품에 고정시키는 나사 2 개를 분리하고, LSI 9265-8i RAID 전지 조립품을 시스템 보드 조립품에서 들어냅니다. [그림](#page-163-0) 3-20 을 참조하십시오.

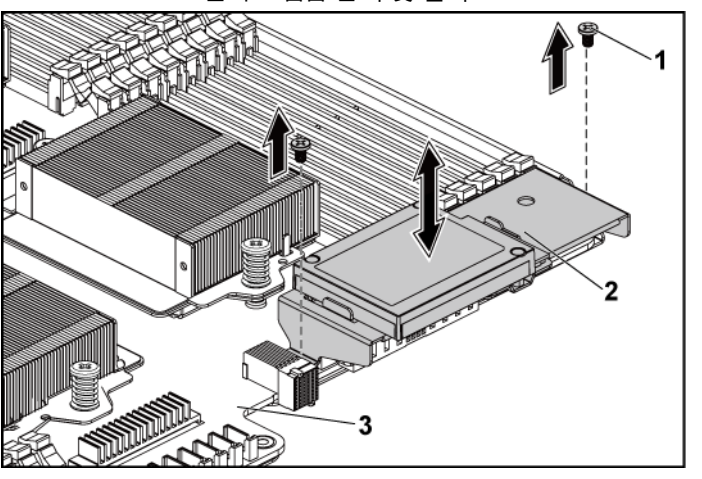

<span id="page-163-0"></span>그림 **3-20. LSI 9265-8i RAID** 전지 조립품 분리 및 설치

1 나사(2 개) 2 LSI 9265-8i RAID 전지 조립품

3 시스템 보드 조립품

#### <span id="page-163-1"></span>**LSI 9265-8i RAID** 전지 조립품 설치

- 1 LSI 9265-8i RAID 전지 조립품을 시스템 보드 조립품의 제자리에 놓습니다. [그림](#page-163-0) 3-20 을 참조하십시오.
- 2 LSI 9265-8i RAID 전지 조립품을 시스템 보드 조립품에 고정시키는 나사를 장착합니다. [그림](#page-163-0) 3-20 을 참조하십시오.
- 3 LSI 9265-8i 카드에 연결되는 케이블을 연결합니다.
- 4 시스템 보드 조립품을 설치합니다.
- 5 시스템 보드 [조립품](#page-132-1) 설치(["134"](#page-132-1)페이지) 를 참조하십시오.
- 6 시스템을 전원 콘센트에 다시 연결하고 시스템 및 장착된 주변 장치의 전원을 모두 켭니다.

#### **LSI 9265-8i RAID** 전지 분리

주의**:** 대부분의 수리 작업은 공인된 서비스 기술자만 수행할 수 있습니다**.**   $\bigwedge$ 사용자는 제품 설명서에서 허가한 경우나 온라인 또는 전화서비스**/** 지원팀에서 지시한 경우에만 문제 해결 절차 및 단순 수리 작업을 수행할 수 있습니다**.** Dell의 승인을 받지 않은 서비스 작업으로 인한 손상에 대해서는 보증을 받을 수 없습니다**.** 제품과 함께 제공된 안전 지침을 읽고 따르십시오**.**

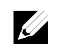

- 주: 이 항목의 정보는 LSI 9265-8i 카드가 설치된 시스템에만 적용됩니다.
- 1 시스템 및 시스템에 장착된 모든 주변 장치의 전원을 끄고 시스템을 전원 콘센트에서 분리하는 것이 좋습니다.
- 2 시스템 보드 조립품을 분리합니다. [시스템](#page-132-0) 보드 조립품 [분리](#page-132-0)(["133"](#page-132-0)페이지) 를 참조하십시오.
- 3 LSI 9265-8i 카드에 연결되어 있는 케이블을 분리합니다.
- 4 LSI 9265-8i RAID 전지 조립품을 시스템 보드 조립품에서 분리합니다. [LSI 9265-8i RAID](#page-162-1) 전지 조립품 분리(["163"](#page-162-1)페이지) 를 참조하십시오.
- 5 RAID 전지를 고정시키는 나사 3 개를 분리하고 RAID 전지를 LSI 9265-8i RAID 전지 캐리어에서 들어냅니다. [그림](#page-165-0) 3-21 을 참조하십시오.

<span id="page-165-0"></span>그림 **3-21. LSI 9265-8i RAID** 전지 분리 및 설치

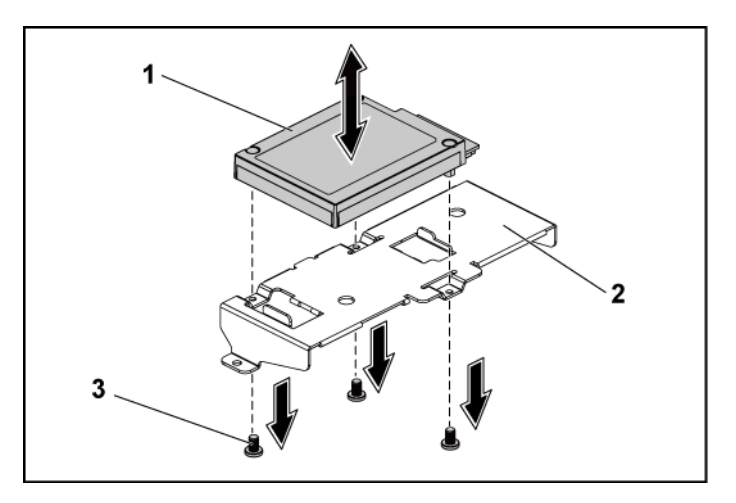

1 LSI 9265-8i RAID 전지 2 LSI 9265-8i RAID 전지 캐리어

3 나사(3 개)

#### **LSI 9265-8i RAID** 전지 설치

- 1 1RAID 배터리를 RAID 배터리 캐리어에 부착합니다. [그림](#page-165-0) 3-21 을 참조하십시오.
- 2 RAID 전지를 고정하는 나사를 장착합니다. [그림](#page-165-0) 3-21 을 참조하십시오.
- 3 LSI 9265-8i 카드에 연결되는 케이블을 연결합니다.
- 4 시스템 보드 조립품을 설치합니다. [시스템](#page-132-1) 보드 조립품 [설치](#page-132-1)(["134"](#page-132-1)페이지) 를 참조하십시오.
- 5 LSI 9265-8i RAID 전지 조립품을 시스템 보드 조립품에서 분리합니다. [LSI 9265-8i RAID](#page-163-1) 전지 조립품 설치(["164"](#page-163-1)페이지) 를 참조하십시오.
- 6 시스템을 전원 콘센트에 다시 연결하고 시스템 및 장착된 주변 장치의 전원을 모두 켭니다.

## 확장 카드 커넥터

### 확장 카드 커넥터 분리

- 주의**:** 대부분의 수리 작업은 공인된 서비스 기술자만 수행할 수 있습니다**.**  사용자는 제품 설명서에서 허가한 경우나 온라인 또는 전화서비스**/** 지원팀에서 지시한 경우에만 문제 해결 절차 및 단순 수리 작업을 수행할 수 있습니다**.** Dell의 승인을 받지 않은 서비스 작업으로 인한 손상에 대해서는 보증을 받을 수 없습니다**.** 제품과 함께 제공된 안전 지침을 읽고 따르십시오**.**
- 1 시스템 및 시스템에 장착된 모든 주변 장치의 전원을 끄고 시스템을 전원 콘센트에서 분리하는 것이 좋습니다.
- 2 시스템 보드 조립품을 분리합니다. [시스템](#page-132-0) 보드 조립품 [분리](#page-132-0)(["133"](#page-132-0)페이지) 를 참조하십시오.
- 3 확장 카드를 분리합니다. [확장](#page-142-0) 카드 분리(["143"](#page-142-0)페이지) 를 참조하십시오.
- 4 확장 카드 커넥터를 확장 카드 브래킷에 고정하는 나사 2 개를 분리합니다. [그림](#page-167-0) 3-22 를 참조하십시오.
- 5 확장 카드 커넥터를 확장 카드 브래킷에서 잡아 당깁니다. [그림](#page-167-0) 3-22 를 참조하십시오.

<span id="page-167-0"></span>그림 **3-22.** 확장 카드 커넥터 분리 및 설치

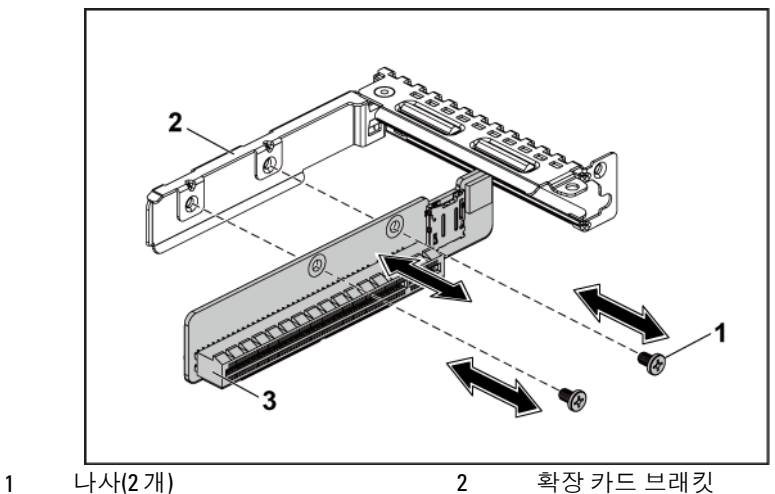

3 확장 카드 커넥터

#### 확장 카드 커넥터 설치

- 주의**:** 대부분의 수리 작업은 공인된 서비스 기술자만 수행할 수 있습니다**.**   $\triangle$ 사용자는 제품 설명서에서 허가한 경우나 온라인 또는 전화서비스**/** 지원팀에서 지시한 경우에만 문제 해결 절차 및 단순 수리 작업을 수행할 수 있습니다**.** Dell의 승인을 받지 않은 서비스 작업으로 인한 손상에 대해서는 보증을 받을 수 없습니다**.** 제품과 함께 제공된 안전 지침을 읽고 따르십시오**.**
- 1 확장 카드 커넥터를 확장 카드 브래킷에 놓습니다. [그림](#page-167-0) 3-22 를 참조하십시오.
- 2 확장 카드 커넥터를 확장 카드 브래킷에 고정하는 나사 2 개를 장착합니다. [그림](#page-167-0) 3-22 를 참조하십시오.
- 3 확장 카드를 설치합니다. [확장](#page-144-1) 카드 설치(["145"](#page-144-0)페이지) 를 참조하십시오.
- 4 시스템 보드 조립품을 설치합니다. [시스템](#page-133-0) 보드 조립품 설치 (["134"](#page-132-1)페이지) 를 참조하십시오.
- 5 시스템을 전원 콘센트에 다시 연결하고 시스템 및 시스템에 연결된 주변 장치의 전원을 모두 켭니다.

## 메자닌 카드

### <span id="page-168-0"></span>SAS 메자닌 카드 분리

- 주의**:** 대부분의 수리 작업은 공인된 서비스 기술자만 수행할 수 있습니다**.**  사용자는 제품 설명서에서 허가한 경우나 온라인 또는 전화서비스**/** 지원팀에서 지시한 경우에만 문제 해결 절차 및 단순 수리 작업을 수행할 수 있습니다**.** Dell의 승인을 받지 않은 서비스 작업으로 인한 손상에 대해서는 보증을 받을 수 없습니다**.** 제품과 함께 제공된 안전 지침을 읽고 따르십시오**.**
- 1 시스템 및 시스템에 장착된 모든 주변 장치의 전원을 끄고 시스템을 전원 콘센트에서 분리하는 것이 좋습니다.
- 2 시스템 보드 조립품을 분리합니다. [시스템](#page-132-0) 보드 조립품 [분리](#page-132-0)(["133"](#page-132-0)페이지) 를 참조하십시오.
- 3 SAS 메자닌 카드에서 모든 케이블을 분리합니다.
- 4 SAS 메자닌 카드 조립품을 시스템 보드 조립품에 고정하는 3 개의 나사를 분리합니다. [그림](#page-169-0) 3-23 을 참조하십시오.
- <span id="page-168-1"></span>5 SAS 메자닌 카드 조립품을 시스템 보드 조립품의 메자닌 카드 브리지 보드에서 분리합니다. [그림](#page-169-0) 3-23 을 참조하십시오.

<span id="page-169-0"></span>그림 **3-23. SAS** 메자닌 카드 조립품 분리 및 설치

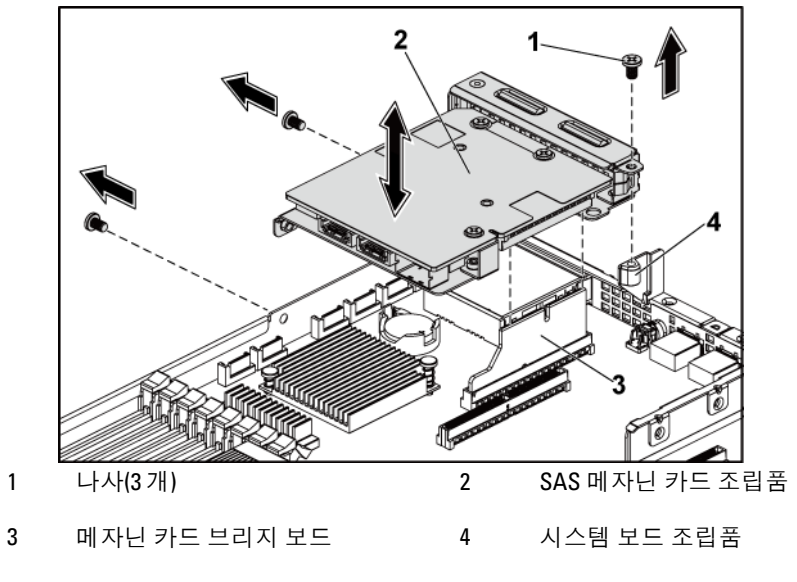

- 6 SAS 메자닌 카드를 브래킷에 고정하는 나사 3 개를 분리합니다. [그림](#page-170-0) 3-24 를 참조하십시오.
- 7 SAS 메자닌 카드를 브래킷에서 분리합니다. [그림](#page-170-0) 3-24 를 참조하십시오.

<span id="page-170-0"></span>그림 **3-24. SAS** 메자닌 카드 분리 및 설치

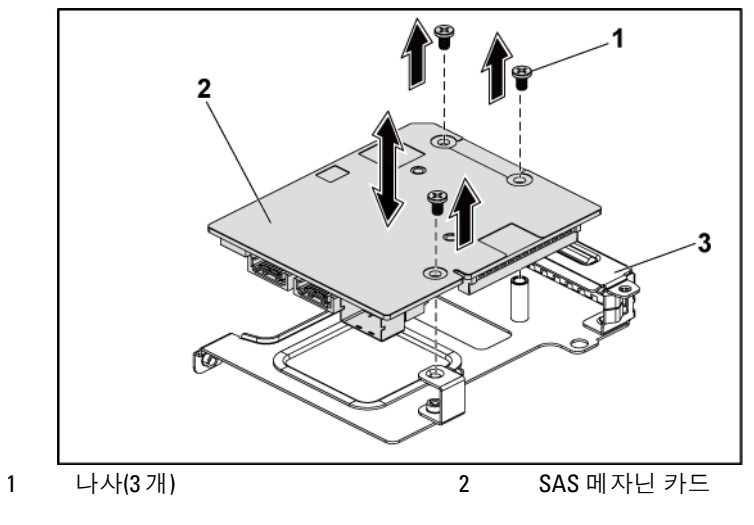

3 SAS 메자닌 카드 브래킷

### <span id="page-170-1"></span>SAS 메자닌 카드 설치

- 주의**:** 대부분의 수리 작업은 공인된 서비스 기술자만 수행할 수 있습니다**.**  사용자는 제품 설명서에서 허가한 경우나 온라인 또는 전화서비스**/** 지원팀에서 지시한 경우에만 문제 해결 절차 및 단순 수리 작업을 수행할 수 있습니다**.** Dell의 승인을 받지 않은 서비스 작업으로 인한 손상에 대해서는 보증을 받을 수 없습니다**.** 제품과 함께 제공된 안전 지침을 읽고 따르십시오**.**
- 1 3 개의 나사 구멍을 기준으로 SAS 메자닌 카드를 브래킷에 맞춥니다. [그림](#page-170-0) 3-24 를 참조하십시오.
- 2 SAS 메자닌 카드를 브래킷에 고정하는 나사 3 개를 장착합니다. [그림](#page-170-0) [3-24](#page-170-0) 를 참조하십시오.
- 3 SAS 메자닌 카드 조립품을 시스템 보드 조립품의 메자닌 카드 브리지 보드에 설치합니다. [그림](#page-169-0) 3-23 을 참조하십시오.
- 4 SAS 메자닌 카드 조립품을 시스템 보드 조립품에 고정하는 3 개의 나사를 장착합니다. [그림](#page-169-0) 3-23 을 참조하십시오.
- 5 모든 케이블을 SAS 메자닌 카드에 다시 연결합니다.
- 6 시스템 보드 조립품을 설치합니다. [시스템](#page-133-0) 보드 조립품 설치 (["134"](#page-132-1)페이지)를 참조하십시오.
- 7 시스템을 전원 콘센트에 다시 연결하고 시스템 및 시스템에 연결된 주변 장치의 전원을 모두 켭니다.

### <span id="page-171-1"></span>**SAS** 메자닌 카드 케이블 배선

1 모든 케이블을 SAS 메자닌 카드에 다시 연결합니다. 케이블이 케이블 클립 고리를 통과하도록 하십시오. [그림](#page-171-0) 3-25 를 참조하십시오.

 $\frac{1}{\sqrt{2}}$  $\overline{\mathbb{T}}$ F.  $\circ$  $\circ$  $\alpha$  $\circ$ ٦Ē  $\overline{\circ}$ ≡π 而  $\circ$  $\circ$ 

<span id="page-171-0"></span>그림 **3-25. SAS** 메자닌 카드 케이블 배선

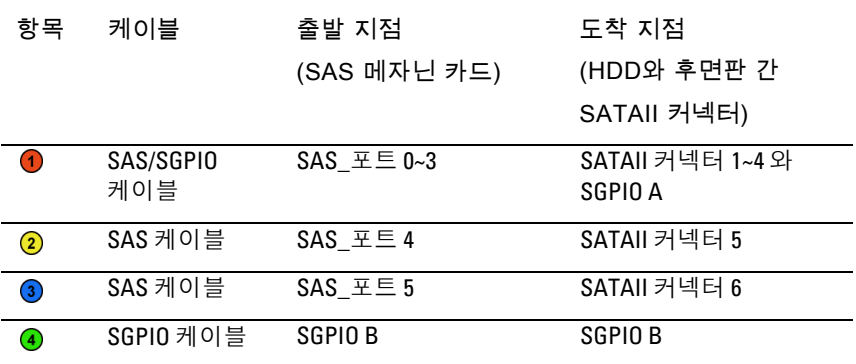

#### <span id="page-172-0"></span>10GbE 메자닌 카드 분리

- 주의**:** 대부분의 수리 작업은 공인된 서비스 기술자만 수행할 수 있습니다**.**  ╱╲ 사용자는 제품 설명서에서 허가한 경우나 온라인 또는 전화서비스**/** 지원팀에서 지시한 경우에만 문제 해결 절차 및 단순 수리 작업을 수행할 수 있습니다**.** Dell의 승인을 받지 않은 서비스 작업으로 인한 손상에 대해서는 보증을 받을 수 없습니다**.** 제품과 함께 제공된 안전 지침을 읽고 따르십시오**.**
- 1 시스템 및 시스템에 장착된 모든 주변 장치의 전원을 끄고 시스템을 전원 콘센트에서 분리하는 것이 좋습니다.
- 2 시스템 보드 조립품을 분리합니다. [시스템](#page-132-0) 보드 조립품 [분리](#page-132-0)(["133"](#page-132-0)페이지) 를 참조하십시오.
- 3 10GbE 메자닌 카드에서 모든 케이블을 분리합니다.
- 4 10GbE 메자닌 카드 조립품을 고정하는 나사 3 개를 분리합니다. [그림](#page-173-0) 3-26 을 참조하십시오.
- 5 10GbE 메자닌 카드 조립품을 시스템 보드의 메자닌 카드 브리지 보드에서 들어 올립니다. [그림](#page-173-0) 3-26 을 참조하십시오.

<span id="page-173-0"></span>그림 **3-26. 10GbE** 메자닌 카드 조립품 분리 및 설치

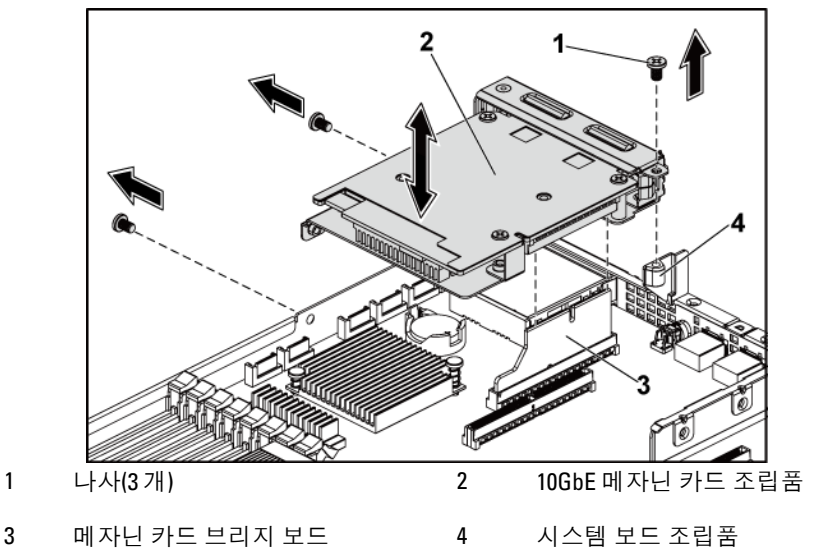

- <span id="page-173-1"></span>6 10GbE 메자닌 카드를 브래킷에 고정하는 나사 3 개를 분리합니다. [그림](#page-174-0) 3-27 를 참조하십시오.
- 7 10GbE 메자닌 카드를 브래킷에서 분리합니다. [그림](#page-174-0) 3-27 를 참조하십시오.

<span id="page-174-0"></span>그림 **3-27. 10GbE** 메자닌 카드 분리 및 설치

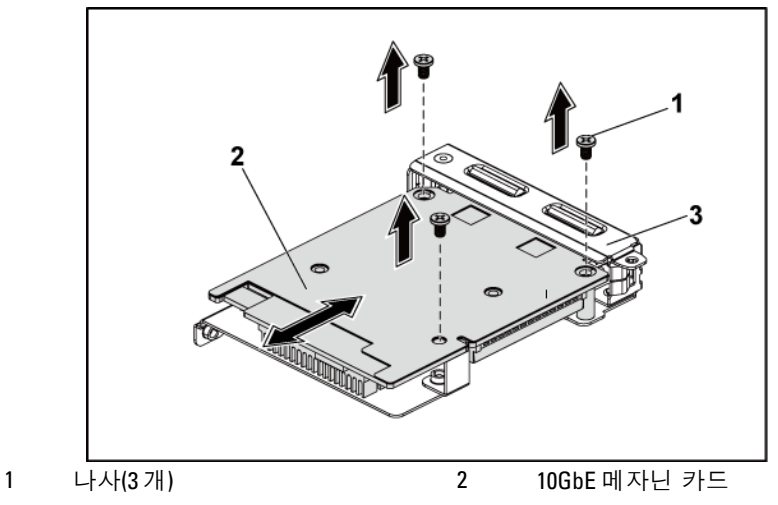

3 10GbE 메자닌 카드 브래킷

### <span id="page-174-1"></span>**10GbE** 메자닌 카드 설치

- 주의**:** 대부분의 수리 작업은 공인된 서비스 기술자만 수행할 수 있습니다**.**   $\triangle$ 사용자는 제품 설명서에서 허가한 경우나 온라인 또는 전화서비스**/** 지원팀에서 지시한 경우에만 문제 해결 절차 및 단순 수리 작업을 수행할 수 있습니다**. Dell**의 승인을 받지 않은 서비스 작업으로 인한 손상에 대해서는 보증을 받을 수 없습니다**.** 제품과 함께 제공된 안전 지침을 읽고 따르십시오**.**
- 1 10GbE 메자닌 카드의 포트 2 개가 브래킷의 두 슬롯을 통과해 끼워지도록 합니다. [그림](#page-174-0) 3-27 를 참조하십시오.
- 2 나사 3 개를 설치하여 10GbE 메자닌 카드를 브래킷에 고정합니다. [그림](#page-174-0) 3-27 를 참조하십시오.
- 3 10GbE 메자닌 카드 조립품을 시스템 보드 조립품의 메자닌 카드 브리지 보드에 설치합니다. [그림](#page-173-0) 3-26 을 참조하십시오.
- 4 나사 3 개를 설치하여 10GbE 메자닌 카드 조립품을 시스템 보드 조립품에 고정합니다. [그림](#page-173-0) 3-26 을 참조하십시오.

시스템 구성요소 설치 | 175

- 5 모든 케이블을 10GbE 메자닌 카드에 다시 연결합니다.
- 6 시스템 보드 조립품을 설치합니다. [시스템](#page-133-0) 보드 조립품 설치 (["134"](#page-132-1)페이지)를 참조하십시오.
- 7 시스템을 전원 콘센트에 다시 연결하고 시스템 및 시스템에 연결된 주변 장치의 전원을 모두 켭니다.

#### **Mellanox** 카드 분리

- 주의**:** 대부분의 수리 작업은 공인된 서비스 기술자만 수행할 수 있습니다**.**   $\triangle$ 사용자는 제품 설명서에서 허가한 경우나 온라인 또는 전화서비스**/** 지원팀에서 지시한 경우에만 문제 해결 절차 및 단순 수리 작업을 수행할 수 있습니다**. Dell**의 승인을 받지 않은 서비스 작업으로 인한 손상에 대해서는 보증을 받을 수 없습니다**.** 제품과 함께 제공된 안전 지침을 읽고 따르십시오**.**
- 1 시스템 및 시스템에 장착된 모든 주변 장치의 전원을 끄고 시스템을 전원 콘센트에서 분리하는 것이 좋습니다.
- 2 시스템 보드 조립품을 분리합니다. [시스템](#page-132-0) 보드 조립품 [분리](#page-132-0)(["133"](#page-132-0)페이지)를 참조하십시오.
- 3 Mellanox 카드에서 모든 케이블을 분리합니다.
- 4 Mellanox 카드 조립품을 고정하는 나사 3 개를 분리합니다. [그림](#page-176-0) 3-28 을 참조하십시오.
- 5 Mellanox 카드 조립품을 시스템 보드의 메자닌 카드 브리지 보드에서 들어 올립니다. [그림](#page-176-0) 3-28 을 참조하십시오.

<span id="page-176-0"></span>그림 **3-28. Mellanox** 카드 조립품 분리 및 설치

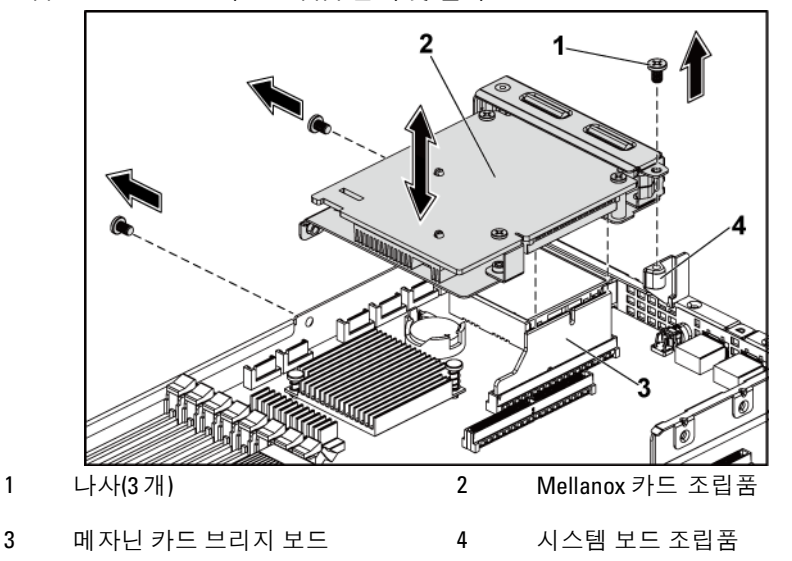

- 6 Mellanox 카드를 브래킷에 고정하는 나사 3 개를 분리합니다. [그림](#page-177-0) 3-29 를 참조하십시오.
- 7 Mellanox 카드를 브래킷에서 분리합니다. [그림](#page-177-0) 3-29 를 참조하십시오.

<span id="page-177-0"></span>그림 **3-29. Mellanox** 카드 분리 및 설치

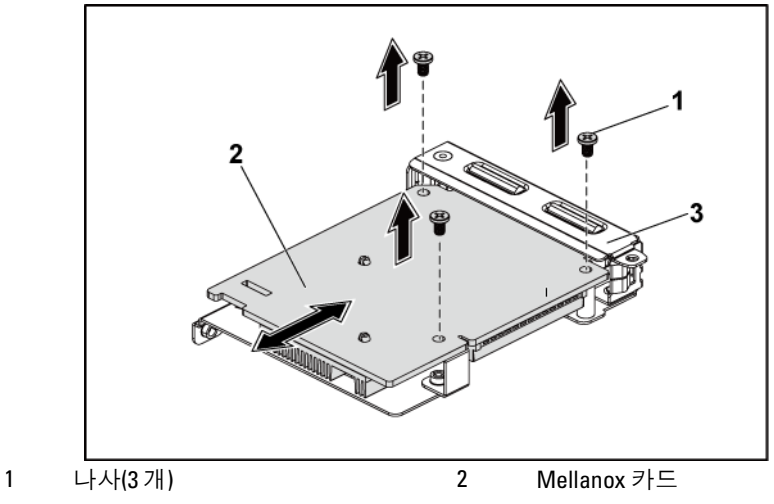

3 메자닌 카드 브래킷

### **Mellanox** 카드 설치

- 주의**:** 대부분의 수리 작업은 공인된 서비스 기술자만 수행할 수 있습니다**.**   $\triangle$ 사용자는 제품 설명서에서 허가한 경우나 온라인 또는 전화서비스**/** 지원팀에서 지시한 경우에만 문제 해결 절차 및 단순 수리 작업을 수행할 수 있습니다**. Dell**의 승인을 받지 않은 서비스 작업으로 인한 손상에 대해서는 보증을 받을 수 없습니다**.** 제품과 함께 제공된 안전 지침을 읽고 따르십시오**.**
- 1 Mellanox 카드의 포트 2 개가 브래킷의 두 슬롯을 통과해 끼워지도록 합니다. [그림](#page-177-0) 3-29 를 참조하십시오.
- 2 나사 3 개를 장착하여 Mellanox 카드를 브래킷에 고정시킵니다. [그림](#page-177-0) 3-29 를 참조하십시오.
- 3 Mellanox 카드 조립품을 시스템 보드 조립품의 메자닌 카드 브리지 보드에 설치합니다. [그림](#page-176-0) 3-28 을 참조하십시오.
- 4 나사 3 개를 설치하여 Mellanox 카드 조립품을 시스템 보드 조립품에 고정합니다. [그림](#page-176-0) 3-28 을 참조하십시오.
- 5 모든 케이블을 Mellanox 카드에 다시 연결합니다.
- 6 시스템 보드 조립품을 설치합니다. [시스템](#page-133-0) 보드 조립품 설치 (["134"](#page-132-1)페이지)를 참조하십시오. 시스템을 전원 콘센트에 다시 연결하고 시스템 및 시스템에 연결된 주변 장치의 전원을 모두 켭니다.

## 메자닌 카드 브리지 보드

#### 메자닌 카드 브리지 보드 분리

- $\bigwedge$ 주의**:** 대부분의 수리 작업은 공인된 서비스 기술자만 수행할 수 있습니다**.**  사용자는 제품 설명서에서 허가한 경우나 온라인 또는 전화서비스**/** 지원팀에서 지시한 경우에만 문제 해결 절차 및 단순 수리 작업을 수행할 수 있습니다**. Dell**의 승인을 받지 않은 서비스 작업으로 인한 손상에 대해서는 보증을 받을 수 없습니다**.** 제품과 함께 제공된 안전 지침을 읽고 따르십시오**.**
- 1 시스템 및 시스템에 장착된 모든 주변 장치의 전원을 끄고 시스템을 전원 콘센트에서 분리하는 것이 좋습니다.
- 2 시스템 보드 조립품을 분리합니다. [시스템](#page-132-0) 보드 조립품 분리 (["133"](#page-132-0)페이지)를 참조하십시오.
- 3 메자닌 카드를 다시 분리합니다. SAS [메자닌](#page-168-0) 카드 분리(["169"](#page-168-0)페이지) 및 [10GbE](#page-172-0) 메자닌 카드 분리(["172"](#page-171-1)페이지)를 참조하십시오.
- 4 메자닌 카드 브리지 보드를 시스템 보드의 메자닌 슬롯에서 잡아당겨 빼냅니다. [그림](#page-179-0) 3-30 을 참조하십시오.

<span id="page-179-0"></span>그림 **3-30.** 메자닌 카드 브리지 보드 분리 및 설치

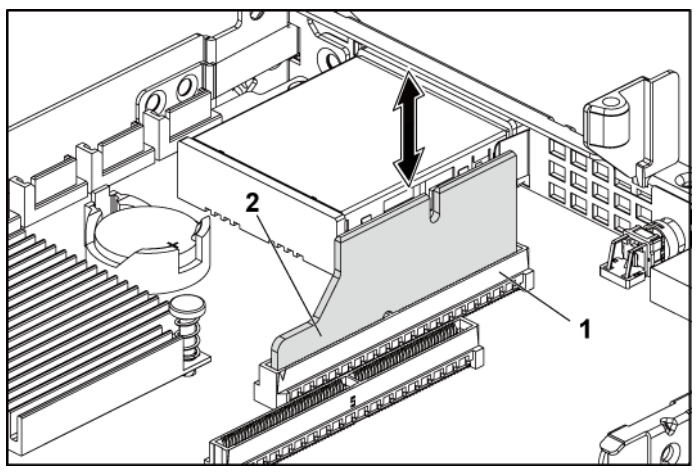

1 메자닌 슬롯 2 메자닌 카드 브리지 보드

#### 메자닌 카드 브리지 보드 설치

- 주의**:** 대부분의 수리 작업은 공인된 서비스 기술자만 수행할 수 있습니다**.**  사용자는 제품 설명서에서 허가한 경우나 온라인 또는 전화서비스**/** 지원팀에서 지시한 경우에만 문제 해결 절차 및 단순 수리 작업을 수행할 수 있습니다**.** Dell의 승인을 받지 않은 서비스 작업으로 인한 손상에 대해서는 보증을 받을 수 없습니다**.** 제품과 함께 제공된 안전 지침을 읽고 따르십시오**.**
- 1 메자닌 카드 브리지 보드를 시스템 보드의 메자닌 슬롯에 설치합니다. [그림](#page-179-0) 3-30 을 참조하십시오.
- 2 메자닌 카드를 설치합니다. SAS [메자닌](#page-170-1) 카드 설치(["169"](#page-168-1)페이지) 및 [10GbE](#page-174-1) 메자닌 카드 설치(["174"](#page-173-1)페이지)를 참조하십시오.
- 3 시스템 보드 조립품을 설치합니다. [시스템](#page-133-0) 보드 조립품 설치 (["134"](#page-132-1)페이지)를 참조하십시오.
- 4 시스템을 전원 콘센트에 다시 연결하고 시스템 및 시스템에 연결된 주변 장치의 전원을 모두 켭니다.
## 시스템 메모리

각 시스템 보드에는 4 개의 프로세서를 지원하기 위한 최대 32 개의 DDR3-800/1066/1333/1600 메모리 칩 설치용 Unbuffered 또는 Registered DDR3-DIMM 슬롯이 32 개 있습니다. 메모리 모듈의 위치는 [시스템](#page-246-0) 보드 [커넥터](#page-246-0)(["247"](#page-246-0)페이지)를 참조하십시오.

### 지원되는 **DIMM** 구성

DIMM 소켓 32개의 순서는 [그림](#page-180-0) 3-31을 참조하십시오. SR/DR DIMM을 삽입하는 경우 항상 CHA\_DIMM1에서 시작합니다. 가능한 메모리 구성은 표 [3-7](#page-182-0)을 참조하십시오.

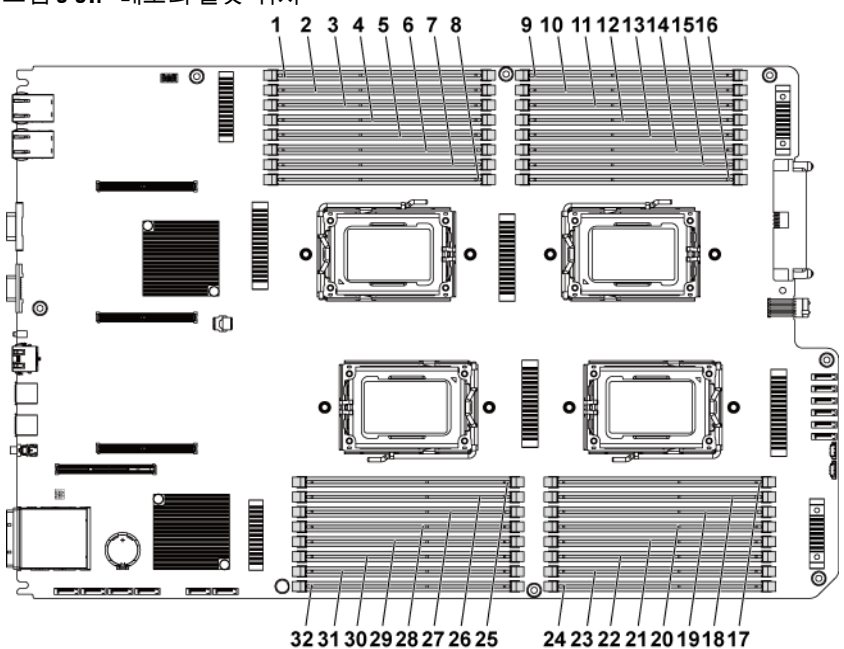

#### <span id="page-180-0"></span>그림 **3-31.** 메모리 슬롯 위치

시스템 구성요소 설치 | 181

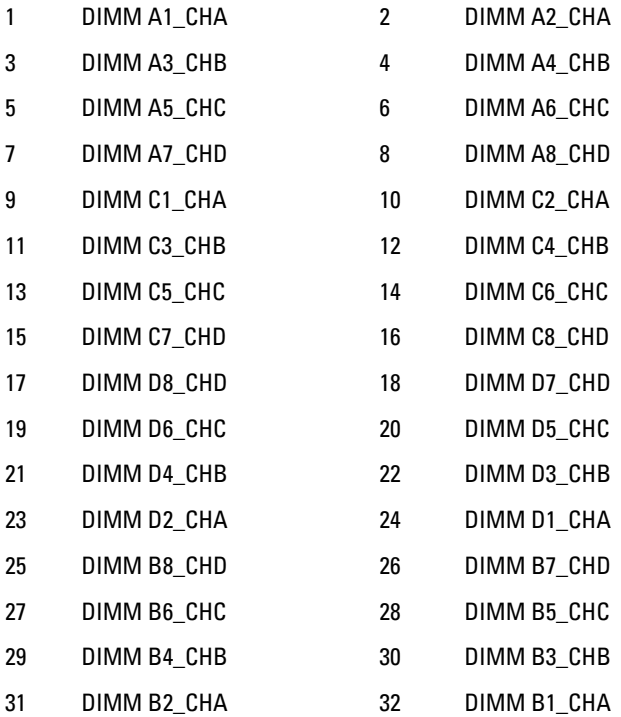

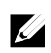

주: 열 문제를 고려하여 각 DIMM 소켓에는 실제 또는 더미 DIMM이 장착되어야 합니다.

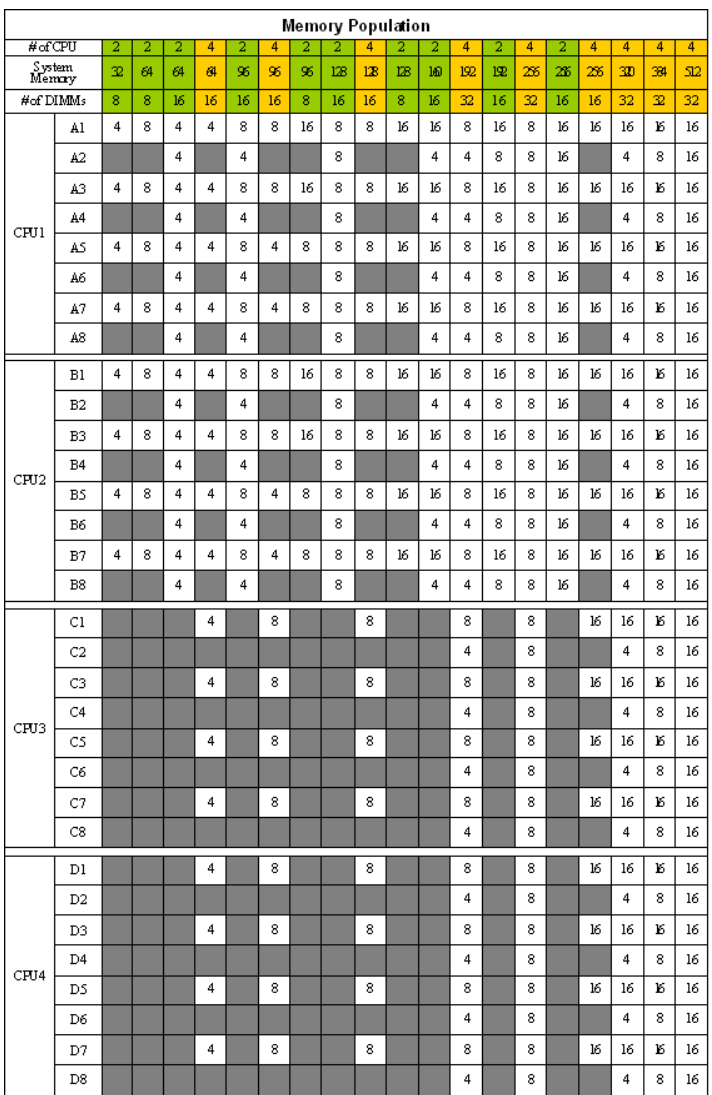

### <span id="page-182-0"></span>표 **3-7.** 메모리 모듈 구성 및 한도 (메모리 단위: **GB)**

#### <span id="page-183-0"></span>메모리 모듈 분리

- 경고**:** 시스템의 전원을 끈 후 메모리 모듈은 뜨거우므로 일정한 시간 동안  $\bigwedge$ 건드리지 마십시오**.** 메모리 모듈을 다루기 전에 냉각될 때까지 기다립니다**.**  메모리 모듈을 다룰 때는 카드 모서리를 잡아야 하며 메모리 모듈의 구성요소를 만지지 마십시오**.**
- 주의**:** 대부분의 수리 작업은 공인된 서비스 기술자만 수행할 수 있습니다**.**   $\triangle^-$ 사용자는 제품 설명서에서 허가한 경우나 온라인 또는 전화서비스**/**지원팀에서 지시한 경우에만 문제 해결 절차 및 단순 수리 작업을 수행할 수 있습니다**.** Dell의 승인을 받지 않은 서비스 작업으로 인한 손상에 대해서는 보증을 받을 수 없습니다**.** 제품과 함께 제공된 안전 지침을 읽고 따르십시오**.**
- 1 시스템 및 시스템에 장착된 모든 주변 장치의 전원을 끄고 시스템을 전원 콘센트에서 분리하는 것이 좋습니다.
- 2 시스템 보드 조립품을 분리합니다. [시스템](#page-132-0) 보드 조립품 [분리](#page-132-0)(["133"](#page-132-0)페이지)를 참조하십시오.
- 3 메모리 모듈 소켓을 찾습니다. [그림](#page-180-0) 3-31 을 참조하십시오.
- 4 메모리 모듈이 소켓에서 튕겨 나올 때까지 소켓 양쪽 끝의 배출기를 아래로 누른 다음 밖으로 당깁니다. [그림](#page-185-0) 3-32 를 참조하십시오.
- 5 메모리 모듈의 중간 부분을 건드리지 않도록 주의하면서 모듈의 양쪽 카드 모서리만 잡습니다.
- 6 시스템 보드 조립품을 설치합니다. [시스템](#page-133-0) 보드 조립품 설치 (["134"](#page-132-1)페이지)를 참조하십시오.
- 7 시스템을 전원 콘센트에 다시 연결하고 시스템 및 장착된 주변 장치의 전원을 모두 켭니다.

#### <span id="page-184-0"></span>메모리 모듈 설치

- 경고**:** 시스템의 전원을 끈 후 메모리 모듈은 뜨거우므로 일정한 시간 동안  $\bigwedge$ 건드리지 마십시오**.** 메모리 모듈을 다루기 전에 냉각될 때까지 기다립니다**.**  메모리 모듈을 다룰 때는 카드 모서리를 잡아야 하며 메모리 모듈의 구성요소를 만지지 마십시오**.**
- 주의**:** 대부분의 수리 작업은 공인된 서비스 기술자만 수행할 수 있습니다**.**   $\triangle^-$ 사용자는 제품 설명서에서 허가한 경우나 온라인 또는 전화서비스**/** 지원팀에서 지시한 경우에만 문제 해결 절차 및 단순 수리 작업을 수행할 수 있습니다**.** Dell의 승인을 받지 않은 서비스 작업으로 인한 손상에 대해서는 보증을 받을 수 없습니다**.** 제품과 함께 제공된 안전 지침을 읽고 따르십시오**.**
- 1 시스템 및 시스템에 장착된 모든 주변 장치의 전원을 끄고 시스템을 전원 콘센트에서 분리하는 것이 좋습니다.
- 2 시스템 보드 조립품을 분리합니다. [시스템](#page-132-0) 보드 조립품 [분리](#page-132-0)(["133"](#page-132-0)페이지)을(를) 참조하십시오.
- 3 메모리 모듈 소켓을 찾습니다. [그림](#page-180-0) 3-31 을(를) 참조하십시오.
- 4 메모리 모듈을 소켓에 삽입하려면 [그림](#page-185-0) 3-32 에서 설명한 대로 메모리 모듈 소켓의 배출기를 아래로 누른 다음 밖으로 당깁니다.
- 5 메모리 모듈의 중간 부분을 건드리지 않도록 주의하면서 모듈의 양쪽 카드 모서리만 잡습니다.
- 6 메모리 모듈의 에지 커넥터를 메모리 모듈 소켓의 맞춤 키에 맞추고 메모리 모듈을 소켓에 삽입합니다. [그림](#page-185-0) 3-32 를 참조하십시오.
- 주:메모리 모듈 소켓에는 메모리 모듈을 소켓에 한 방향으로만 설치할 수 <u>U</u> 있도록 해주는 맞춤 키가 있습니다.

<span id="page-185-0"></span>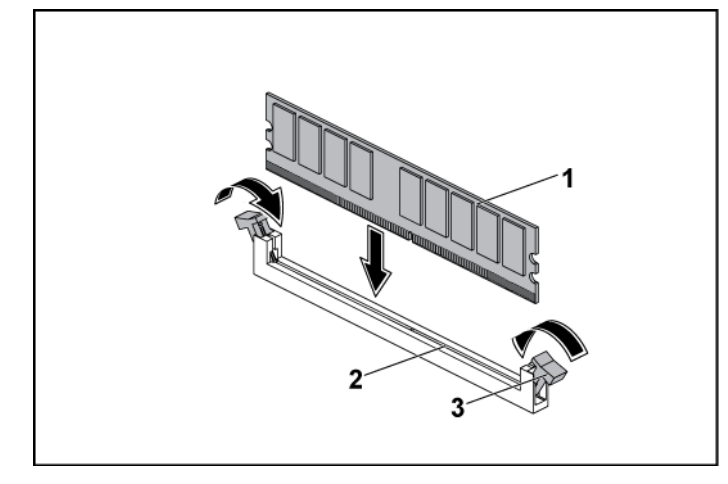

1 메모리 모듈 2 메모리 모듈 소켓

- 3 메모리 모듈 소켓 배출기(2 개)
- 7 엄지 손가락으로 메모리 모듈을 아래로 눌러 메모리 모듈을 소켓에 고정합니다. [그림](#page-185-0) 3-32 을(를) 참조하십시오. 메모리 모듈이 소켓에 올바르게 장착된 경우 메모리 모듈 소켓의 배출기는 메모리 모듈이 설치된 다른 소켓의 배출기와 맞춰집니다.
- 8 이 절차의 4 ~ 7 단계를 반복하여 승인된 구성의 나머지 메모리 모듈을 설치합니다. 표 [3-7](#page-182-0) 을(를) 참조하십시오.
- 9 시스템 보드 조립품을 설치합니다. [시스템](#page-133-0) 보드 조립품 설치 (["134"](#page-132-1)페이지)을(를) 참조하십시오.
- 10 시스템을 시작합니다. <F2> 키를 눌러 시스템 설정 프로그램을 시작합니다. 기본 시스템 설치 화면에서 시스템 메모리 설정을 확인합니다. 새로 설치된 메모리를 반영하도록 이미 설정값이 변경되어 있어야 합니다.
- 11 값이 정확하지 않은 경우 하나 이상의 메모리 모듈이 올바르게 설치되지 않을 수 있습니다. 메모리 모듈이 해당 소켓에 단단히 장착되었는지 확인하려면 이 절차의 2 ~ 19 단계를 반복합니다.

## 시스템 전지

#### 시스템 전지 장착

- 경고**:** 새 전지를 올바르게 설치하지 않으면 전지가 파열될 위험이 있습니다**.**   $\bigwedge$ 제조업체에서 권장하는 것과 동일하거나 동등한 종류의 전지로만 교체합니다**.** 자세한 내용은 해당 안전 정보를 참조하십시오**.**
- 주의**:** 대부분의 수리 작업은 공인된 서비스 기술자만 수행할 수 있습니다**.**   $\triangle$ 사용자는 제품 설명서에서 허가한 경우나 온라인 또는 전화서비스**/** 지원팀에서 지시한 경우에만 문제 해결 절차 및 단순 수리 작업을 수행할 수 있습니다**.** Dell의 승인을 받지 않은 서비스 작업으로 인한 손상에 대해서는 보증을 받을 수 없습니다**.** 제품과 함께 제공된 안전 지침을 읽고 따르십시오**.**
- 1 시스템 및 시스템에 장착된 모든 주변 장치의 전원을 끄고 시스템을 전원 콘센트에서 분리하는 것이 좋습니다.
- 2 시스템 보드 조립품을 분리합니다. [시스템](#page-132-0) 보드 조립품 [분리](#page-132-0)(["133"](#page-132-0)페이지)를 참조하십시오.
- 3 전지 위치를 찾습니다. [시스템](#page-246-0) 보드 커넥터(["247"](#page-246-0)페이지)를 참조하십시오.
- 주의**:** 전지 커넥터의 손상을 방지하려면 전지를 설치하거나 분리할 때  $\bigwedge$ 커넥터를 단단히 잡아야 합니다**.**
- 4 전지 위의 고정 클립을 커넥터의 양극 방향으로 부드럽게 당겨 전지를 커넥터에서 들어 꺼냅니다. [그림](#page-187-0) 3-33 을 참조하십시오.
- 5 "+"가 전지 커넥터의 고정 클립을 향하도록 새 전지를 잡습니다. [그림](#page-187-0) 3-33 을 참조하십시오.
- 6 고정 클립을 커넥터의 양극 방향으로 부드럽게 당긴 다음 고정 클립이 제자리에 고정될 때까지 전지를 커넥터로 밀어 넣습니다. [그림](#page-187-0) 3-33 을 참조하십시오.

<span id="page-187-0"></span>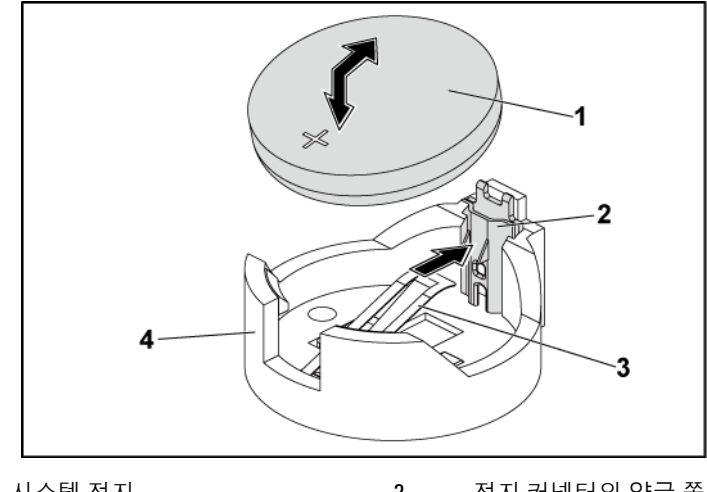

1 시스템 전지 2 전지 커넥터의 양극 쪽 3 고정 클립 4 전지 커넥터의 음극 쪽

- 7 시스템 보드 조립품을 설치합니다. [시스템](#page-133-0) 보드 조립품 설치 (["134"](#page-132-1)페이지)를 참조하십시오.
- 8 시스템을 전원 콘센트에 다시 연결하고 시스템 및 장착된 주변 장치의 전원을 모두 켭니다.
- 9 전지가 올바르게 작동하는지 확인하려면 시스템 설정 프로그램을 시작합니다. 시스템 설정 [프로그램](#page-57-0) 사용(["58"](#page-57-0)페이지)을 참조하십시오.
- 10 시스템 설정 프로그램의 **Time**(시간) 및 **Date**(날짜) 필드에 정확한 시간 및 날짜를 입력합니다.
- 11 시스템 설정 프로그램을 종료합니다.

#### 188 | 시스템 구성요소 설치

### 시스템 보드

#### 시스템 보드 분리

- 주의**:** 대부분의 수리 작업은 공인된 서비스 기술자만 수행할 수 있습니다**.**  사용자는 제품 설명서에서 허가한 경우나 온라인 또는 전화서비스**/** 지원팀에서 지시한 경우에만 문제 해결 절차 및 단순 수리 작업을 수행할 수 있습니다**.** Dell의 승인을 받지 않은 서비스 작업으로 인한 손상에 대해서는 보증을 받을 수 없습니다**.** 제품과 함께 제공된 안전 지침을 읽고 따르십시오**.**
- 1 시스템 및 시스템에 장착된 모든 주변 장치의 전원을 끄고 시스템을 전원 콘센트에서 분리하는 것이 좋습니다.
- 2 시스템 보드 조립품을 분리합니다. [시스템](#page-132-0) 보드 조립품 [분리](#page-132-0)(["133"](#page-132-0)페이지) 를 참조하십시오.
- 3 공기 덕트를 분리합니다. [공기](#page-133-1) 덕트 분리(["134"](#page-133-1)페이지)를 참조하십시오.
- 4 방열판을 분리합니다. [방열판](#page-135-0) 분리(["136"](#page-135-0)페이지)를 참조하십시오.
- 5 확장 카드 조립품을 분리합니다. 확장 [카드](#page-142-0) 분리(["143"](#page-142-0)페이지)를 참조하십시오.
- 6 설치된 SAS 메자닌 카드 또는 10GbE 메자닌 카드가 있으면 분리합니다. SAS [메자닌](#page-168-0) 카드 분리(["169"](#page-168-0) 또는 [10GbE](#page-172-0) 메자닌 카드 [분리](#page-172-0)(["172"](#page-171-0)페이지)를 참조하십시오.
- 7 시스템 보드에서 하드 드라이브 및 전원 케이블을 분리합니다.
- 8 나사 8 개를 분리한 후 시스템 보드를 밉니다. [그림](#page-189-0) 3-34 를 참조하십시오.

#### 주의**:** 메모리 모듈**,** 프로세서 또는 그 밖의 구성요소를 잡고 시스템 보드를  $\bigwedge$ 들어 올리지 마십시오**.**

9 시스템 보드의 모서리를 잡고 시스템 보드 조립품에서 시스템 보드를 들어서 꺼냅니다. [그림](#page-189-0) 3-34 를 참조하십시오.

<span id="page-189-0"></span>그림 **3-34.** 시스템 보드 분리 및 설치

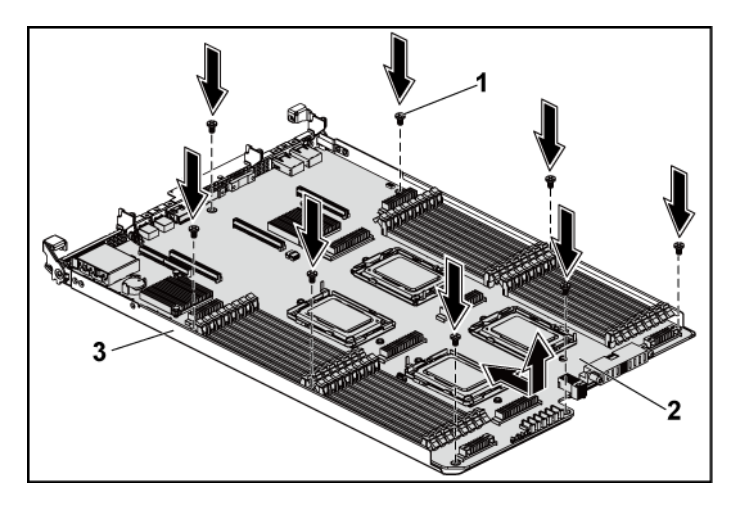

1 나사(8 개) 2 시스템 보드

3 시스템 보드 조립품

### 시스템 보드 설치

- 1 새 시스템 보드의 포장을 풉니다.
- 2 시스템 보드의 모서리를 잡고 시스템 보드를 시스템 보드 조립품에 밉니다. [그림](#page-189-0) 3-34 를 참조하십시오.
- 3 나사 8 개를 장착하여 시스템 보드를 시스템 보드 조립품에 고정합니다. [그림](#page-189-0) 3-34 를 참조하십시오.
- 4 프로세서를 새 시스템 보드로 이동합니다. [프로세서](#page-139-0) 분리 (["140"](#page-139-0)페이지) 및 [프로세서](#page-141-0) 설치(["142"](#page-141-0)페이지)를 참조하십시오.
- 5 메모리 모듈을 분리하고 새로운 보드의 같은 위치로 모듈을 옮깁니다. [메모리](#page-183-0) 모듈 분리(["184"](#page-183-0)페이지) 및 [메모리](#page-184-0) 모듈 설치 (["185"](#page-184-0)페이지)를 참조하십시오.
- 6 공기 덕트를 장착합니다. [공기](#page-135-1) 덕트 설치(["136"](#page-134-0)페이지)를 참조하십시오.
- 7 시스템 보드에 하드 드라이브 및 전원 케이블을 연결합니다.
- 8 해당하는 경우 SAS 메자닌 카드를 설치합니다. SAS [메자닌](#page-170-0) 카드 [설치](#page-170-0)(["171"](#page-170-0)페이지)를 참조하십시오.
- 9 확장 카드 조립품을 설치합니다. [그림](#page-144-0) 3-11 (["145"](#page-144-0) 페이지)을 참조하십시오.
- 10 시스템 보드 조립품을 설치합니다. [시스템](#page-133-0) 보드 조립품 설치 (["134"](#page-132-1)페이지)를 참조하십시오.
- 11 시스템을 전원 콘센트에 다시 연결하고 시스템 및 시스템에 연결된 주변 장치의 전원을 모두 켭니다.

# 시스템 열기 및 닫기

- 경고**:** 시스템을 들어야 하는 경우에는 도움을 청합니다**.** 부상을 입는 것을  $\bigwedge$ 방지하려면 시스템을 혼자서 들지 마십시오**.**
- 주의**:** 올바른 냉각을 위해 본 시스템은 반드시 시스템 덮개가 설치된  $\triangle$ 상태에서 작동해야 합니다**.**
- $\bigwedge$ 주의**:** 대부분의 수리 작업은 공인된 서비스 기술자만 수행할 수 있습니다**.**  사용자는 제품 설명서에서 허가한 경우나 온라인 또는 전화서비스**/** 지원팀에서 지시한 경우에만 문제 해결 절차 및 단순 수리 작업을 수행할 수 있습니다**. Dell**의 승인을 받지 않은 서비스 작업으로 인한 손상에 대해서는 보증을 받을 수 없습니다**.** 제품과 함께 제공된 안전 지침을 읽고 따르십시오**.**

#### <span id="page-190-0"></span>시스템 열기

- 1 시스템 및 시스템에 장착된 모든 주변 장치의 전원을 끄고 시스템을 전원 콘센트에서 분리하는 것이 좋습니다.
- 2 시스템 덮개에서 고정 나사를 분리합니다. [그림](#page-191-0) 3-35 를 참조하십시오.
- 3 덮개 분리 래치 잠금 장치를 누릅니다. [그림](#page-191-0) 3-35 를 참조하십시오.
- 4 손바닥으로 마찰 패드 양쪽의 덮개를 잡고 밀어 꺼낸 후 시스템에서 덮개를 들어 꺼냅니다. [그림](#page-191-0) 3-35 를 참조하십시오.

#### <span id="page-191-0"></span>그림 **3-35.** 시스템 열기 및 닫기

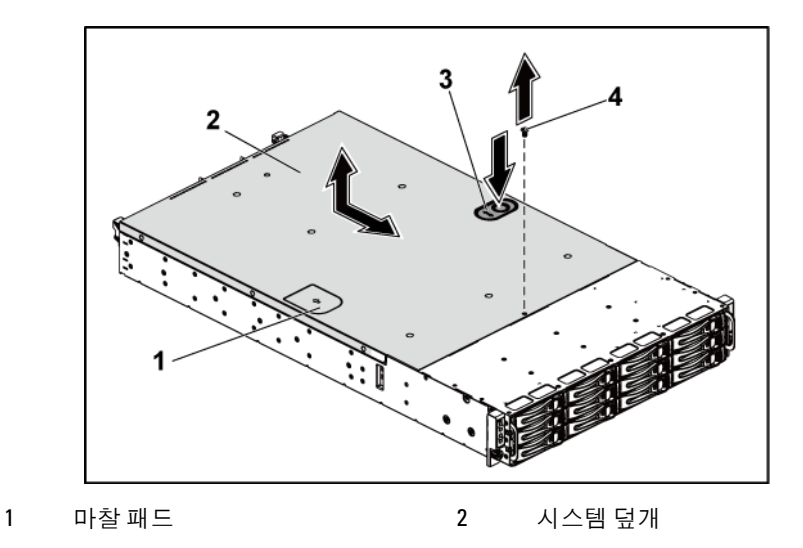

3 덮개 분리 래치 잠금 장치 4 고정 나사

#### <span id="page-191-1"></span>시스템 닫기

- 1 덮개를 섀시 위에 놓고 제자리에 고정될 때까지 섀시 전면으로 밉니다. [그림](#page-191-0) 3-35 를 참조하십시오.
- 2 고정 나사로 덮개를 고정합니다. [그림](#page-191-0) 3-35 를 참조하십시오.

## 냉각 팬

<span id="page-192-0"></span>냉각 팬 분리

- $\bigwedge$ 경고**:** 냉각 팬이 없을 때 시스템을 작동하지 마십시오**.**
- $\bigwedge$ 경고**:** 시스템의 전원을 끈 후에도 냉각팬이 잠시 동안 계속 회전할 수 있습니다**.** 팬을 시스템에서 분리하기 전에 팬이 회전을 멈출 때까지 기다리십시오**.**
- $\triangle$ 주의**:** 대부분의 수리 작업은 공인된 서비스 기술자만 수행할 수 있습니다**.**  사용자는 제품 설명서에서 허가한 경우나 온라인 또는 전화서비스**/** 지원팀에서 지시한 경우에만 문제 해결 절차 및 단순 수리 작업을 수행할 수 있습니다**.** Dell의 승인을 받지 않은 서비스 작업으로 인한 손상에 대해서는 보증을 받을 수 없습니다**.** 제품과 함께 제공된 안전 지침을 읽고 따르십시오**.**
- 1 시스템 및 시스템에 장착된 모든 주변 장치의 전원을 끄고 시스템을 전원 콘센트에서 분리하는 것이 좋습니다.
- 2 시스템을 엽니다. [시스템](#page-190-0) 열기(["191"](#page-190-0)페이지)를 참조하십시오.
- 3 팬 컨트롤러 보드에서 팬의 전원 케이블을 분리합니다. 시스템에서 케이블을 분리할 때 섀시의 탭을 통과해 배선된 케이블에 주의하십시오. 이러한 케이블을 장착할 때 조이거나 구겨지지 않도록 적절하게 배선해야 합니다.
- 4 팬을 냉각 팬 브래킷에서 들어 꺼냅니다.

<span id="page-193-0"></span>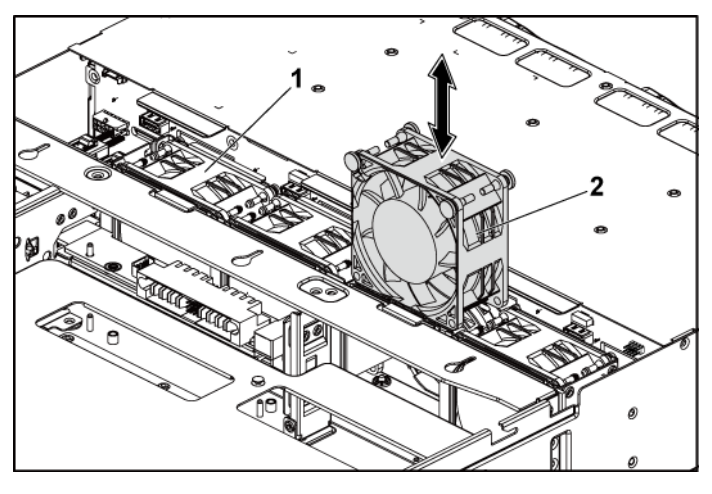

1 냉각 팬 브래킷 2 냉각 팬(4 개)

#### <span id="page-193-1"></span>냉각 팬 설치

- 주의**:** 대부분의 수리 작업은 공인된 서비스 기술자만 수행할 수 있습니다**.**  사용자는 제품 설명서에서 허가한 경우나 온라인 또는 전화서비스**/** 지원팀에서 지시한 경우에만 문제 해결 절차 및 단순 수리 작업을 수행할 수 있습니다**.** Dell의 승인을 받지 않은 서비스 작업으로 인한 손상에 대해서는 보증을 받을 수 없습니다**.** 제품과 함께 제공된 안전 지침을 읽고 따르십시오**.**
- 1 냉각 팬을 맞추고 냉각 팬이 단단히 장착될 때까지 냉각 팬 브래킷 안으로 밉니다. [그림](#page-193-0) 3-36 을 참조하십시오.

주:팬 블레이드는 시스템의 전면 패널을 향해야 합니다**. V** 

2 팬의 전원 케이블을 팬 컨트롤러 보드의 커넥터에 연결합니다. [그림](#page-212-0) 3-48 을 참조하십시오. 케이블이 조이거나 구겨지지 않도록 섀시의 탭을 통해 케이블을 제대로 배선해야 합니다.

- 3 시스템을 닫습니다. [시스템](#page-191-1) 닫기(["192"](#page-191-1)페이지)를 참조하십시오.
- 4 시스템을 전원 콘센트에 다시 연결하고 시스템 및 시스템에 연결된 주변 장치의 전원을 모두 켭니다.

# 중앙판

### 중앙판 분리

- 주의**:** 대부분의 수리 작업은 공인된 서비스 기술자만 수행할 수 있습니다**.**  사용자는 제품 설명서에서 허가한 경우나 온라인 또는 전화서비스**/** 지원팀에서 지시한 경우에만 문제 해결 절차 및 단순 수리 작업을 수행할 수 있습니다**.** Dell의 승인을 받지 않은 서비스 작업으로 인한 손상에 대해서는 보증을 받을 수 없습니다**.** 제품과 함께 제공된 안전 지침을 읽고 따르십시오**.**
- 1 시스템 및 시스템에 장착된 모든 주변 장치의 전원을 끄고 시스템을 전원 콘센트에서 분리하는 것이 좋습니다.
- 2 시스템을 엽니다. [시스템](#page-190-0) 열기(["191"](#page-190-0)페이지)를 참조하십시오.
- 3 시스템 보드 조립품을 분리합니다. [시스템](#page-132-0) 보드 조립품 [분리](#page-132-0)(["133"](#page-132-0)페이지)를 참조하십시오.
- 4 냉각 팬을 분리합니다. [냉각](#page-192-0) 팬 분리(["193"](#page-192-0)페이지)를 참조하십시오.
- 5 냉각 팬 브래킷을 섀시에서 들어 꺼냅니다. [그림](#page-195-0) 3-37 을 참조하십시오.

<span id="page-195-0"></span>그림 **3-37.** 냉각 팬 브래킷 분리 및 설치

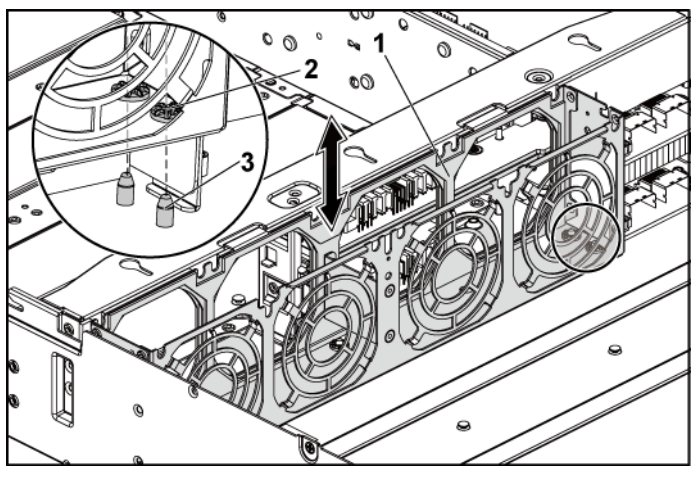

- 1 냉각 팬 브래킷 2 잠금 탭 구멍(6 개)
- 3 잠금 탭(6 개)
- 6 상단 중앙판을 중앙판 홀더에 고정하는 나사를 분리합니다. [그림](#page-196-0) 3-38 을 참조하십시오.
- 7 모든 케이블을 상단 중앙판에서 분리합니다. 시스템에서 케이블을 분리할 때 섀시 탭 아래 케이블 배선에 주의하십시오. 이러한 케이블을 장착할 때 조이거나 구겨지지 않도록 적절하게 배선해야 합니다.
- 8 상단 중앙판을 들어 꺼냅니다. [그림](#page-196-0) 3-38 을 참조하십시오.

<span id="page-196-0"></span>그림 **3-38.** 상단 중앙판 분리 및 설치

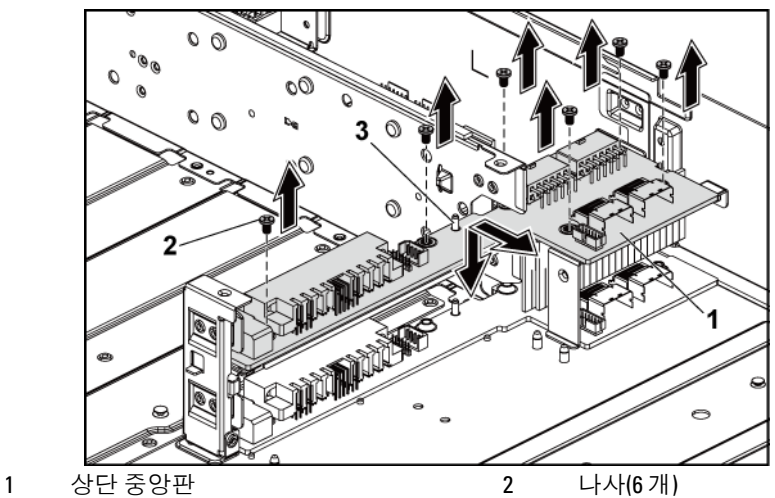

- 3 상단 중앙판 홀더의 격리 애자(2 개)
- 9 중앙판 홀더 지지대를 섀시에 고정하는 나사를 분리합니다. 그림 **[3-39](#page-197-0)** 를 참조하십시오.
- 10 중앙판 홀더 지지대를 섀시에서 들어 꺼냅니다. 그림 **[3-39](#page-197-0)** 를 참조하십시오.

<span id="page-197-0"></span>그림 **3-39.** 중앙판 홀더 지지대 분리 및 설치

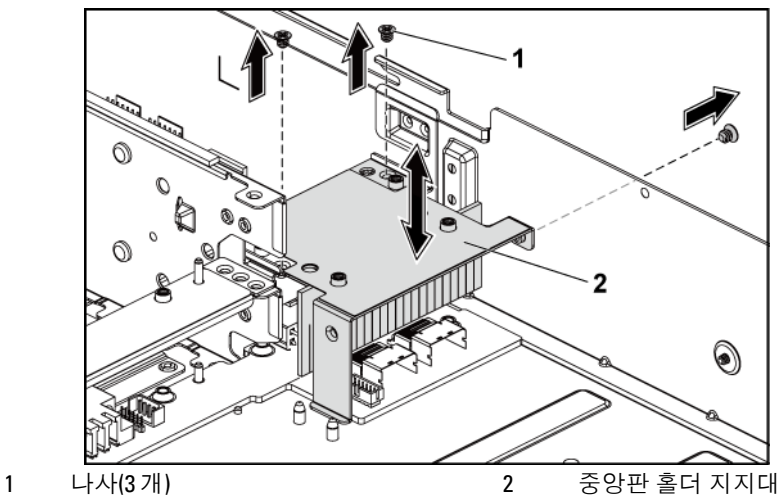

- 11 중앙판 홀더를 섀시에 고정하는 나사를 분리합니다. [그림](#page-198-0) 3-40 을 참조하십시오.
- 12 중앙판 홀더를 섀시에서 들어 꺼냅니다. [그림](#page-198-0) 3-40 을 참조하십시오.

<span id="page-198-0"></span>그림 **3-40.** 중앙판 홀더 분리 및 설치

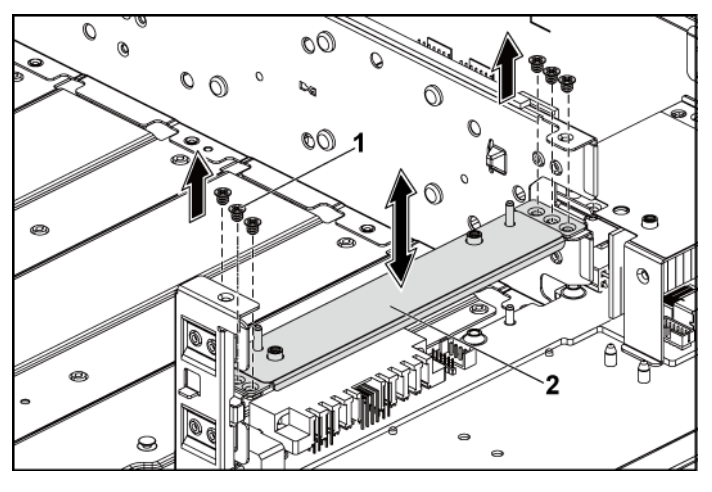

1 나사(6 개) 2 중앙판 홀더

- 13 하단 중앙판을 섀시에 고정하는 나사를 분리합니다. [그림](#page-199-0) 3-41 을 참조하십시오.
- 14 모든 케이블을 하단 중앙판에서 분리합니다. 시스템에서 케이블을 분리할 때 섀시 탭 아래 케이블 배선에 주의하십시오. 이러한 케이블을 장착할 때 조이거나 구겨지지 않도록 적절하게 배선해야 합니다.
- 15 하단 중앙판을 섀시에서 들어 꺼냅니다. [그림](#page-199-0) 3-41 을 참조하십시오.

<span id="page-199-0"></span>그림 **3-41.** 하단 중앙판 분리 및 설치

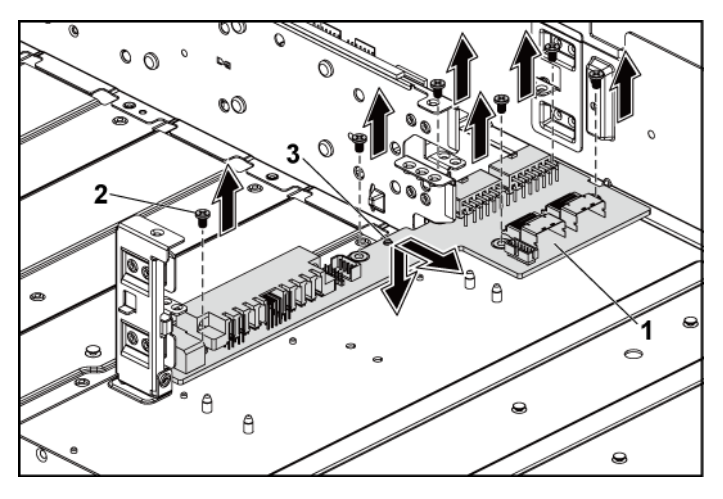

1 하단 중앙판 2 나사(6 개)

3 섀시의 격리 애자(2 개)

#### 중앙판 설치

- 주의**:** 대부분의 수리 작업은 공인된 서비스 기술자만 수행할 수 있습니다**.**  사용자는 제품 설명서에서 허가한 경우나 온라인 또는 전화서비스**/** 지원팀에서 지시한 경우에만 문제 해결 절차 및 단순 수리 작업을 수행할 수 있습니다**.** Dell의 승인을 받지 않은 서비스 작업으로 인한 손상에 대해서는 보증을 받을 수 없습니다**.** 제품과 함께 제공된 안전 지침을 읽고 따르십시오**.**
- 1 하단 중앙판을 섀시에 놓습니다. 섀시의 격리 애자 2 개가 하단 중앙판의 슬롯을 통해 삽입되도록 합니다. [그림](#page-199-0) 3-41 을 참조하십시오.
- 2 하단 중앙판을 섀시에 고정하는 나사를 장착합니다. [그림](#page-199-0) 3-41 을 참조하십시오.
- 3 모든 케이블을 하단 중앙판에 연결합니다. 케이블이 조이거나 구겨지지 않도록 섀시의 탭을 통해 케이블을 제대로 배선해야 합니다.
- 4 상단 중앙판 홀더를 섀시에 놓습니다. [그림](#page-198-0) 3-40 을 참조하십시오.
- 5 중앙판 홀더를 섀시에 고정하는 나사를 장착합니다. [그림](#page-198-0) 3-40 을 참조하십시오.
- 6 중앙판 홀더 지지대를 섀시에 놓습니다. 그림 [3-39](#page-197-0) 를 참조하십시오.
- 7 중앙판 홀더 지지대를 섀시에 고정하는 나사를 장착합니다. 그림 [3-39](#page-197-0) 를 참조하십시오.
- 8 상단 중앙판을 중앙판 홀더에 놓습니다. 중앙판 홀더의 격리 애자 2 개가 상단 중앙판의 슬롯을 통해 삽입되도록 합니다. [그림](#page-196-0) 3-38 을 참조하십시오.
- 9 상단 중앙판을 중앙판 홀더에 고정하는 나사를 장착합니다. [그림](#page-196-0) 3-38 을 참조하십시오.
- 10 모든 케이블을 상단 중앙판에 연결합니다. 케이블이 조이거나 구겨지지 않도록 섀시의 탭을 통해 케이블을 제대로 배선해야 합니다.
- 11 냉각 팬 브래킷의 잠금 탭 구멍을 섀시의 해당하는 잠금 탭에 맞춘 다음, 냉각 팬 브래킷을 단단히 고정될 때까지 섀시 안으로 누릅니다. [그림](#page-195-0) 3-37 을 참조하십시오.
- 12 냉각 팬을 장착합니다. [냉각](#page-193-1) 팬 설치(["194"](#page-193-1)페이지)를 참조하십시오.
- 13 시스템 보드 조립품을 장착합니다. [시스템](#page-133-0) 보드 조립품 설치 (["134"](#page-132-1)페이지)를 참조하십시오.
- 14 시스템을 닫습니다. [시스템](#page-191-1) 닫기(["192"](#page-191-1)페이지)를 참조하십시오.
- 15 시스템을 전원 콘센트에 다시 연결하고 시스템 및 시스템에 연결된 주변 장치의 전원을 모두 켭니다.

# 후면판

주: 이 항목에서는 3.5 인치 하드 드라이브 후면판을 CPLD 가 포함된  $\mathbb{Z}$ 3.5 인치 하드 드라이브 후면판으로 교체하는 예를 들어 교체에 대해 설명합니다. 2.5 인치 하드 드라이브 후면판의 교체에 대한 내용은 [확장기](#page-213-0) 카드(선택 [사양](#page-213-0))("[214](#page-213-0)"페이지)를 참조하십시오.

#### **3.5** 인치 하드 드라이브 후면판 분리

- 주의**:** 대부분의 수리 작업은 공인된 서비스 기술자만 수행할 수 있습니다**.**  사용자는 제품 설명서에서 허가한 경우나 온라인 또는 전화서비스**/** 지원팀에서 지시한 경우에만 문제 해결 절차 및 단순 수리 작업을 수행할 수 있습니다**.** Dell의 승인을 받지 않은 서비스 작업으로 인한 손상에 대해서는 보증을 받을 수 없습니다**.** 제품과 함께 제공된 안전 지침을 읽고 따르십시오**.**
- 1 시스템 및 시스템에 장착된 모든 주변 장치의 전원을 끄고 시스템을 전원 콘센트에서 분리하는 것이 좋습니다.
- 2 모든 하드 드라이브를 분리합니다. 하드 [드라이브](#page-123-0) 캐리어 [분리](#page-123-0)(["124"](#page-123-0)페이지)를 참조하십시오.
- 3 시스템을 엽니다. [시스템](#page-190-0) 열기(["191"](#page-190-0)페이지)를 참조하십시오.
- 주의**:** 드라이브 및 후면판의 손상을 방지하려면 후면판을 분리하기 전에 /\\_ 먼저 하드 드라이브를 시스템에서 분리해야 합니다**.**
- 
- 주의**:** 하드 드라이브를 분리하기 전에 먼저 동일한 위치에 장착할 수 있도록 각 하드 드라이브의 번호를 기록하고 잠시 레이블을 붙여 두십시오**.**
- 4 하드 드라이브 케이지를 섀시에 고정하는 나사를 분리합니다. [그림](#page-202-0) 3-42 를 참조하십시오.

<span id="page-202-0"></span>그림 **3-42. 3.5** 인치 하드 드라이브 케이지(**1**) 분리 및 설치

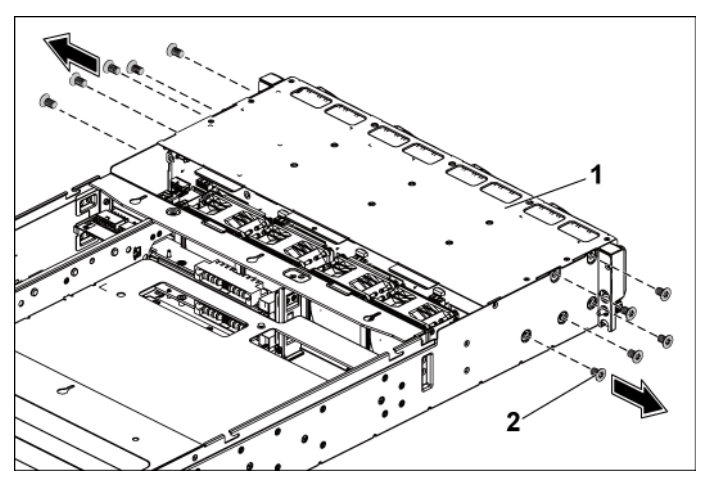

1 3.5 인치 하드 드라이브 케이지 2 나사(10 개)

- 5 전면 패널 조립품을 섀시에 고정하는 나사를 분리합니다. [그림](#page-212-0) 3-48
- 6 후면판에서 모든 케이블을 분리합니다. 3.5 인치 하드 드라이브는 [그림](#page-249-0) 5-3 을 참조하고, 2.5 인치 하드 드라이브는 [그림](#page-251-0) 5-7 을 참조하십시오. 시스템에서 케이블을 분리할 때 섀시 탭 아래 케이블 배선에 주의하십시오. 이러한 케이블을 장착할 때 조이거나 구겨지지 않도록 적절하게 배선해야 합니다.
- 7 팬 컨트롤러 보드에서 전면 패널 케이블을 분리합니다. [그림](#page-212-0) 3-48 을 참조하십시오. 시스템에서 케이블을 분리할 때 섀시 탭 아래 케이블 배선에 주의하십시오. 이러한 케이블을 장착할 때 조이거나 구겨지지 않도록 적절하게 배선해야 합니다.
- 8 섀시에서 하드 드라이브 케이지를 분리합니다. [그림](#page-203-0) 3-43 을 참조하십시오.

<span id="page-203-0"></span>그림 **3-43.** 인치 하드 드라이브 케이지 분리 및 설치**(2)**

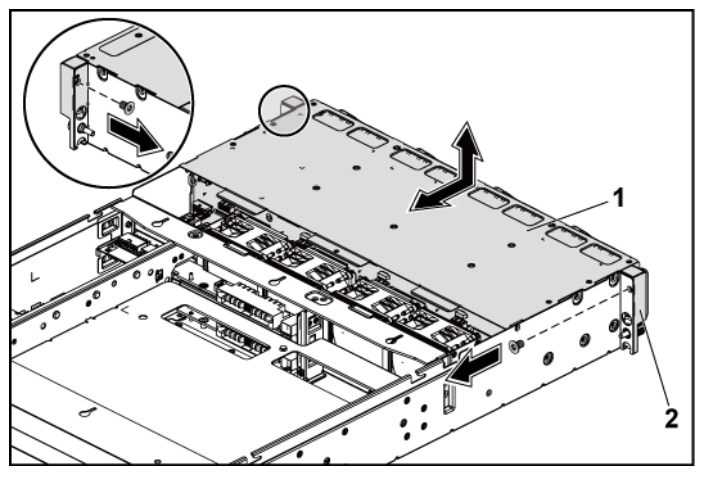

1 3.5 인치 하드 드라이브 케이지 2 전면 패널 조립품(2 개)

- 9 후면판을 하드 드라이브 케이지에 고정하는 나사를 분리합니다.
- 10 하드 드라이브 케이지에서 후면판을 분리합니다. [그림](#page-204-0) 3-44 를 참조하십시오.

<span id="page-204-0"></span>그림 **3-44.** 하드 드라이브 케이지에서 후면판 분리 및 설치

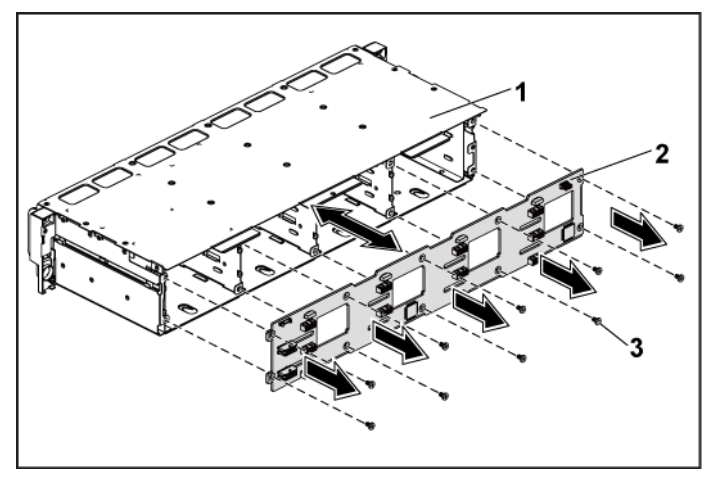

1 3.5 인치 하드 드라이브 케이지 2 3.5 인치 하드 드라이브

후면판

3 나사(10 개)

#### **3.5** 인치 하드 드라이브 후면판 설치

- 주의**:** 대부분의 수리 작업은 공인된 서비스 기술자만 수행할 수 있습니다**.**   $\triangle$ 사용자는 제품 설명서에서 허가한 경우나 온라인 또는 전화서비스**/** 지원팀에서 지시한 경우에만 문제 해결 절차 및 단순 수리 작업을 수행할 수 있습니다**.** Dell의 승인을 받지 않은 서비스 작업으로 인한 손상에 대해서는 보증을 받을 수 없습니다**.** 제품과 함께 제공된 안전 지침을 읽고 따르십시오**.**
- 1 후면판을 하드 드라이브 케이지에 설치합니다. [그림](#page-204-0) 3-44 를 참조하십시오.
- 2 후면판을 하드 드라이브 케이지에 고정하는 나사를 장착합니다. [그림](#page-204-0) 3-44 를 참조하십시오.
- 3 하드 드라이브 케이지를 섀시에 장착합니다. [그림](#page-203-0) 3-43 을 참조하십시오.
- 4 전면 패널 조립품을 섀시에 고정하는 나사를 장착합니다. [그림](#page-203-0) 3-43 을 참조하십시오.
- 5 모든 케이블을 후면판에 연결합니다. 3.5 인치 하드 드라이브는 [그림](#page-249-0) 5-3 을 참조하십시오. 케이블이 조이거나 구겨지지 않도록 섀시의 탭을 통해 케이블을 제대로 배선해야 합니다.
- 6 팬 컨트롤러 보드에 전면 패널 케이블을 연결합니다. [그림](#page-212-0) 3-48 을 참조하십시오. 케이블이 조이거나 구겨지지 않도록 섀시의 탭을 통해 케이블을 제대로 배선해야 합니다.
- 7 하드 드라이브 케이지를 고정하는 나사를 장착합니다. [그림](#page-202-0) 3-42 를 참조하십시오.
- 8 시스템을 닫습니다. [시스템](#page-191-1) 닫기(["192"](#page-191-1)페이지)를 참조하십시오.
- 9 하드 드라이브를 장착합니다. 하드 [드라이브](#page-126-0) 캐리어에 하드 [드라이브](#page-126-0) 설치 (["127"](#page-126-0)페이지)를 참조하십시오.
- 10 시스템을 전원 콘센트에 다시 연결하고 시스템 및 시스템에 연결된 주변 장치의 전원을 모두 켭니다.

### 배전 보드

배전 보드 분리

- $\wedge$ 주의**:** 대부분의 수리 작업은 공인된 서비스 기술자만 수행할 수 있습니다**.**  사용자는 제품 설명서에서 허가한 경우나 온라인 또는 전화서비스**/**지원팀에서 지시한 경우에만 문제 해결 절차 및 단순 수리 작업을 수행할 수 있습니다**.** Dell의 승인을 받지 않은 서비스 작업으로 인한 손상에 대해서는 보증을 받을 수 없습니다**.** 제품과 함께 제공된 안전 지침을 읽고 따르십시오**.**
- 주: 본 시스템에는 배전 보드가 2개 있습니다. 이 두 배전 보드의 분리 및  $\mathbb{Z}$ 설치 절차는 모두 비슷합니다. 하단의 두 번째 배전 보드에 액세스하려면 상단의 배전 보드를 분리합니다.
- 1 시스템 및 시스템에 장착된 모든 주변 장치의 전원을 끄고 시스템을 전원 콘센트에서 분리하는 것이 좋습니다.
- 2 시스템을 엽니다. [시스템](#page-190-0) 열기(["191"](#page-190-0)페이지)를 참조하십시오.
- 3 전원 공급 장치를 분리합니다. (["131"](#page-129-0)페이지)를 참조하십시오.
- 4 첫 번째 배전 보드에서 모든 케이블을 분리합니다. [그림](#page-209-0) 3-46 을 참조하십시오.
- 5 첫 번째 배전 보드를 시스템에 고정하는 나사를 분리합니다. [그림](#page-207-0) 3-45 를 참조하십시오.
- 6 시스템에서 배전 보드를 들어 꺼냅니다. [그림](#page-207-0) 3-45 를 참조하십시오.
	- 주: 첫 번째 배전 보드 아래에 있는 두 번째 배전 보드를  $\mathscr{A}$ 분리하려면, 배전 보드 커넥터를 분리하고 들어 올리기 전에 보드의 각도를 맞춥니다.

<span id="page-207-0"></span>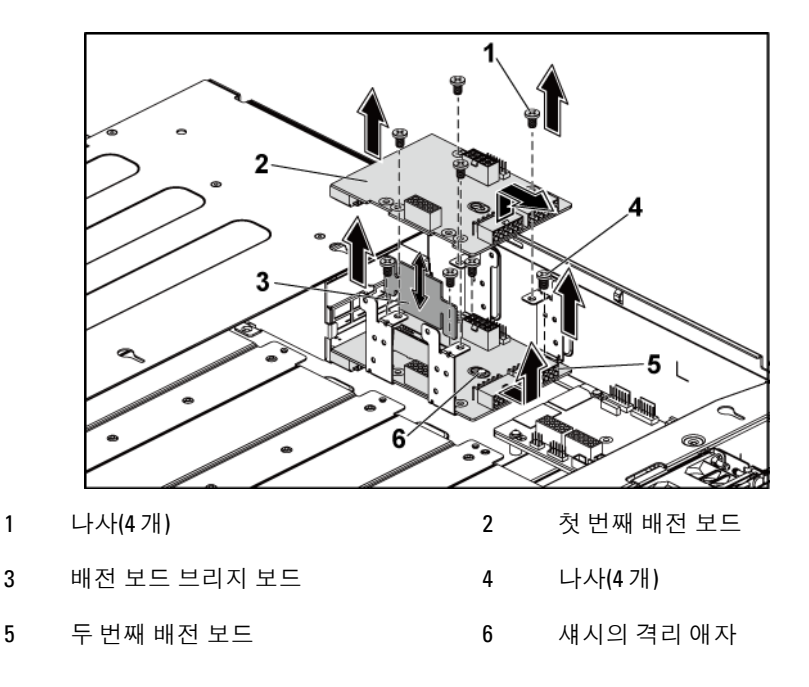

#### <span id="page-207-1"></span>배전 보드 설치

- $\bigwedge$ 주의**:** 대부분의 수리 작업은 공인된 서비스 기술자만 수행할 수 있습니다**.**  사용자는 제품 설명서에서 허가한 경우나 온라인 또는 전화서비스**/**지원팀에서 지시한 경우에만 문제 해결 절차 및 단순 수리 작업을 수행할 수 있습니다**.** Dell의 승인을 받지 않은 서비스 작업으로 인한 손상에 대해서는 보증을 받을 수 없습니다**.** 제품과 함께 제공된 안전 지침을 읽고 따르십시오**.**
- $\bigwedge$ 
	- 주의**:** 분리한 경우**,** 상단의 첫 번째 배전 보드를 장착하기 전에 하단의 두 번째 배전 보드 및 배전 보드 커넥터를 장착해야 합니다**.**

1 분리한 경우, 먼저 시스템에 두 번째 배전 보드를 놓아야 합니다. [그림](#page-207-0) 3-45 를 참조하십시오. 그렇지 않으면 5 단계로 건너뛰십시오.

주:첫 번째 배전 보드 아래에 있는 두 번째 배전 보드를 설치하려면  $\mathbb Z$  설치 과정에서 보드의 각도를 맞춥니다.

- 2 두 번째 배전 보드를 시스템에 고정하는 나사를 장착합니다. [그림](#page-207-0) 3-45 를 참조하십시오.
- 3 배전 보드 브리지 보드를 장착합니다. [그림](#page-207-0) 3-45 를 참조하십시오.
- 4 두 번째 배전 보드에 전원 케이블을 모두 연결합니다. [그림](#page-209-0) 3-46 을 참조하십시오. 이러한 케이블은 조여지거나 구겨지지 않도록 적절하게 배선해야 합니다.
- 5 첫 번째 배전 보드를 시스템에 고정하는 나사를 장착합니다. [그림](#page-207-0) 3-45 를 참조하십시오.
- 6 첫 번째 배전 보드에 전원 케이블을 모두 연결합니다. [그림](#page-209-0) 3-46 을 참조하십시오. 케이블이 조이거나 구겨지지 않도록 섀시의 탭을 통해 케이블을 제대로 배선해야 합니다.
- 7 전원 공급 장치를 장착합니다. 전원 공급 [장치](#page-131-0) 설치 (["132"](#page-131-0)페이지)를 참조하십시오.
- 8 시스템을 닫습니다. [시스템](#page-191-1) 닫기(["192"](#page-191-1)페이지)를 참조하십시오.
- 9 시스템을 전원 콘센트에 다시 연결하고 시스템 및 시스템에 연결된 주변 장치의 전원을 모두 켭니다.

### 배전 보드 케이블 배선

#### <span id="page-209-0"></span>그림 **3-46.** 케이블 배선−배전 보드

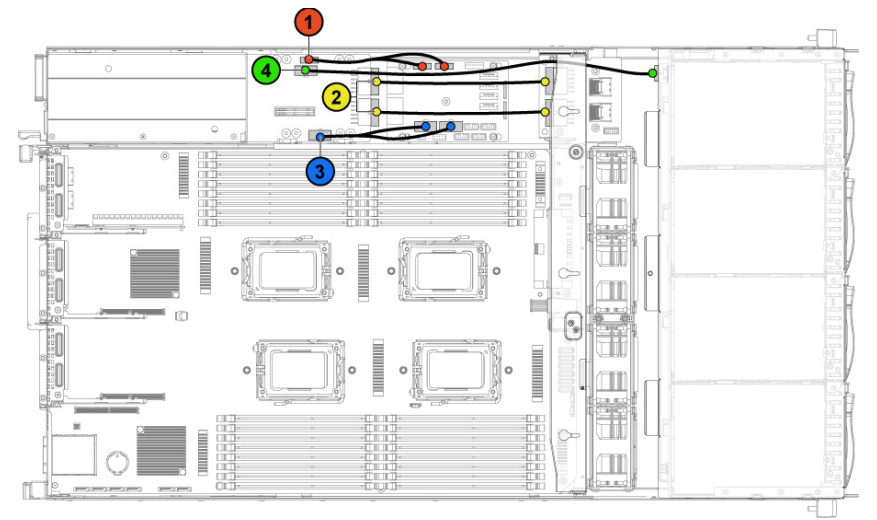

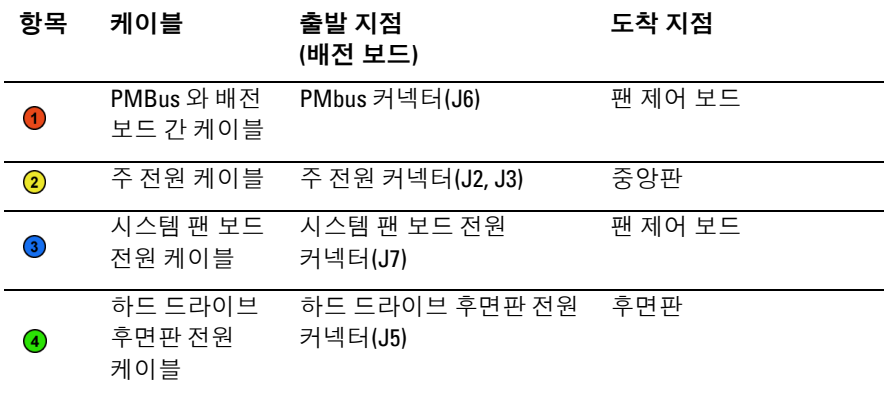

### 팬 컨트롤러 보드

#### 팬 컨트롤러 보드 분리

- $\bigwedge$ 주의**:** 대부분의 수리 작업은 공인된 서비스 기술자만 수행할 수 있습니다**.**  사용자는 제품 설명서에서 허가한 경우나 온라인 또는 전화서비스**/** 지원팀에서 지시한 경우에만 문제 해결 절차 및 단순 수리 작업을 수행할 수 있습니다**.** Dell의 승인을 받지 않은 서비스 작업으로 인한 손상에 대해서는 보증을 받을 수 없습니다**.** 제품과 함께 제공된 안전 지침을 읽고 따르십시오**.**
- 1 시스템 및 시스템에 장착된 모든 주변 장치의 전원을 끄고 시스템을 전원 콘센트에서 분리하는 것이 좋습니다.
- 2 시스템을 엽니다. [시스템](#page-190-0) 열기(["191"](#page-190-0)페이지)를 참조하십시오.
- 3 배전 보드에서 케이블을 분리합니다.
- 4 팬 컨트롤러 보드에서 케이블을 분리합니다. [그림](#page-212-0) 3-48 을 참조하십시오. 시스템에서 케이블을 분리할 때 섀시 탭 아래 케이블 배선에 주의하십시오. 이러한 케이블을 장착할 때 조이거나 구겨지지 않도록 적절하게 배선해야 합니다.
- 5 배전 보드에서 케이블을 다시 연결합니다.
- 6 팬 컨트롤러 보드를 섀시에 고정하는 나사를 분리합니다. [그림](#page-211-0) 3-47 을 참조하십시오.
- 7 팬 컨트롤러 보드를 밀어 섀시에서 들어 꺼냅니다. [그림](#page-211-0) 3-47 을 참조하십시오.

<span id="page-211-0"></span>그림 **3-47.** 팬 컨트롤러 보드 분리 및 설치

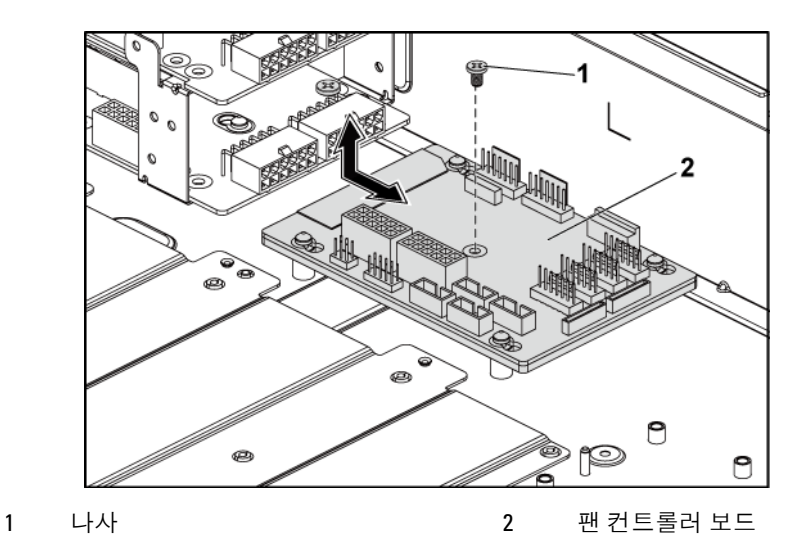

- 팬 컨트롤러 보드 설치
- 주의**:** 대부분의 수리 작업은 공인된 서비스 기술자만 수행할 수 있습니다**.**   $\bigwedge$ 사용자는 제품 설명서에서 허가한 경우나 온라인 또는 전화서비스**/** 지원팀에서 지시한 경우에만 문제 해결 절차 및 단순 수리 작업을 수행할 수 있습니다**.** Dell의 승인을 받지 않은 서비스 작업으로 인한 손상에 대해서는 보증을 받을 수 없습니다**.** 제품과 함께 제공된 안전 지침을 읽고 따르십시오**.**
- 1 팬 컨트롤러 보드를 섀시에 놓고 제자리에 밀어 넣습니다. [그림](#page-211-0) 3-47 을 참조하십시오.
- 2 팬 컨트롤러 보드를 섀시에 고정하는 나사를 장착합니다. [그림](#page-211-0) 3-47 을 참조하십시오.
- 3 팬 컨트롤러 보드에 모든 케이블을 연결합니다. [그림](#page-212-0) 3-48 을 참조하십시오. 케이블이 조이거나 구겨지지 않도록 섀시의 탭을 통해 케이블을 제대로 배선해야 합니다.
- 4 배전 보드를 장착합니다. [배전](#page-207-1) 보드 설치(["208"](#page-207-1)페이지)를 참조하십시오.
- 5 시스템을 닫습니다. [시스템](#page-191-1) 닫기(["192"](#page-191-1)페이지)를 참조하십시오.
- 6 시스템을 전원 콘센트에 다시 연결하고 시스템 및 시스템에 연결된 주변 장치의 전원을 모두 켭니다.

### 팬 제어 보드 케이블 배선

<span id="page-212-0"></span>그림 **3-48.** 케이블 배선−팬 제어 보드

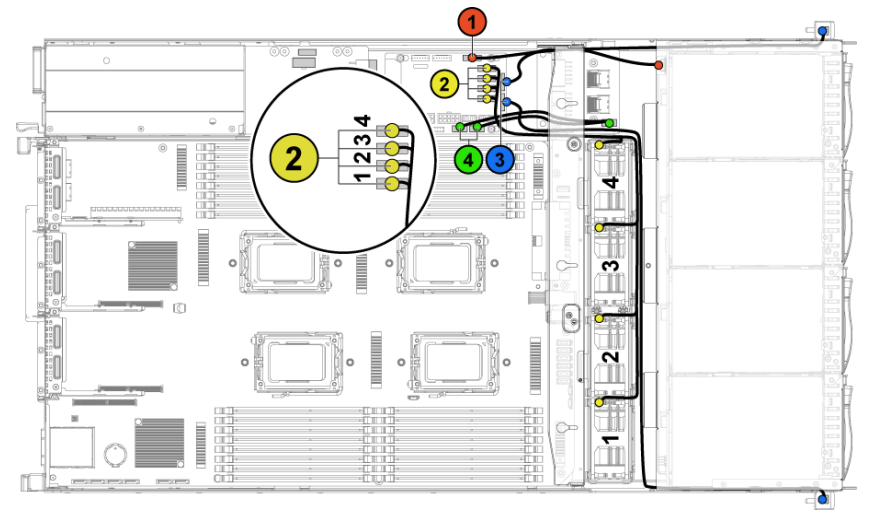

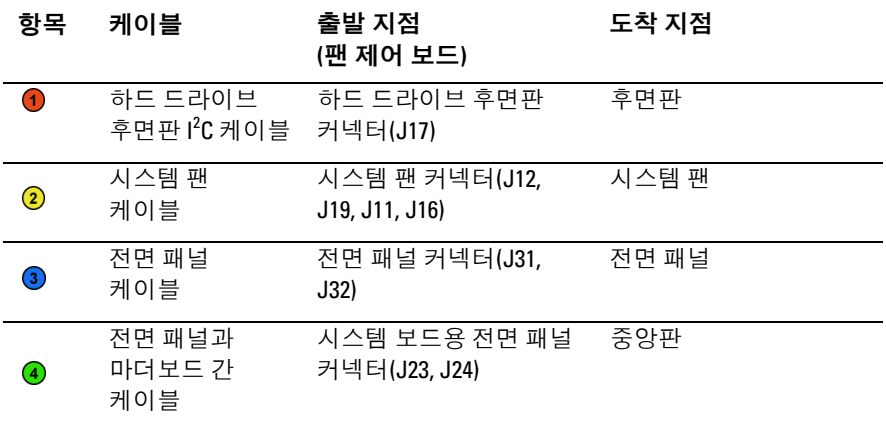

# <span id="page-213-0"></span>확장기 카드**(**선택 사양**)**

주: 이 항목의 정보에서는 확장기를 포함한 2.5인치 SATA2 및 SAS  $\mathbb Z$ 후면판을 예제로 사용합니다.

#### 확장기 카드 분리

- 주의**:** 대부분의 수리 작업은 공인된 서비스 기술자만 수행할 수 있습니다**.**  사용자는 제품 설명서에서 허가한 경우나 온라인 또는 전화서비스**/** 지원팀에서 지시한 경우에만 문제 해결 절차 및 단순 수리 작업을 수행할 수 있습니다**.** Dell의 승인을 받지 않은 서비스 작업으로 인한 손상에 대해서는 보증을 받을 수 없습니다**.** 제품과 함께 제공된 안전 지침을 읽고 따르십시오**.**
- 1 시스템 및 시스템에 장착된 모든 주변 장치의 전원을 끄고 시스템을 전원 콘센트에서 분리하는 것이 좋습니다.
- 2 모든 하드 드라이브를 분리합니다. 하드 [드라이브](#page-123-0) 캐리어 [분리](#page-123-0)(["124"](#page-123-0)페이지)를 참조하십시오.
- 3 시스템을 엽니다. [시스템](#page-190-0) 열기(["191"](#page-190-0)페이지)를 참조하십시오.
- 주의**:** 드라이브 및 후면판의 손상을 방지하려면 후면판을 분리하기 전에 먼저 하드 드라이브를 시스템에서 분리해야 합니다**.**
- 주의**:** 하드 드라이브를 분리하기 전에 먼저 동일한 위치에 장착할 수 있도록 각 하드 드라이브의 번호를 기록하고 잠시 레이블을 붙여 두십시오**.**
- 4 2.5 인치 하드 드라이브 케이지를 섀시에 고정하는 나사를 분리합니다. [그림](#page-214-0) 3-49 를 참조하십시오.
	- $\mathbf{2}$
- <span id="page-214-0"></span>그림 **3-49. 2.5** 인치 하드 드라이브 케이지 분리 및 설치**(1)**

- 1 2.5 인치 하드 드라이브 케이지 2 나사(10 개)
- 5 전면 패널 조립품을 섀시에 고정하는 나사를 분리합니다. [그림](#page-214-0) 3-49 를 참조하십시오.
- 6 후면판에서 모든 케이블을 분리합니다. 2.5 인치 하드 드라이브는 [그림](#page-251-0) 5-7 을 참조하십시오. 시스템에서 케이블을 분리할 때 섀시 탭 아래 케이블 배선에 주의하십시오. 이러한 케이블을 장착할 때 조이거나 구겨지지 않도록 적절하게 배선해야 합니다.
- 7 확장기 카드에서 모든 케이블을 분리합니다. 시스템에서 케이블을 분리할 때 섀시 탭 아래 케이블 배선에 주의하십시오. 이러한 케이블을 장착할 때 조이거나 구겨지지 않도록 적절하게 배선해야 합니다.

8 팬 컨트롤러 보드에서 전면 패널 케이블을 분리합니다. [그림](#page-212-0) 3-48 을 참조하십시오. 시스템에서 케이블을 분리할 때 섀시 탭 아래 케이블 배선에 주의하십시오. 이러한 케이블을 장착할 때 조이거나 구겨지지 않도록 적절하게 배선해야 합니다.

- 9 섀시에서 하드 드라이브 케이지를 분리합니다. [그림](#page-215-0) 3-50 을 참조하십시오.
- <span id="page-215-0"></span>그림 **3-50.** 하드 드라이브 케이지 분리 및 설치**(2)**

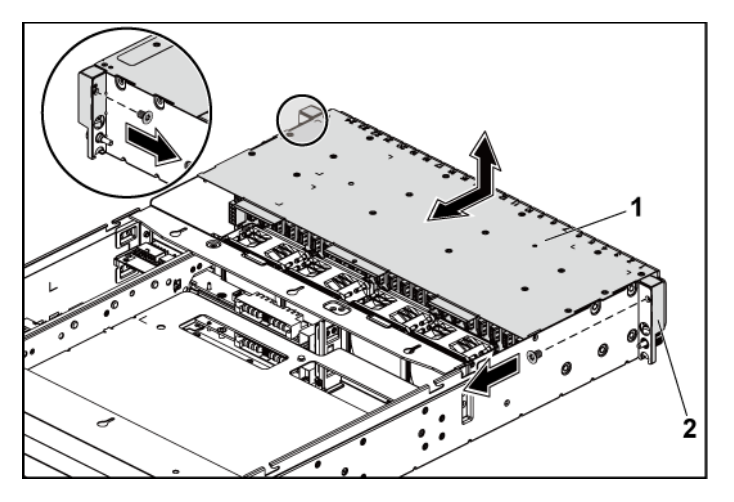

1 2.5 인치 하드 드라이브 케이지 2 전면 패널 조립품(2 개)

- 10 후면판을 하드 드라이브 케이지에 고정하는 나사를 분리합니다. [그림](#page-216-0) 3-51 을 참조하십시오.
- 11 확장기 카드가 있는 후면판을 하드 드라이브 케이지에서 분리합니다. [그림](#page-216-0) 3-51 을 참조하십시오.
<span id="page-216-0"></span>그림 **3-51.** 확장기 카드가 있는 후면판 분리 및 설치

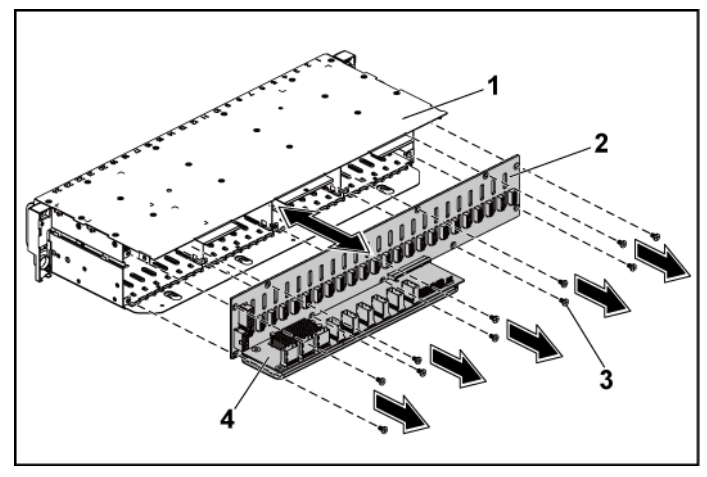

1 2.5 인치 하드 드라이브 케이지 2 2.5 인치 하드 드라이브 후면판 3 나사(11 개) 4 확장기 카드

12 확장기 카드를 2.5 인치 하드 드라이브 후면판에서 제거합니다. [그림](#page-217-0) 3-52 를 참조하십시오.

<span id="page-217-0"></span>그림 **3-52.** 후면판에서 확장기 카드 분리 및 설치

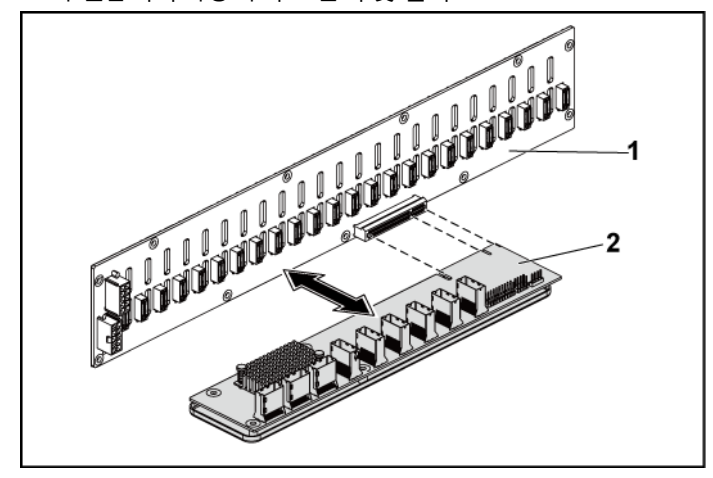

1 2.5 인치 하드 드라이브 후면판 2 확장기 카드

### 확장기 카드 설치

- 주의**:** 대부분의 수리 작업은 공인된 서비스 기술자만 수행할 수 있습니다**.**  사용자는 제품 설명서에서 허가한 경우나 온라인 또는 전화서비스**/** 지원팀에서 지시한 경우에만 문제 해결 절차 및 단순 수리 작업을 수행할 수 있습니다**.** Dell의 승인을 받지 않은 서비스 작업으로 인한 손상에 대해서는 보증을 받을 수 없습니다**.** 제품과 함께 제공된 안전 지침을 읽고 따르십시오**.**
- 1 확장기 카드를 2.5 인치 하드 드라이브 후면판에 설치합니다. [그림](#page-217-0) 3-52 를 참조하십시오.
- 2 2.5 인치 하드 드라이브 후면판을 하드 드라이브 케이지에 설치합니다. [그림](#page-216-0) 3-51 을 참조하십시오.
- 3 후면판을 하드 드라이브 케이지에 고정하는 나사를 장착합니다. [그림](#page-216-0) 3-51 을 참조하십시오.
- 4 하드 드라이브 케이지를 섀시에 장착합니다. [그림](#page-215-0) 3-50 을 참조하십시오.
- 5 전면 패널 조립품을 섀시에 고정하는 나사를 장착합니다. [그림](#page-215-0) 3-50 을 참조하십시오. 케이블을 모두 후면판에 연결합니다. 2.5 인치 하드 드라이브는 [그림](#page-249-0) 5-3 을 참조하십시오. 케이블이 조이거나 구겨지지 않도록 섀시의 탭을 통해 케이블을 제대로 배선해야 합니다.
- 6 모든 케이블을 확장기 카드에 연결합니다. 케이블이 조이거나 구겨지지 않도록 섀시의 탭을 통해 케이블을 제대로 배선해야 합니다.
- 7 팬 컨트롤러 보드에 전면 패널 케이블을 연결합니다. [그림](#page-212-0) 3-48 을 참조하십시오. 케이블이 조이거나 구겨지지 않도록 섀시의 탭을 통해 케이블을 제대로 배선해야 합니다.
- 8 하드 드라이브 케이지를 고정하는 나사를 장착합니다. [그림](#page-214-0) 3-49 를 참조하십시오.
- 9 시스템을 닫습니다. [시스템](#page-191-0) 닫기(["192"](#page-191-0)페이지)를 참조하십시오.
- 10 하드 드라이브를 장착합니다. 하드 [드라이브](#page-126-0) 캐리어에 하드 [드라이브](#page-126-0) 설치 (["127"](#page-126-0)페이지)를 참조하십시오.
- 11 시스템을 전원 콘센트에 다시 연결하고 시스템 및 시스템에 연결된 주변 장치의 전원을 모두 켭니다.

# 전면 패널

### 전면 패널 분리

- 주의**:** 대부분의 수리 작업은 공인된 서비스 기술자만 수행할 수 있습니다**.**  사용자는 제품 설명서에서 허가한 경우나 온라인 또는 전화서비스**/** 지원팀에서 지시한 경우에만 문제 해결 절차 및 단순 수리 작업을 수행할 수 있습니다**.** Dell의 승인을 받지 않은 서비스 작업으로 인한 손상에 대해서는 보증을 받을 수 없습니다**.** 제품과 함께 제공된 안전 지침을 읽고 따르십시오**.**
- 1 시스템 및 시스템에 장착된 모든 주변 장치의 전원을 끄고 시스템을 전원 콘센트에서 분리하는 것이 좋습니다.
- 2 모든 하드 드라이브를 분리합니다. 하드 [드라이브](#page-123-0) 캐리어 [분리](#page-123-0)(["124"](#page-123-0)페이지)를 참조하십시오.
- 3 시스템을 엽니다. [시스템](#page-190-0) 열기(["191"](#page-190-0)페이지)를 참조하십시오.
- 4 후면판에서 모든 케이블을 분리합니다. 3.5 인치 하드 드라이브는 [그림](#page-249-0) 5-3 을 참조하고, 2.5 인치 하드 드라이브는 [그림](#page-251-0) 5-7 을 참조하십시오. 시스템에서 케이블을 분리할 때 섀시 탭 아래 케이블 배선에 주의하십시오. 이러한 케이블을 장착할 때 조이거나 구겨지지 않도록 적절하게 배선해야 합니다.
- 5 팬 컨트롤러 보드에서 전면 패널 케이블을 분리합니다. [그림](#page-212-0) 3-48 을 참조하십시오. 시스템에서 케이블을 분리할 때 섀시 탭 아래 케이블 배선에 주의하십시오. 이러한 케이블을 장착할 때 조이거나 구겨지지 않도록 적절하게 배선해야 합니다.
- 6 하드 드라이브 케이지를 섀시에 고정하는 나사를 분리합니다. [그림](#page-202-0) 3-42 를 참조하십시오.
- 7 전면 패널 조립품을 섀시에 고정하는 나사를 분리합니다. [그림](#page-203-0) 3-43 을 참조하십시오.
- 8 섀시에서 하드 드라이브 케이지를 분리합니다. [그림](#page-203-0) 3-43 을 참조하십시오.
- 9 전면 패널 조립품을 하드 드라이브 케이지에 고정하는 나사를 분리합니다. [그림](#page-220-0) 3-53 을 참조하십시오.
- 10 전면 패널 조립품을 하드 드라이브 케이지에서 분리합니다. [그림](#page-220-0) 3-53 을 참조하십시오.

### <span id="page-220-0"></span>그림 **3-53.** 전면 패널 조립품 분리 및 설치

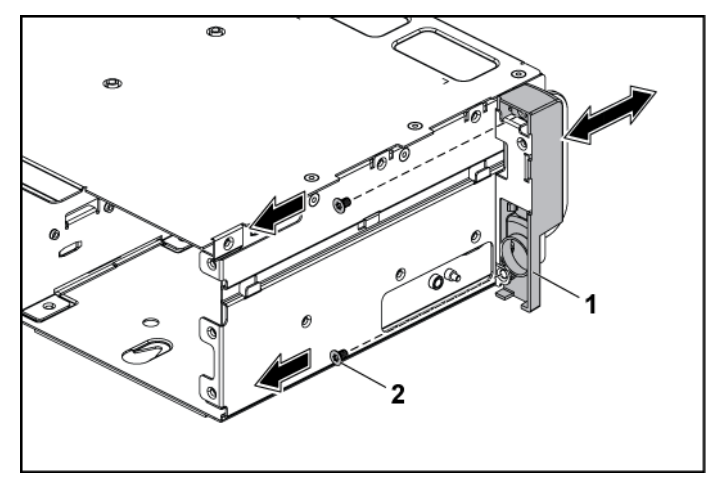

1 전면 패널 조립품 2 나사(2 개)

- 11 전면 패널 조립품의 고정 고리를 한 쪽으로 밉니다. [그림](#page-221-0) 3-54 를 참조하십시오.
- 12 전면 패널 조립품에서 전면 패널을 분리합니다. [그림](#page-221-0) 3-54 를 참조하십시오.

<span id="page-221-0"></span>그림 **3-54.** 전면 패널 분리 및 설치

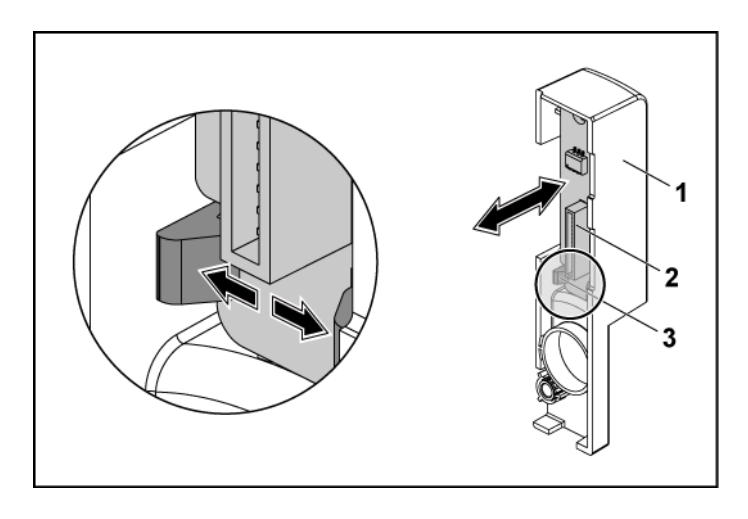

1 전면 패널 조립품 2 전면 패널

3 고정 고리

### 전면 패널 설치

- 주의**:** 대부분의 수리 작업은 공인된 서비스 기술자만 수행할 수 있습니다**.**  사용자는 제품 설명서에서 허가한 경우나 온라인 또는 전화서비스**/**지원팀에서 지시한 경우에만 문제 해결 절차 및 단순 수리 작업을 수행할 수 있습니다**. Dell**의 승인을 받지 않은 서비스 작업으로 인한 손상에 대해서는 보증을 받을 수 없습니다**.** 제품과 함께 제공된 안전 지침을 읽고 따르십시오**.**
- 1 전면 패널 조립품에서 고정 고리를 한 쪽으로 민 다음 전면 패널을 전면 패널 조립품에 놓습니다. [그림](#page-221-0) 3-54 를 참조하십시오.
- 2 전면 패널 조립품을 하드 드라이브 케이지에 장착합니다. [그림](#page-220-0) 3-53 을 참조하십시오.
- 3 전면 패널 조립품을 하드 드라이브 케이지에 고정하는 나사를 장착합니다. [그림](#page-220-0) 3-53 을 참조하십시오.
- 4 하드 드라이브 케이지를 섀시에 장착합니다. [그림](#page-203-0) 3-43 을 참조하십시오.
- 5 전면 패널 조립품을 섀시에 고정하는 나사를 장착합니다. [그림](#page-203-0) 3-43 을 참조하십시오.
- 6 하드 드라이브 케이지를 섀시에 고정하는 나사를 장착합니다. [그림](#page-202-0) 3-42 를 참조하십시오.
- 7 팬 컨트롤러 보드에 전면 패널 케이블을 연결합니다. [그림](#page-212-0) 3-48 을 참조하십시오. 케이블이 조이거나 구겨지지 않도록 섀시의 탭을 통해 케이블을 제대로 배선해야 합니다.
- 8 케이블을 모두 후면판에 연결합니다. 3.5 인치 하드 드라이브는 [그림](#page-249-0) 5-3 을 참조하고, 2.5 인치 하드 드라이브는 [그림](#page-251-0) 5-7 을 참조하십시오. 케이블이 조이거나 구겨지지 않도록 섀시의 탭을 통해 케이블을 제대로 배선해야 합니다.
- 9 시스템을 닫습니다. [시스템](#page-191-0) 닫기(["192"](#page-191-0)페이지)를 참조하십시오.
- 10 하드 드라이브를 장착합니다. 하드 [드라이브](#page-126-0) 캐리어에 하드 [드라이브](#page-126-0) 설치 (["127"](#page-126-0)페이지)를 참조하십시오.
- 11 시스템을 전원 콘센트에 다시 연결하고 시스템 및 시스템에 연결된 주변 장치의 전원을 모두 켭니다.

# 센서 보드

### **3.5** 인치 하드 드라이브 시스템의 센서 보드 분리

- $\triangle$ 주의**:** 대부분의 수리 작업은 공인된 서비스 기술자만 수행할 수 있습니다**.**  사용자는 제품 설명서에서 허가한 경우나 온라인 또는 전화서비스**/** 지원팀에서 지시한 경우에만 문제 해결 절차 및 단순 수리 작업을 수행할 수 있습니다**.** Dell의 승인을 받지 않은 서비스 작업으로 인한 손상에 대해서는 보증을 받을 수 없습니다**.** 제품과 함께 제공된 안전 지침을 읽고 따르십시오**.**
- 1 시스템 및 시스템에 장착된 모든 주변 장치의 전원을 끄고 시스템을 전원 콘센트에서 분리하는 것이 좋습니다.
- 2 모든 하드 드라이브를 분리합니다. 하드 [드라이브](#page-123-0) 캐리어 [분리](#page-123-0)(["124"](#page-123-0)페이지)를 참조하십시오.
- 3 시스템을 엽니다. [시스템](#page-190-0) 열기(["191"](#page-190-0)페이지)를 참조하십시오.
- 4 후면판에서 모든 케이블을 분리합니다. 3.5 인치 하드 드라이브는 [그림](#page-249-0) 5-3 을 참조하십시오. 시스템에서 케이블을 분리할 때 섀시 탭 아래 케이블 배선에 주의하십시오. 이러한 케이블을 장착할 때 조이거나 구겨지지 않도록 적절하게 배선해야 합니다.
- 5 팬 컨트롤러 보드에서 전면 패널 케이블을 분리합니다. [그림](#page-212-0) 3-48 을 참조하십시오. 시스템에서 케이블을 분리할 때 섀시 탭 아래 케이블 배선에 주의하십시오. 이러한 케이블을 장착할 때 조이거나 구겨지지 않도록 적절하게 배선해야 합니다.
- 6 섀시에서 하드 드라이브 케이지를 분리합니다. [그림](#page-203-0) 3-43 을 참조하십시오.
- 7 센서 보드에서 케이블을 분리합니다.
- 8 센서 보드를 하드 드라이브 케이지에 고정하는 나사를 분리합니다. [그림](#page-224-0) 3-55 를 참조하십시오.
- 9 하드 드라이브 케이지에서 센서 보드를 분리합니다. [그림](#page-224-0) 3-55 를 참조하십시오.

<span id="page-224-0"></span>그림 **3-55.** 센서 보드 분리 및 설치

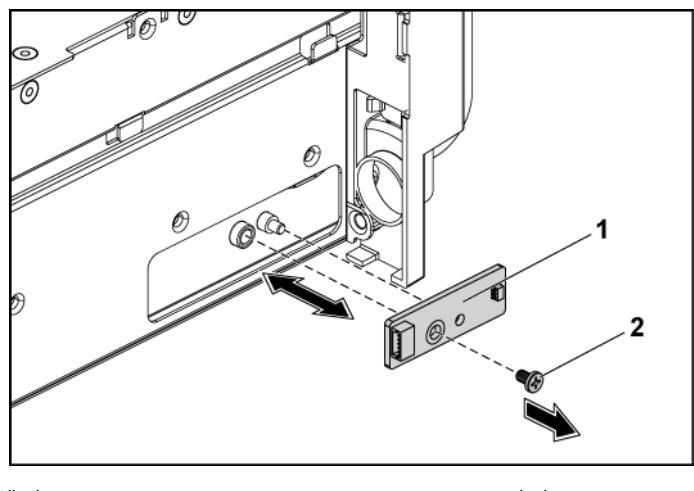

1 센서 보드 2 나사

### **3.5** 인치 하드 드라이브 시스템의 센서 보드 설치

- $\triangle$ 주의**:** 대부분의 수리 작업은 공인된 서비스 기술자만 수행할 수 있습니다**.**  사용자는 제품 설명서에서 허가한 경우나 온라인 또는 전화서비스**/**지원팀에서 지시한 경우에만 문제 해결 절차 및 단순 수리 작업을 수행할 수 있습니다**.** Dell의 승인을 받지 않은 서비스 작업으로 인한 손상에 대해서는 보증을 받을 수 없습니다**.** 제품과 함께 제공된 안전 지침을 읽고 따르십시오**.**
- 1 하드 드라이브 케이지에 센서 보드를 장착합니다. [그림](#page-224-0) 3-55 를 참조하십시오.
- 2 센서 보드를 하드 드라이브 케이지에 고정하는 나사를 장착합니다. [그림](#page-224-0) 3-55 를 참조하십시오.
- 3 센서 보드에 센서 보드 케이블을 연결합니다.
- 4 하드 드라이브 케이지를 섀시에 장착합니다. [그림](#page-203-0) 3-43 을 참조하십시오.

- 5 하드 드라이브 케이지를 섀시에 고정하는 나사를 장착합니다. [그림](#page-203-0) 3-43 을 참조하십시오.
- 6 케이블을 모두 후면판에 연결합니다. 3.5 인치 하드 드라이브는 [그림](#page-249-0) 5-3 을 참조하십시오. 케이블이 조이거나 구겨지지 않도록 섀시의 탭을 통해 케이블을 제대로 배선해야 합니다.
- 7 팬 컨트롤러 보드에 전면 패널 케이블을 연결합니다. [그림](#page-212-0) 3-48 을 참조하십시오. 케이블이 조이거나 구겨지지 않도록 섀시의 탭을 통해 케이블을 제대로 배선해야 합니다.
- 8 시스템을 닫습니다. [시스템](#page-191-0) 닫기(["192"](#page-191-0)페이지)를 참조하십시오.
- 9 하드 드라이브를 장착합니다. 하드 [드라이브](#page-126-0) 캐리어에 하드 [드라이브](#page-126-0) 설치 (["127"](#page-126-0)페이지)를 참조하십시오.
- 10 시스템을 전원 콘센트에 다시 연결하고 시스템 및 시스템에 연결된 주변 장치의 전원을 모두 켭니다.

### **2.5** 인치 하드 드라이브 시스템의 센서 보드 분리

- 주의**:** 대부분의 수리 작업은 공인된 서비스 기술자만 수행할 수 있습니다**.**   $\bigwedge$ 사용자는 제품 설명서에서 허가한 경우나 온라인 또는 전화서비스**/**지원팀에서 지시한 경우에만 문제 해결 절차 및 단순 수리 작업을 수행할 수 있습니다**.** Dell의 승인을 받지 않은 서비스 작업으로 인한 손상에 대해서는 보증을 받을 수 없습니다**.** 제품과 함께 제공된 안전 지침을 읽고 따르십시오**.**
- 1 시스템 및 시스템에 장착된 모든 주변 장치의 전원을 끄고 시스템을 전원 콘센트에서 분리하는 것이 좋습니다.
- 2 모든 하드 드라이브를 분리합니다. 하드 [드라이브](#page-123-0) 캐리어 [분리](#page-123-0)(["124"](#page-123-0)페이지)를 참조하십시오.
- 3 시스템을 엽니다. [시스템](#page-190-0) 열기(["191"](#page-190-0)페이지)를 참조하십시오.

#### 226 | 시스템 구성요소 설치

- 4 후면판에서 모든 케이블을 분리합니다. 2.5 인치 하드 드라이브는 [그림](#page-251-0) 5-7 을 참조하십시오. 시스템에서 케이블을 분리할 때 섀시 탭 아래 케이블 배선에 주의하십시오. 이러한 케이블을 장착할 때 조이거나 구겨지지 않도록 적절하게 배선해야 합니다.
- 5 팬 컨트롤러 보드에서 전면 패널 케이블을 분리합니다. [그림](#page-212-0) 3-48 을 참조하십시오. 시스템에서 케이블을 분리할 때 섀시 탭 아래 케이블 배선에 주의하십시오. 이러한 케이블을 장착할 때 조이거나 구겨지지 않도록 적절하게 배선해야 합니다.
- 6 섀시에서 하드 드라이브 케이지를 분리합니다. [그림](#page-203-0) 3-43 을 참조하십시오.
- 7 센서 보드 조립품에서 케이블을 분리합니다.
- 8 센서 보드 조립품을 하드 드라이브 케이지에 고정하는 나사를 분리합니다. [그림](#page-226-0) 3-56 을 참조하십시오.
- 9 하드 드라이브 케이지에서 센서 보드 조립품을 분리합니다. [그림](#page-226-0) 3-56 을 참조하십시오.

#### <span id="page-226-0"></span>그림 **3-56.** 센서 보드 조립품 분리 및 설치

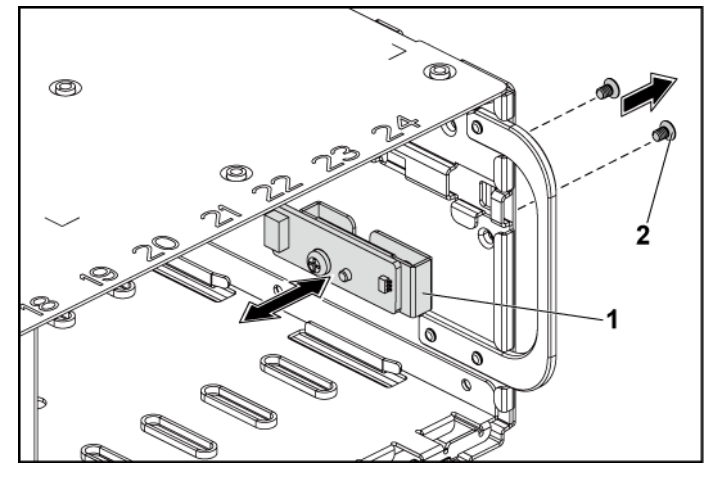

1 센서 보드 조립품 2 나사(2 개)

- 10 센서 보드를 센서 보드 홀더에 고정하는 나사를 분리합니다. [그림](#page-227-0) 3-57 을 참조하십시오.
- 11 센서 보드를 센서 보드 홀더에서 분리합니다. [그림](#page-227-0) 3-57 을 참조하십시오.

<span id="page-227-0"></span>그림 **3-57.** 센서 보드 분리 및 설치

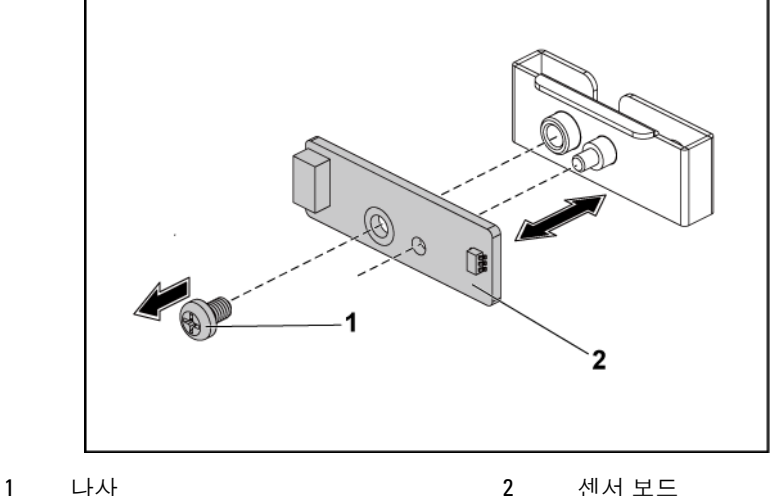

### **2.5** 인치 하드 드라이브 시스템의 센서 보드 설치

- 주의**:** 대부분의 수리 작업은 공인된 서비스 기술자만 수행할 수 있습니다**.**  사용자는 제품 설명서에서 허가한 경우나 온라인 또는 전화서비스**/**지원팀에서 지시한 경우에만 문제 해결 절차 및 단순 수리 작업을 수행할 수 있습니다**.** Dell의 승인을 받지 않은 서비스 작업으로 인한 손상에 대해서는 보증을 받을 수 없습니다**.** 제품과 함께 제공된 안전 지침을 읽고 따르십시오**.**
- 1 센서 보드를 센서 보드 홀더에 장착합니다. 센서 보드 홀더의 격리 애자가 센서 보드의 슬롯에 삽입되도록 합니다. [그림](#page-227-0) 3-57 을 참조하십시오.
- 2 하드 드라이브 케이지에 센서 보드 조립품을 장착합니다. [그림](#page-226-0) 3-56 을 참조하십시오.
- 3 센서 보드를 하드 드라이브 케이지에 고정하는 나사를 장착합니다. [그림](#page-226-0) 3-56 을 참조하십시오.
- 4 센서 보드에 센서 보드 케이블을 연결합니다.
- 5 하드 드라이브 케이지를 섀시에 장착합니다. [그림](#page-203-0) 3-43 을 참조하십시오.
- 6 하드 드라이브 케이지를 섀시에 고정하는 나사를 장착합니다. [그림](#page-202-0) 3-42 를 참조하십시오.
- 7 케이블을 모두 후면판에 연결합니다. 2.5 인치 하드 드라이브는 [그림](#page-251-0) 5-7 을 참조하십시오. 케이블이 조이거나 구겨지지 않도록 섀시의 탭을 통해 케이블을 제대로 배선해야 합니다.
- 8 팬 컨트롤러 보드에 전면 패널 케이블을 연결합니다. [그림](#page-212-0) 3-48 을 참조하십시오. 케이블이 조이거나 구겨지지 않도록 섀시의 탭을 통해 케이블을 제대로 배선해야 합니다.
- 9 시스템을 닫습니다. [시스템](#page-191-0) 닫기(["192"](#page-191-0)페이지)를 참조하십시오.
- 10 하드 드라이브를 장착합니다. 하드 [드라이브](#page-126-0) 캐리어에 하드 [드라이브](#page-126-0) 설치 (["127"](#page-126-0)페이지)를 참조하십시오.
- 11 시스템을 전원 콘센트에 다시 연결하고 시스템 및 시스템에 연결된 주변 장치의 전원을 모두 켭니다.

# 시스템 문제 해결

# 안전제일– 사용자와시스템의안전을위하여

- 경고**:** 시스템을 들어야 하는 경우에는 도움을 청합니다**.** 부상을 입는 것을 ЛN. 방지하려면 시스템을 혼자서 들지 마십시오**.**
- 경고**:** 시스템 덮개를 분리하기 전에 먼저 모든 전원을 분리하고 AC 전원  $\bigwedge$ 코드를 분리한 다음 모든 주변 장치를 분리하고 모든 LAN 선을 분리합니다**.**
- 주의**:** 대부분의 수리 작업은 공인된 서비스 기술자만 수행할 수 있습니다**.**   $\bigwedge$ 사용자는 제품 설명서에서 허가한 경우나 온라인 또는 전화서비스**/** 지원팀에서 지시한 경우에만 문제 해결 절차 및 단순 수리 작업을 수행할 수 있습니다**.** Dell의 승인을 받지 않은 서비스 작업으로 인한 손상에 대해서는 보증을 받을 수 없습니다**.** 제품과 함께 제공된 안전 지침을 읽고 따르십시오**.**

# 설치 문제

설치 문제를 해결하려면 다음 사항을 확인하십시오.

- 모든 랙 케이블 연결을 포함하여 모든 케이블 및 전원 연결을 확인합니다.
- 전원 코드를 분리하고 1 분 동안 기다립니다. 그런 다음 전원 코드를 다시 연결해 다시 시도해 봅니다.
- 네트워크 오류가 보고될 경우 시스템에 충분한 메모리 및 디스크 공간이 있는지 확인합니다.
- 모든 추가된 주변 장치를 한 번에 하나씩 분리하고 시스템을 켜 봅니다. 주변 장치를 분리한 후에도 시스템이 작동하는 경우 문제는 해당 주변 장치 또는 해당 주변 장치와 시스템 간의 구성 때문에 발생한 것일 수 있습니다. 주변 장치 공급업체에 문의하여 도움을 요청하십시오.
- 시스템의 전원이 켜지지 않는 경우 LED 표시를 확인합니다. 전원 LED 가 켜지지 않는 경우 AC 전원이 공급되지 않는 것일 수 있습니다. AC 전원 코드가 단단히 연결되어 있는지 확인합니다.

# 시스템 시작 오류 문제 해결

시스템을 시작할 때, 특히 운영 체제를 설치하거나 시스템의 하드웨어를 다시 구성한 후에 시스템이 멈추는 경우에는 메모리 구성이 올바른지 확인합니다. 메모리 구성이 잘못된 경우 시스템 시작 시 비디오 출력 없이 작동이 중단될 수 있습니다. 내용은 시스템 메모리(["172"](#page-171-0)페이지) 를 참조하십시오.

기타 모든 시작 문제는 화면에 표시되는 시스템 메시지를 참고하십시오. 자세한 내용은 "시스템 설정 [프로그램](#page-57-0) 사용" [\(58](#page-57-0) 페이지) 을 참조하십시오.

### 외부 연결 문제 해결

외부 장치의 문제를 해결하기 전에 모든 외부 케이블이 시스템의 외부 커넥터에 제대로 연결되어 있는지 확인하십시오. 시스템의 전면 및 후면 패널 커넥터에 대한 내용은 [그림](#page-13-0) 1-1, [그림](#page-14-0) 1-6 및 [그림](#page-19-0) 1-9 을(를) 참조하십시오.

# 비디오 하위 시스템 문제 해결

- 1 모니터에 대한 시스템 및 전원 연결을 검사합니다.
- 2 시스템과 모니터 사이의 비디오 인터페이스 케이블 연결을 검사합니다.

### **USB** 장치 문제 해결

USB 키보드 및/또는 마우스 문제를 해결하려면 다음 단계를 수행하십시오.

다른 USB 장치의 경우 5단계로 진행합니다.

1 시스템에서 키보드 및 마우스 케이블을 잠깐 분리했다가 다시 연결합니다.

- 2 키보드/마우스를 시스템의 반대쪽에 있는 USB 포트에 연결합니다.
- 3 문제가 해결되면 시스템을 재시작하고 시스템 설정 프로그램을 시작하여 작동하지 않는 USB 포트가 사용되도록 설정되었는지 확인합니다.
- 4 작동하는 다른 키보드/마우스로 교체합니다. 문제가 해결되면 오류 있는 키보드 또는 마우스를 교체합니다. 문제가 해결되지 않으면 다음 단계로 진행하여 시스템에 연결된 다른 USB 장치의 문제를 해결합니다.
- 5 연결된 모든 USB 장치의 전원을 끄고 시스템에서 분리합니다.
- 6 시스템을 재시작하고 키보드가 작동하는 경우 시스템 설정 프로그램을 시작합니다. 모든 USB 포트가 사용되도록 설정되었는지 확인합니다. [USB](#page-76-0) 구성(["77"](#page-76-0)페이지)을(를) 참조하십시오. 키보드가 작동하지 않는 경우 원격 액세스를 사용할 수도 있습니다. 시스템에 액세스할 수 없는 경우, 시스템 내부에서 NVRAM\_CLR 점퍼를 설정하고 BIOS 를 기본 설정으로 복원하는 방법에 대한 지침은 [스위치](#page-259-0) 및 점퍼 설정(["260"](#page-259-0)페이지)을 참조하십시오.
- 7 각 USB 장치를 하나씩 다시 연결하고 전원을 켭니다.
- 8 장치에서 같은 문제가 발생하면 장치 전원을 끄고 USB 케이블을 교체한 다음 장치 전원을 켭니다. 문제가 지속되면 장치를 교체하십시오. 여전히 문제가 해결되지 않으면 [도움말](#page-264-0) 얻기(["265"](#page-264-0)페이지)를 참조하십시오.

### 직렬 **I/O** 장치 문제 해결

- 1 시스템 및 직렬 포트에 연결된 모든 주변 장치를 끕니다.
- 2 올바르게 작동하는 케이블로 직렬 인터페이스 케이블을 교환하고 시스템 및 직렬 장치의 전원을 켭니다. 문제가 해결되면 인터페이스 케이블을 교체합니다.
- 3 시스템 및 직렬 장치를 끄고 유사한 장치로 교환합니다.

4 시스템 및 직렬 장치의 전원을 켭니다.

문제가 해결되면 직렬 장치를 교체합니다. 문제가 지속되면 [도움말](#page-264-0) 얻기(["265"](#page-264-0)페이지)를 참조하십시오.

### **NIC** 문제 해결

- 1 시스템을 재시작하고 NIC 컨트롤러와 관련된 시스템 메시지를 확인합니다.
- 2 NIC 커넥터에서 해당 표시등을 확인합니다. NIC [표시등](#page-22-0)(BMC 관리 [포트](#page-22-0))(["23"](#page-21-0)페이지)을 참조하십시오.
	- 링크 표시등이 켜지지 않는 경우 모든 케이블 연결을 검사합니다.
	- 작동 표시등이 켜지지 않는 경우 네트워크 드라이버 파일이 손상되었거나 없는 것일 수 있습니다. 해당하는 경우 드라이버를 분리하고 재설치합니다. NIC 설명서를 참조하십시오.
	- 가능한 경우 자동 협상 설정을 변경합니다.
	- 스위치 또는 허브의 다른 커넥터를 사용합니다. 내장형 NIC 카드가 아닌 다른 NIC 카드를 사용하는 경우 NIC 카드의 설명서를 참조하십시오.
- 3 적절한 드라이버가 설치되어 있고 프로토콜이 연결되어 있는지 확인합니다. NIC 설명서를 참조하십시오.
- 4 시스템 설정 프로그램을 시작하고 NIC 포트가 사용되도록 설정되었는지 확인합니다. 시스템 설정 [프로그램](#page-57-0) [사용](#page-57-0)(["58"](#page-57-0)페이지)을 참조하십시오.
- 5 네트워크의 NIC, 허브, 및 스위치가 모두 동일한 데이터 전송 속도로 설정되었는지 확인합니다. 각 네트워크 장치의 설명서를 참조하십시오.
- 6 모든 네트워크 케이블이 올바른 유형이고 최대 길이를 초과하지 않는지 확인합니다. 여전히 문제가 해결되지 않으면 [도움말](#page-264-0) 얻기(["265"](#page-264-0)페이지)를 참조하십시오.

# 습식 시스템 문제 해결

- 주의**:** 대부분의 수리 작업은 공인된 서비스 기술자만 수행할 수 있습니다**.**  사용자는 제품 설명서에서 허가한 경우나 온라인 또는 전화서비스**/** 지원팀에서 지시한 경우에만 문제 해결 절차 및 단순 수리 작업을 수행할 수 있습니다**.** Dell의 승인을 받지 않은 서비스 작업으로 인한 손상에 대해서는 보증을 받을 수 없습니다**.** 제품과 함께 제공된 안전 지침을 읽고 따르십시오**.**
- 1 시스템 및 연결된 주변 장치의 전원을 끄고 시스템을 전원 콘센트에서 분리합니다.
- 2 시스템을 엽니다. [시스템](#page-190-0) 열기(["191"](#page-190-0)페이지)를 참조하십시오.
- 3 시스템에서 구성요소를 분해합니다. 시스템 [구성요소](#page-120-0) [설치](#page-120-0)(["121"](#page-120-0)페이지)를 참조하십시오.
	- 하드 드라이브
	- SAS 후면판
	- 확장 카드
	- 전원 공급 장치
	- 팬
	- 공기 덕트
	- 프로세서 및 방열판
	- 메모리 모듈
- 4 최소한 하루 정도 시스템을 완전히 건조시킵니다.
- 5 3 단계에서 분리한 구성요소를 다시 설치합니다.
- 6 시스템을 닫습니다. [시스템](#page-191-0) 닫기(["192"](#page-191-0)페이지)를 참조하십시오.
- 7 시스템을 전원 콘센트에 다시 연결하고 시스템 및 연결된 주변 장치의 전원을 켭니다. 시스템이 올바르게 시작되지 않으면 [도움말](#page-264-0) 얻기(["265"](#page-264-0)페이지)를 참조하십시오.
- 8 시스템이 올바르게 시작되면 시스템을 종료하고 분리한 확장 카드를 다시 설치합니다. [확장](#page-144-0) 카드 설치(["145"](#page-144-0)페이지)를 참조하십시오.
- 9 시스템이 시작되지 않으면 [도움말](#page-264-0) 얻기(["265"](#page-264-0)페이지)를 참조하십시오.

# 손상된 시스템 문제 해결

- 주의**:** 대부분의 수리 작업은 공인된 서비스 기술자만 수행할 수 있습니다**.**   $\bigwedge$ 사용자는 제품 설명서에서 허가한 경우나 온라인 또는 전화서비스**/** 지원팀에서 지시한 경우에만 문제 해결 절차 및 단순 수리 작업을 수행할 수 있습니다**.** Dell의 승인을 받지 않은 서비스 작업으로 인한 손상에 대해서는 보증을 받을 수 없습니다**.** 제품과 함께 제공된 안전 지침을 읽고 따르십시오**.**
- 1 시스템 및 연결된 주변 장치의 전원을 끄고 시스템을 전원 콘센트에서 분리합니다.
- 2 시스템을 엽니다. [시스템](#page-190-0) 열기(["191"](#page-190-0)페이지)를 참조하십시오.
- 3 다음 구성요소가 올바르게 설치되었는지 확인합니다.
	- 확장 카드 조립품
	- 전원 공급 장치
	- 팬
	- 프로세서 및 방열판
	- 공기 덕트
	- 메모리 모듈
	- 하드 드라이브 캐리어
- 4 모든 케이블이 올바르게 연결되었는지 확인합니다.
- 5 시스템을 닫습니다. [시스템](#page-191-0) 닫기(["192"](#page-191-0)페이지)를 참조하십시오.
- 6 시스템이 시작되지 않으면 [도움말](#page-264-0) 얻기(["265"](#page-264-0)페이지)를 참조하십시오.

# 시스템 전지 문제 해결

- 주: 오랫동안(몇 주 또는 몇 달) 시스템을 사용하지 않은 경우 NVRAM의  $\mathscr{U}$ 시스템 구성 정보가 유실될 수 있습니다. 이 문제는 불량 전지로 인해 발생합니다.
	- 1 시스템 설정 프로그램을 통해 시간 및 날짜를 다시 입력합니다. 부팅 시 [시스템](#page-57-1) 설정 옵션(["58"](#page-57-1)페이지)을 참조하십시오.
	- 2 시스템을 끄고 한 시간 이상 전원 콘센트에서 분리합니다.<br>3 시스템을 저워 코세트에 다시 여격하고 시스템을 켜니다.
	- 3 시스템을 전원 콘센트에 다시 연결하고 시스템을 켭니다.
	- 4 시스템 설정 프로그램을 시작합니다.

시스템 설정 프로그램의 시간 및 날짜가 정확하지 않은 경우 전지를 교체합니다. [시스템](#page-186-0) 전지 장착(["187"](#page-186-0)페이지)을 참조하십시오.

주의**:** 대부분의 수리 작업은 공인된 서비스 기술자만 수행할 수 있습니다**.**  사용자는 제품 설명서에서 허가한 경우나 온라인 또는 전화서비스**/** 지원팀에서 지시한 경우에만 문제 해결 절차 및 단순 수리 작업을 수행할 수 있습니다**.** Dell의 승인을 받지 않은 서비스 작업으로 인한 손상에 대해서는 보증을 받을 수 없습니다**.** 제품과 함께 제공된 안전 지침을 읽고 따르십시오**.**

전지를 교체해도 문제가 해결되지 않는 경우 [도움말](#page-264-0) 얻기 (["265"](#page-264-0)페이지)를 참조하십시오.

주: 일부 소프트웨어는 시스템의 시간을 빠르게 하거나 늦출 수 있습니다.  $\mathbb{Z}$ 시스템이 올바르게 작동하지만 시스템 설정 프로그램에 유지된 시간이 정확하지 않은 경우 문제는 불량 전지가 아니라 소프트웨어로 인해 발생한 것일 수 있습니다.

## 전원 공급 장치 문제 해결

1 전원 공급 장치의 오류 표시등으로 오류 있는 전원 공급 장치를 확인합니다. 전원 및 [시스템](#page-23-0) 보드 표시등 코드(["24"](#page-22-1)페이지)를 참조하십시오.

### 주의**:** 시스템이 작동하려면 하나 이상의 전원 공급 장치가 설치되어 있어야 합니다**.** 하나의 전원 공급 장치만 설치된 상태에서 시스템을 오랫동안 작동하는 경우 시스템이 과열될 수 있습니다**.**

2 전원 공급 장치를 분리한 다음 재설치하는 방법으로 다시 장착합니다. 전원 [공급](#page-127-0) 장치(["128"](#page-126-1)페이지)를 참조하십시오.

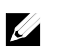

주:전원 공급 장치를 설치한 후, 시스템에서 전원 공급 장치를 인식하고 올바르게 작동하는지 확인하는 데 몇 초간의 시간이 걸립니다. 전원 공급 장치가 올바르게 작동할 경우 전원 표시등은 녹색으로 켜집니다.

3 여전히 문제가 해결되지 않으면 [도움말](#page-264-0) 얻기(["265"](#page-264-0)페이지)를 참조하십시오.

문제가 지속되면 오류 있는 전원 공급 장치를 교체합니다.

## 시스템 냉각 문제 해결

주의**:** 대부분의 수리 작업은 공인된 서비스 기술자만 수행할 수 있습니다**.**   $\triangle^-$ 사용자는 제품 설명서에서 허가한 경우나 온라인 또는 전화서비스**/** 지원팀에서 지시한 경우에만 문제 해결 절차 및 단순 수리 작업을 수행할 수 있습니다**.** Dell의 승인을 받지 않은 서비스 작업으로 인한 손상에 대해서는 보증을 받을 수 없습니다**.** 제품과 함께 제공된 안전 지침을 읽고 따르십시오**.** 다음 상태 중 하나에 해당하지 않는지 확인합니다.

- 시스템 덮개, 공기 덕트, 드라이브 보호물, 전원 공급 장치 보호물, 전면 또는 후면 필러 패널이 분리되었습니다.
- 주변 온도가 너무 높습니다.
- 외부 공기 흐름이 막혔습니다.
- 시스템 내부의 케이블이 공기 흐름을 막습니다.
- 개별 냉각 팬이 분리되었거나 오류가 발생했습니다. 팬 [문제](#page-238-0) [해결](#page-238-0)(["239"](#page-238-0)페이지)을 참조하십시오.

### <span id="page-238-0"></span>팬 문제 해결

- 주의**:** 대부분의 수리 작업은 공인된 서비스 기술자만 수행할 수 있습니다**.**  사용자는 제품 설명서에서 허가한 경우나 온라인 또는 전화서비스**/** 지원팀에서 지시한 경우에만 문제 해결 절차 및 단순 수리 작업을 수행할 수 있습니다**.** Dell의 승인을 받지 않은 서비스 작업으로 인한 손상에 대해서는 보증을 받을 수 없습니다**.** 제품과 함께 제공된 안전 지침을 읽고 따르십시오**.**
- 1 진단 소프트웨어에 표시된 오류 있는 팬의 위치를 찾습니다.
- 2 시스템 및 장착된 모든 주변 장치를 끕니다.
- 3 시스템을 엽니다. [시스템](#page-190-0) 열기(["191"](#page-190-0)페이지)를 참조하십시오.
- 4 패의 저워 케이블을 다시 장착합니다.
- 5 시스템을 재시작합니다. 팬이 올바르게 작동하면 시스템을 닫습니다. [시스템](#page-191-0) [닫기](#page-191-0)(["192"](#page-191-0)페이지)를 참조하십시오.
- 6 팬이 작동하지 않으면 시스템을 끄고 새 팬을 설치합니다. [냉각](#page-192-0) [팬](#page-192-0)(["193"](#page-192-0)페이지)을 참조하십시오.
- 7 시스템을 재시작합니다. 문제가 해결되면 시스템을 닫습니다. [시스템](#page-191-0) 닫기(["192"](#page-191-0)페이지) 를 참조하십시오. 교체 팬이 작동하지 않으면 [도움말](#page-264-0) 얻기(["265"](#page-264-0)페이지)를 참조하십시오.

## 시스템 메모리 문제 해결

- 1 시스템이 작동하지 않는 경우 시스템 및 연결된 주변 장치의 전원을 끄고 시스템에서 전원을 분리합니다. 10 초 이상 기다렸다가 시스템을 전원에 다시 연결합니다.
- 2 시스템 및 연결된 주변 장치의 전원을 켜고 화면에 표시되는 메시지를 참고합니다. 특정 메모리 모듈에 오류가 있음을 알리는 오류 메시지가 나타나면 11 단계로 이동합니다.
- 3 시스템 설정 프로그램을 시작하고 시스템 메모리 설정을 확인합니다. 내용은시스템 메모리(["63"](#page-62-0)페이지)를 참조하십시오. 필요한 경우 메모리 설정을 변경합니다. 메모리 설정이 설치된 메모리와 일치하지만 문제가 계속 표시되는 경우 11 단계로 이동합니다.
- 4 시스템 및 연결된 주변 장치의 전원을 끄고 시스템을 전원 콘센트에서 분리합니다.
- 5 시스템 보드 조립품을 분리합니다. [시스템](#page-132-0) 보드 조립품 [분리](#page-132-0)(["133"](#page-132-0)페이지)를 참조하십시오.
- 6 메모리 채널이 제대로 설치되었는지 확인합니다. [지원되는](#page-180-0) DIMM [구성](#page-180-0)(["181"](#page-180-0)페이지)을 참조하십시오.
- 7 메모리 모듈을 해당 소켓에 다시 장착합니다. [메모리](#page-184-0) 모듈 [설치](#page-184-0)(["185"](#page-183-0)페이지)를 참조하십시오.
- 8 시스템 보드 조립품을 설치합니다. [시스템](#page-133-0) 보드 조립품 설치 (["134"](#page-132-1)페이지)를 참조하십시오.
- 9 시스템을 전원 콘센트에 다시 연결하고 시스템 및 연결된 주변 장치의 전원을 켭니다.
- 10 시스템 설정 프로그램을 시작하고 시스템 메모리 설정을 확인합니다. 내용은시스템 메모리(["63"](#page-62-0)페이지)를 참조하십시오. 문제가 해결되지 않으면 다음 단계를 계속 진행합니다.
- 11 시스템 및 시스템에 장착된 모든 주변 장치의 전원을 끄고 시스템을 전원에서 분리하는 것이 좋습니다.
- 12 시스템 보드 조립품을 분리합니다. [시스템](#page-132-0) 보드 조립품 [분리](#page-132-0)(["133"](#page-132-0)페이지)를 참조하십시오.
- 13 진단 검사나 오류 메시지가 특정 메모리 모듈에 결함이 있음을 나타내면 이 모듈을 교환하거나 교체합니다.
- 14 지정되지 않은 오류 있는 메모리 모듈의 문제를 해결하려면 첫 번째 DIMM 소켓에 있는 메모리 모듈을 같은 유형 및 용량의 모듈로 교체합니다. [메모리](#page-184-0) 모듈 설치(["185"](#page-183-0)페이지)를 참조하십시오.
- 15 시스템 보드 조립품을 설치합니다. [시스템](#page-132-0) 보드 조립품 [분리](#page-132-0)(["133"](#page-132-0)페이지)를 참조하십시오.
- 16 시스템을 전원 콘센트에 다시 연결하고 시스템 및 연결된 주변 장치의 전원을 켭니다.
- 17 시스템이 부팅할 때 표시되는 오류 메시지 및 시스템 전면의 진단 표시등을 관찰합니다.
- 18 메모리 문제가 여전히 나타나면 설치된 각 메모리 모듈에 대해 11 ~ 17 단계를 반복합니다. 모든 메모리 모듈을 검사한 후에도 문제가 지속되면 [도움말](#page-264-0) [얻기](#page-264-0)(["265"](#page-264-0)페이지)를 참조하십시오.

# 하드 드라이브 문제 해결

주의**:** 대부분의 수리 작업은 공인된 서비스 기술자만 수행할 수 있습니다**.**   $\bigwedge$ 사용자는 제품 설명서에서 허가한 경우나 온라인 또는 전화서비스**/** 지원팀에서 지시한 경우에만 문제 해결 절차 및 단순 수리 작업을 수행할 수 있습니다**.** Dell의 승인을 받지 않은 서비스 작업으로 인한 손상에 대해서는 보증을 받을 수 없습니다**.** 제품과 함께 제공된 안전 지침을 읽고 따르십시오**.**

 $\triangle$ 주의**:** 이 문제 해결 절차로 인해 하드 드라이브에 저장된 데이터가 삭제될 수 있습니다**.** 계속하기 전에 하드 드라이브에 있는 모든 파일을 백업합니다**.**

- 1 시스템에 RAID 컨트롤러가 있고 하드 드라이브가 RAID 배열로 구성된 경우 다음 단계를 수행합니다.
	- a. 시스템을 다시 시작하고 <Ctrl><H> 키(LSI 9260 / 9265 의 경우) 또는 <Ctrl><C> 키(SAS 컨트롤러의 경우)를 눌러 호스트 어댑터 구성 유틸리티 프로그램을 시작합니다.
	- b. 하드 드라이브가 RAID 배열로 올바르게 구성되어 있는지 확인합니다.
	- c. 하드 드라이브를 오프라인으로 전환하고 드라이브를 다시 장착합니다. 하드 드라이브 [캐리어에서](#page-125-0) 하드 드라이브 [분리](#page-125-0)(["126"](#page-125-0)페이지)를 참조하십시오.
	- d. 구성 유틸리티를 종료하고 시스템이 운영 체제로 부팅하도록 합니다.
- 2 컨트롤러 카드에 필요한 장치 드라이버가 설치되고 올바르게 구성되었는지 확인합니다. 자세한 내용은 운영 체제 설명서를 참조하십시오.
- 3 시스템을 재시작하고 시스템 설정 프로그램을 시작하여 컨트롤러가 사용되도록 설정되어 있고 해당 드라이브가 시스템 설정 프로그램에 나타나는지 확인합니다. 시스템 설정 [프로그램](#page-57-0) 사용(["58"](#page-57-0)페이지)을 참조하십시오. 문제가 지속되면 [도움말](#page-264-0) 얻기(["265"](#page-264-0)페이지)를 참조하십시오.

# 저장소 컨트롤러 문제 해결

주: SAS RAID 컨트롤러의 문제를 해결하는 경우 운영 체제 및 컨트롤러의  $\mathscr{U}$ 설명서도 참조하십시오.

- 1 시스템 설정 프로그램을 시작하여 SAS 컨트롤러가 사용되도록 설정되었는지 확인합니다. 시스템 설정 [프로그램](#page-57-0) [사용](#page-57-0)(["58"](#page-57-0)페이지)을 참조하십시오.
- 2 시스템을 재시작하고 해당하는 키를 순차적으로 눌러 구성 유틸리티 프로그램을 시작합니다.
	- SAS 컨트롤러의 경우 <Ctrl><C> 키 조합
	- <Ctrl><H>(LSI 9260-8i 카드 또는 LSI 9265-8i 카드의 경우) 구성 설정에 대한 내용은 컨트롤러 설명서를 참조하십시오.
- 3 구성 설정을 확인하여 필요한 수정을 하고 시스템을 재시작합니다.
- 주의**:** 대부분의 수리 작업은 공인된 서비스 기술자만 수행할 수 있습니다**.**   $\bigwedge$ 사용자는 제품 설명서에서 허가한 경우나 온라인 또는 전화서비스**/** 지원팀에서 지시한 경우에만 문제 해결 절차 및 단순 수리 작업을 수행할 수 있습니다**.** Dell의 승인을 받지 않은 서비스 작업으로 인한 손상에 대해서는 보증을 받을 수 없습니다**.** 제품과 함께 제공된 안전 지침을 읽고 따르십시오**.**
- 4 시스템 및 장착된 주변 장치의 전원을 끄고 시스템을 전원 콘센트에서 분리합니다.
- 5 시스템 보드 조립품을 분리합니다. [시스템](#page-132-0) 보드 조립품 [분리](#page-132-0)(["133"](#page-132-0)페이지)를 참조하십시오.
- 6 컨트롤러 카드가 시스템 보드 커넥터에 단단히 연결되었는지 확인합니다. 확장 [카드](#page-144-0) 설치(["145"](#page-144-0)페이지)를 참조하십시오.
- 7 전지 캐시된 SAS RAID 컨트롤러가 있는 경우 RAID 전지가 제대로 연결되었는지 확인하고, RAID 카드에 메모리 모듈이 있는 경우 제대로 장착되었는지 확인합니다.
- 8 케이블이 저장소 컨트롤러와 SAS 후면판 보드에 단단히 연결되어 있는지 확인합니다.
- 9 시스템 보드 조립품을 설치합니다. [시스템](#page-133-0) 보드 조립품 설치 (["134"](#page-132-1)페이지)를 참조하십시오.
- 10 시스템을 전원 콘센트에 다시 연결하고 시스템 및 연결된 주변 장치의 전원을 켭니다. 문제가 지속되면 [도움말](#page-264-0) 얻기(["265"](#page-264-0)페이지)를 참조하십시오.

### 확장 카드 문제 해결

- 주: 확장 카드의 문제를 해결하려면 운영 체제 및 확장 카드 설명서를  $\mathscr{U}$ 참조하십시오.
- $\bigwedge$ 주의**:** 대부분의 수리 작업은 공인된 서비스 기술자만 수행할 수 있습니다**.**  사용자는 제품 설명서에서 허가한 경우나 온라인 또는 전화서비스**/** 지원팀에서 지시한 경우에만 문제 해결 절차 및 단순 수리 작업을 수행할 수 있습니다**.** Dell의 승인을 받지 않은 서비스 작업으로 인한 손상에 대해서는 보증을 받을 수 없습니다**.** 제품과 함께 제공된 안전 지침을 읽고 따르십시오**.**
- 1 시스템 및 연결된 주변 장치의 전원을 끄고 시스템을 전원 콘센트에서 분리합니다.
- 2 시스템 보드 조립품을 분리합니다. [시스템](#page-132-0) 보드 조립품 [분리](#page-132-0)(["133"](#page-132-0)페이지)를 참조하십시오.
- 3 각 확장 카드가 해당 커넥터에 단단히 연결되었는지 확인합니다. 확장 카드 [설치](#page-144-0)(["145"](#page-144-1)페이지)를 참조하십시오.
- 4 시스템 보드 조립품을 설치합니다. [시스템](#page-133-0) 보드 조립품 설치 (["134"](#page-132-1)페이지)를 참조하십시오.
- 5 시스템을 전원 콘센트에 다시 연결하고 시스템 및 연결된 주변 장치의 전원을 켭니다.
- 6 문제가 해결되지 않으면 [도움말](#page-264-0) 얻기(["265"](#page-264-0)페이지)를 참조하십시오.

#### 244 | 시스템 문제 해결

# 프로세서 문제 해결

- 주의**:** 대부분의 수리 작업은 공인된 서비스 기술자만 수행할 수 있습니다**.**   $\bigwedge$ 사용자는 제품 설명서에서 허가한 경우나 온라인 또는 전화서비스**/** 지원팀에서 지시한 경우에만 문제 해결 절차 및 단순 수리 작업을 수행할 수 있습니다**. Dell**의 승인을 받지 않은 서비스 작업으로 인한 손상에 대해서는 보증을 받을 수 없습니다**.** 제품과 함께 제공된 안전 지침을 읽고 따르십시오**.**
- 1 시스템 및 연결된 주변 장치의 전원을 끄고 시스템을 전원 콘센트에서 분리합니다.
- 2 시스템 보드 조립품을 분리합니다. [시스템](#page-132-0) 보드 조립품 [분리](#page-132-0)(["133"](#page-132-0)페이지)를 참조하십시오.
- 3 각 프로세서 및 방열판이 올바르게 설치되었는지 확인합니다. [프로세서](#page-141-0) 설치(["142"](#page-141-0)페이지)를 참조하십시오.
- 4 시스템 보드 조립품을 설치합니다. [시스템](#page-133-0) 보드 조립품 [설치](#page-133-0)(["134"](#page-132-1)페이지)를 참조하십시오.
- 5 시스템을 전원 콘센트에 다시 연결하고 시스템 및 연결된 주변 장치의 전원을 켭니다.
- 6 문제가 지속되면 시스템 및 연결된 주변 장치를 끄고 전원 콘센트에서 시스템을 분리합니다.
- 7 시스템 보드 조립품을 분리합니다. [시스템](#page-132-0) 보드 조립품 [분리](#page-132-0)(["133"](#page-132-0)페이지)를 참조하십시오.
- 8 다른 프로세서는 분리하고 프로세서 소켓 1 에 프로세서 1 만 남겨 둡니다. [프로세서](#page-139-0) 분리(["140"](#page-139-0)페이지)를 참조하십시오.
- 9 시스템 보드 조립품을 설치합니다. [시스템](#page-133-0) 보드 조립품 설치 (["134"](#page-132-1)페이지)를 참조하십시오.
- 10 시스템을 전원 콘센트에 다시 연결하고 시스템 및 연결된 주변 장치를 켭니다.
- 11 문제가 지속되면 프로세서 1 을 분리하고 분리한 다른 프로세서를 프로세서 소켓 1 에 설치합니다. "[프로세서](#page-139-0) 분리" (["140"](#page-138-0)페이지) 및 "[프로세서](#page-141-0) 설치" (["142"](#page-141-0)페이지) 를 참조하십시오.

#### 시스템 문제 해결 | 245

12 9 단계와 10 단계를 반복합니다.

문제가 지속되면, 분리한 다른 프로세서(있는 경우)를 사용하여 11 단계 및 12 단계를 반복합니다.

- 13 테스트를 거친 프로세서 중 하나를 사용하여 문제가 해결된 경우 이전에 테스트를 거친 해당 프로세서에 결함이 있는 것입니다. "[도움말](#page-264-0) 얻기" (["265"](#page-264-0)페이지) 를 참조하십시오.
- 14 프로세서를 모두 검사했지만 문제가 지속되면 시스템 보드에 오류가 있는 것입니다. "[도움말](#page-264-0) 얻기" (["265"](#page-264-0)페이지) 를 참조하십시오.

### **IRQ** 할당 충돌

대부분의 PCI 장치는 다른 장치와 함께 IRQ 를 공유할 수 있지만 동시에 하나의 IRQ 를 사용할 수는 없습니다. 이러한 유형의 충돌을 방지하려면 각 PCI 장치의 개별 IRQ 요구 사항에 대한 설명서를 참조하십시오.

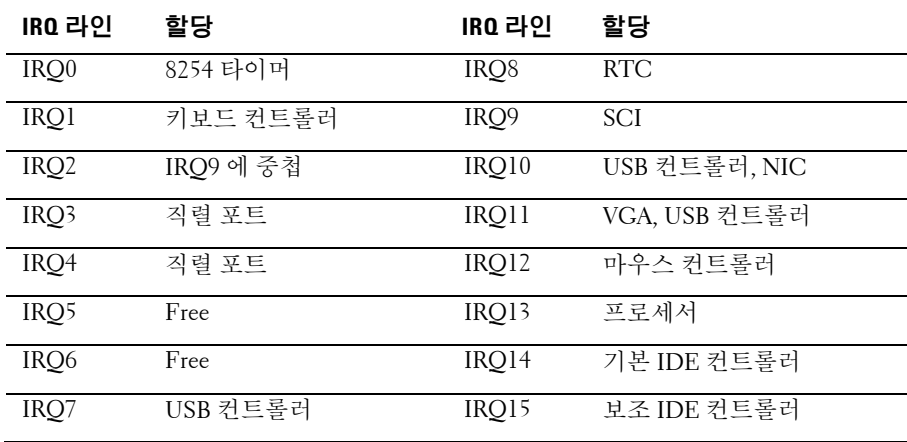

#### 표 **4-1.** 특정 **IRQ** 할당 요구 사항

10

11

 $12$ 

 $\overline{13}$ 

 $14$ 

 $15$ 

16  $-17$ 

 $18$ 

# 점퍼 및 커넥터

# 시스템 보드 커넥터

이 항목에서는 시스템 점퍼에 대한 자세한 정보를 제공합니다. 또한 점퍼 및 스위치에 대한 기본 정보를 제공하며 시스템의 다양한 보드에 있는 커넥터에 대해 설명합니다.

#### 6 8  $\frac{1}{2}$  and  $\frac{1}{2}$ 40 不可用 39 38 盯 n and an and a o∥  $\bullet$ op<br>Sk  $37<sub>1</sub>$ ര  $\Phi$ 36  $35<sup>°</sup>$ **Millian Separat**  $34<sup>1</sup>$ Ē K o o  $\bullet$  $33$ æ  $32<sup>1</sup>$ 计字母程序  $\blacksquare$  $31 -$ Ì Ħ **THE METALLY PILLINE** 30  $29$  $28$ 27 26 25 24 23 22  $\tilde{21}$ 20  $\mathbf{19}$

### 그림 **5-1.** 시스템 보드 커넥터

- 1 PCI-E x16 슬롯 3 2 PCI-E x16 슬롯 1
- 3 PCI-E x16 슬롯 2 2 2 2 2 2 2 4 프로세서 2
- 
- 
- 
- 11 하드 드라이브와 후면판 간 SATAII 커넥터 5
- 13 하드 드라이브와 후면판 간 SATAII 커넥터 3
- 15 하드 드라이브와 후면판 간 SATAII 커넥터 1
- 
- 19 프로세서 4 용 DIMM 소켓 20 프로세서 4
- 21 프로세서 2 용 DIMM 소켓 22 온보드 SATAII 커넥터 5
- 
- 
- 27 온보드 SATAII 커넥터 0 28 시스템 전지
- 
- 31 PCI-E x16 메자닌 카드 슬롯 32 전원 단추
- 
- 35 BMC 관리 포트 36 ID LED
- 
- 
- 
- 
- 5 프로세서 1 6 프로세서 1 용 DIMM 소켓
- 7 프로세서 3 8 프로세서 3 용 DIMM 소켓
- 9 주 전원 커넥터 10 신호 보드와 보드 간 커넥터
	- 12 하드 드라이브와 후면판 간 SATAII 커넥터 4
	- 14 하드 드라이브와 후면판 간 SATAII 커넥터 2
	- 16 하드 드라이브와 후면판 간 SATAII 커넥터 0
- 17 SGPIO 커넥터 2 18 SGPIO 커넥터 1
	-
	-
- 23 온보드 SATAII 커넥터 4 24 온보드 SATAII 커넥터 3
- 25 온보드 SATAII 커넥터 2 26 온보드 SATAII 커넥터 1
	-
- 29 IPASS 커넥터 20 20 시스템 구성 점퍼
	-
- $33$  USB 포트 1  $34$  USB 포트 0
	-
- 37 VGA 포트 2008 2009 2009 38 직렬 포트
- 39 NIC 2 40 NIC 1

# 후면판 커넥터

### **CPLD** 를 포함하는 **3.5** 인치 하드 드라이브 후면판

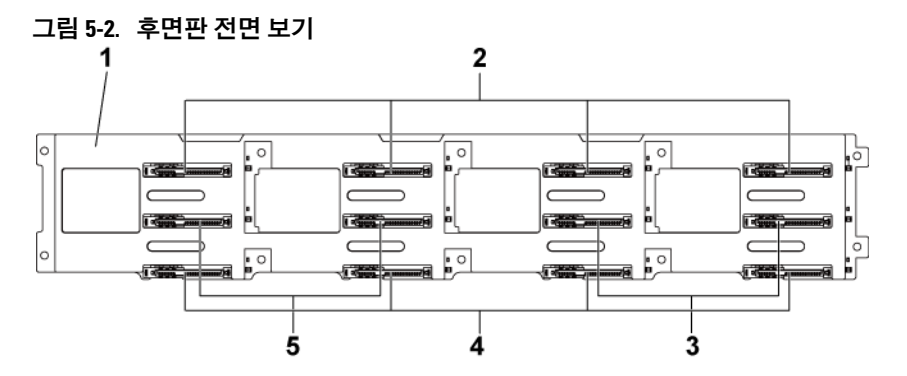

- 
- 3 시스템 보드 6 용 SATAII 및 SAS 커넥터 2-5(왼쪽에서 오른쪽으로)
- 5 시스템 보드 5 용 SATAII 및 SAS 커넥터 1-6(왼쪽에서 오른쪽으로)
- 1 CPLD 포함 3.5 인치 후면판 2 시스템 보드 1 용 SATAII 및 SAS 커넥터 1-4(왼쪽에서 오른쪽으로)
	- 4 시스템 보드 1 용 SATAII 및 SAS 커넥터 2-4(왼쪽에서 오른쪽으로)

<span id="page-249-0"></span>그림 **5-3.** 후면판 후면 보기

![](_page_249_Figure_1.jpeg)

- 1 팬 컨트롤러 보드 커넥터 2 SGPIO 커넥터 4
- 
- 5 SGPIO 커넥터 2 6 SGPIO 커넥터 1
- 
- 9 시스템 보드 1 용 SATAII 하드 드라이브 커넥터 1-4(오른쪽에서 왼쪽으로)
- 11 전원 공급 장치 1 용 후면판 전원 커넥터
- 
- 3 SGPIO 커넥터 3 20 20 20 20 4 시스템 보드 1 용 SATAII 하드 드라이브 커넥터 1-4(오른쪽에서 왼쪽으로)
	-
- 7 후면판 점퍼 8 시스템 보드 1 용 SATAII 하드 드라이브 커넥터 5-6(오른쪽에서 왼쪽으로)
	- 10 시스템 보드 2 용 SATAII 하드 드라이브 커넥터 6-5(오른쪽에서 왼쪽으로)
	- 12 전원 공급 장치 2 용 후면판 전원 커넥터

### 확장기를 포함하는 **3.5** 인치 하드 드라이브 후면판

![](_page_250_Figure_1.jpeg)

- 1 확장기 포함 3.5 인치 후면판
- 2 SATAII 및 SAS 커넥터 1-4, 5-8 및 9-12(왼쪽에서 오른쪽으로, 위에서 아래로)

### 그림 **5-5.** 후면판 후면 보기

![](_page_250_Figure_5.jpeg)

- 1 후면판 점퍼 2 UART 커넥터
- 3 미니-SAS 포트 4-5 4 미니-SAS 포트 0-3
- 5 전원 공급 장치 1 용 후면판 전원 커넥터
- 
- 
- 6 전원 공급 장치 2 용 후면판 전원 커넥터

![](_page_251_Figure_0.jpeg)

### 확장기를 포함하는 **2.5** 인치 하드 드라이브 후면판

- 1 시스템 보드 1 용 SATAII 및 SAS 커넥터 1-12(왼쪽에서 오른쪽으로)
- 2 시스템 보드 1 용 SATAII 및 SAS 커넥터 2-12(왼쪽에서 오른쪽으로)
- 3 확장기 포함 2.5 인치 후면판

<span id="page-251-0"></span>![](_page_251_Figure_5.jpeg)

- 
- 1 전원 공급 장치 커넥터 1 2 시스템 보드 1 용 SATAII 하드 드라이브 커넥터 1-12(오른쪽에서 왼쪽으로)
- 3 시스템 보드 1 용 SATAII 하드 드라이브 커넥터 1-12(오른쪽에서 왼쪽으로)
- 5 전원 공급 장치 커넥터 2
- 4 PCI-E x8 커넥터
## **2.5** 인치 하드 드라이브 후면판 확장기 카드 커넥터

그림 **5-8. 2.5** 인치 하드 드라이브 후면판 확장기 카드

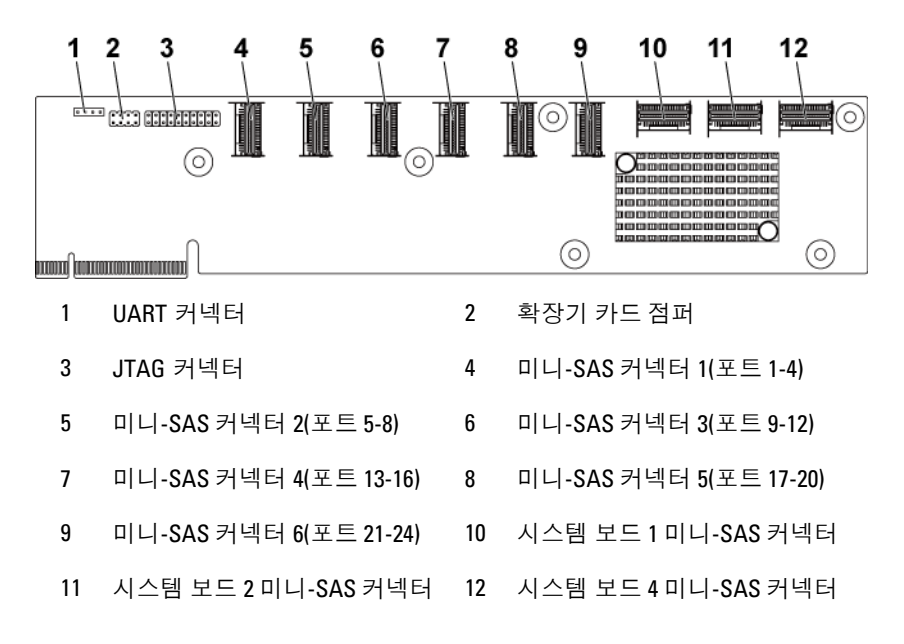

## 중앙판 커넥터

그림 **5-9.** 중앙판 커넥터

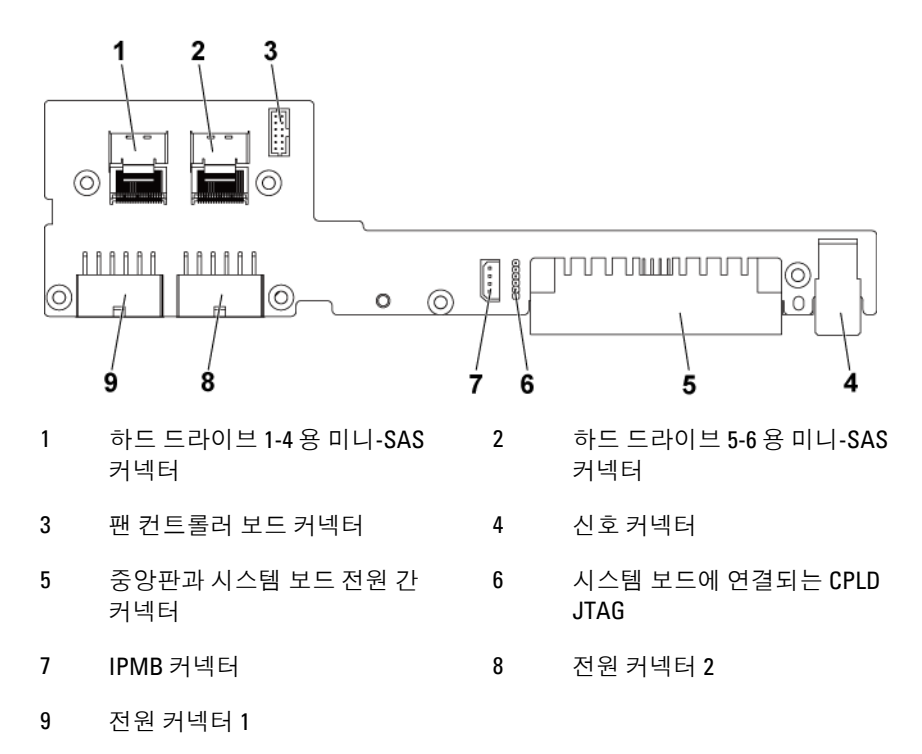

# 확장 카드 커넥터

그림 **5-10.** 확장 카드 커넥터

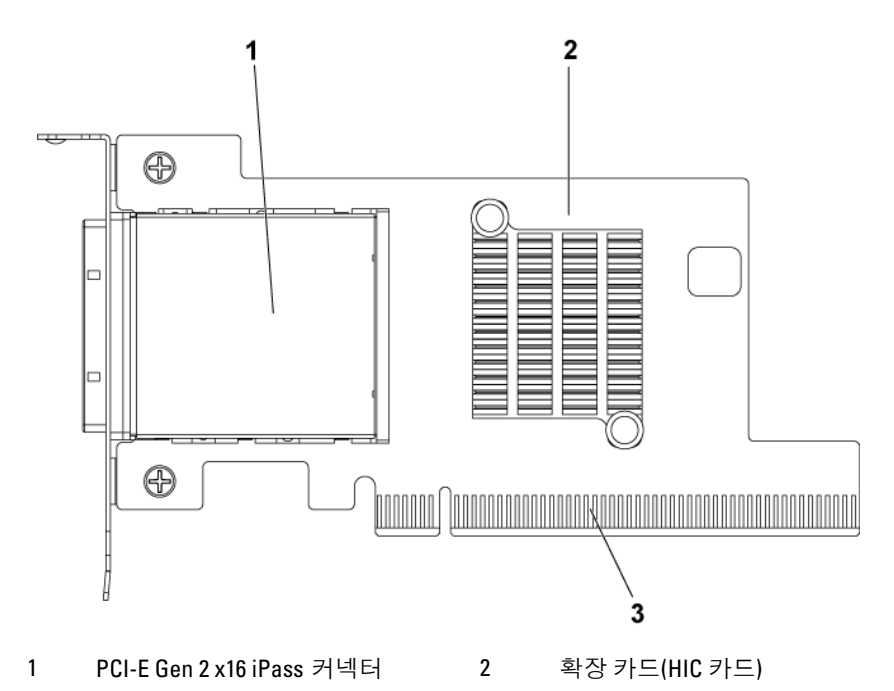

3 PCI-E Gen 2 x16 golden finger

# **SAS** 메자닌 카드 커넥터

## 그림 **5-11. SAS** 메자닌 카드 커넥터

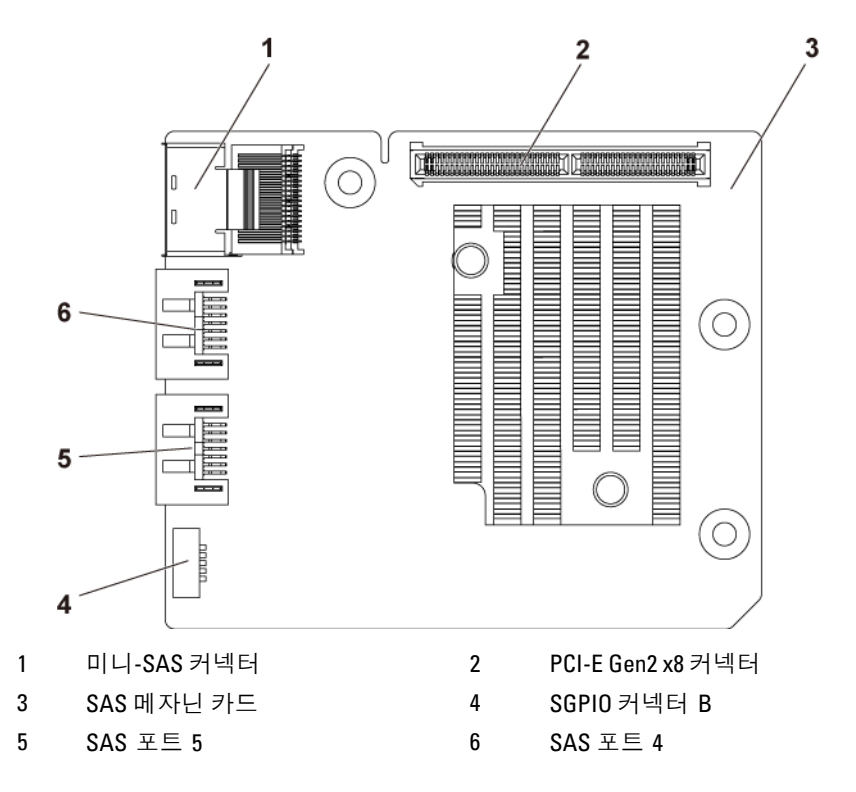

# **10GbE** 메자닌 카드 커넥터

## 그림 **5-12. 10GbE** 메자닌 카드 커넥터

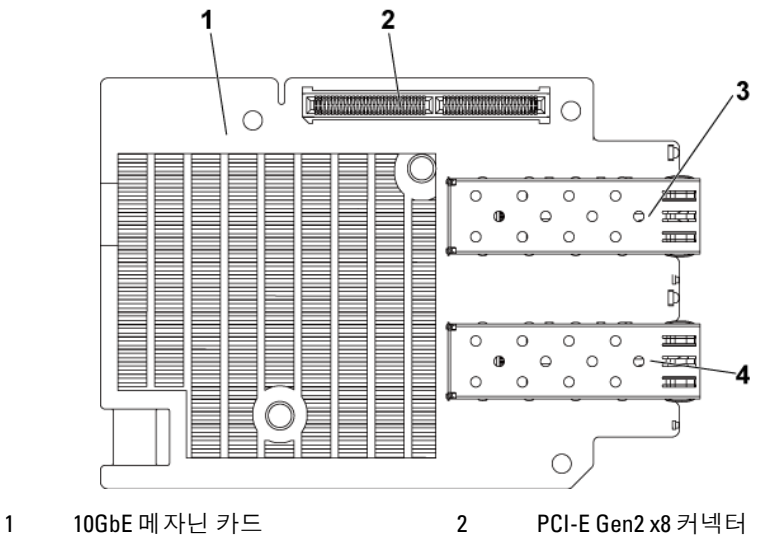

- $3 \text{ SFP} + \text{\texttt{F}} \equiv 1$  4  $\text{SFP} + \text{\texttt{F}} \equiv 0$
- 

## 팬 컨트롤러 보드 커넥터

그림 **5-13.** 팬 컨트롤러 보드 커넥터

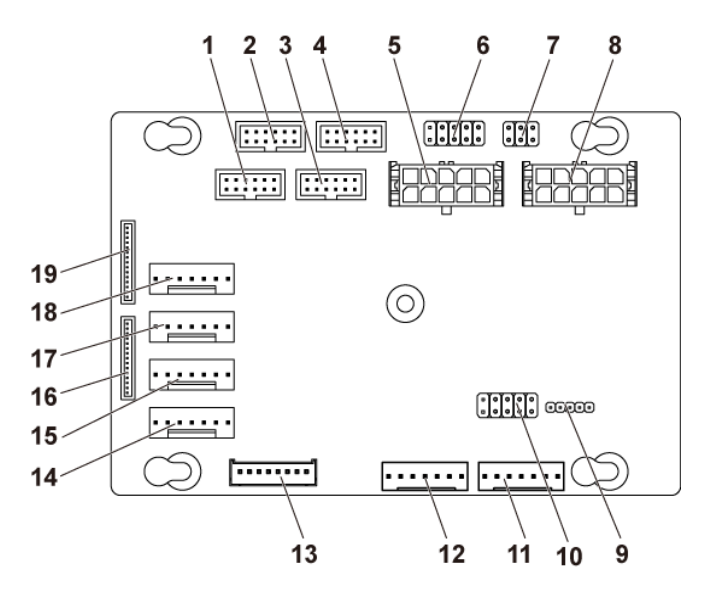

- 1 시스템 보드 4 용 전면 패널 커넥터(사용되지 않음)
- 3 시스템 보드 3 용 전면 패널 커넥터(사용되지 않음)
- 
- 
- 
- 11 PMbus 커넥터 2 12 PMbus 커넥터 1
- 13 하드 드라이브 후면판 커넥터 14 시스템 팬 커넥터 4
- 
- 
- 19 전면 패널 커넥터 1
- 2 시스템 보드 2 용 전면 패널 커넥터
- 4 시스템 보드 1 용 전면 패널 커넥터
- 5 시스템 팬 보드 전원 커넥터 1 6 \*FCB 펌웨어 복구 및 PS-ON 커넥터
- 7 시스템 팬 속도 제어 점퍼 8 시스템 팬 보드 전원 커넥터 2
- 9 FCB 펌웨어 업데이트 커넥터 10 제품 ID 선택 및 전원 조절 사용 안 함 점퍼
	-
	-
- 15 시스템 팬 커넥터 3 16 전면 패널 커넥터 2
- 17 시스템 팬 커넥터 2 18 시스템 팬 커넥터 1

주: FCB 펌웨어 복구 및 PS-ON 커넥터의 핀 9 및 핀 10은 펌웨어 복구용으로  $\mathbb Z$ 사용되며, 핀 9 및 핀 10이 점퍼에 의해 단락된 경우에는 핀 1-8이 디버그용으로 사용됩니다.

## 배전 보드 커넥터

그림 **5-14.** 배전 보드 커넥터

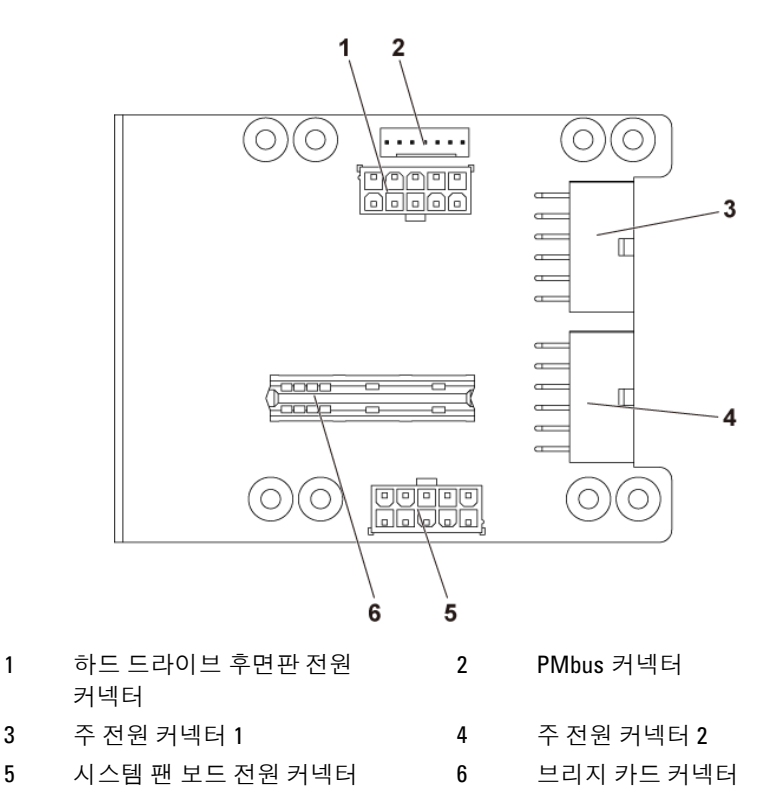

## 센서 보드 커넥터

그림 **5-15.** 센서 보드 커넥터

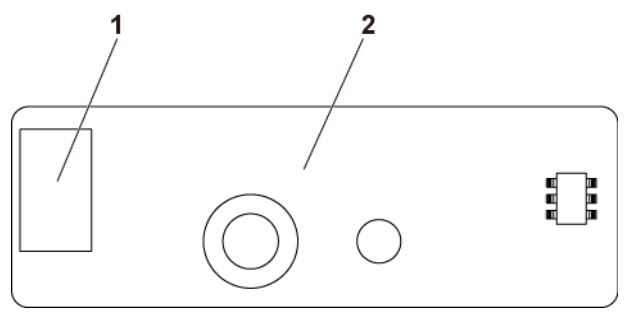

1 전원 커넥터 2 센서 보드

## 스위치 및 점퍼 설정

주의**:** 대부분의 수리 작업은 공인된 서비스 기술자만 수행할 수 있습니다**.**   $\triangle$ 사용자는 제품 설명서에서 허가한 경우나 온라인 또는 전화서비스**/** 지원팀에서 지시한 경우에만 문제 해결 절차 및 단순 수리 작업을 수행할 수 있습니다**.** Dell의 승인을 받지 않은 서비스 작업으로 인한 손상에 대해서는 보증을 받을 수 없습니다**.** 제품과 함께 제공된 안전 지침을 읽고 따르십시오**.**

## 시스템 구성 스위치 설정

각 시스템 보드에 설치된 시스템 구성 스위치의 기능은 아래에 나와 있습니다.

그림 **5-16.** 시스템 구성 스위치

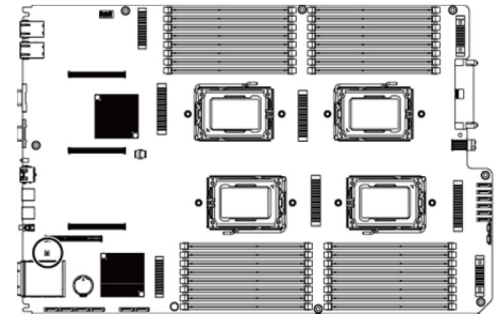

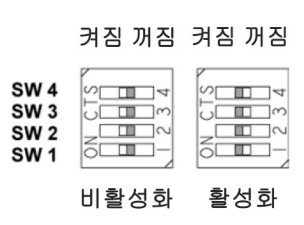

표 **5-1.** 시스템 구성 스위치

| 점퍼              | 기능         | 꺼짐      | 켜짐 |
|-----------------|------------|---------|----|
| SW1             | NVRAM 지우기  | *사용 안 함 | 사용 |
| SW <sub>2</sub> | 시스템 재설정    | *사용 안 함 | 사용 |
| SW <sub>3</sub> | 암호 지우기 사용  | *사용 안 함 | 사용 |
| SW <sub>4</sub> | BMC NMI 사용 | *사용 안 함 | 사용 |

주: 시스템 구성 점퍼 표의 \* 표시는 기본 상태를 나타내며, 기본 상태는  $\mathbb Z$ 비활성 상태입니다.

## **CPLD** 포함 **3.5** 인치 후면판 점퍼 설정

주의**:** 대부분의 수리 작업은 공인된 서비스 기술자만 수행할 수 있습니다**.**   $\bigwedge$ 사용자는 제품 설명서에서 허가한 경우나 온라인 또는 전화서비스**/** 지원팀에서 지시한 경우에만 문제 해결 절차 및 단순 수리 작업을 수행할 수 있습니다**.** Dell의 승인을 받지 않은 서비스 작업으로 인한 손상에 대해서는 보증을 받을 수 없습니다**.** 제품과 함께 제공된 안전 지침을 읽고 따르십시오**.**

### 그림 **5-17. CPLD** 포함 **3.5** 인치 후면판에 설치된 점퍼

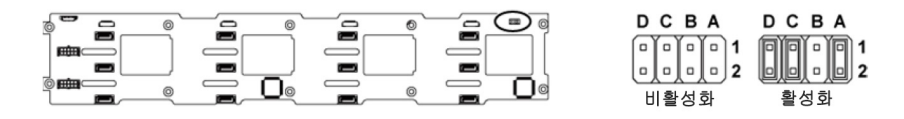

### 표 **5-2. CPLD** 포함 **3.5** 인치 후면판에 설치된 점퍼

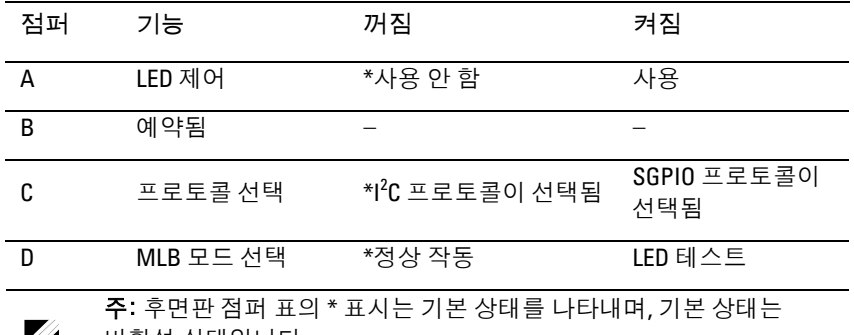

 $\sim$ 비활성 상태입니다.

## 확장기 포함 **3.5** 인치 후면판 점퍼 설정

주의**:** 대부분의 수리 작업은 공인된 서비스 기술자만 수행할 수 있습니다**.**   $\bigwedge$ 사용자는 제품 설명서에서 허가한 경우나 온라인 또는 전화서비스**/** 지원팀에서 지시한 경우에만 문제 해결 절차 및 단순 수리 작업을 수행할 수 있습니다**.** Dell의 승인을 받지 않은 서비스 작업으로 인한 손상에 대해서는 보증을 받을 수 없습니다**.** 제품과 함께 제공된 안전 지침을 읽고 따르십시오**.**

그림 **5-18.** 확장기 포함 **3.5** 인치 후면판에 설치된 점퍼

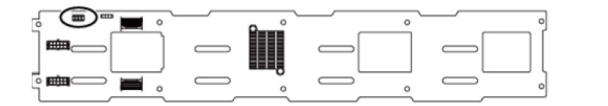

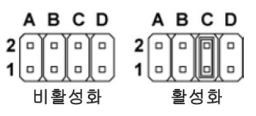

표 **5-3.** 확장기 포함 **3.5** 인치 후면판에 설치된 점퍼

| 점퍼                                      | 기능                  | 꺼짐                  | 켜짐                 |  |  |
|-----------------------------------------|---------------------|---------------------|--------------------|--|--|
| A                                       | Project_select <1>  | 출하 시 설정을 위해<br>예약됨  | 출하 시 설정을 위해<br>예약됨 |  |  |
| B                                       | Project_select <0>  | 출하 시 설정을 위해<br>예약됨  | 출하 시 설정을 위해<br>예약됨 |  |  |
| C                                       | <b>BOB UART SEL</b> | *범용 UART 포트가<br>선택됨 | 직렬 디버그 포트가<br>선택됨  |  |  |
| D                                       | NC_J14_PIN7         | 기능 없음               |                    |  |  |
| ㅈ•ㅎ며ㅠ저ᆔ ㅍ이 * ㅍ시ᄂ 기보 사태르 Ⅰ LELI 매 ㄱ보 사태ᄂ |                     |                     |                    |  |  |

 $\mathbb Z$ 

주: 후면판 점퍼 표의 \* 표시는 기본 상태를 나타내며, 기본 상태는 비활성 상태입니다.

## **2.5** 인치 후면판 확장기 카드 점퍼 설정

 $\bigwedge$ 주의**:** 대부분의 수리 작업은 공인된 서비스 기술자만 수행할 수 있습니다**.**  사용자는 제품 설명서에서 허가한 경우나 온라인 또는 전화서비스**/** 지원팀에서 지시한 경우에만 문제 해결 절차 및 단순 수리 작업을 수행할 수 있습니다**.** Dell의 승인을 받지 않은 서비스 작업으로 인한 손상에 대해서는 보증을 받을 수 없습니다**.** 제품과 함께 제공된 안전 지침을 읽고 따르십시오**.**

2.5 인치 후면판용 확장기 카드에 설치된 점퍼의 기능은 아래에 나와 있습니다.

### 그림 **5-19. 2.5** 인치 후면판 확장기 카드에 설치된 점퍼

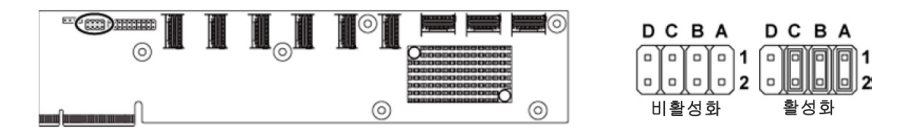

표 **5-4. 2.5** 인치 후면판 확장기 카드에 설치된 점퍼

| 점퍼     | 기능        | 꺼짐      | 켜짐 |
|--------|-----------|---------|----|
|        | SAS 카드 선택 | *사용 안 함 | 사용 |
| B      | MLB 모드 선택 | *사용 안 함 | 사용 |
| $\sim$ | UART 선택   | *사용 안 함 | 사용 |
|        | 예약됨       |         |    |

주: 시스템 구성 점퍼 표의 \* 표시는 기본 상태를 나타내며, 기본 상태는 비활성 상태입니다.

**6**

# 도움말 얻기

# **Dell** 에 문의하기

미국에 거주하는 고객은 800-WWW-DELL(800-999-3355)로 전화하십시오.

주: 인터넷 연결을 사용할 수 없는 경우에는 구매 송장, 포장 명세서, 청구서  $\mathbb Z$ 또는 Dell 제품 카탈로그에서 연락처 정보를 찾을 수 있습니다.

Dell 은 다양한 온라인 및 전화 기반의 지원과 서비스 옵션을 제공합니다. 제공 여부는 국가/지역 및 제품에 따라 다르며 일부 서비스는 소재 지역에 제공되지 않을 수 있습니다. 판매, 기술 지원 또는 고객 서비스 문제에 대해 Dell 에 문의하려면 다음 절차를 따르십시오.

- 1 **dell.com/support** 을 방문합니다. 페이지 아래쪽에서 국가/지역을 클릭합니다. 국가/지역의 전체 목록을 확인하려면 **All**(모두)을 클릭합니다. **Support**(지원) 메뉴에서 **All Support**(모든 지원)를 클릭합니다.
- 2 필요에 따라 해당 서비스 또는 지원 링크를 선택합니다.
- 3 Dell 에 문의하는 데 편리한 방법을 선택합니다.

# 색인

## D

Dell 문의하기, 289 Dell 에 문의하기, 289

## L

LED BMC 하트 비트, 26

## M

Mellanox 카드 분리, 191

## N

NIC 문제 해결, 254

## P

POST 시스템 기능 액세스, 13

## S

SAS RAID 컨트롤러 도터 카드 문제 해결, 265 SAS 컨트롤러 도터 카드 문제 해결, 265

### **ㄱ**

기능 및 표시등 전면 패널, 14

### **ㄴ**

냉각 팬 문제 해결, 261 분리, 210 설치, 211

### **ㄷ**

도터 카드 분리, 184, 188, 191 설치, 186, 190, 193 드라이브 보호물 분리, 135 설치, 136

### **ㅁ**

메모리 문제 해결, 262 메모리 모듈 분리, 200 설치, 201

메모리 모듈(DIMM) 구성, 196 메자닌 카드 브리지 보드 분리, 194 메자닌 카드 브리지 보드 설치, 195 문제 해결 NIC, 254 SAS RAID 컨트롤러 도터 카드, 265 냉각 팬, 261 메모리, 262 비디오, 252 손상된 시스템, 258 순서, 251 습식 시스템, 256 시스템 냉각, 260 시스템 부팅 문제, 27 시스템 전지, 259 외부 연결, 252 키보드, 253 프로세서, 268 하드 드라이브, 264 확장 카드, 267

#### **ㅂ**

방열판 분리, 148 설치, 150 방열판 분리, 148 방열판 설치, 150 배전 보드 분리, 224 배전 보드 케이블 배선, 228 보안, 133 보증, 59 보호물 하드 드라이브, 135

분리 냉각 팬, 210 도터 카드, 184, 188, 191 메모리 모듈(DIMM), 200 방열판, 148 배전 보드, 224 센서 보드, 243 시스템 보드, 205 시스템 보드 조립품, 145 전면 패널, 238 전원 공급 장치, 143 중앙판, 212 팬 컨트롤러 보드, 229 프로세서, 152 하드 드라이브, 136 하드 드라이브 보호물, 135 핫 스왑 하드 드라이브, 136 확장 카드, 155, 160, 171 확장 카드 커넥터, 182 확장기 카드, 232 후면판, 219 비디오 문제 해결, 252

## **ㅅ**

설치 SAS 도터 카드, 186, 190, 193 냉각 팬, 211 메모리 모듈, 201 방열판, 150 센서 보드, 245 시스템 보드, 207 시스템 보드 조립품, 146 전면 패널, 241 전원 공급 장치, 144 중앙판, 217

프로세서, 154 하드 드라이브 보호물, 136 핫 스왑 하드 드라이브, 138 확장 카드, 158, 163, 174 확장 카드 커넥터, 183 확장기 카드, 236 후면판, 222 손상된 시스템 문제 해결, 258 습식 시스템 문제 해결, 256 시스템 닫기, 210 열기, 209 시스템 기능 액세스, 13 시스템 냉각 문제 해결, 260 시스템 보드 분리, 205 설치, 207 점퍼 설정, 284 커넥터, 271 시스템 보드 조립품 분리, 145 설치, 146 시스템 설정 프로그램 PCI 구성, 83, 85, 86 SATA 구성, 77, 80 USB 구성, 81 메모리 구성, 73, 74, 75, 76 부팅 설정 구성, 90 시스템 메모리, 67 원격 액세스 구성, 104 프로세서 구성, 70 프로세서 설정, 67

시스템 이벤트 로그 수집, 27 시스템 정보, 13 시작 시스템 기능 액세스, 13

### **ㅈ**

장착 시스템 전지, 203 전면 패널 기능, 14 전면 패널 분리, 238 전면 패널 설치, 241 전원 공급 장치 분리, 143 설치, 144 전지 문제 해결, 259 전지 (시스템 ) 장착, 203 전화 번호, 289 중앙판 분리, 212 설치, 217 지원 Dell 에 문의하기, 289

### **ㅋ**

키보드 문제 해결, 253

#### **ㅍ**

팬 제어 보드 케이블 배선, 231 팬 컨트롤러 보드 분리, 229 표시등 전면 패널, 14 후면 패널, 20 표시등 코드 AC 전원, 25 NIC, 22 NIC(관리 포트), 23 전원 및 시스템 보드, 24 하드 드라이브 표시등, 17 프로세서 문제 해결, 268 분리, 152 설치, 154

## **ㅎ**

하드 드라이브 문제 해결, 264 분리, 136 핫 스왑 하드 드라이브 분리, 136 핫 스왑 하드 드라이브 설치, 138 확장 카드 문제 해결, 267 분리, 155, 160, 171 설치, 158, 163, 174 확장 카드 커넥터 분리, 182 설치, 183 후면 패널 기능, 20 후면판 분리, 219 설치, 222 후면판 점퍼 설정, 285, 286